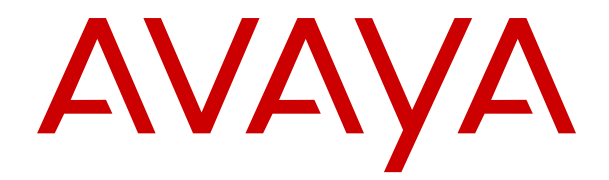

# **Uso de IP Office System Status**

Versión 12.0 Edición 7 Abril de 2024

#### © 2020-2024, Avaya LLC Todos los derechos reservados.

#### **Aviso**

Si bien se hicieron esfuerzos razonables para asegurar que la información contenida en este documento esté completa y sea exacta en el momento de su impresión, Avaya no se responsabiliza por los errores. Avaya se reserva el derecho de realizar cambios y correcciones a la información contenida en este documento sin la obligación de notificar a ninguna persona u organización dichos cambios.

#### **Exención de responsabilidad con respecto a la documentación**

"Documentación" hace referencia a la información publicada en diversos medios, que puede incluir información del producto, descripciones de suscripciones o servicios, instrucciones operativas y especificaciones de rendimiento, que se suelen poner a disposición de los usuarios de productos. La documentación no incluye material publicitario. Avaya no asume la responsabilidad por las modificaciones, adiciones o eliminaciones efectuadas en la versión original publicada de la Documentación, a menos que dichas modificaciones, adiciones o eliminaciones hayan sido realizadas por Avaya o expresamente a nombre de esta. El Usuario final acuerda indemnizar y eximir de toda responsabilidad a Avaya, agentes de Avaya y empleados con respecto a todo reclamo, acción judicial, demanda y juicio que surgiere de o en relación con modificaciones, incorporaciones o eliminaciones posteriores en esta documentación realizadas por el Usuario final.

#### **Exención de responsabilidad con respecto a los vínculos**

Avaya no asume la responsabilidad del contenido ni la fiabilidad de los enlaces a los sitios web incluidos en cualquier punto de este sitio o en la Documentación proporcionada por Avaya. Avaya no es responsable de la confiabilidad de ninguna información, instrucción ni contenido proporcionado en estos sitios y no necesariamente aprueba los productos, los servicios o la información que describen u ofrecen. Avaya no garantiza que estos vínculos funcionarán todo el tiempo ni tiene control de la disponibilidad de las páginas vinculadas.

#### **Garantía**

Avaya ofrece una garantía limitada para los productos de hardware y software de Avaya. Consulte su contrato con Avaya para establecer las condiciones de la garantía limitada. Además, el idioma de la garantía estándar de Avaya, así como la información relacionada con el soporte técnico para este producto durante el período de vigencia de la garantía, está disponible, tanto para los clientes de Avaya como para otras personas interesadas, en el sitio web del Soporte técnico de Avaya: [https://support.avaya.com/](https://support.avaya.com/helpcenter/getGenericDetails?detailId=C20091120112456651010) [helpcenter/getGenericDetails?detailId=C20091120112456651010](https://support.avaya.com/helpcenter/getGenericDetails?detailId=C20091120112456651010)  o en el enlace "Garantía y ciclo de vida del producto" o en el sitio web posterior designado por Avaya. Tenga en cuenta que si ha adquirido los productos de un Channel Partner de Avaya fuera de Estados Unidos y Canadá, la garantía es proporcionada por dicho Channel Partner de Avaya y no por Avaya.

"**Servicio alojado**" significa una suscripción de servicio alojado por Avaya que Usted adquiere ya sea de Avaya o de un Channel Partner de Avaya (según corresponda) y que se describe detalladamente en SAS alojado u otra documentación de descripción del servicio sobre el servicio alojado correspondiente. Si compra una suscripción de Servicio alojado, la garantía limitada anterior podría no ser aplicable, pero puede tener derecho a servicios de soporte técnico relacionados con el Servicio alojado como se describe más adelante en los documentos de descripción del servicio para el Servicio alojado correspondiente. Comuníquese con Avaya o el Channel Partner de Avaya (según corresponda) para obtener más información.

#### **Servicio alojado**

SE APLICA LO SIGUIENTE ÚNICAMENTE SI ADQUIERE UNA SUSCRIPCIÓN DE AVAYA A UN SERVICIO HOSPEDADO DE AVAYA O UN CHANNEL PARTNER DE AVAYA (SI CORRESPONDE), LOS TÉRMINOS DE USO PARA LOS SERVICIOS HOSPEDADOS ESTÁN DISPONIBLES EN EL SITIO WEB DE AVAYA [HTTPS://SUPPORT.AVAYA.COM/LICENSEINFO](https://support.avaya.com/LicenseInfo)  EN EL ENLACE "Avaya Terms of Use for Hosted Services" O EN LOS SITIOS FUTUROS QUE DESIGNE AVAYA, Y SE APLICAN A TODA PERSONA QUE TENGA ACCESO O USE EL SERVICIO HOSPEDADO. AL ACCEDER O USAR EL SERVICIO HOSPEDADO, O AL AUTORIZAR A TERCEROS A HACERLO, EN NOMBRE SUYO Y DE LA ENTIDAD PARA LA QUE ACCEDE O USA EL SERVICIO HOSPEDADO (EN ADELANTE,

A LOS QUE SE HACE REFERENCIA INDISTINTAMENTE COMO "USTED" Y "USUARIO FINAL"), ACEPTA LOS TÉRMINOS DE USO. SI ACEPTA LOS TÉRMINOS DE USO EN NOMBRE DE UNA COMPAÑÍA U OTRA ENTIDAD LEGAL, USTED DECLARA QUE TIENE LA AUTORIDAD PARA VINCULAR A DICHA ENTIDAD CON LOS PRESENTES TÉRMINOS DE USO. SI NO CUENTA CON DICHA AUTORIDAD O SI NO ESTÁ DE ACUERDO CON LOS PRESENTES TÉRMINOS DE USO, NO DEBE ACCEDER NI USAR EL SERVICIO HOSPEDADO NI AUTORIZAR A TERCEROS A QUE ACCEDAN O USEN EL SERVICIO HOSPEDADO.

#### **Licencias**

Los Términos globales de licencia de software ("Términos de licencia de software") están disponibles en el siguiente sitio web <https://www.avaya.com/en/legal-license-terms/> o cualquier sitio posterios designado por Avaya. Estos Términos de licencia de software se aplican a cualquiera que instale, descargue o use Software o Documentación. Al instalar, descargar o usar el Software, o al autorizar a terceros a hacerlo, el usuario final acepta que estos Términos de licencia de software crean un contrato vinculante entre el usuario final y Avaya. Si el usuario final acepta estos Términos de licencia de software en nombre de una compañía u otra entidad legal, el usuario final declara que tiene la autoridad para vincular a dicha entidad con los presentes Términos de licencia de software.

#### **Copyright**

Excepto donde se indique expresamente lo contrario, no se debe hacer uso de los materiales de este sitio, de la Documentación, del Software, del Servicio alojado ni del hardware proporcionados por Avaya. Todo el contenido de este sitio, la documentación, el Servicio alojado y los productos proporcionados por Avaya, incluida la selección, la disposición y el diseño del contenido, son de propiedad de Avaya o de sus licenciantes y están protegidos por leyes de derecho de autor y otras leyes de propiedad intelectual, incluidos los derechos de su género relacionados con la protección de las bases de datos. No debe modificar, copiar, reproducir, reeditar, cargar, publicar, transmitir ni distribuir de ninguna manera el contenido, en su totalidad o en parte, incluidos los códigos y el software, a menos que posea una autorización expresa de Avaya. La reproducción, transmisión, difusión, almacenamiento o uso no autorizado sin el consentimiento expreso por escrito de Avaya puede considerarse un delito penal o civil según la ley vigente.

#### **Virtualización**

Si el producto se implementa en una máquina virtual, se aplica lo siguiente. Cada producto tiene su propio código de pedido y tipos de licencia. A menos que se indique lo contrario, cada instancia de un producto debe pedirse por separado y tener una licencia independiente. Por ejemplo, si el cliente usuario final o el Channel Partner de Avaya prefieren instalar dos Instancias del mismo tipo de producto, entonces se deben solicitar dos productos del mismo tipo.

#### **Componentes de terceros**

Lo siguiente corresponde solo si el códec H.264 (AVC) se distribuye con el producto. ESTE PRODUCTO ESTÁ SUJETO A LA LICENCIA DE CARTERA DE PATENTES AVC PARA EL USO PERSONAL DE UN CONSUMIDOR Y OTROS USOS QUE NO IMPLIQUEN REMUNERACIÓN PARA (i) CODIFICAR VIDEO QUE CUMPLA CON EL ESTÁNDAR AVC ("AVC VIDEO") O (ii) DECODIFICAR VIDEO AVC QUE UN CLIENTE CODIFICÓ DURANTE UNA ACTIVIDAD PERSONAL U OBTENIDO A TRAVÉS DE UN PROVEEDOR DE VIDEO AUTORIZADO PARA SUMINISTRAR VIDEO AVC. NO SE OTORGA LICENCIA NI SE IMPLICA PARA CUALQUIER OTRO USO. PARA OBTENER INFORMACIÓN ADICIONAL, PUEDE CONSULTAR MPEG LA, L.L.C. VISITE [HTTP://WWW.MPEGLA.COM.](HTTP://WWW.MPEGLA.COM)

#### **Proveedor de servicio**

CON RESPECTO A LOS CÓDECS, SI EL CHANNEL PARTNER DE AVAYA ALOJA PRODUCTOS QUE UTILIZAN O INCORPORAN LOS CÓDECS H.264 O H.265, EL CHANNEL PARTNER DE AVAYA RECONOCE Y MANIFIESTA ACUERDO CON QUE ES RESPONSABLE DE ASUMIR TODAS LAS TARIFAS Y/O REGALÍAS. EL CÓDEC H.264 (AVC) ESTÁ SUJETO A LA LICENCIA DE CARTERA DE PATENTES AVC PARA EL USO PERSONAL DE UN CONSUMIDOR Y OTROS USOS QUE NO IMPLIQUEN REMUNERACIÓN PARA (i) CODIFICAR VIDEO QUE CUMPLA CON EL ESTÁNDAR AVC ("AVC VIDEO") O (ii) DECODIFICAR VIDEO AVC QUE UN CONSUMIDOR CODIFICÓ DURANTE UNA ACTIVIDAD

PERSONAL U OBTENIDO A TRAVÉS DE UN PROVEEDOR DE VIDEO AUTORIZADO PARA SUMINISTRAR VIDEO AVC. NO SE OTORGA LICENCIA NI SE IMPLICA PARA CUALQUIER OTRO USO. SE PODRÁ OBTENER INFORMACIÓN ADICIONAL SOBRE LOS CÓDECS H.264 (AVC) y H.265 (HEVC) DE MPEG LA, L.L.C. VISITE HTTP://WWW.MPEGLA.COM

#### **Cumplimiento de leyes**

Usted reconoce y acepta que es su responsabilidad respetar las leyes y los reglamentos aplicables, incluidos, a mero título enunciativo, las leyes y los reglamentos relacionados con la grabación de llamadas, la privacidad de datos, la propiedad intelectual, el secreto comercial, el fraude, los derechos de interpretación musical, en el país o territorio en el cual se utiliza el producto de Avaya.

#### **Prevención del fraude telefónico**

El "fraude telefónico" se refiere al uso no autorizado de su sistema de telecomunicaciones por parte de un participante sin autorización (por ejemplo, una persona que no es un empleado, agente ni subcontratista corporativo o una persona que no trabaja en nombre de su compañía). Tenga en cuenta que pueden existir riesgos de Fraude telefónico asociados con su sistema y que, en tal caso, esto puede generar cargos adicionales considerables para sus servicios de telecomunicaciones.

#### **Intervención en fraude telefónico de Avaya**

Si sospecha que Usted está siendo victima de fraude telefónico y necesita asistencia o soporte técnico, comuníquese con su representante de ventas de Avaya.

#### **Vulnerabilidades de seguridad**

Puede encontrar información sobre las políticas de respaldo de seguridad de Avaya en la sección de Soporte técnico y políticas de seguridad de [https://support.avaya.com/security.](https://support.avaya.com/security)

Las sospechas de vulnerabilidades de la seguridad de productos de Avaya se manejan a través del Flujo de soporte técnico de seguridad de productos de Avaya ([https://](https://support.avaya.com/css/P8/documents/100161515) [support.avaya.com/css/P8/documents/100161515](https://support.avaya.com/css/P8/documents/100161515)).

#### **Marcas registradas**

Las marcas comerciales, logotipos y marcas de servicio ("Marcas") que aparecen en este sitio, la Documentación, los Servicios alojados y los productos proporcionados por Avaya son Marcas registradas o no registradas de Avaya, sus afiliados, licenciantes, proveedores y otros terceros. Los usuarios no tienen permiso para usar dichas Marcas sin previo consentimiento por escrito de Avaya o dichos terceros que puedan ser propietarios de la Marca. Ningún contenido de este sitio, la Documentación, los Servicios alojados ni los productos deben considerarse como otorgamiento, por implicación, impedimento o de alguna otra forma, una licencia o derecho para usar las Marcas sin la autorización expresa por escrito de Avaya o del tercero correspondiente.

Avaya es una marca registrada de Avaya LLC.

Todas las demás marcas que no pertenecen a Avaya son propiedad de sus respectivos dueños.

Linux® es una marca comercial registrada de Linus Torvalds en EE. UU. y en otros países.

#### **Descarga de documentación**

Para obtener las versiones más actualizadas de la Documentación, visite el sitio web del Soporte técnico de Avaya: <https://support.avaya.com>o el sitio web posterior designado por Avaya.

#### **Contacto con el soporte técnico de Avaya**

Visite el sitio web del Soporte técnico de Avaya: [https://](https://support.avaya.com) [support.avaya.com](https://support.avaya.com) para obtener avisos y artículos sobre Productos o Servicios en la nube o para informar acerca de algún problema con su Producto o Servicio en la nube de Avaya. Para obtener una lista de los números de teléfono y las direcciones de contacto del soporte técnico, visite el sitio web del Soporte técnico de Avaya: <https://support.avaya.com> (o el sitio web posterior designado por Avaya); desplácese hasta la parte inferior de la página y seleccione Contacto con el Soporte técnico de Avaya.

### Contenido

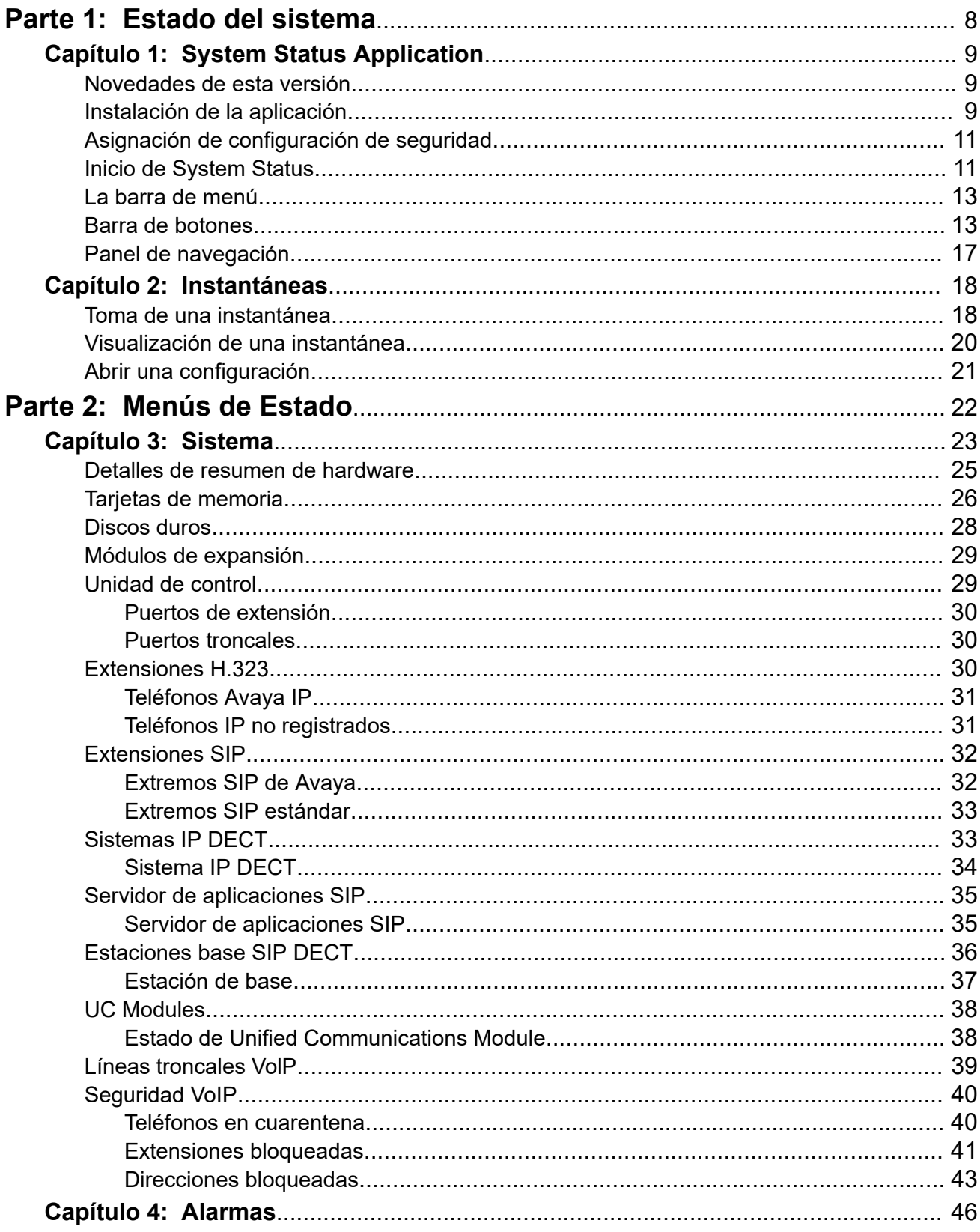

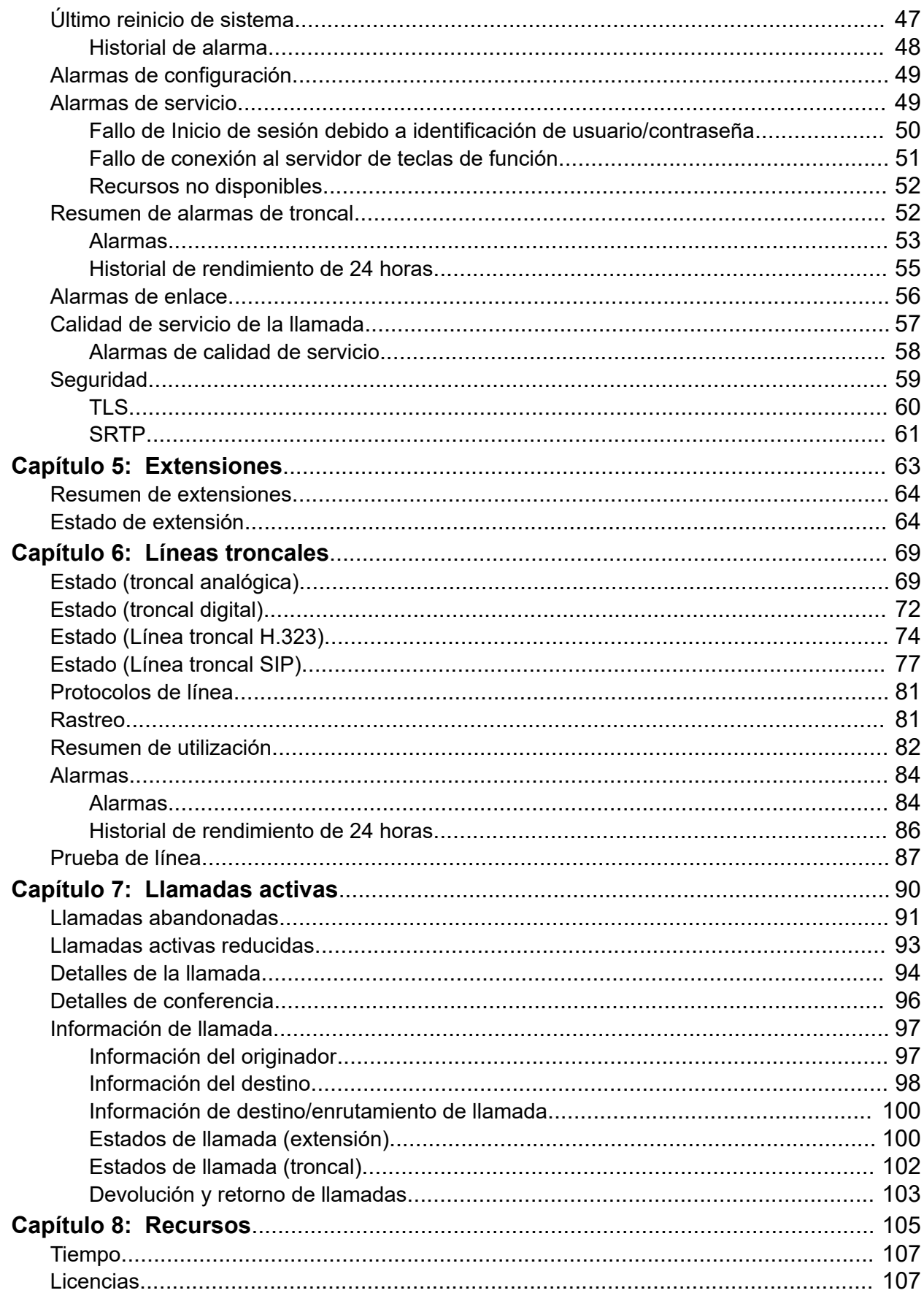

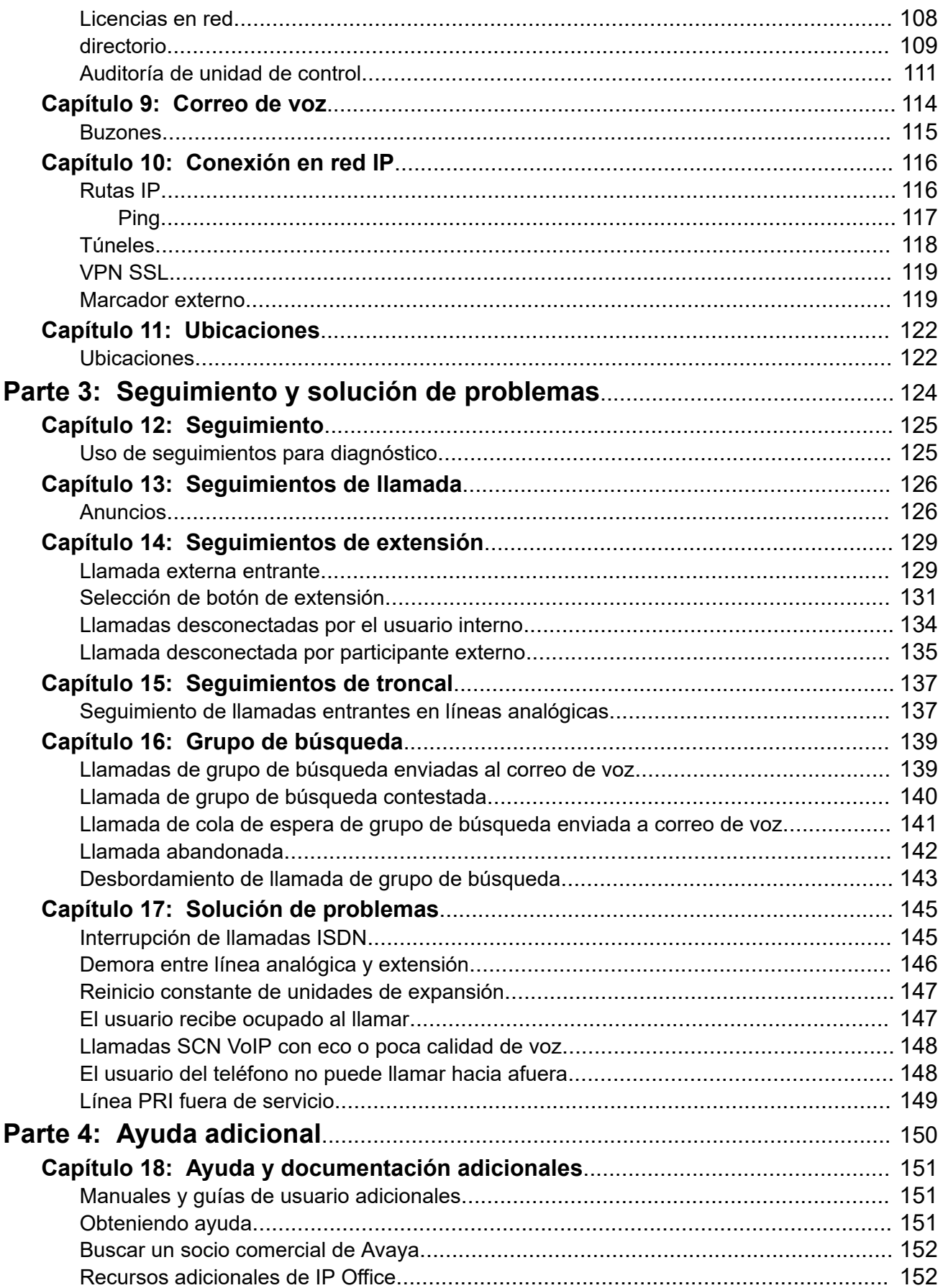

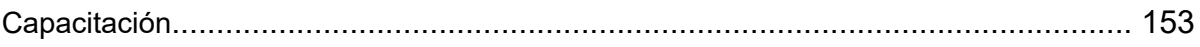

# <span id="page-7-0"></span>**Parte 1:  Estado del sistema**

# <span id="page-8-0"></span>**Capítulo 1: System Status Application**

Este documento describe cómo navegar y acceder a las funciones disponibles en System Status Application. System Status Application es una aplicación para supervisar el funcionamiento de un sistema IP Office.

#### **Vínculos relacionados**

Novedades de esta versión en la página 9 Instalación de la aplicación en la página 9 [Asignación de configuración de seguridad](#page-10-0) en la página 11 [Inicio de System Status](#page-10-0) en la página 11 [La barra de menú](#page-12-0) en la página 13 [Barra de botones](#page-12-0) en la página 13 [Panel de navegación](#page-16-0) en la página 17

### **Novedades de esta versión**

Para IP Office versión 11.1 FP1, System Status Application admite las siguientes mejoras:

#### • **Customer Operations Manager Acceso**

El acceso a los sistemas IP Office en modo de suscripción es compatible a través de Customer Operations Manager.

#### **Vínculos relacionados**

System Status Application en la página 9

## **Instalación de la aplicación**

Puede iniciar System Status directamente desde el sistema IP Office; consulte [Inicio de](#page-10-0)  [System Status](#page-10-0) en la página 11. Sin embargo, también es posible instalar una copia local de la aplicación en una PC con Windows. Esto le permite realizar acciones, como ver instantáneas del sistema captadas previamente, sin tener que conectarse al sistema primero.

- Avaya proporciona la suite de admin IP Office completa como descarga desde el soporte técnico de Avaya en [https://support.avaya.com](https://support.avaya.com/).
- Los usuarios de Customer Operations Manager pueden descargar el instalador desde el menú **Aplicaciones | Admin de IP Office**.
- Los usuarios de Server Edition Web Manager pueden descargar el instalador desde el menú **Vista de plataforma | Centro de aplicaciones**.

Además de Manager, la suite Admin incluye opciones para instalar las siguientes aplicaciones:

- **System Monitor** Esta es una herramienta para los instaladores y responsables de mantenimiento del sistema. La interpretación de la información que genera System Monitor requiere de un conocimiento exhaustivo de datos y telecomunicaciones.
- **System Status Application** Esta es una aplicación Java que se puede usar para controlar el estado del sistema, como extensión, líneas troncales y otros recursos. Muestra alarmas actuales y las anteriores más recientes.
	- El System Status Application requiere que Java también se instale en la PC. El instalador de la suite de administración no la instala. Puede ser la edición en etapa de ejecución (JRE) o el kit de desarrolladores (JDK). La aplicación ha sido probada con versiones Oracle y Azul Zulu de Java. La presencia de Java puede probarse usando el comando java -version.

### **Procedimiento**

- 1. Descomprima el archivo descargado del paquete de administración de IP Office. Si se instala desde el DVD Admin, introduzca el DVD y, cuando aparezca la página, haga clic en el enlace para la suite de administración de IP Office. Esto abrirá una ventana de archivo que muestra los archivos de instalación para la suite.
- 2. Busque y haga doble clic con el botón secundario en el archivo setup.exe. Seleccione **Ejecutar como administrador**.
- 3. Seleccione el idioma que desea utilizar para el proceso de instalación. Esta selección no afectará el idioma utilizado por Manager cuando se ejecute. Haga clic en **Siguiente >**.
- 4. Si aparece un menú de actualización, indica que ha sido detectada una instalación anterior. Seleccione **Sí** para actualizar las aplicaciones instaladas existentes.
- 5. De ser necesario, seleccione el destino donde desea instalar las aplicaciones. Le recomendamos que acepte el destino predeterminado. Haga clic en **Siguiente >**.
- 6. La siguiente pantalla se emplea para seleccionar las aplicaciones de la suite que se desea instalar. Al hacer clic en cada una, aparecerá una descripción de la aplicación. Haga clic en  $\star$  al lado de cada aplicación para modificar la selección de instalación. Una vez que haya seleccionado las instalaciones deseadas, haga clic en **Siguiente >**.
- 7. Las aplicaciones seleccionadas ahora están listas para ser instaladas. Haga clic en **Siguiente >**.
- 8. Luego de la instalación, se le preguntará si desea ejecutar Manager. Si selecciona **Sí**, se ejecuta Manager.
- 9. En algunas versiones de Windows, tal vez deba reiniciar la PC. Hágalo, en caso de ser necesario.

#### **Vínculos relacionados**

[System Status Application](#page-8-0) en la página 9

# <span id="page-10-0"></span>**Asignación de configuración de seguridad**

### **Configuración de Grupo de derechos**

El acceso a un sistema mediante System Status está controlado por los parámetros de seguridad de ese sistema. De manera predeterminada, la cuenta Administrador tiene acceso a System Status. Para obtener detalles completos sobre la configuración de opciones de seguridad, consulte la documentación de IP Office Manager.

De manera predeterminada, esto se lleva cabo haciendo al usuario del servicio miembro del **Grupo de derechos** denominado **Estado del sistema**. El grupo de derechos tiene la siguiente configuración habilitada.

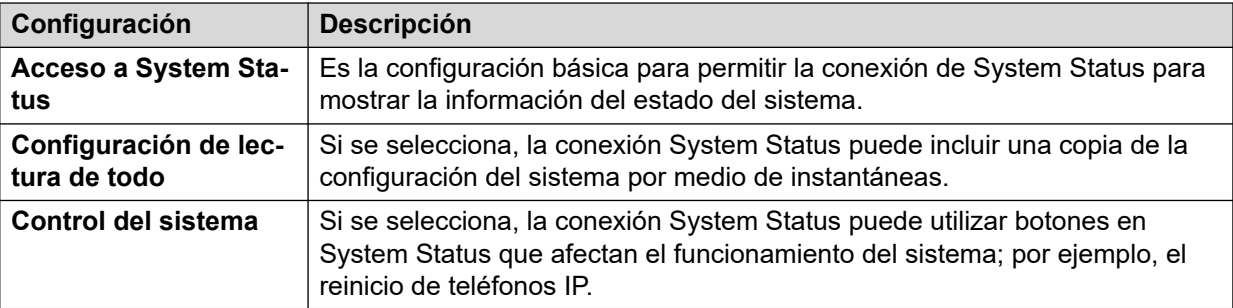

### **Configuración del servicio**

La salida del sistema hacia System Status está proporcionada por el servicio de la interfaz de System Status. El **Nivel de seguridad de servicio** de este servicio controla si es posible acceder utilizando conexiones más seguras y/o no seguras.

#### **Vínculos relacionados**

[System Status Application](#page-8-0) en la página 9

## **Inicio de System Status**

#### **Acerca de esta tarea**

Existen varias formas de iniciar System Status. Por ejemplo, puede iniciarlo desde IP Office Manager o IP Office Web Manager. Los métodos dependen de si abre System Status instalado a nivel local en la PC o desde el sistema.

Para iniciar el estado del sistema:

#### **Procedimiento**

- 1. Utilice uno de los métodos que se indican a continuación para iniciar System Status:
	- **Para iniciar una copia instalada a nivel local en PC:** haga clic en el icono **Inicio**  de Windows y seleccione **Programas | IP Office | System Status**. Para hacer esto desde el interior de la aplicación IP Office Manager, seleccione **Archivo | Avanzado | System Status**.
	- **Para iniciar la copia del sistema en un navegador web**: con un navegador, ingrese la dirección IP del sistema. La página web debe mostrar detalles del sistema y una cantidad de enlaces. Seleccione el enlace **System Status**. Este método no funciona si IP Office tiene habilitada la opción **Avaya HTTP Clients Only**.
- **Para iniciar la copia del sistema en IP Office Web Manager**: el método depende del modo de funcionamiento del sistema:
	- IP Office Server Edition: navegue a https://:7070 donde el servidor es la dirección IP del sistema. En la página **Solución**, haga clic en el icono il junto a los detalles del sistema y seleccione **Iniciar SSA**.
	- IP Office Basic Edition: navegue hasta https://:8443 donde el servidor es la dirección IP del sistema. Haga clic en **Monitoreo** y seleccione **System Status**.
- 2. Aparecerá el menú **Inicio de sesión** con la ficha **En línea** seleccionada. Use la ficha **Sin conexión** para seleccionar y ver un archivo de la instantánea guardado anteriormente. Vea [Instantáneas](#page-17-0) en la página 18.

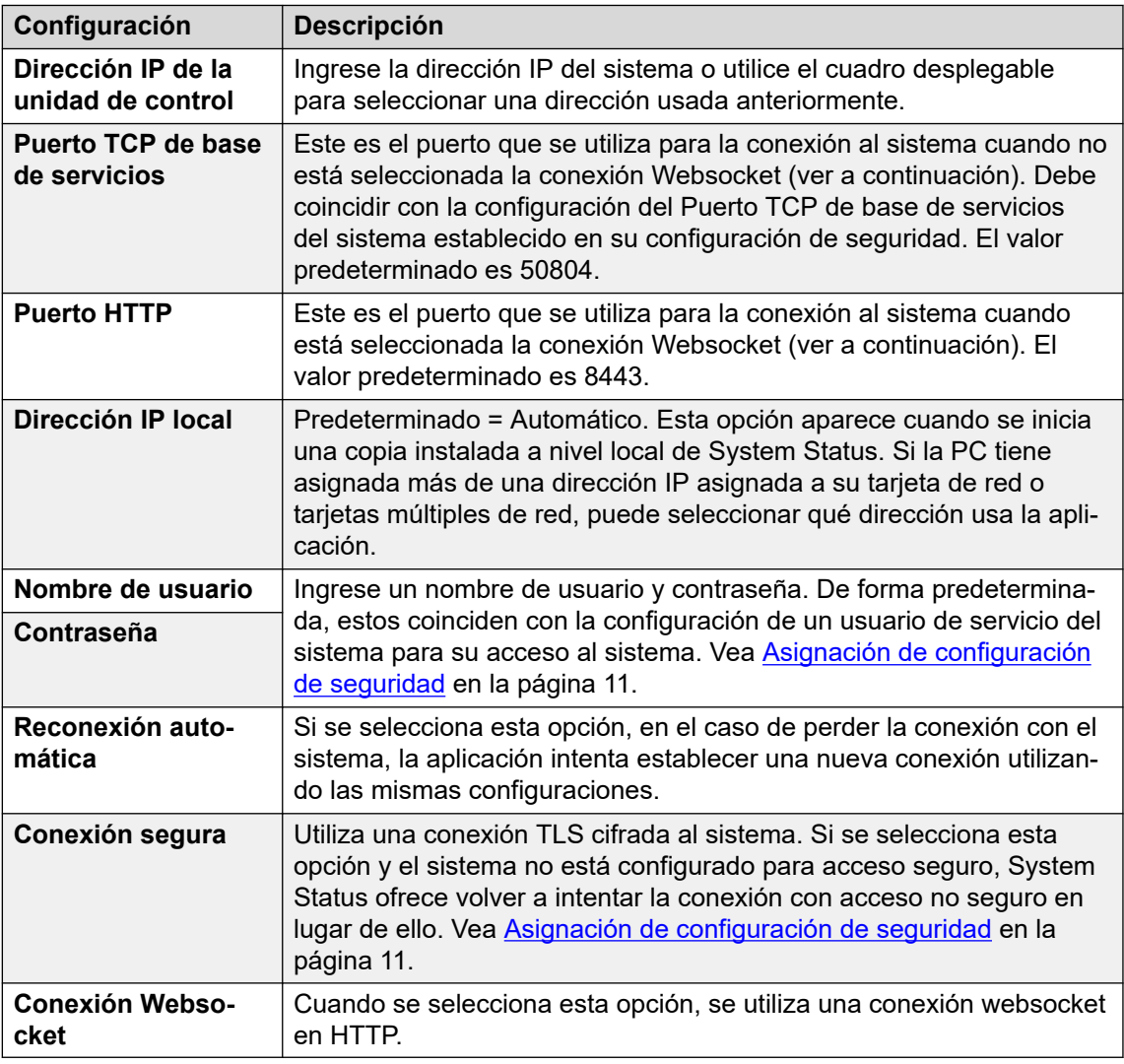

3. Una vez que se hayan configurado todos los detalles, haga clic en **Inicio de sesión**.

#### **Vínculos relacionados**

[System Status Application](#page-8-0) en la página 9

# <span id="page-12-0"></span>**La barra de menú**

Desde la barra de menú, es posible seleccionar las siguientes opciones:

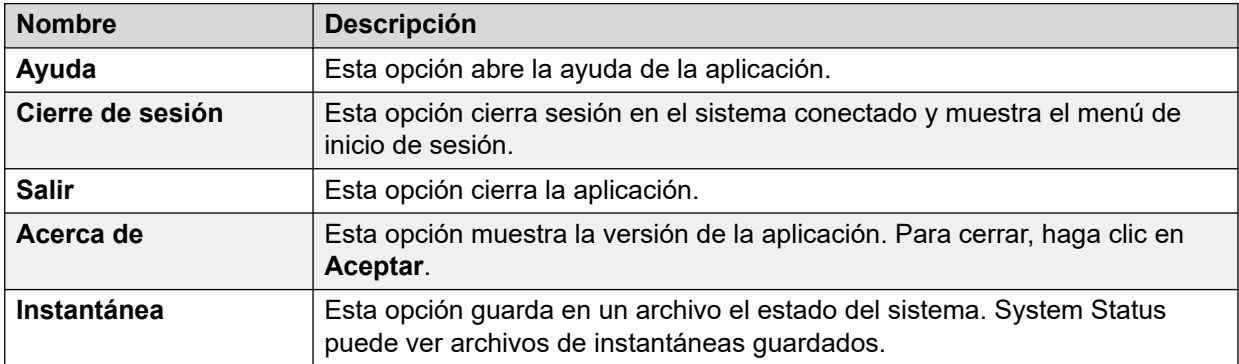

#### **Vínculos relacionados**

[System Status Application](#page-8-0) en la página 9

## **Barra de botones**

Según la pantalla, pueden aparecer las siguientes opciones en la barra de botones:

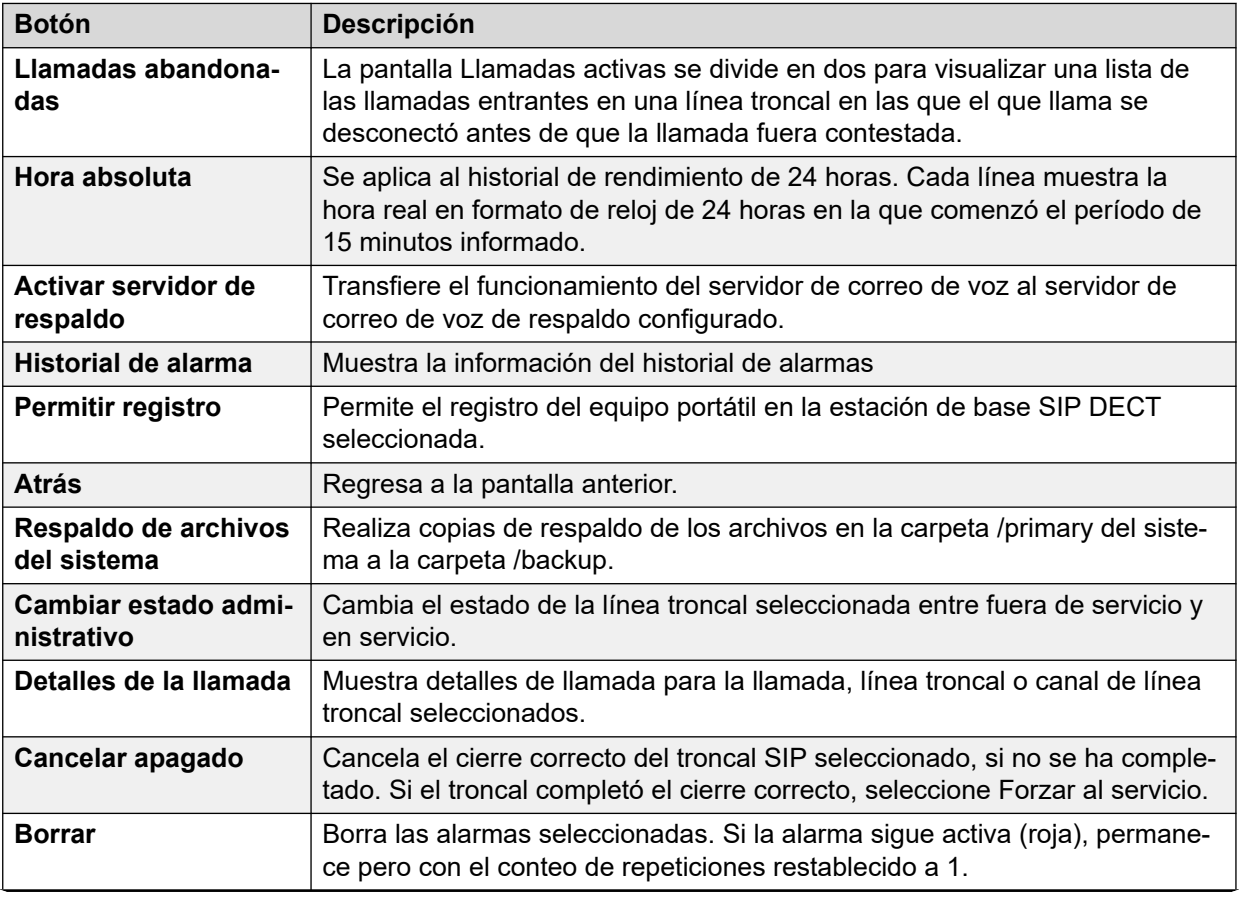

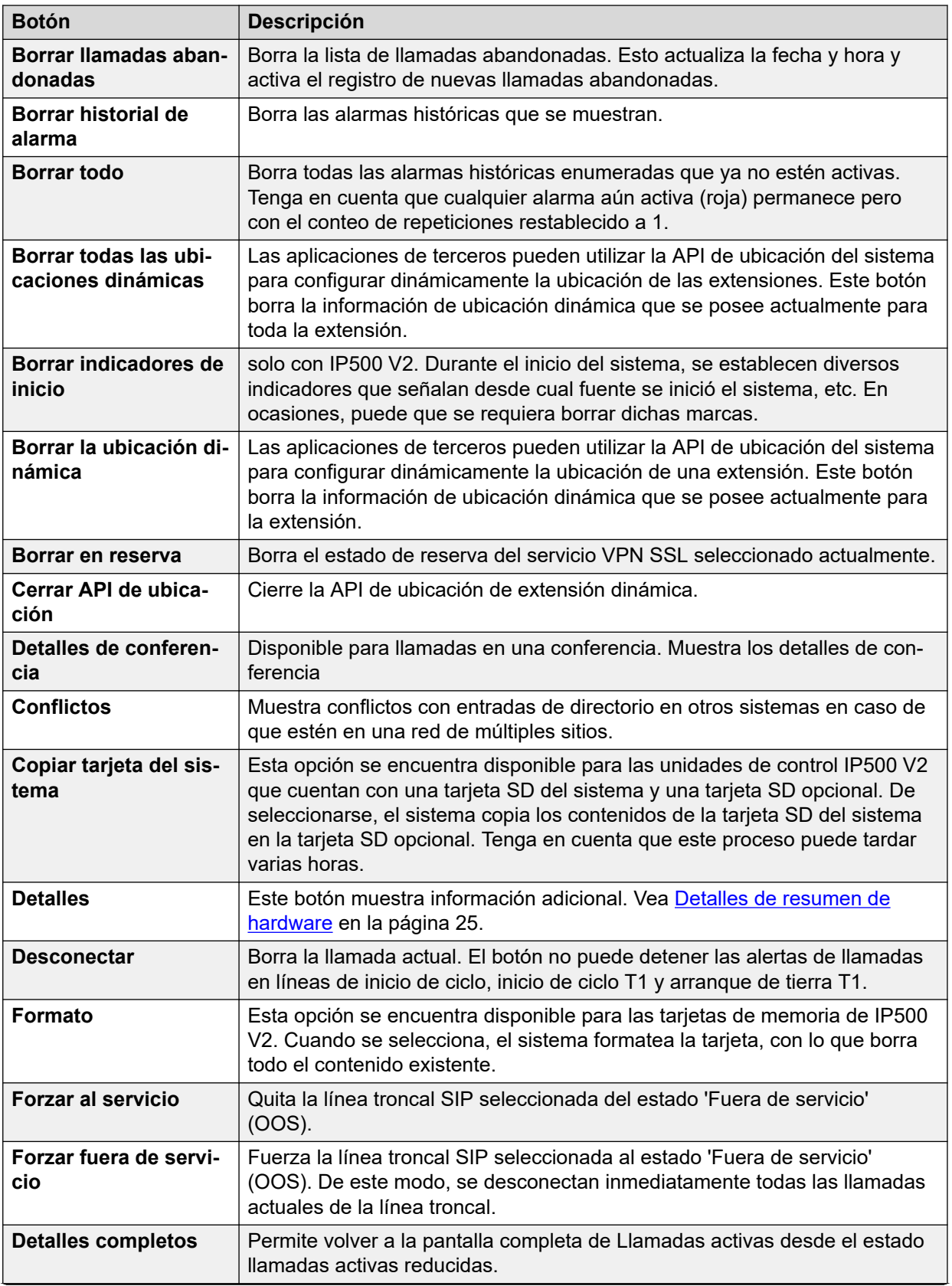

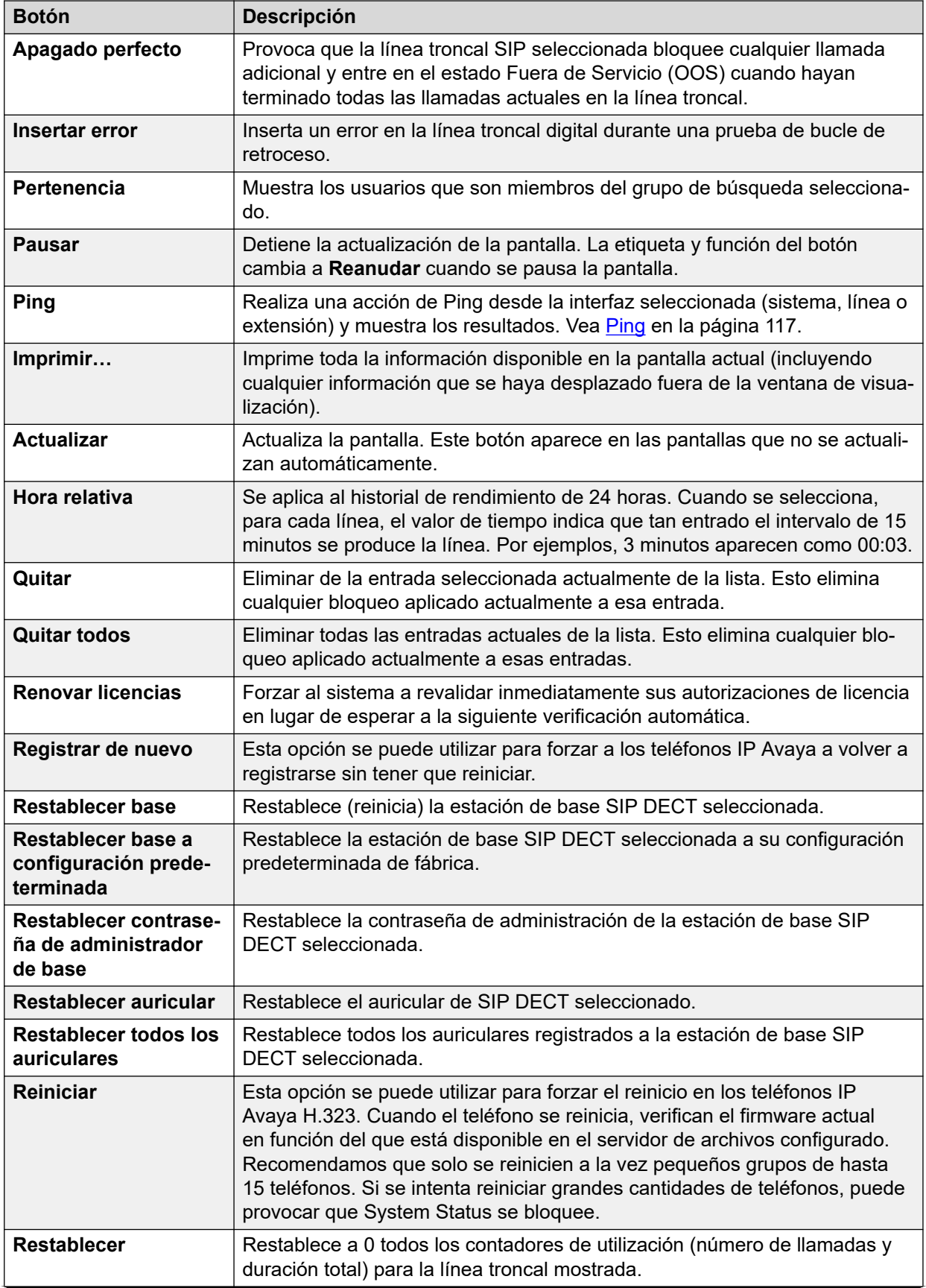

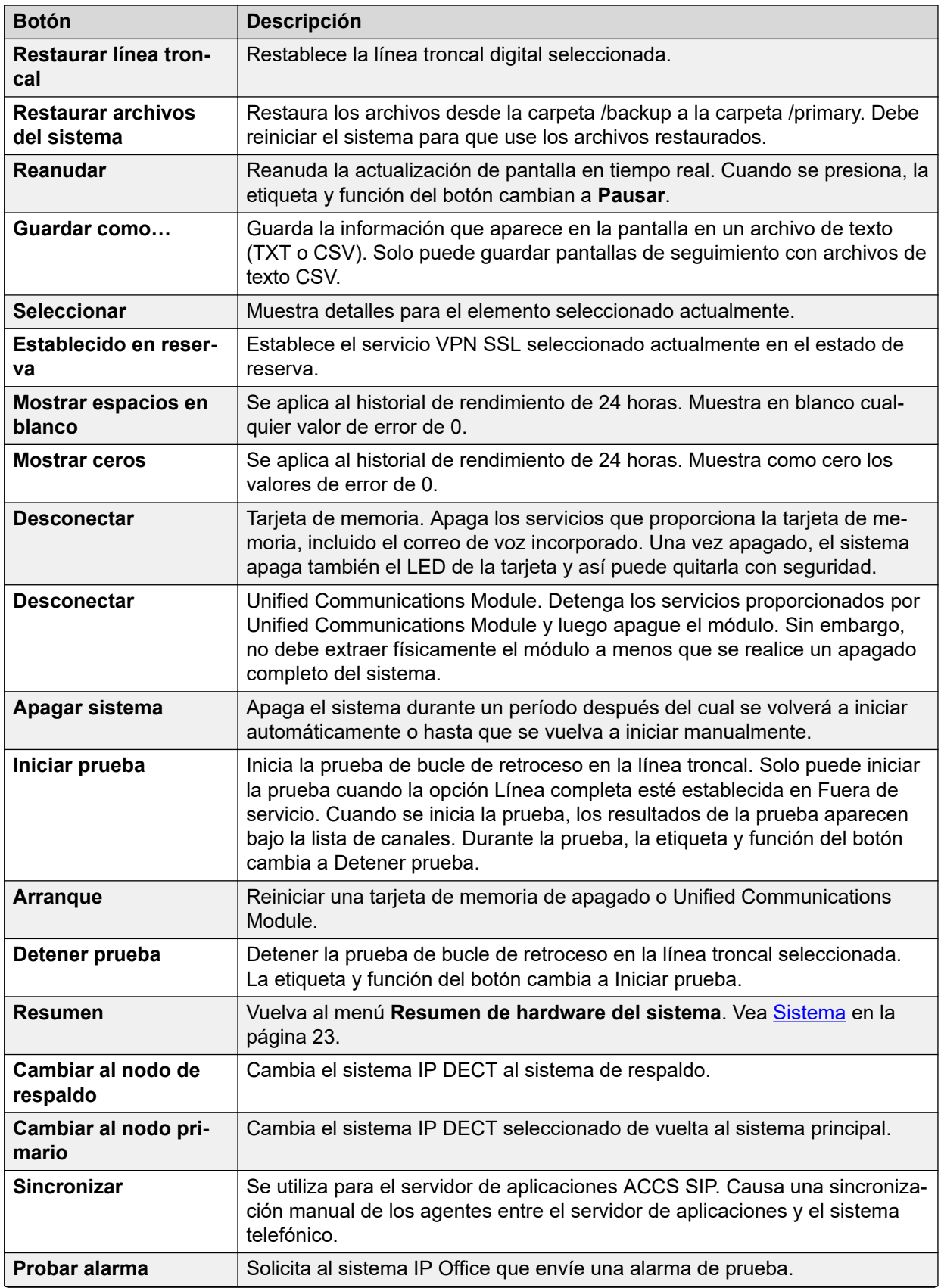

<span id="page-16-0"></span>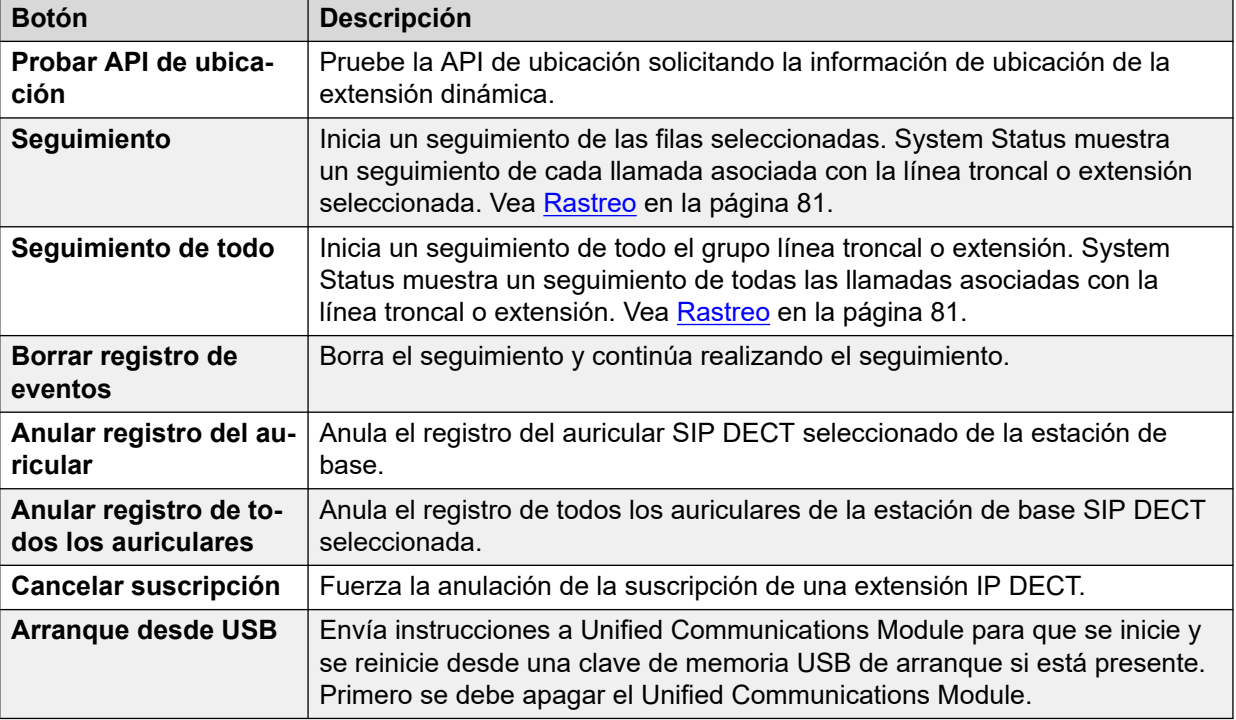

#### **Vínculos relacionados**

[System Status Application](#page-8-0) en la página 9

# **Panel de navegación**

El panel de navegación muestra una lista de elementos en los cuales puede seleccionar ver información relacionada. Para ver más opciones, puede expandir la estructura haciendo clic en el símbolo + que aparece junto a la función.

Para ver un resumen y detalles específicos en el **Panel de información**:

- **Resumen:** para ver información de resumen, haga clic en una función del panel de navegación. Por ejemplo, cuando hace clic en Extensiones, System Status muestra la pantalla Resumen de extensiones.
- **Específica:** para ver información detallada, haga doble clic en una función del panel de navegación para visualizar una lista de elementos y luego haga clic en uno de ellos para ver detalles específicos en el panel de información. Por ejemplo, haga doble clic sobre Extensiones para visualizar una lista de extensiones y, a continuación, haga clic en una extensión para ver la pantalla Estado de extensiones.

#### **Vínculos relacionados**

[System Status Application](#page-8-0) en la página 9

# <span id="page-17-0"></span>**Capítulo 2: Instantáneas**

La toma de una instantánea le permite capturar los detalles de System Status en un archivo. Luego, puede usar System Status para ver la instantánea guardada.

Existen dos tipos de archivo de instantáneas:

#### • **Sólo instantánea**

Este tipo de instantánea captura los detalles actuales de estado que muestra System Status.

#### • **Registro contínuo**

Este tipo de instantánea captura los detalles de estado del sistema durante un período. Requiere que System Status se deje en ejecución durante el período de registro.

Cualquier tipo de instantánea también puede incluir una copia de la configuración del sistema. Puede usar IP Office Manager para abrir el archivo de instantánea y poder ver esa configuración.

#### **Vínculos relacionados**

Toma de una instantánea en la página 18 [Visualización de una instantánea](#page-19-0) en la página 20 [Abrir una configuración](#page-20-0) en la página 21

### **Toma de una instantánea**

#### **Acerca de esta tarea**

Para tomar una instantánea

#### **Procedimiento**

- 1. Desde System Status, haga clic **Instantánea** en en la barra de menú.
- 2. Seleccione el tipo de instantánea:

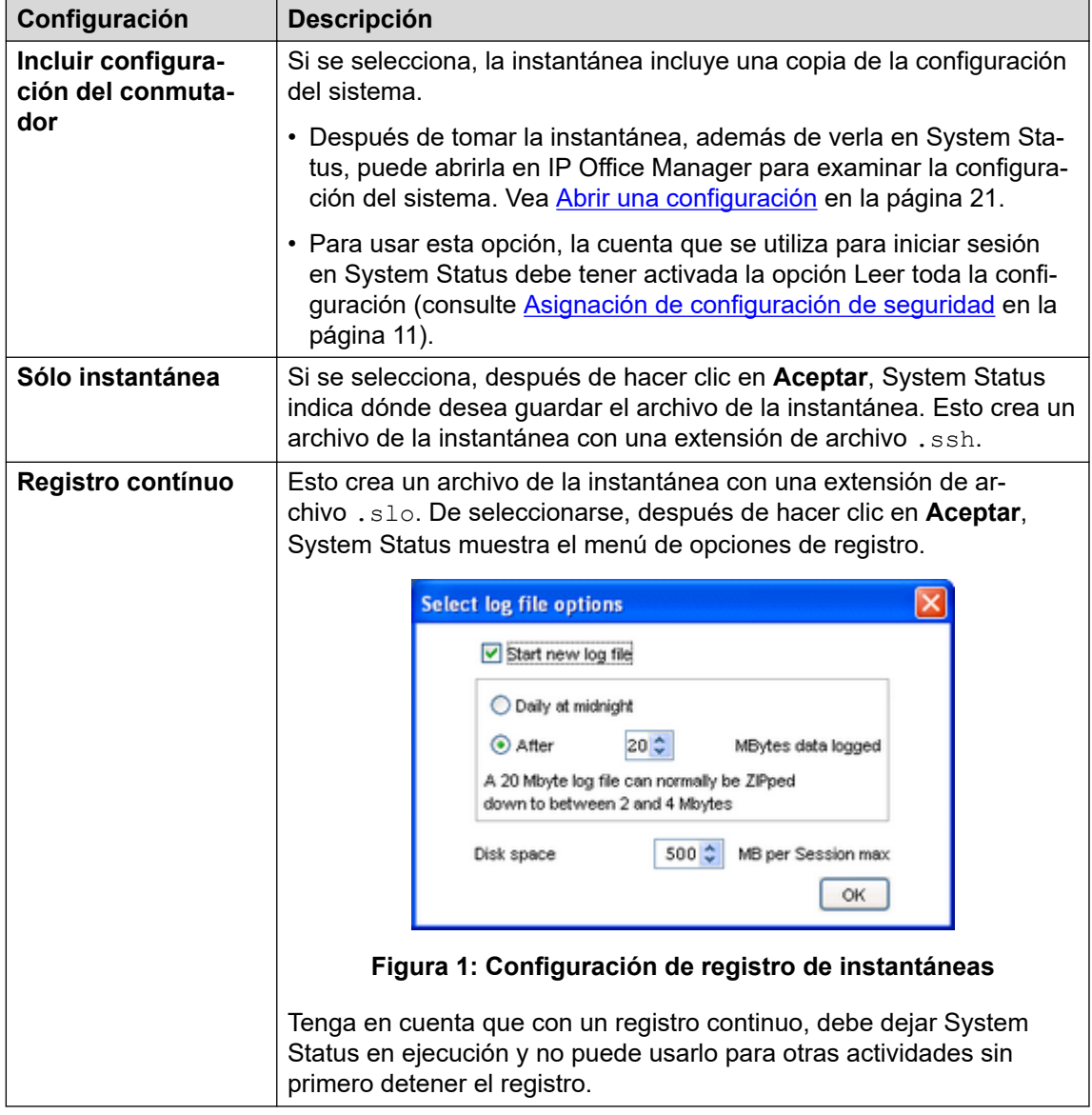

- 3. Seleccione las configuraciones necesarias y haga clic en **Aceptar**. System Status consulta dónde desea guardar el archivo o archivos de la instantánea.
- 4. Si se seleccionó **Registro contínuo**, se muestra el menú de registro. La selección de **Cierre de sesión** finaliza el registro y cierra System Status.

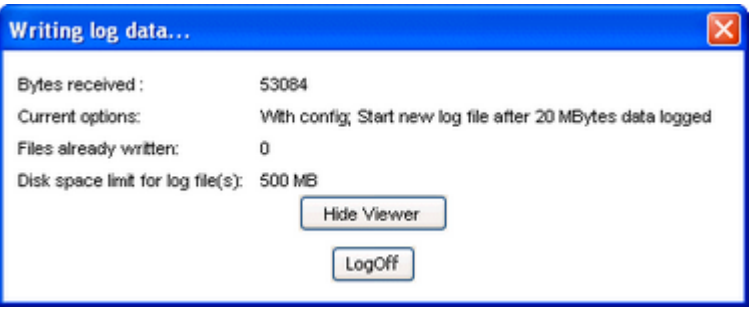

**Figura 2: Menú de registro**

#### <span id="page-19-0"></span>**Vínculos relacionados**

[Instantáneas](#page-17-0) en la página 18

# **Visualización de una instantánea**

#### **Acerca de esta tarea**

Puede usar System Status para ver instantáneas guardadas anteriormente. Mientras visualiza una instantánea, las opciones de menú **Propiedades** y **Cerrar** reemplazan a **Instantánea** y **Cierre de sesión**. La opción **Propiedades** muestra quién tomó la instantánea y cuándo.

#### **Antes de empezar**

Tenga en cuenta que cuando se visualiza una instantánea, los controles relacionados con captura de información en vivo, tal como **Actualizar**, y los controles que alteran el estado del sistema, como **Borrar historial de alarma**, no están disponibles.

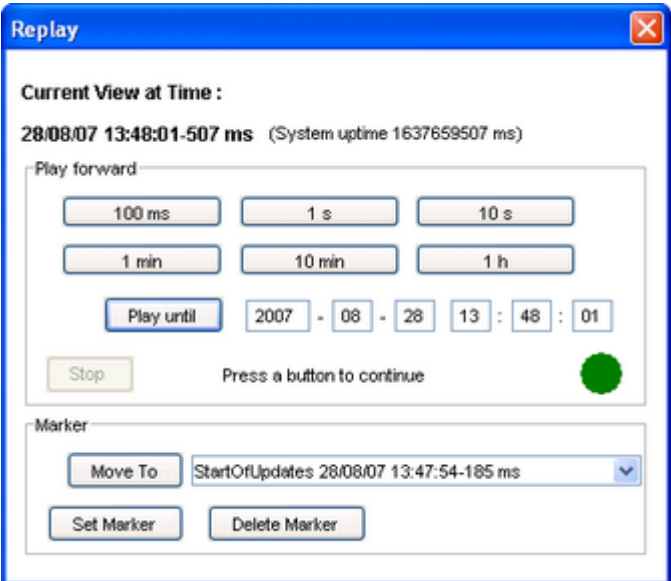

**Figura 3: El menú Reproducción de instantáneas**

Para abrir una instantánea

#### **Procedimiento**

- 1. Desde el menú **Inicio de sesión**, haga clic en la pestaña **Sin conexión**:
- 2. Haga clic en **Seleccione un archivo…**.
- 3. Localice el archivo de la instantánea SSH o SLO guardado y haga clic en **Abrir** para visualizar el archivo.
- 4. Para el archivo de registro de la instantánea, la opción de la barra de menú **Reproducir** muestra un menú para controlar la reproducción del archivo de registro.

#### **Vínculos relacionados**

[Instantáneas](#page-17-0) en la página 18

# <span id="page-20-0"></span>**Abrir una configuración**

### **Acerca de esta tarea**

Si el archivo de la instantánea incluye una copia de configuración del sistema, puede usar IP Office Manager para ver esa configuración.

### **Procedimiento**

- 1. Inicie IP Office Manager.
- 2. Seleccione **Archivo** > **Sin conexión** > **Abrir archivo...**.
- 3. En la lista desplegable de **Archivos de tipo**, seleccione **Archivos de instantáneas (\*.ssh, \*.slo)**
- 4. Navegue a la ubicación del archivo guardado de la instantánea.
- 5. Seleccione el archivo y haga clic en **Abrir**.

#### **Vínculos relacionados**

[Instantáneas](#page-17-0) en la página 18

# <span id="page-21-0"></span>**Parte 2:  Menús de Estado**

# <span id="page-22-0"></span>**Capítulo 3: Sistema**

### **Ruta: Sistema**

Cuando inicia sesión por primera vez, System Status muestra **Resumen de hardware del sistema** pantalla . Esta pantalla detalla información acerca del sistema y las diversas tarjetas y módulos instalados. La información varía dependiendo del tipo de sistema.

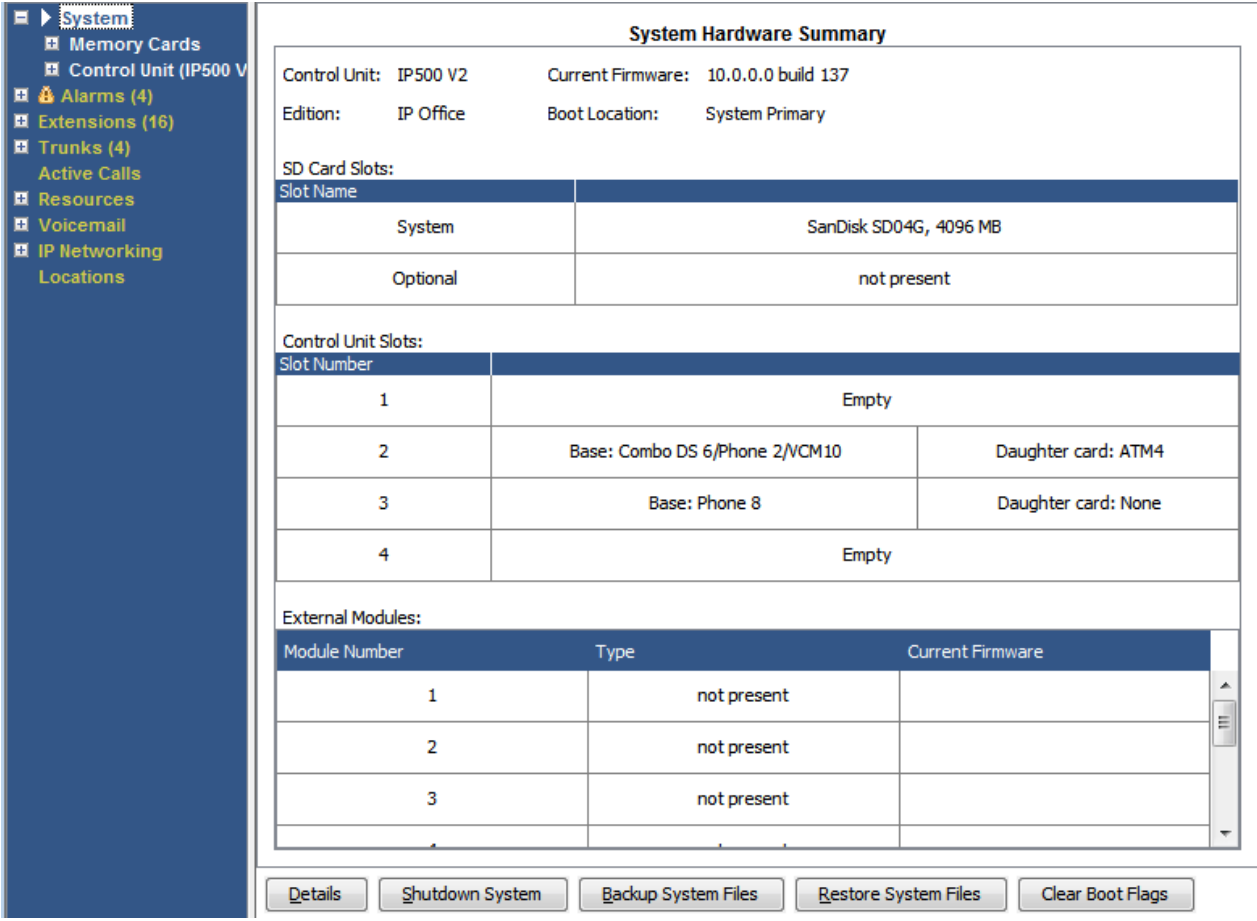

**Figura 4: Resumen del sistema IP500 V2**

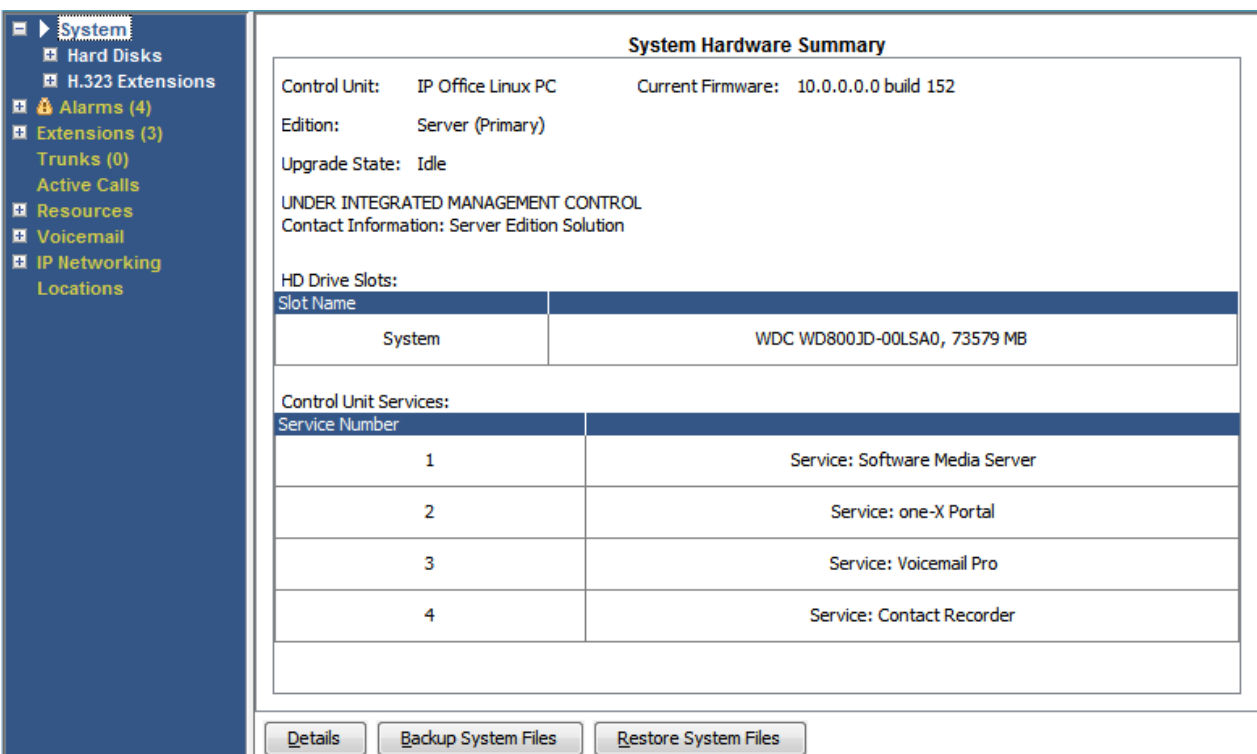

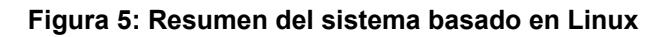

### **Botones**

En esta pantalla aparecen los siguientes botones:

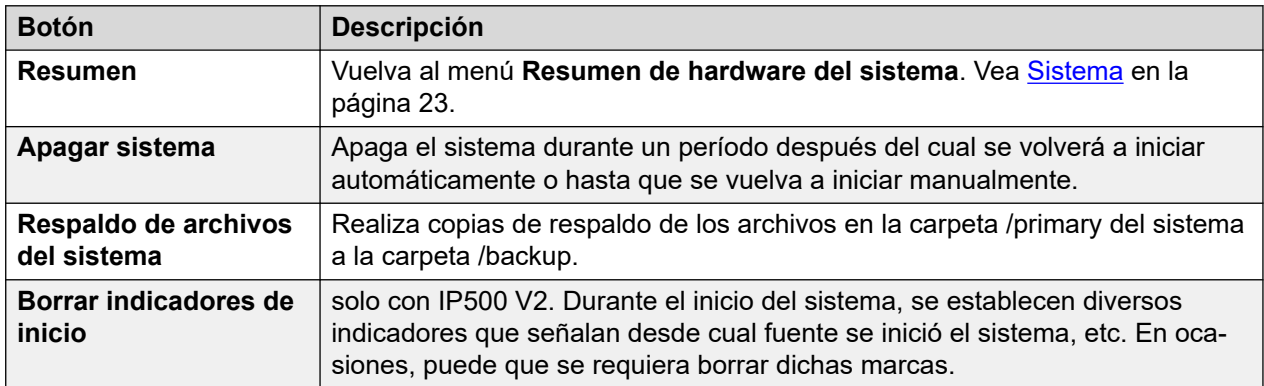

#### **Vínculos relacionados**

[Detalles de resumen de hardware](#page-24-0) en la página 25 [Tarjetas de memoria](#page-25-0) en la página 26 [Discos duros](#page-27-0) en la página 28 [Módulos de expansión](#page-28-0) en la página 29 [Unidad de control](#page-28-0) en la página 29 [Extensiones H.323](#page-29-0) en la página 30 [Extensiones SIP](#page-31-0) en la página 32 [Sistemas IP DECT](#page-32-0) en la página 33 [Servidor de aplicaciones SIP](#page-34-0) en la página 35 [Estaciones base SIP DECT](#page-35-0) en la página 36

<span id="page-24-0"></span>[UC Modules](#page-37-0) en la página 38 [Líneas troncales VolP](#page-38-0) en la página 39 [Seguridad VoIP](#page-39-0) en la página 40

# **Detalles de resumen de hardware**

### **Ruta: Sistema**

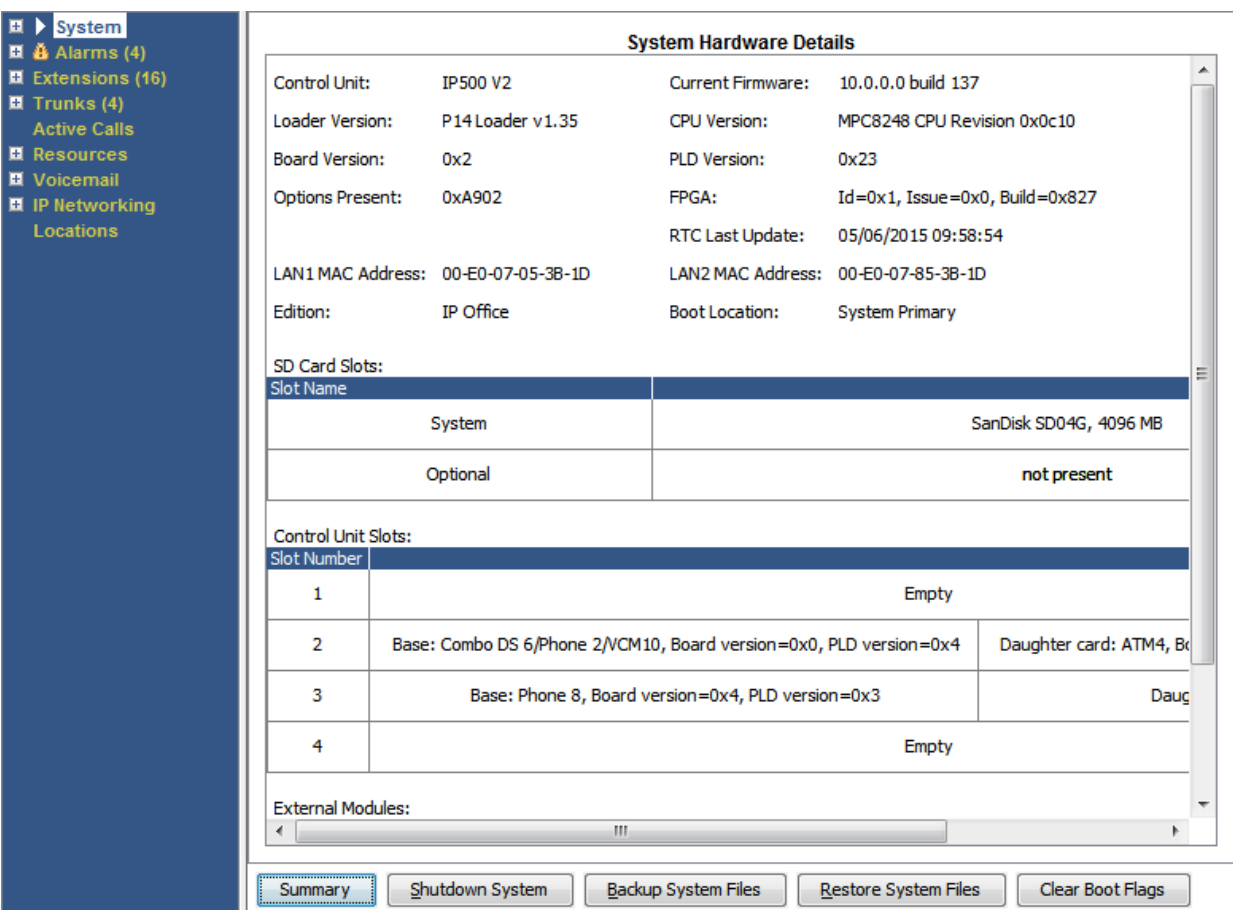

**Figura 6: Detalles del sistema IP500 V2**

<span id="page-25-0"></span>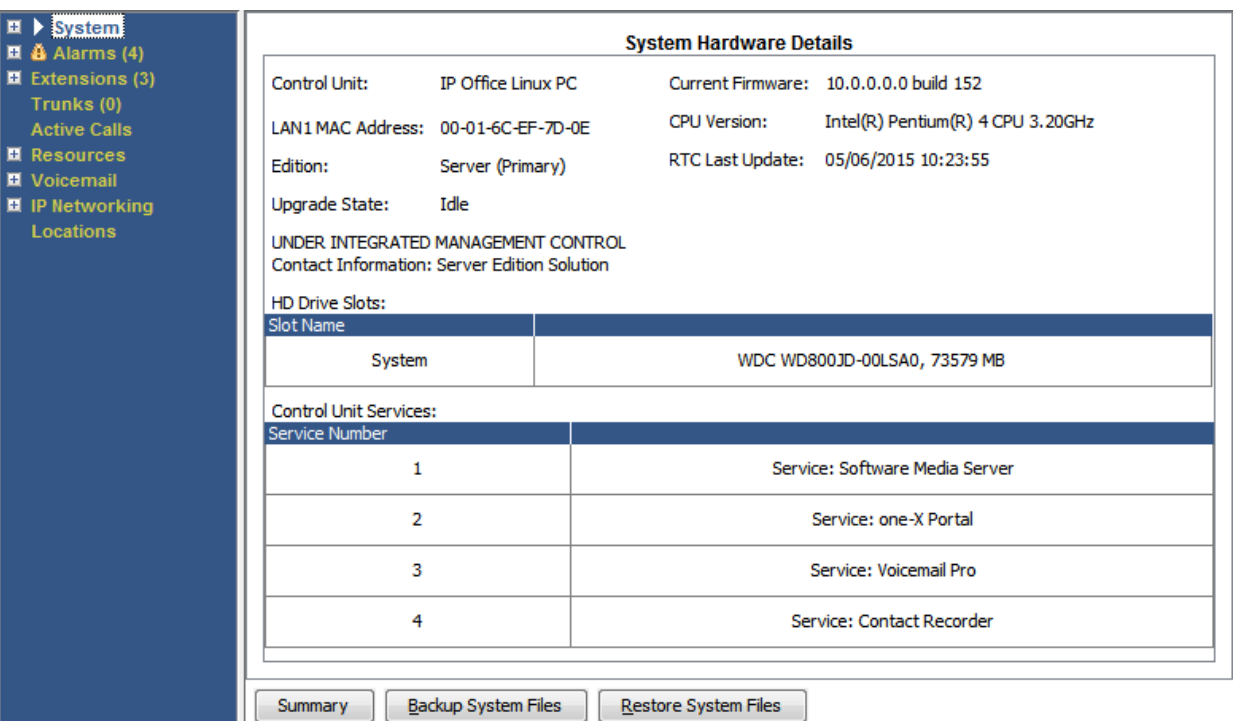

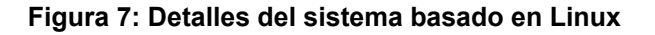

### **Botones**

En esta pantalla aparecen los siguientes botones:

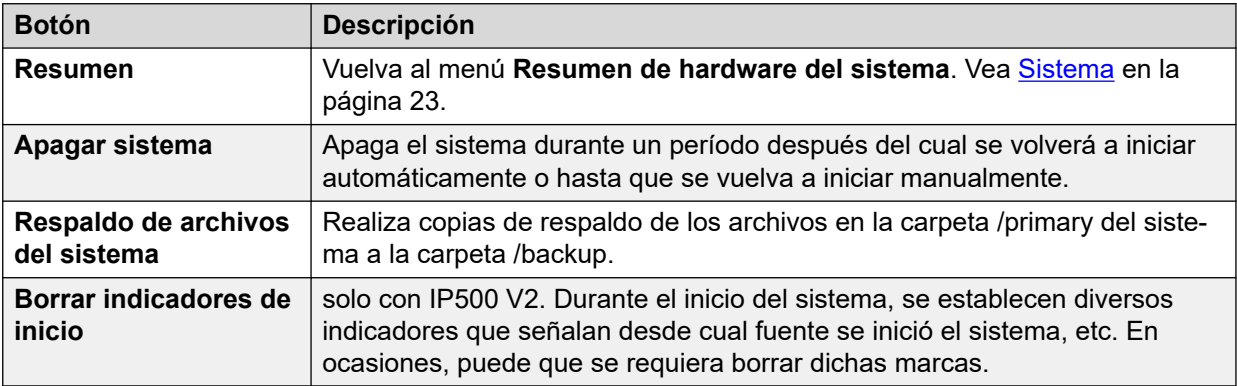

### **Vínculos relacionados**

[Sistema](#page-22-0) en la página 23

# **Tarjetas de memoria**

#### **Ruta: Sistema** > **Tarjetas de memoria**

Puede seleccionar esta pantalla en sistemas donde la unidad de control cuenta con una o varias tarjetas de memoria adicionales.

| $\Box$ System                                                                                                    |                                                                                                  |                            |                                                                                                    |                                                                                                    |  |  |  |
|----------------------------------------------------------------------------------------------------|--------------------------------------------------------------------------------------------------|----------------------------|----------------------------------------------------------------------------------------------------|----------------------------------------------------------------------------------------------------|--|--|--|
| Memory Cards<br>System SD<br><b>Optional SD</b><br>□ Control Unit (IP500 V<br>$\Box$ SIP Extensions<br>$\Box$ <b>&amp;</b> Alarms (3)<br>$\Box$ Extensions (17)<br>$\Box$ Trunks (6)<br><b>Active Calls</b><br>$\Box$ Resources<br>$\Box$ Voicemail<br>$\Box$ IP Networking<br>$\blacktriangleleft$<br>$\blacktriangleright$ | <b>Memory Card Status</b>                                                                        |                            |                                                                                                    |                                                                                                    |  |  |  |
|                                                                                                    | Card:<br>Variant:<br>Size:                                                                       | System<br>SD04G<br>4096 MB |                                                                                                    |                                                                                                    |  |  |  |
|                                                                                                    | Free Space: 3443 MB<br>State:                                                                    | Active                     | 16%                                                                                                    |                                                                                                    |  |  |  |
|                                                                                                    | Register<br>CID<br>CSD<br><b>SCR</b><br>OCR<br><b>SSR</b><br>Register Field                      |                            | Register Value<br>0x035344534430344780708f6ba4009213<br>0x400e00325b5900001d8a7f800a4040b9<br>0x02350000000000000<br>0xc0ff8000<br>0000000<br><b>Field Value</b> | <b>Formatted Value</b>                                                                                                    |  |  |  |
|                                                                                                    | CID:MID<br>CID:OID<br>CID:PNM<br>CID:PSN<br>CID:MDT<br>SCR:SD SPEC<br>SSR:SPEED CLASS<br>Refresh |                            | 0x03<br>0x5344<br>0x5344303447<br>0x708f6ba4<br>0x0092<br>0x00<br>l0x02<br>Shutdown<br>Start Up                                                                  | SanDisk<br><b>SD</b><br>SD04G<br>1888447396<br>February 2009<br>Version 2.00 Compliant<br>Class 4<br>Copy System Card<br>Format<br>Print<br>Save As |  |  |  |

**Figura 8: Menú de estado SD del sistema**

### **Botones**

En esta pantalla aparecen los siguientes botones:

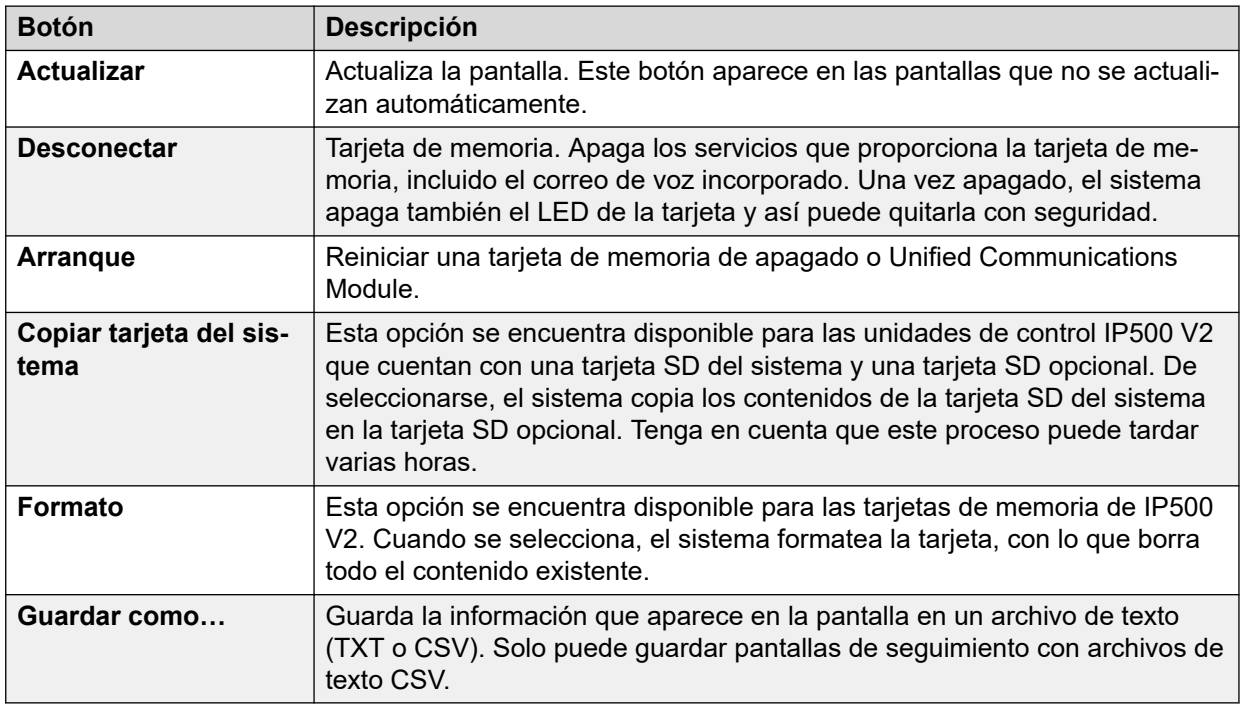

### **Vínculos relacionados**

[Sistema](#page-22-0) en la página 23

# <span id="page-27-0"></span>**Discos duros**

### **Ruta: Sistema** > **Discos duros**

System Status muestra esta opción para sistemas basados en Linux. Permite seleccionar un disco duro del sistema para ver los detalles de ese disco.

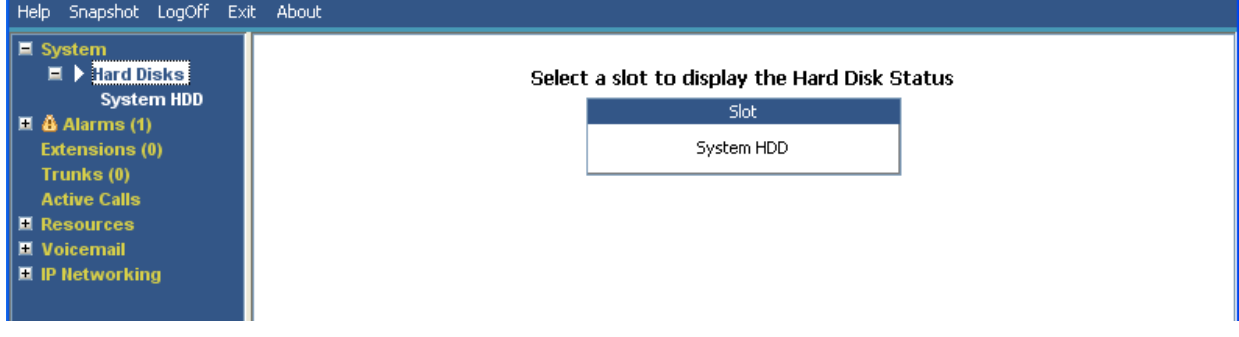

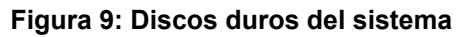

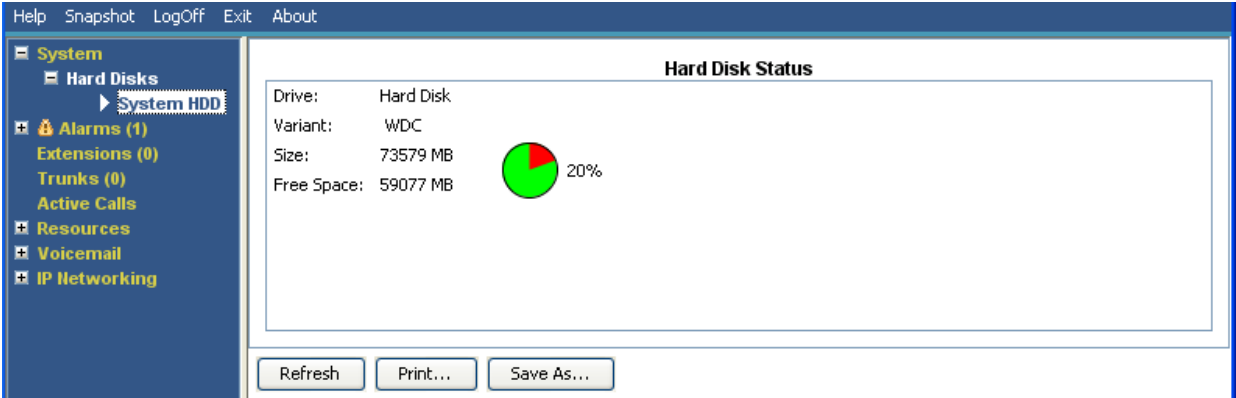

**Figura 10: Disco duro del sistema**

### **Botones**

En esta pantalla aparecen los siguientes botones:

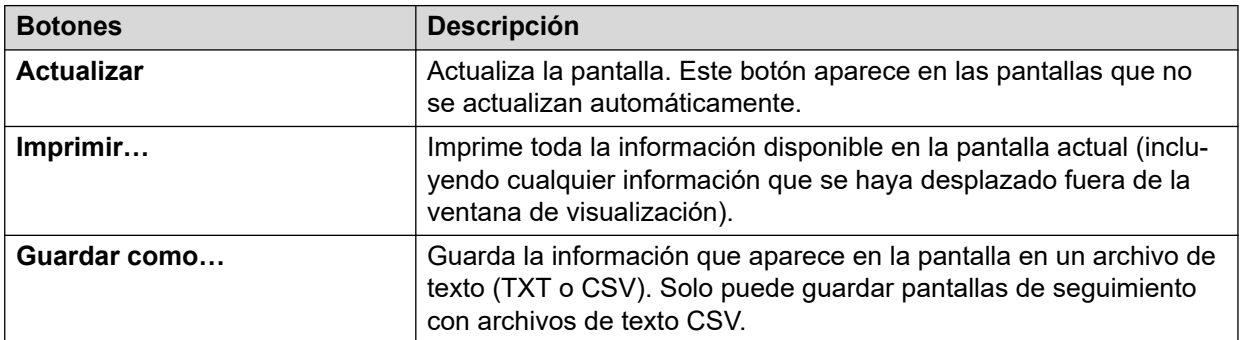

#### **Vínculos relacionados**

[Sistema](#page-22-0) en la página 23

# <span id="page-28-0"></span>**Módulos de expansión**

#### **Ruta: Sistema** > **Módulos de expansión**

Esta pantalla lista los módulos de expansión externos instalados en el sistema. Para ver los detalles de un puerto individual, utilice el panel de navegación o seleccione el puerto y haga clic en **Seleccionar**.

#### **Botones**

En esta pantalla aparecen los siguientes botones:

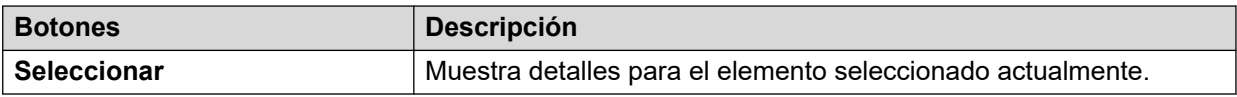

#### **Vínculos relacionados**

[Sistema](#page-22-0) en la página 23

# **Unidad de control**

#### **Ruta: Sistema** > **Unidad de control**

Esta pantalla muestra los dispositivos instalados en los puertos de la unidad de control. El número de puertos disponibles y los tipos de dispositivos dependerán del tipo de unidad de control. Seleccione un dispositivo para visualizar información sobre él.

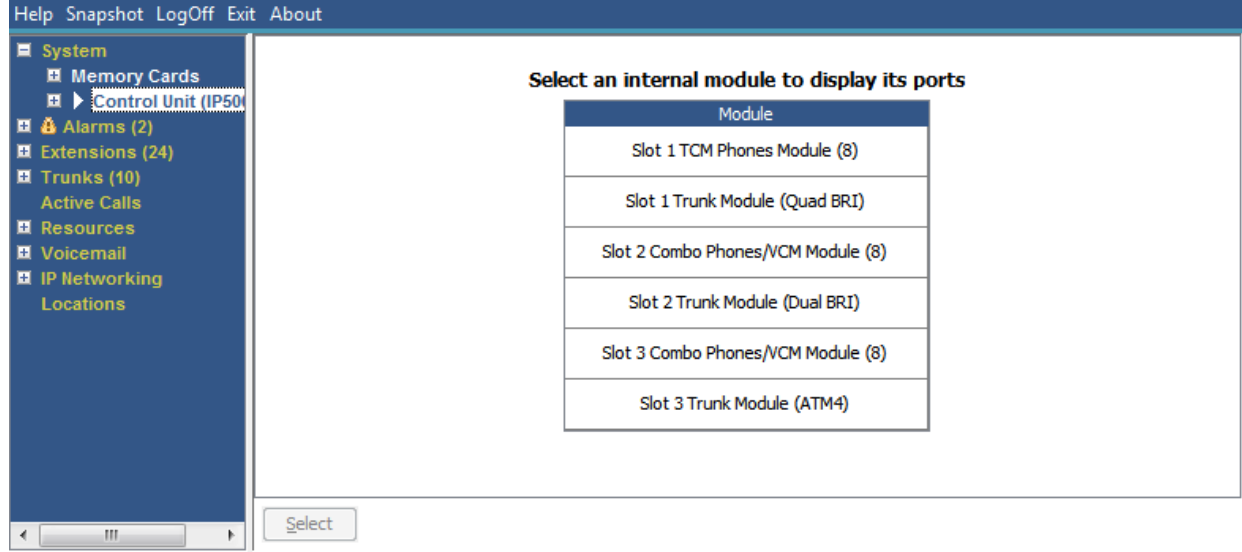

#### **Figura 11: El menú Unidad de control**

#### **Botones**

En esta pantalla aparecen los siguientes botones:

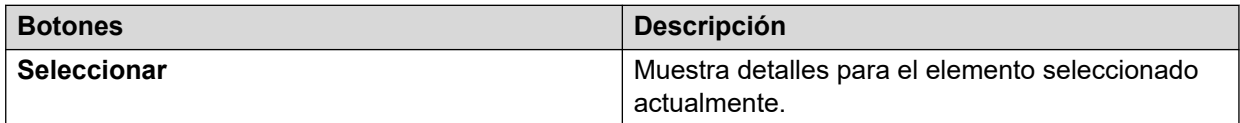

### <span id="page-29-0"></span>**Vínculos relacionados**

[Sistema](#page-22-0) en la página 23 Puertos de extensión en la página 30 Puertos troncales en la página 30

### **Puertos de extensión**

#### **Ruta: Sistema** > **Unidad de control** > **Ranura**

#### **Ruta: Sistema** > **Módulos de expansión** > **Módulo** > **Puerto**

Esta pantalla muestra los puertos individuales del dispositivo seleccionado en una ranura de la unidad de control. El número de puertos disponibles y los tipos de dispositivos dependerán del tipo de unidad de control.

### **Botones**

En esta pantalla aparecen los siguientes botones:

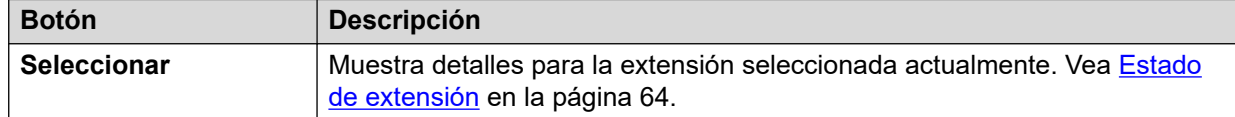

#### **Vínculos relacionados**

[Unidad de control](#page-28-0) en la página 29

### **Puertos troncales**

#### **Ruta: Sistema** > **Unidad de control** > **Ranura**

#### **Ruta: Sistema** > **Módulos de expansión** > **Módulo** > **Puerto**

Seleccione un puerto para visualizar datos de troncales digitales. El número de puertos disponibles y los tipos de dispositivos dependerán del tipo de unidad de control.

#### **Botones**

En esta pantalla aparecen los siguientes botones:

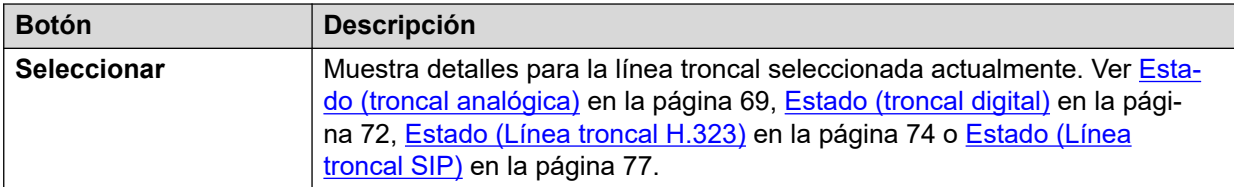

#### **Vínculos relacionados**

[Unidad de control](#page-28-0) en la página 29

## **Extensiones H.323**

**Ruta: Sistema** > **Extensiones H.323**

<span id="page-30-0"></span>Esta pantalla lista los diferentes tipos de teléfonos IP H.323 conectados al sistema. Para obtener más información, utilice el panel de navegación o seleccione el tipo de teléfonos requeridos y haga clic en **Seleccionar**.

#### **Botones**

En esta pantalla aparecen los siguientes botones:

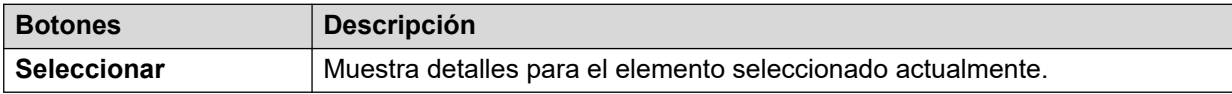

#### **Vínculos relacionados**

[Sistema](#page-22-0) en la página 23 Teléfonos Avaya IP en la página 31 Teléfonos IP no registrados en la página 31

### **Teléfonos Avaya IP**

#### **Ruta: Sistema** > **Extensiones H.323** > **Teléfonos Avaya IP**

Este menú muestra una lista de los teléfonos IP H.323 de Avaya registrados en el sistema. Al hacer doble clic en una extensión, aparece el estado de extensión. O bien, puede seleccionar la extensión y luego hacer clic en el botón **Seleccionar**.

#### **Botones**

En esta pantalla aparecen los siguientes botones:

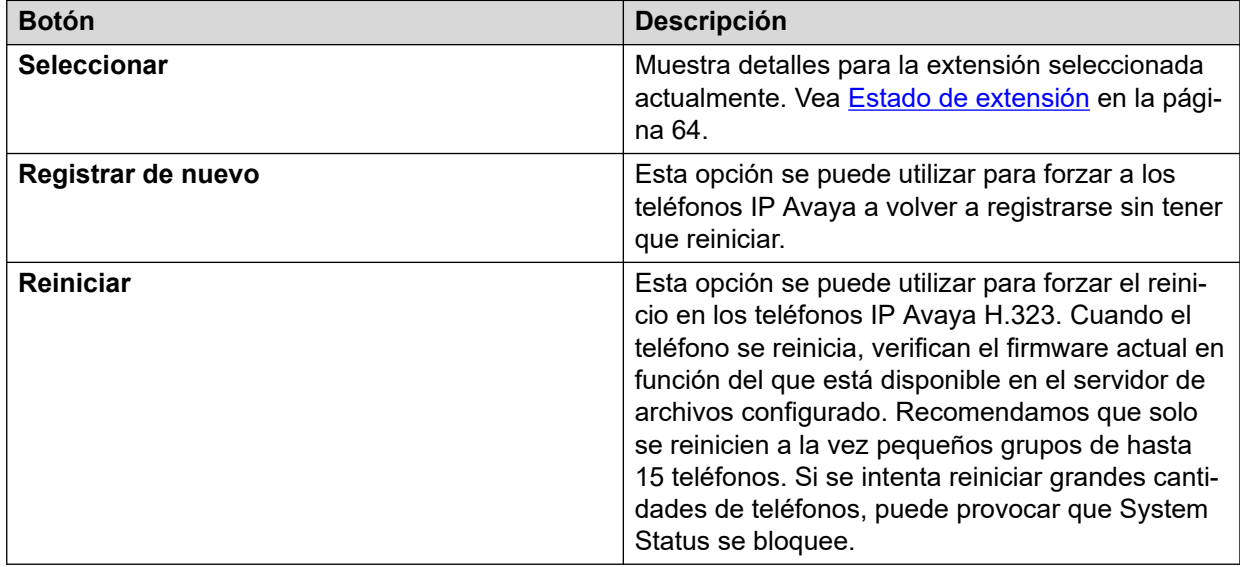

#### **Vínculos relacionados**

[Extensiones H.323](#page-29-0) en la página 30

### **Teléfonos IP no registrados**

### **Ruta: Sistema** > **Extensiones H.323** > **Teléfonos IP no registrados**

<span id="page-31-0"></span>Este menú muestra las extensiones H.323 conocidas que no están registradas actualmente. Este menú es compatible con la versión 10.1.

- Puede tomar varios minutos para que una extensión registrada anteriormente aparezca como no registrada.
- No registrado no incluye extensiones temporales (aquellas que solo existen como extensiones dinámicas mientras están registradas en lugar de como entradas de extensión configuradas).
- Las extensiones DECT no se muestran como no registradas.
- No hay una pantalla de estado de extensión disponible para extensiones no registradas.
- Las extensiones de branch centralizadas se muestran como no registradas durante el funcionamiento normal.

**Nota:**

Las extensiones no registradas no pueden mostrar el estado de extensión.

#### **Vínculos relacionados**

[Extensiones H.323](#page-29-0) en la página 30

## **Extensiones SIP**

#### **Ruta: Sistema** > **Extensiones SIP**

Esta pantalla lista los diferentes tipos de teléfonos SIP conectados al sistema. Para obtener más información, utilice el panel de navegación o seleccione el tipo de teléfonos requeridos y haga clic en **Seleccionar**.

#### **Botones**

En esta pantalla aparecen los siguientes botones:

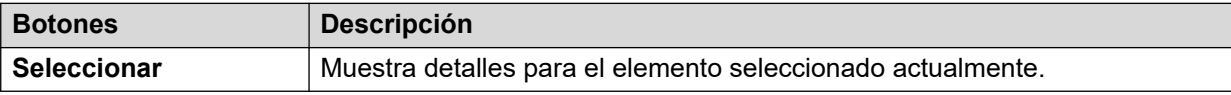

#### **Vínculos relacionados**

[Sistema](#page-22-0) en la página 23 Extremos SIP de Avaya en la página 32 [Extremos SIP estándar](#page-32-0) en la página 33

### **Extremos SIP de Avaya**

#### **Ruta: Sistema** > **Extensiones SIP** > **Extremos SIP de Avaya**

Este menú muestra una lista de los teléfonos SIP Avaya registrados en el sistema. Al hacer doble clic en una extensión, aparece el estado de extensión. O bien, puede seleccionar la extensión y luego hacer clic en el botón **Seleccionar**.

#### **Botones**

En esta pantalla aparecen los siguientes botones:

<span id="page-32-0"></span>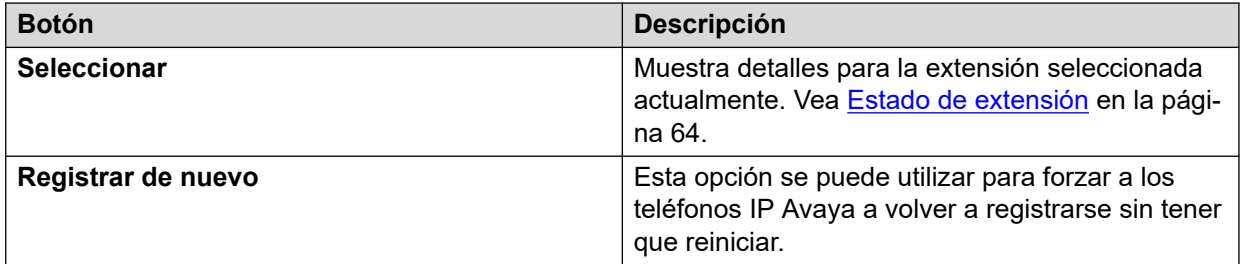

#### **Vínculos relacionados**

[Extensiones SIP](#page-31-0) en la página 32

### **Extremos SIP estándar**

#### **Ruta: Sistema** > **Extensiones SIP** > **Extremos SIP estándar**

Este menú muestra una lista de los teléfonos SIP que no sean de Avaya registrados en el sistema. Al hacer doble clic en una extensión, aparece el estado de extensión. O bien, puede seleccionar la extensión y luego hacer clic en el botón **Seleccionar**.

#### **Botones**

En esta pantalla aparecen los siguientes botones:

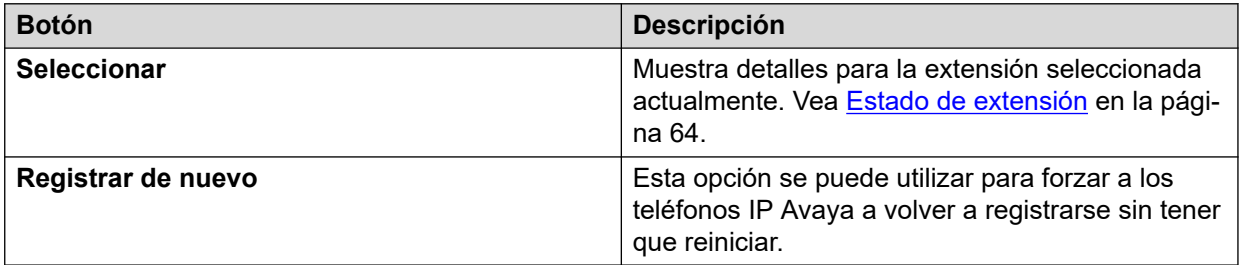

#### **Vínculos relacionados**

[Extensiones SIP](#page-31-0) en la página 32

## **Sistemas IP DECT**

#### **Ruta: Sistema** > **Sistemas IP DECT**

Este menú muestra los detalles de los sistemas IP DECT conectados al sistema.

<span id="page-33-0"></span>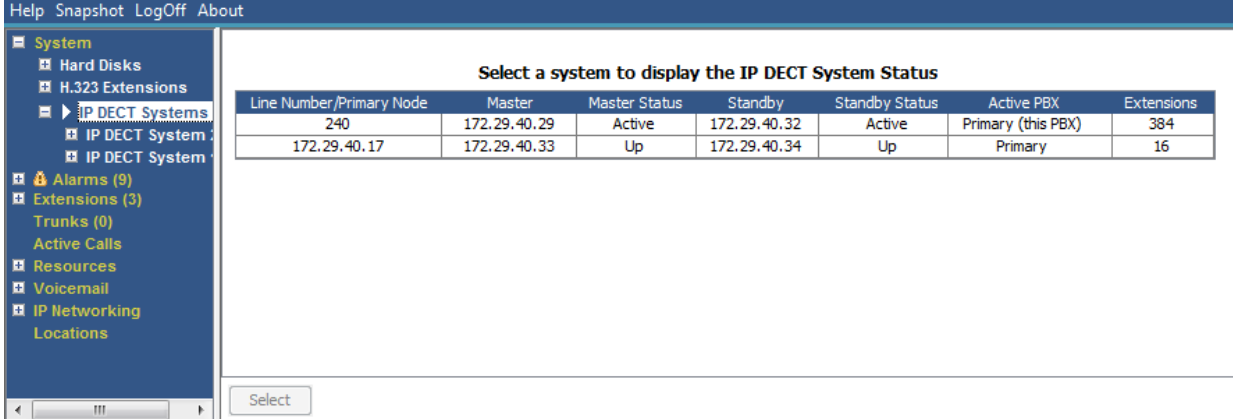

#### **Figura 12: El menú Sistemas IP DECT**

#### **Botones**

En esta pantalla aparecen los siguientes botones:

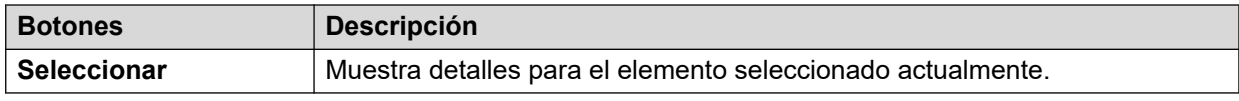

#### **Vínculos relacionados**

[Sistema](#page-22-0) en la página 23 Sistema IP DECT en la página 34

### **Sistema IP DECT**

#### **Ruta: Sistema** > **Sistemas IP DECT** > **Sistema IP DECT**

Este menú muestra los detalles de un sistema IP DECT seleccionado. Al hacer doble clic en una extensión, aparece el estado de extensión. O bien, puede seleccionar la extensión y luego hacer clic en el botón **Seleccionar**.

| Help Snapshot LogOff About                                                                                                    |                                                                                                    |                                                                     |                                      |                        |                      |  |  |  |  |  |
|----------------------------------------------------------------------------------------------------|----------------------------------------------------------------------------------------------------|---------------------------------------------------------------------|--------------------------------------|------------------------|----------------------|--|--|--|--|--|
| $\blacksquare$ System<br><b>El Hard Disks</b>                                                                                                    |                                                                                                    |                                                                     | <b>IP DECT System Status</b>         |                        |                      |  |  |  |  |  |
| ■ H.323 Extensions<br>$\blacksquare$ IP DECT Systems (1)<br>$\blacksquare$   IP DECT Syster<br>220<br>$\blacksquare$ $\clubsuit$ Alarms (9)<br>$\blacksquare$ Extensions (3)<br>Trunks (0)<br><b>Active Calls</b><br><b>E</b> Resources<br><b>II</b> Voicemail | Node Address:<br>Type:<br>Master IP Address:<br>Master Status:<br>Standby Master IP Address:<br><b>Standby Master Status:</b><br>Extensions: | 172.29.40.17<br>DECT R4<br>172.29.40.33<br>Up<br>172.29.40.34<br>Up |                                      |                        |                      |  |  |  |  |  |
|                                                                                                    | <b>Extension Number</b>                                                                                                    |                                                                     | Telephone Type                       | <b>Active Location</b> | Connection           |  |  |  |  |  |
| ■ IP Networking                                                                                                    | 705                                                                                                    |                                                                     | 3740                                 | <b>LOCAL</b>           | Primary PBX - Master |  |  |  |  |  |
| <b>Locations</b>                                                                                                    | 706                                                                                                    |                                                                     | 3725                                 | <b>LOCAL</b>           | Primary PBX - Master |  |  |  |  |  |
|                                                                                                    | 707                                                                                                    |                                                                     | 3725                                 | LOCAL                  | Primary PBX - Master |  |  |  |  |  |
|                                                                                                    | 708                                                                                                    |                                                                     | 3725                                 | <b>LOCAL</b>           | Primary PBX - Master |  |  |  |  |  |
|                                                                                                    | 709                                                                                                    |                                                                     | 3725                                 | <b>LOCAL</b>           | Primary PBX - Master |  |  |  |  |  |
|                                                                                                    | 710                                                                                                    |                                                                     | 3725                                 | LOCAL                  | Primary PBX - Master |  |  |  |  |  |
|                                                                                                    | 711                                                                                                    |                                                                     | 3725                                 | LOCAL                  | Primary PBX - Master |  |  |  |  |  |
|                                                                                                    | 712                                                                                                    |                                                                     | 3725                                 | <b>LOCAL</b>           | Primary PBX - Master |  |  |  |  |  |
|                                                                                                    | 713                                                                                                    |                                                                     | 3725                                 | <b>LOCAL</b>           | Primary PBX - Master |  |  |  |  |  |
|                                                                                                    | 714                                                                                                    |                                                                     | 3725                                 | <b>LOCAL</b>           | Primary PBX - Master |  |  |  |  |  |
|                                                                                                    | 715                                                                                                    |                                                                     | 3725                                 | <b>LOCAL</b>           | Primary PBX - Master |  |  |  |  |  |
| HL.<br>$\blacktriangleleft$                                                                                                    | Switch to Primary Node<br>Pause                                                                                                    |                                                                     | Switch to Backup Node<br>Unsubscribe |                        |                      |  |  |  |  |  |

**Figura 13: El menú Sistema IP DECT**

### <span id="page-34-0"></span>**Botones**

En esta pantalla aparecen los siguientes botones:

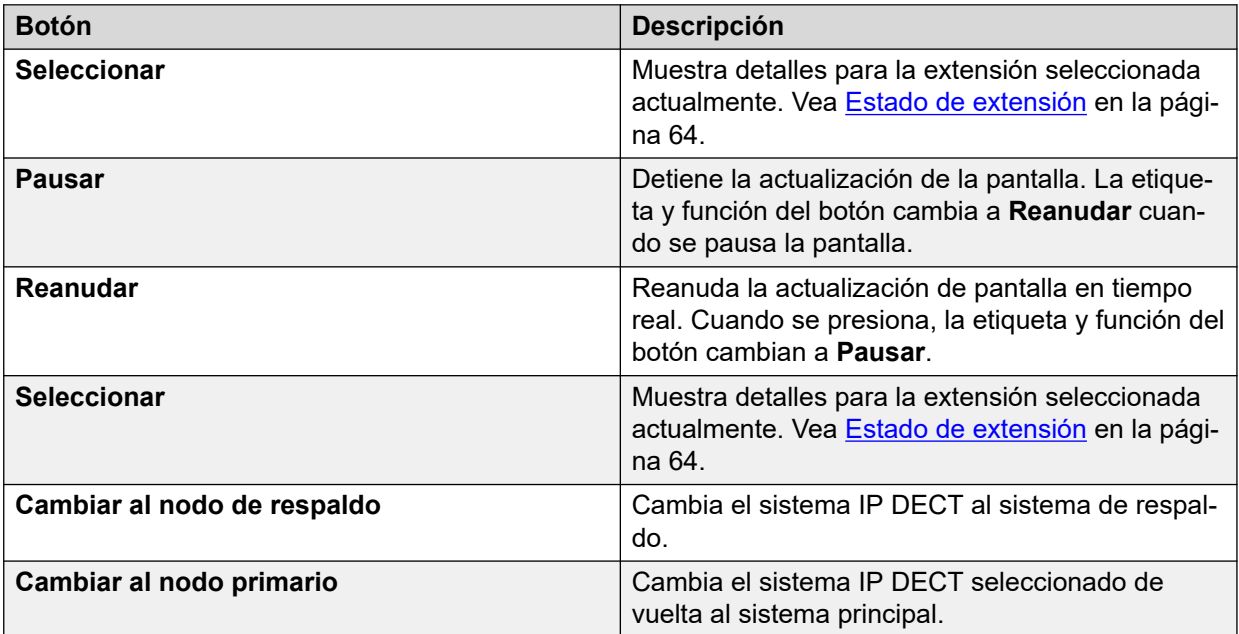

#### **Vínculos relacionados**

[Sistemas IP DECT](#page-32-0) en la página 33

# **Servidor de aplicaciones SIP**

#### **Ruta: Sistema** > **Servidor de aplicaciones SIP**

Este menú muestra detalles de los servidores de aplicaciones SIP conectados al sistema.

### **Botones**

En esta pantalla aparecen los siguientes botones:

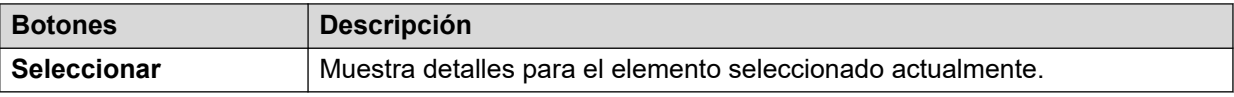

#### **Vínculos relacionados**

[Sistema](#page-22-0) en la página 23 Servidor de aplicaciones SIP en la página 35

### **Servidor de aplicaciones SIP**

#### **Ruta: Sistema** > **Servidor de aplicaciones SIP** > **Servidor de aplicación**

Este menú muestra detalles del servidor de aplicaciones SIP conectado al sistema.

#### **Botones**

En esta pantalla aparecen los siguientes botones:

<span id="page-35-0"></span>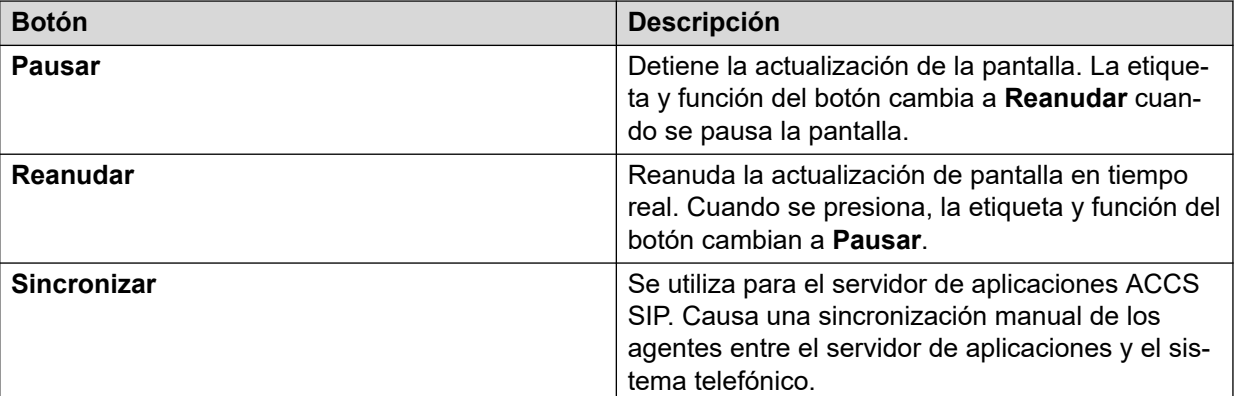

#### **Vínculos relacionados**

[Servidor de aplicaciones SIP](#page-34-0) en la página 35

# **Estaciones base SIP DECT**

#### **Ruta: Sistema** > **Estaciones base SIP DECT**

En este menú se enumeran las estaciones de base D100 SIP configuradas en el sistema IP Office que utilizan las líneas SIP DECT.

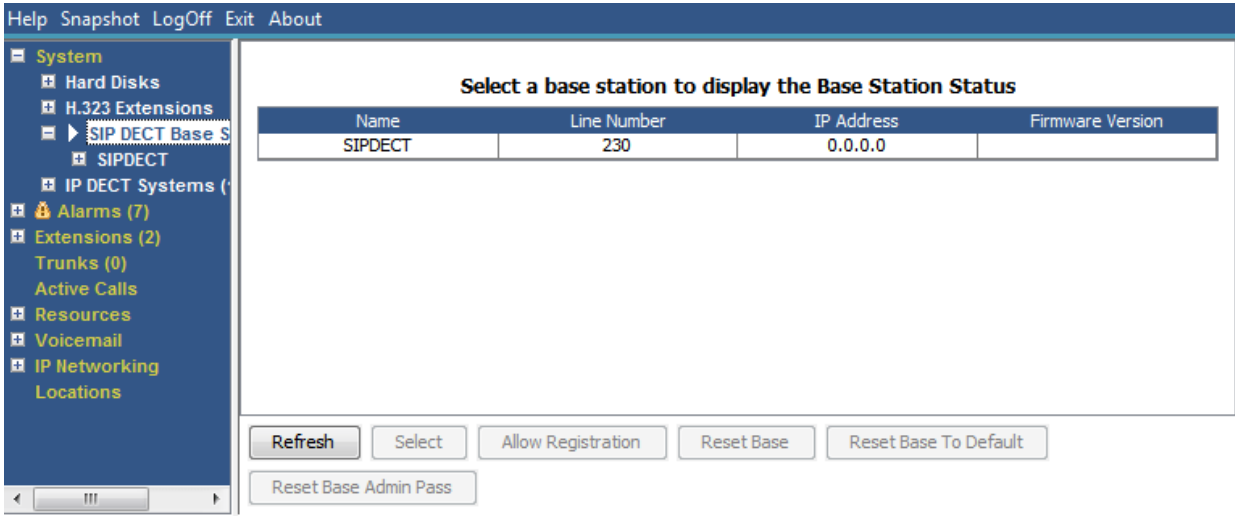

#### **Figura 14: Menú Estaciones base SIP**

### **Botones**

En esta pantalla aparecen los siguientes botones:

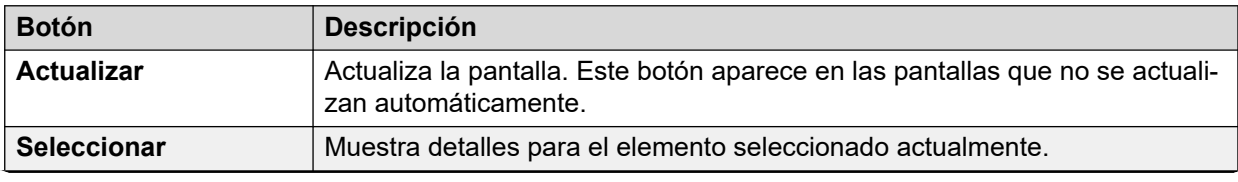
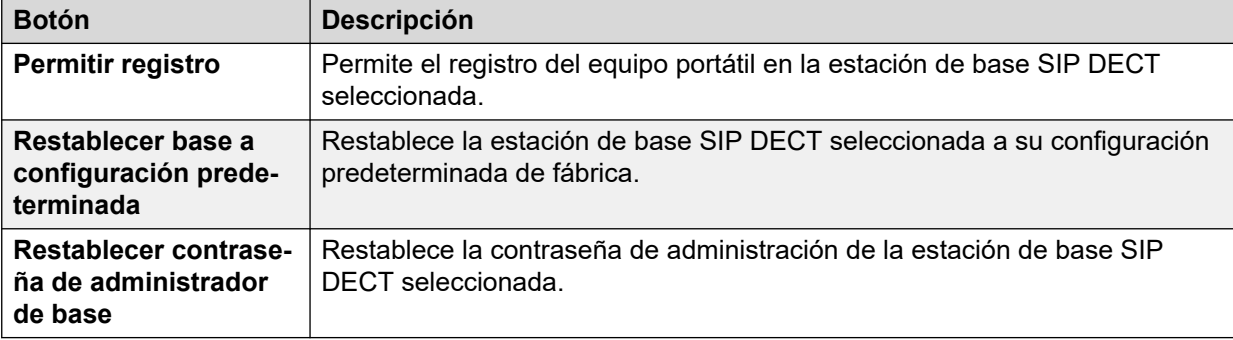

[Sistema](#page-22-0) en la página 23 Estación de base en la página 37

# **Estación de base**

# **Ruta: Sistema** > **Estaciones base SIP DECT** > **Estación de base**

En este menú se detalla información para la estación de base SIP DECT seleccionada.

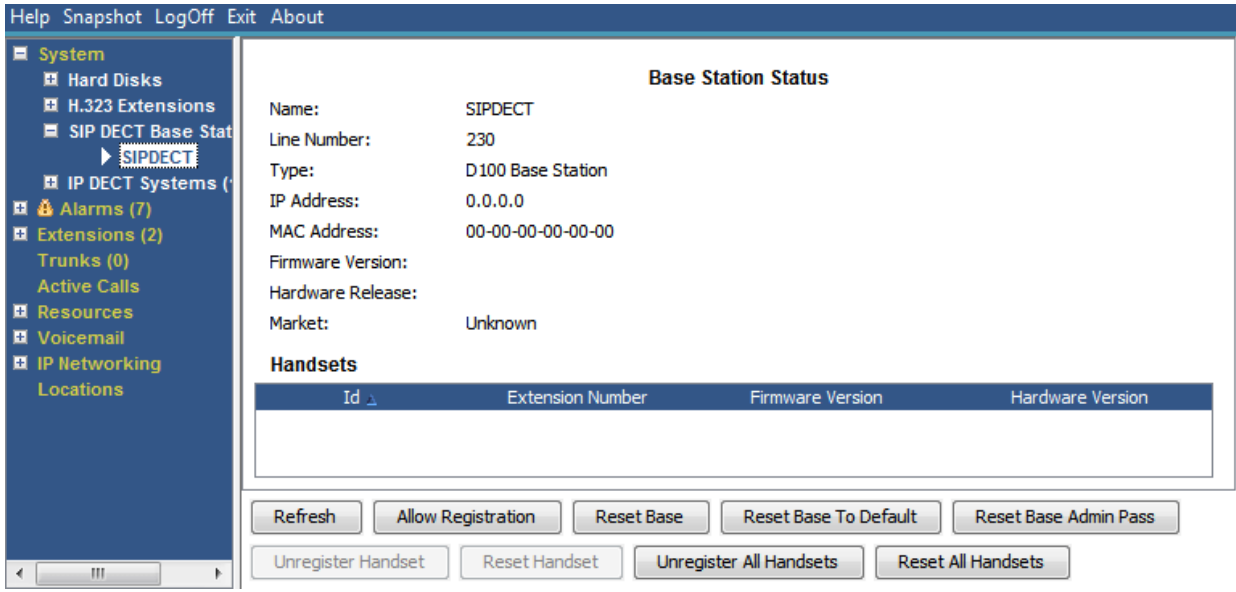

**Figura 15: Menú Estación de base SIP DECT**

# **Botones**

En esta pantalla aparecen los siguientes botones:

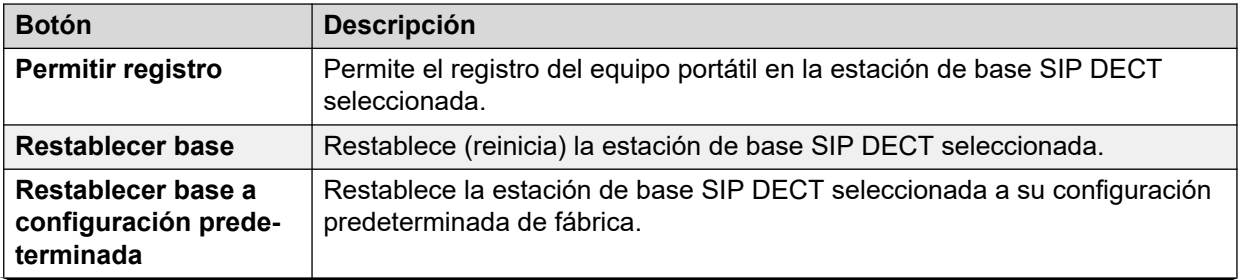

<span id="page-37-0"></span>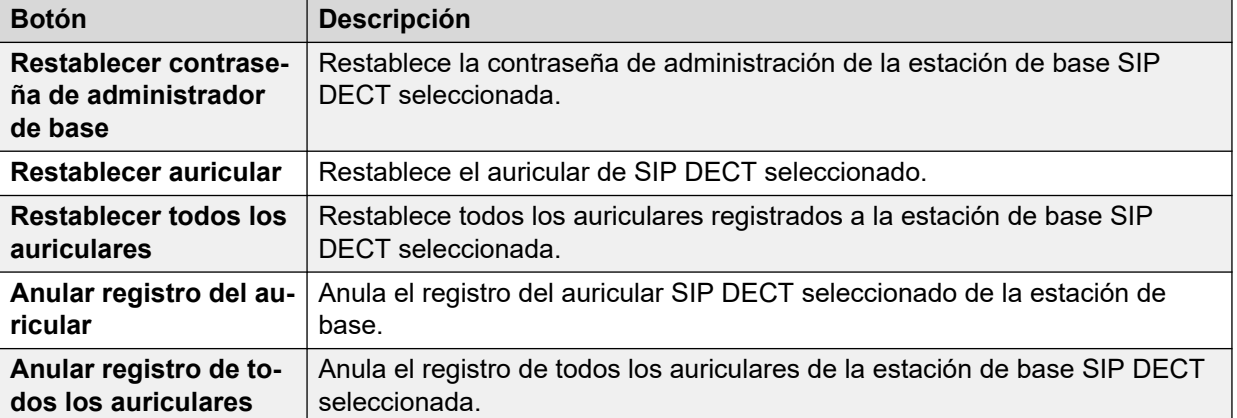

[Estaciones base SIP DECT](#page-35-0) en la página 36

# **UC Modules**

### **Ruta: Sistema** > **UC Modules**

Este menú muestra una lista de Unified Communications Modules instalados en el sistema.

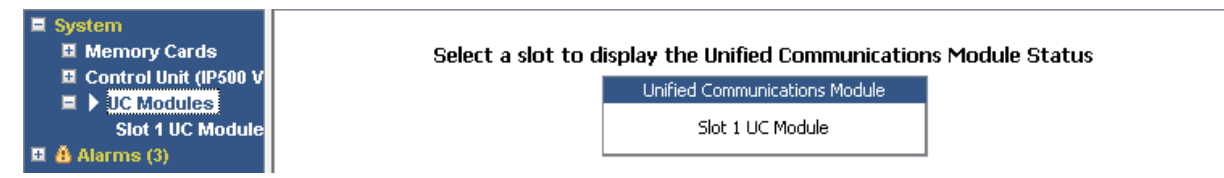

#### **Figura 16: UCM Modules**

# **Botones**

En esta pantalla aparecen los siguientes botones:

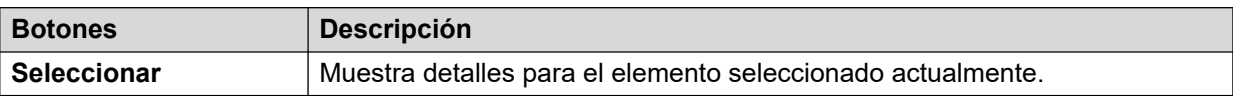

### **Vínculos relacionados**

[Sistema](#page-22-0) en la página 23 Estado de Unified Communications Module en la página 38

# **Estado de Unified Communications Module**

### **Ruta: Sistema** > **UC Modules** > **UC Module**

Este menú muestra los detalles del Unified Communications Module seleccionado y su estado actual. Para Unified Communications Module V2, los mensajes de estado coinciden con los indicadores LED en el frente del módulo.

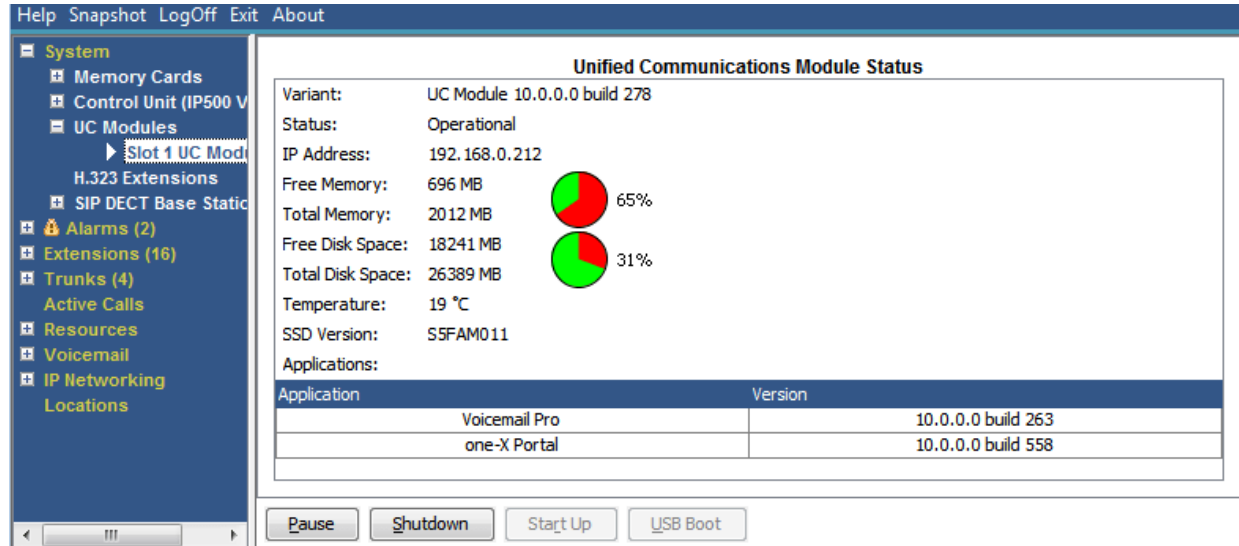

**Figura 17: Estado de UCM Module**

Para obtener detalles sobre los mensajes de estado y los LED del módulo correspondiente, consulte el manual *Instalación y mantenimiento de Unified Communications Module*.

#### **Botones**

En esta pantalla aparecen los siguientes botones:

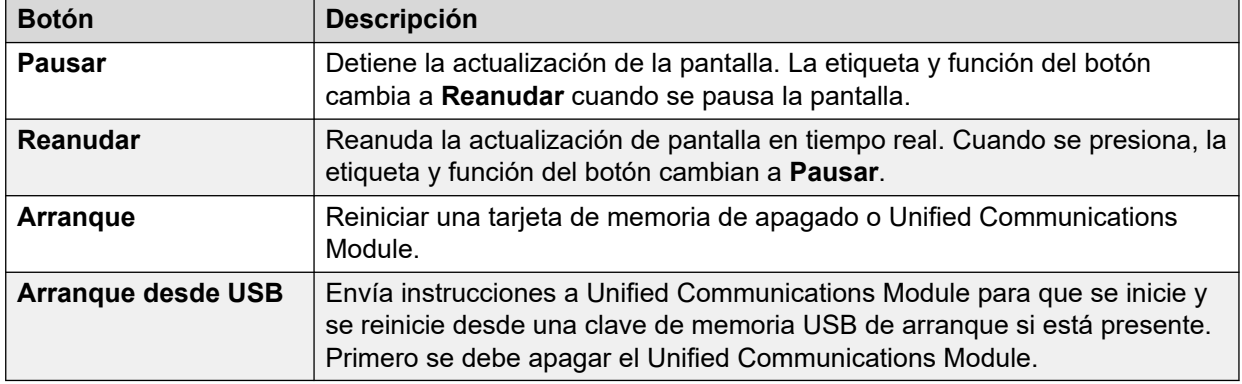

#### **Vínculos relacionados**

[UC Modules](#page-37-0) en la página 38

# **Líneas troncales VolP**

#### **Ruta: Sistema** > **Líneas troncales VolP**

Esta pantalla lista las líneas troncales VoIP configuradas en el sistema. Para ver los detalles de una línea troncal individual, utilice el panel de navegación o seleccione el puerto y haga clic en **Seleccionar**.

#### **Botones**

En esta pantalla aparecen los siguientes botones:

<span id="page-39-0"></span>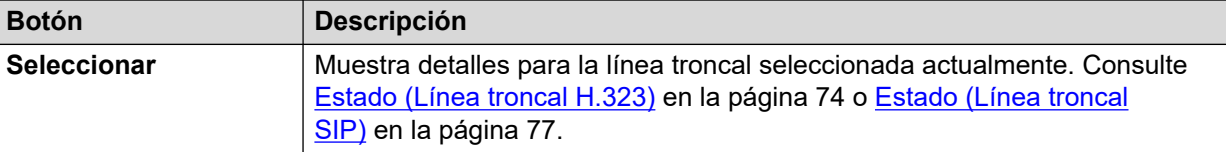

[Sistema](#page-22-0) en la página 23

# **Seguridad VoIP**

#### **Ruta: Sistema** > **Seguridad VoIP**

Estos menús son compatibles con la versión 10.1 en adelante.

### **Botones**

En esta pantalla aparecen los siguientes botones:

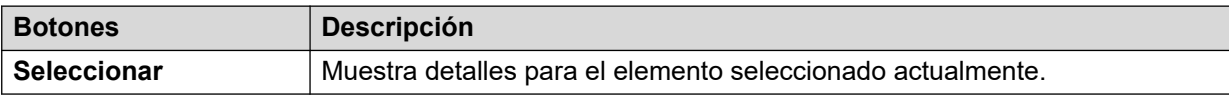

### **Vínculos relacionados**

[Sistema](#page-22-0) en la página 23 Teléfonos en cuarentena en la página 40 [Extensiones bloqueadas](#page-40-0) en la página 41 [Direcciones bloqueadas](#page-42-0) en la página 43

# **Teléfonos en cuarentena**

### **Ruta: Sistema** > **Seguridad VoIP** > **Teléfonos en cuarentena**

Este menú muestra los teléfonos que han sido registrados anteriormente pero ahora están bloqueados para volver a registrarse porque otro teléfono se ha registrado posteriormente usando los mismos parámetros de registro. Este estado bloqueado se llama "en cuarentena". Este menú es compatible con la versión 10.1.

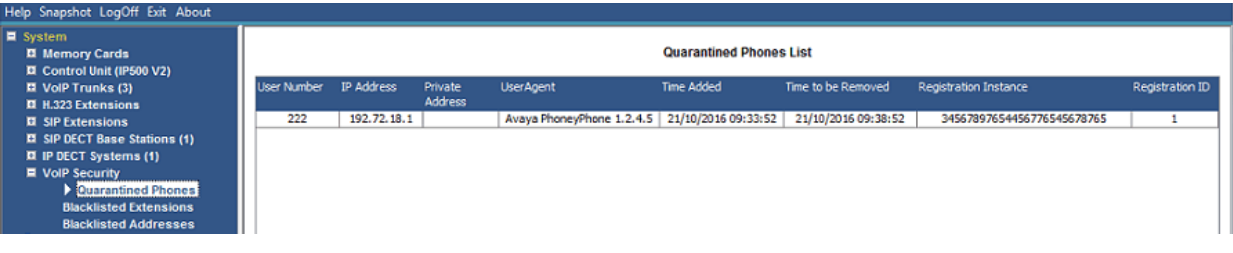

#### **Figura 18: Teléfonos en cuarentena**

Por ejemplo, cuando un usuario que ya tiene un teléfono SIP registrado registra otro teléfono SIP usando los mismos parámetros, su teléfono anterior puede intentar automáticamente volver a registrarse. En ese caso, aunque el teléfono anterior presenta los detalles de registro correctos, su registro está bloqueado y en cuarentena.

<span id="page-40-0"></span>El tiempo de cuarentena predeterminado es de 5 minutos. Sin embargo, si el teléfono sigue intentando volver a registrarse, el tiempo de cuarentena se extiende. La mayoría de los teléfonos finalmente dejan de intentar volver a registrarse automáticamente.

La cuarentena se trata por separado de la lista negra ya que el teléfono ha sido registrado previamente con parámetros de autenticación correctos.

# **Columnas**

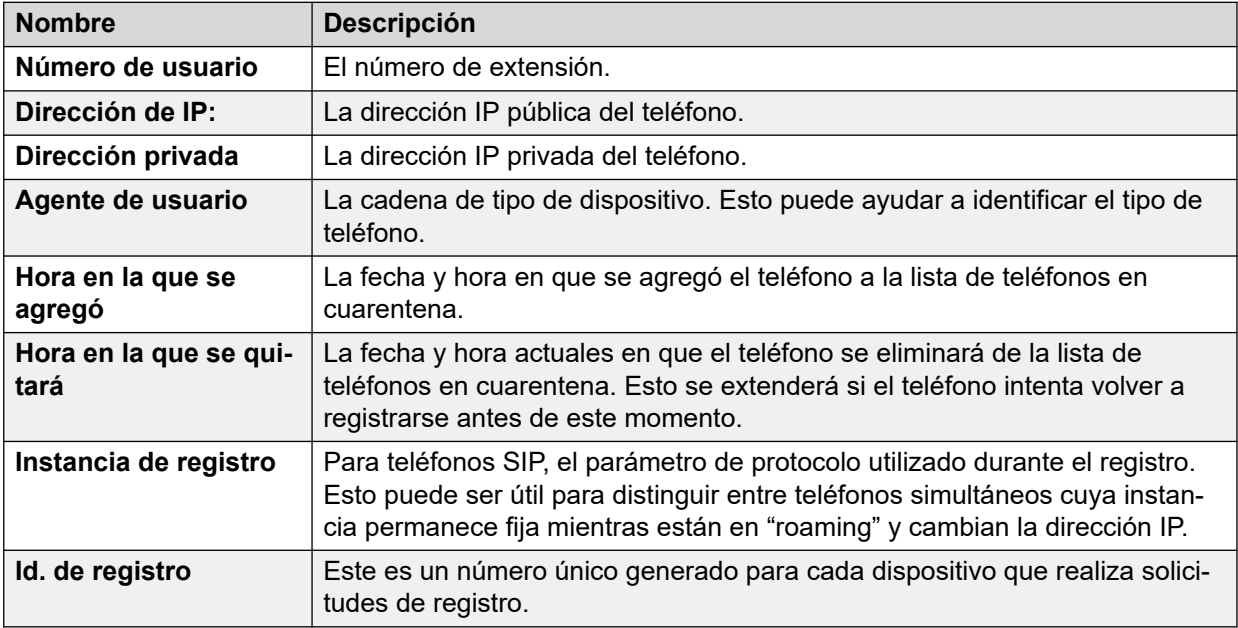

# **Botones**

En esta pantalla aparecen los siguientes botones:

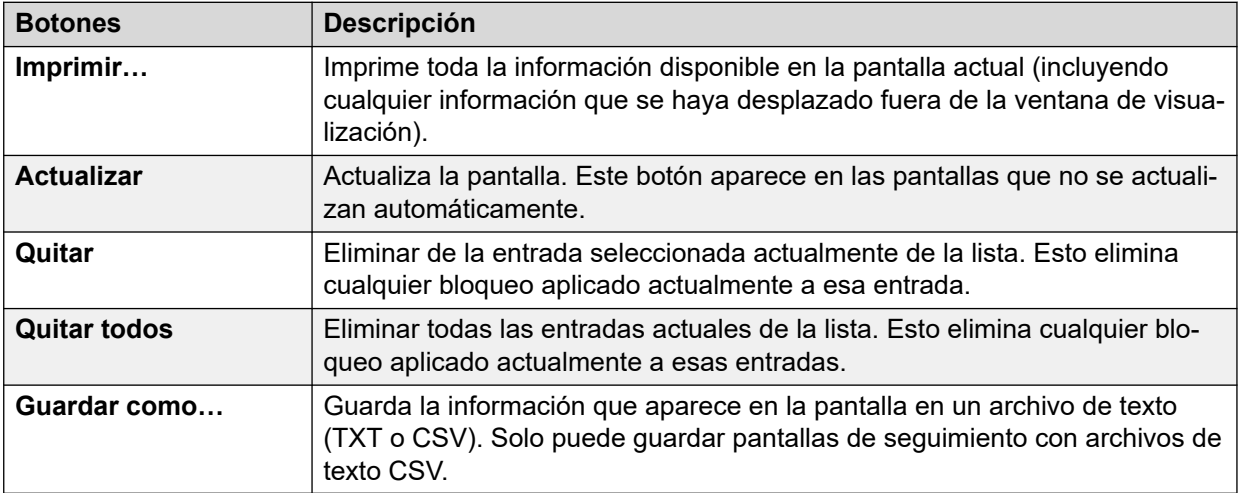

#### **Vínculos relacionados**

[Seguridad VoIP](#page-39-0) en la página 40

# **Extensiones bloqueadas**

**Ruta: Sistema** > **Seguridad VoIP** > **Extensiones bloqueadas**

Este menú muestra extensiones que han intentado registrarse con la contraseña incorrecta. Eventualmente, la extensión se bloquea después de 5 intentos de registro fallidos dentro de un período de 10 minutos. Mientras están bloqueados, los intentos de registro adicionales se ignoran aun si utilizan la contraseña correcta. Este menú es compatible con la versión 10.1.

| ■ System<br><b>El Memory Cards</b><br><b>El</b> Control Unit (IP500 V2)                                        |                         | <b>Blacklisted Extensions List</b> |                  |              |                          |                                            |                                            |                 |  |  |  |
|----------------------------------------------------------------------------------------------------|-------------------------|------------------------------------|------------------|--------------|--------------------------|--------------------------------------------|--------------------------------------------|-----------------|--|--|--|
| <b>El VolP Trunks (3)</b><br><b>El H.323 Extensions</b>                                                        | <b>Extension Number</b> | Blocked                            | Avaya Phone      | Falure Count | Maximum Failure<br>Count | Last Failure Time                          | Time to Remove                             | Time to Unblock |  |  |  |
| <b>El SIP Extensions</b><br>El SIP DECT Base Stations (1)                                                      | 222<br>223              | No<br>No                           | Yes<br><b>No</b> |              |                          | 21/10/2016 09:33:52<br>21/10/2016 09:33:52 | 21/10/2016 09:43:52<br>21/10/2016 09:43:52 |                 |  |  |  |
| II IP DECT Systems (1)<br><b>E</b> VolP Security<br><b>Quarantined Phones</b><br><b>Blacklisted Extensions</b> |                         |                                    |                  |              |                          |                                            |                                            |                 |  |  |  |

**Figura 19: Extensiones bloqueadas**

El tiempo predeterminado de bloqueo es de 10 minutos. Sin embargo, para los teléfonos que no son de Avaya, si la extensión continúa intentando registrarse durante este período, su tiempo de bloqueo se extiende.

Cuando se bloquea una extensión, el sistema también genera una alarma en System Status y agrega una entrada a su registro de auditoría. También se genera una alarma del sistema, que puede transmitirse por cualquiera de las rutas de alarmas configurables por el sistema (SMTP, SNMP, Syslog).

Tenga en cuenta que la dirección IP de un teléfono que intenta registrarse también puede bloquearse, consulte [Direcciones bloqueadas](#page-42-0) en la página 43. Un teléfono también puede ser bloqueado para que no se registre si se ha puesto en cuarentena.

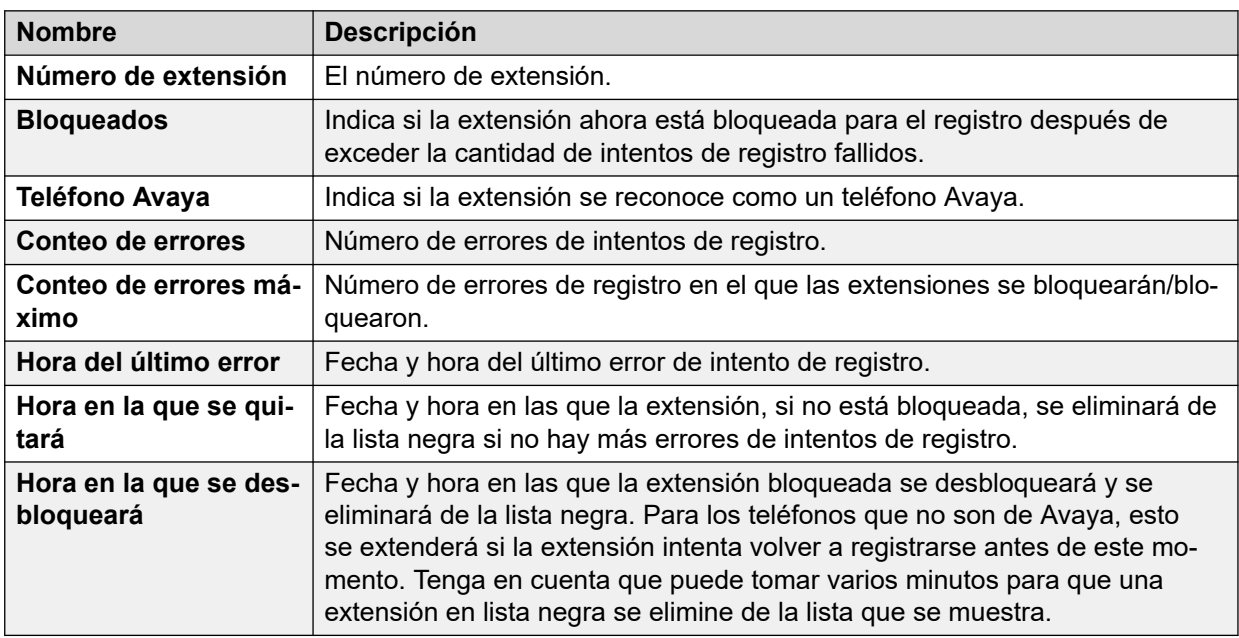

# **Columnas**

# **Botones**

En esta pantalla aparecen los siguientes botones:

<span id="page-42-0"></span>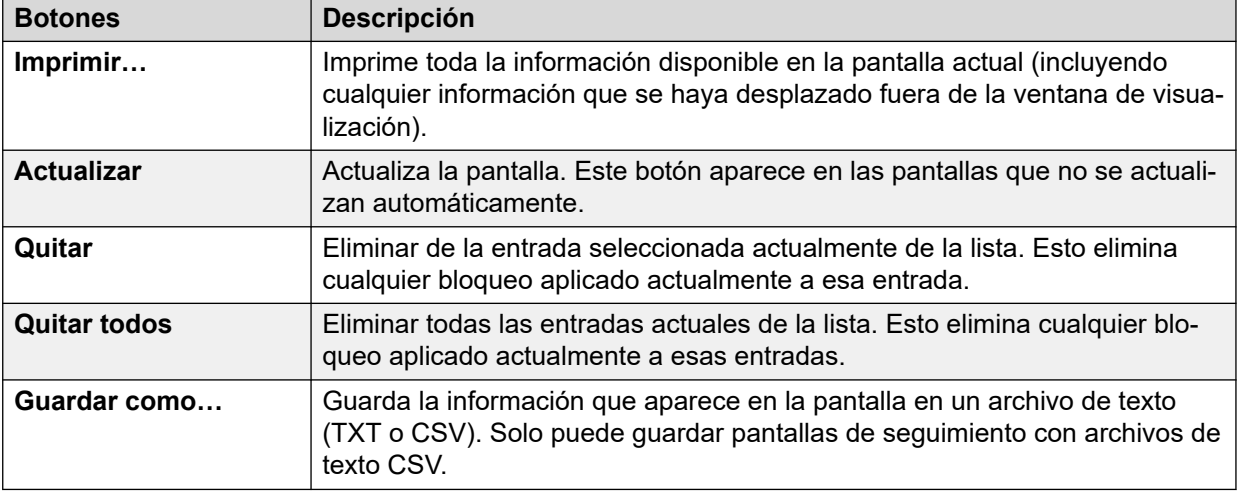

[Seguridad VoIP](#page-39-0) en la página 40

# **Direcciones bloqueadas**

#### **Ruta: Sistema** > **Seguridad VoIP** > **Direcciones bloqueadas**

Este menú muestra las direcciones IP que actualmente están en la lista negra del sistema. La inclusión en listas negras generalmente se aplica después de 10 intentos de acceso fallidos, consulte a continuación, en 10 minutos. La dirección IP a continuación permanece en la lista negra durante 10 minutos después del último intento fallido.

| Help Snapshot LogOff Exit About                                                                 |                                   |    |     |                                   |                                 |                   |                                         |                 |  |  |  |
|-------------------------------------------------------------------------------------------------|-----------------------------------|----|-----|-----------------------------------|---------------------------------|-------------------|-----------------------------------------|-----------------|--|--|--|
| $\Box$ System<br><b>E</b> Memory Cards<br>$\Box$ Control Unit (IP500 V2)                        | <b>Blacklisted Addresses List</b> |    |     |                                   |                                 |                   |                                         |                 |  |  |  |
| $\Box$ UC Modules<br>$\Box$ VolP Trunks (1)                                                     | IP Address                        |    |     | Blocked Avaya Phone Failure Count | Maximum<br><b>Failure Count</b> | Last Failure Time | Time to Remove                          | Time to Unblock |  |  |  |
| H.323 Extensions<br>$\Box$ SIP Extensions<br>$\Box$ VoIP Security<br><b>Quarantined Phones</b>  | 192.168.0.52                      | No | Yes | 2                                 | 10                              |                   | 21/04/2017 09:33:52 21/04/2017 09:43:52 |                 |  |  |  |
| <b>Blacklisted Extensions</b><br><b>Blacklisted Addresses</b><br>$\Box$ <b>&amp;</b> Alarms (6) |                                   |    |     |                                   |                                 |                   |                                         |                 |  |  |  |

**Figura 20: El menú Dirección en lista negra**

Cuando se bloquea una dirección, el sistema también genera una alarma en System Status y agrega una entrada a su registro de auditoría. También se genera una alarma del sistema, que puede transmitirse por cualquiera de las rutas de alarmas configurables por el sistema (SMTP, SNMP, Syslog).

Tenga en cuenta que el número de extensión de un teléfono que intenta registrarse también puede bloquearse, consulte [Extensiones bloqueadas](#page-40-0) en la página 41.

Una dirección IP puede convertirse en una lista negra por los siguientes motivos:

### **Listas negras de registro de extensión**

Una extensión que ha intentado repetidamente registrar una extensión no existente o registrar una extensión existente con la contraseña incorrecta. Mientras están en la lista negra, los intentos de registro adicionales se ignoran aun si utilizan los parámetros correctos. Tenga en cuenta que el número de extensión de un teléfono que intenta registrarse también puede bloquearse, consulte [Extensiones bloqueadas](#page-40-0) en la página 41.

El uso de la lista negra de direcciones IP puede deshabilitarse a través de la adición del Número de origen NoUser B DISABLE HTTP IPADDR.

# **Lista negra de aplicaciones**

Una aplicación que intenta conectarse en el puerto 443 o 8443 ha ingresado repetidamente la contraseña incorrecta. Eso puede aplicarse, por ejemplo, a conexiones de Web Manager, estado del sistema y monitor del sistema. Mientras están en la lista negra, se ignoran los intentos conectados.

El uso de la lista negra de direcciones IP puede deshabilitarse a través de la adición del Número de origen NoUser B\_DISABLE\_HTTP\_IPADDR.

# **Lista negra de invitaciones SIP**

Invitaciones SIP repetidas a una extensión no registrada.

El uso de la lista negra de invitaciones SIP puede deshabilitarse a través de la adición del Número de origen NoUser B DIS UNREG SIP INVITE.

# **Lista negra de tráfico SIP excesivo**

La lista negra de direcciones IP puede aplicarse cuando el número de mensajes SIP (todos los tipos) de la misma dirección excede una tasa establecida. La tasa predeterminada es de 100 000 mensajes en 100 milisegundos. A diferencia de las opciones anteriores, esta lista negra solo puede eliminarse manualmente.

Los siguientes números de origen NoUser pueden utilizarse para modificar el uso de listas negras de tráfico SIP:

- B\_RATE\_DISABLE deshabilita la funcionalidad (Predeterminado = habilitado)
- B\_RATE\_HIGH\_LIMIT=X donde X es el número de mensajes SIP permitidos dentro del umbral de tiempo. Predeterminado = 500, mínimo = 1, máximo = 100 000.
- B\_RATE\_HIGH\_THRESH=Y donde Y es el umbral de tiempo en milisegundos.  $Predeterminado = 100$ , mínimo = 100, Máximo = 300 000 (5 minutos).

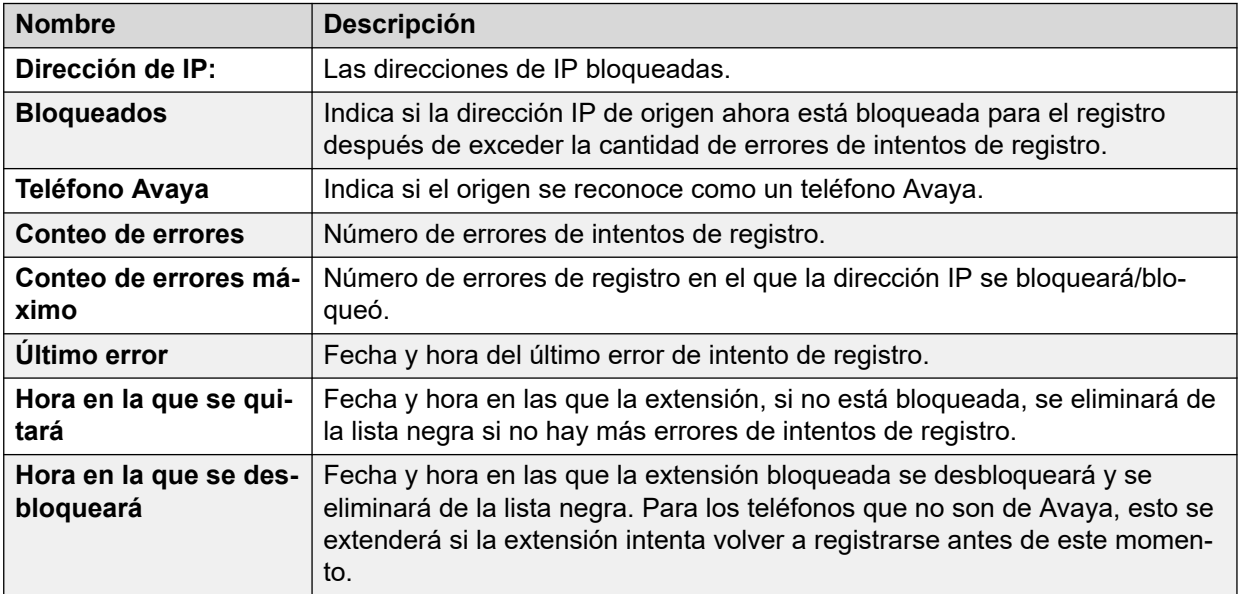

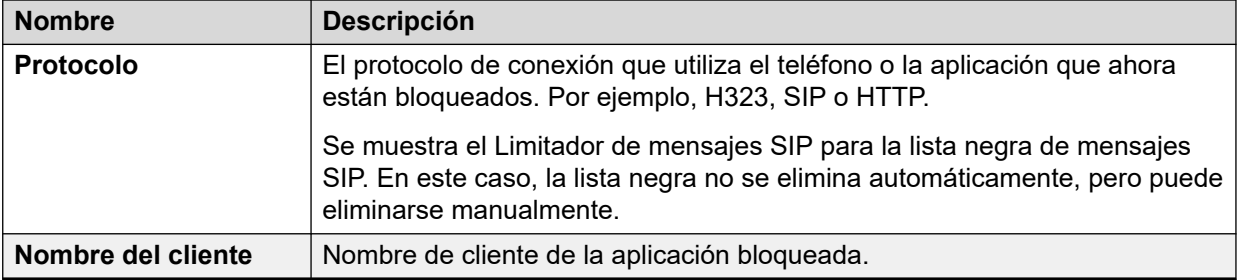

# **Botones**

En esta pantalla aparecen los siguientes botones:

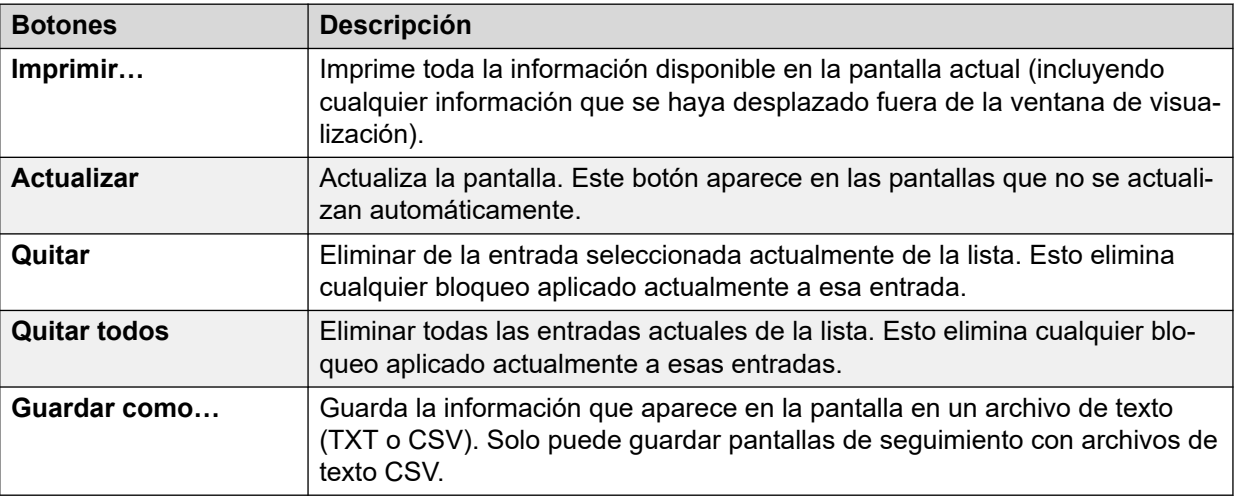

# **Vínculos relacionados**

[Seguridad VoIP](#page-39-0) en la página 40

# <span id="page-45-0"></span>**Capítulo 4: Alarmas**

El sistema registra alarmas para cada error de dispositivo. Registra la cantidad de instancias de alarma y la fecha y hora de estas. System Status lista las alarmas por categoría y por línea troncal. Las alarmas de líneas troncales tienen un conteo aparte para cada tipo de línea troncal y cada línea troncal en particular.

System Status distingue entre los siguientes tipos de alarma:

- **Activa:** las alarmas actuales se muestran en rojo con un símbolo. Cuando la alarma ya no está activa, cambia a negro.
- **Histórica:** las alarmas que ya no se presentan aparecen en negro. El sistema mantiene hasta 50 alarmas históricas. Si el sistema descarta algunas alarmas históricas debido a limitaciones de memoria, mantiene un conteo de la cantidad de alarmas descartadas y el número correspondiente de instancias, las que se muestran como **Alarmas perdidas**.
	- Puede borrar alarmas usando los botones **Borrar** o **Borrar todo**. Sin embargo, las alarmas activas permanecen en la lista.
	- El sistema no mantiene alarmas durante un reinicio del sistema.

### **Acerca de esta tarea**

Para ver las alarmas en una categoría específica:

#### **Procedimiento**

- 1. En el panel de navegación, haga clic en + que se encuentra junto a **Alarmas**.
- 2. System Status muestra las categorías de alarmas seguidas de un número de alarmas.
	- **Último reinicio de sistema**
	- **Ajustes**

Muestra alarmas provocadas por posibles problemas con la configuración del sistema.

• **Servicio**

Muestra alarmas para servicios internos tales como licencias, música de espera, reloj de red, etc.

### • **Líneas troncales**

Muestra una tabla con información resumida acerca de las líneas troncales y alarmas de líneas troncales. Puede expandir las alarmas de líneas troncales para ver alarmas para líneas troncales individuales.

• **Enlace**

Muestra alarmas para enlaces no líneas troncales con el sistema, tales como extensiones y módulos de expansión.

3. Para ver una alarma específica, haga clic en el tipo de alarma o troncal.

### <span id="page-46-0"></span>**Vínculos relacionados**

Último reinicio de sistema en la página 47 [Alarmas de configuración](#page-48-0) en la página 49 [Alarmas de servicio](#page-48-0) en la página 49 [Resumen de alarmas de troncal](#page-51-0) en la página 52 [Alarmas de enlace](#page-55-0) en la página 56 [Calidad de servicio de la llamada](#page-56-0) en la página 57 [Seguridad](#page-58-0) en la página 59

# **Último reinicio de sistema**

Esta pantalla muestra detalles del último reinicio del sistema.

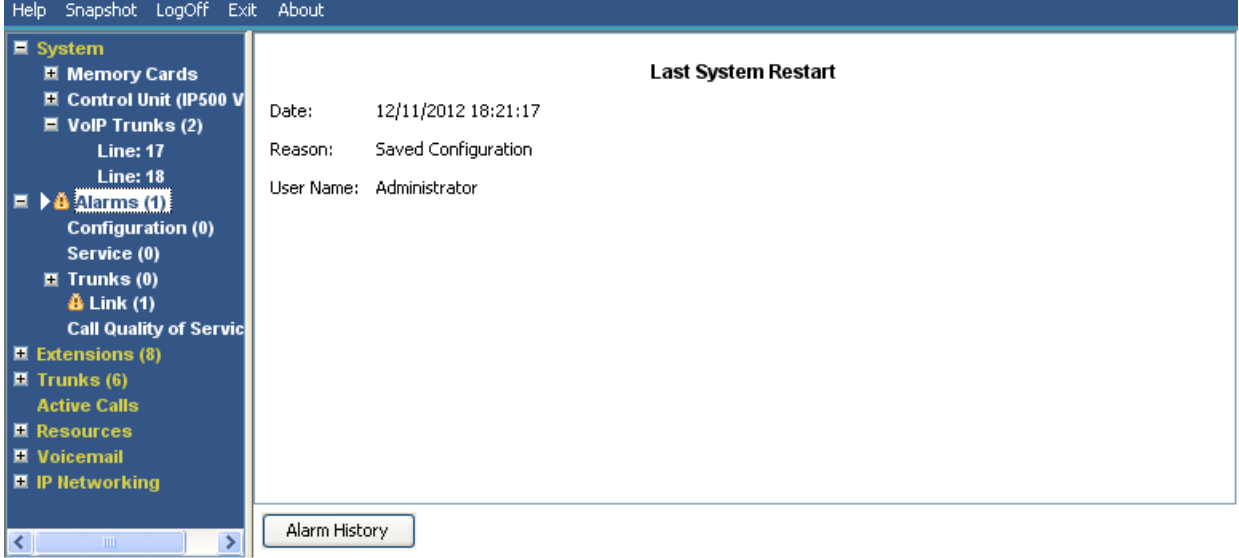

#### **Figura 21: Menú de alarmas**

### **Información visualizada**

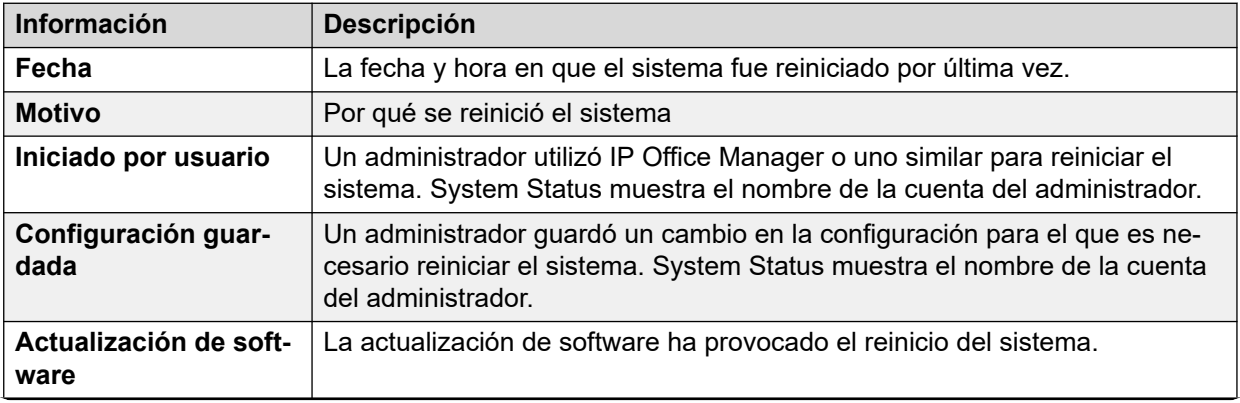

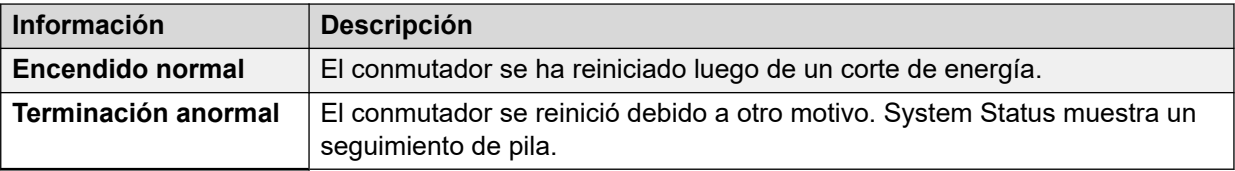

## **Botones**

En esta pantalla aparecen los siguientes botones:

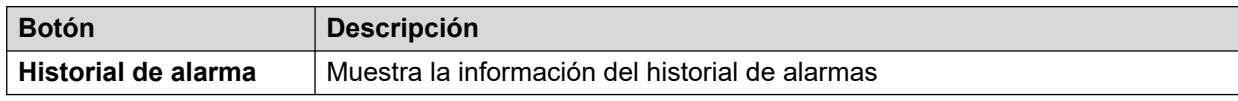

#### **Vínculos relacionados**

[Alarmas](#page-45-0) en la página 46 Historial de alarma en la página 48

# **Historial de alarma**

System Status muestra esta pantalla cuando se presiona el botón **Historial de alarma**.

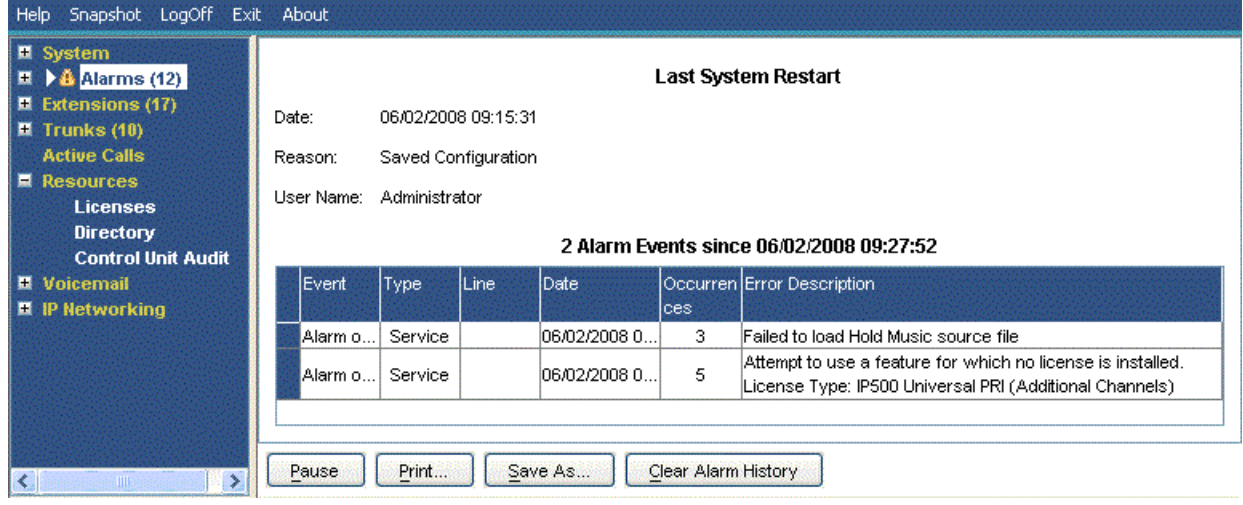

#### **Figura 22: Menú Historial de alarmas**

# **Botones**

En esta pantalla aparecen los siguientes botones:

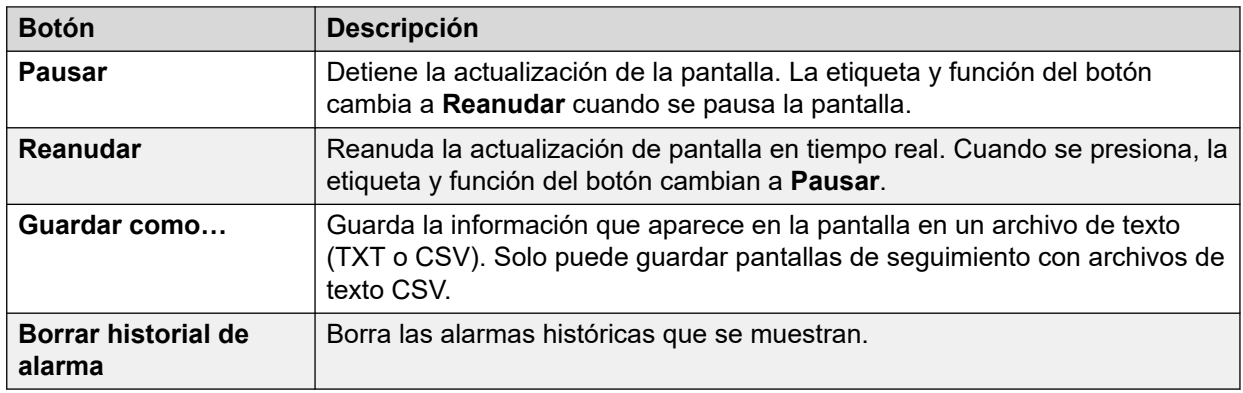

<span id="page-48-0"></span>[Último reinicio de sistema](#page-46-0) en la página 47

# **Alarmas de configuración**

Esta pantalla muestra las alarmas de configuración. Estas alarmas surgen producto de errores de configuración que se encuentran durante la operación del sistema. Por ejemplo:

- Una llamada entrante se enruta hacia un punto de inicio de Voicemail Pro inexistente.
- Números duplicados en una red comunitaria pequeña.
- Las llamadas que llegan a una línea para el enrutamiento no son válidas.

Estos errores de configuración no coinciden necesariamente con los errores que lista IP Office Manager.

#### **Vínculos relacionados**

[Alarmas](#page-45-0) en la página 46

# **Alarmas de servicio**

La pantalla Alarma de servicio muestra un error de servicio. System Status muestra las alarmas actuales en rojo y actualiza las alarmas en tiempo real.

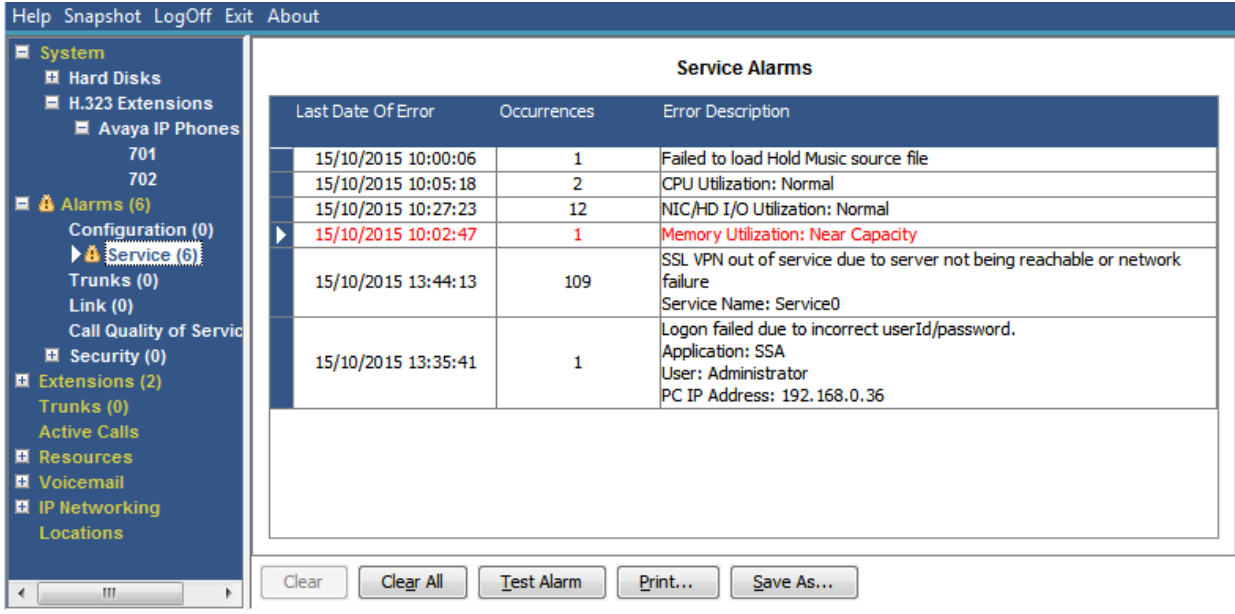

**Figura 23: El menú Alarmas de servicio**

# **Información visualizada**

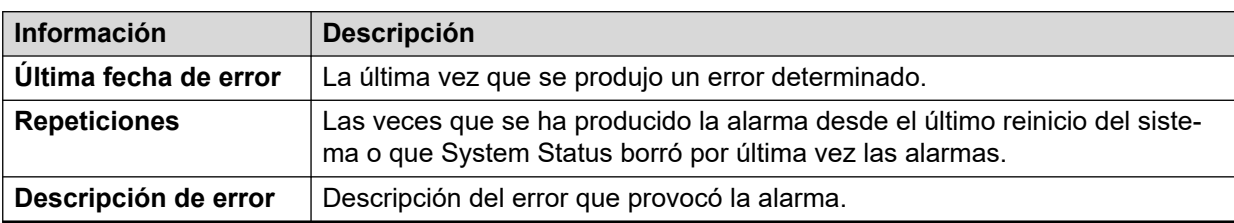

# **Botones**

En esta pantalla aparecen los siguientes botones:

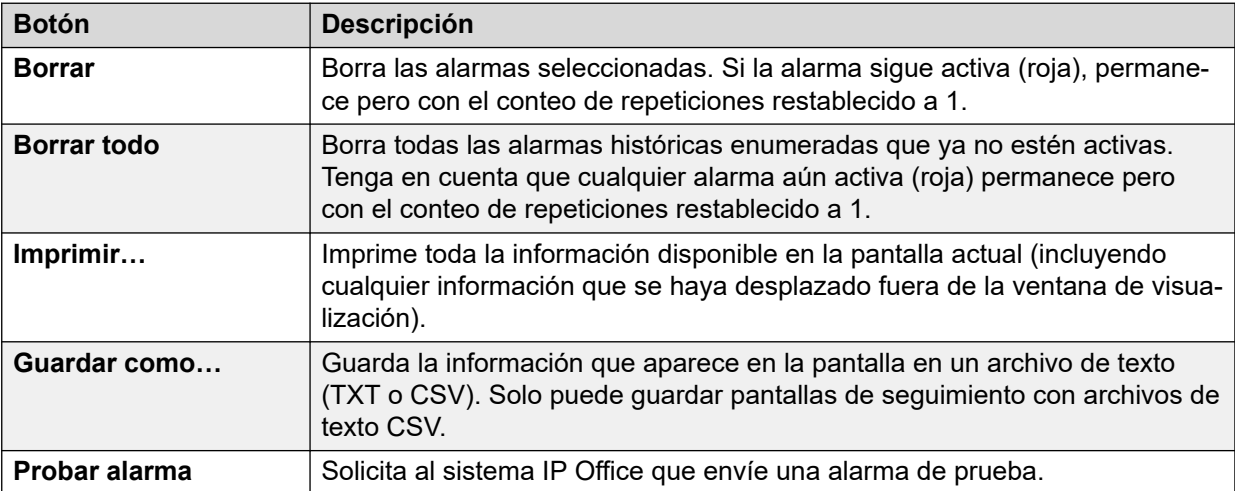

### **Vínculos relacionados**

[Alarmas](#page-45-0) en la página 46 Fallo de Inicio de sesión debido a identificación de usuario/contraseña en la página 50 [Fallo de conexión al servidor de teclas de función](#page-50-0) en la página 51 [Recursos no disponibles](#page-51-0) en la página 52

# **Fallo de Inicio de sesión debido a identificación de usuario/ contraseña**

Este tipo de alarma muestra los intentos fallidos para acceder al sistema.

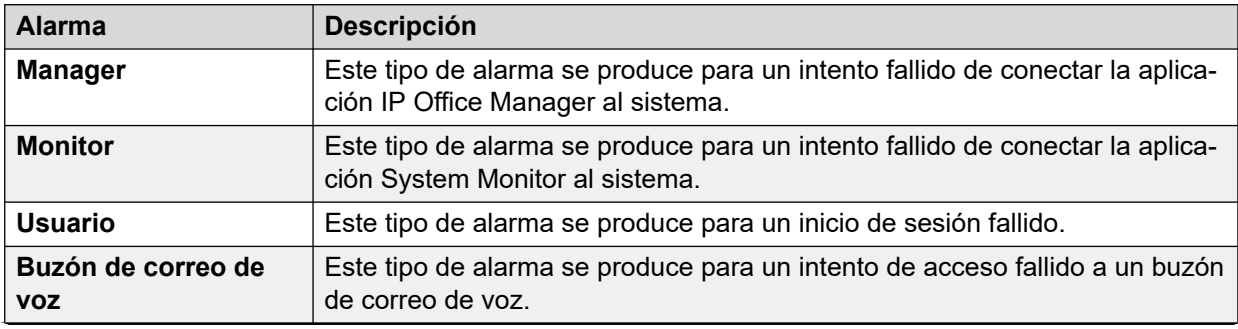

<span id="page-50-0"></span>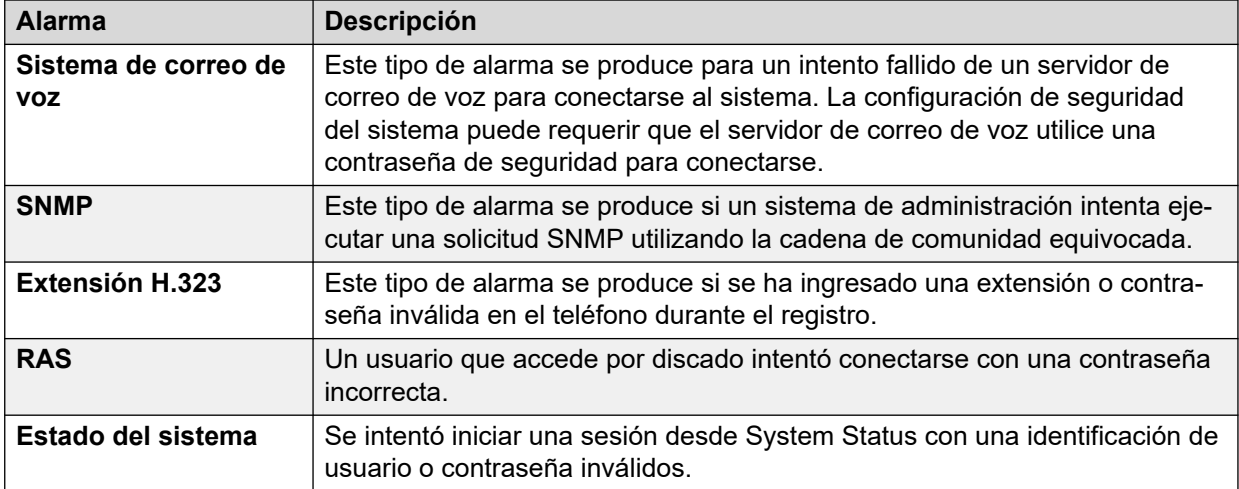

Si una alarma tiene información adicional, System Status muestra lo siguiente:

- Falló sesión de inicio debido a ID usuario/contraseña incorrectas.
- Aplicación: YYYYYYYYY
- Información adicional

La tabla a continuación muestra información adicional para cada tipo de alarma de inicio de sesión.

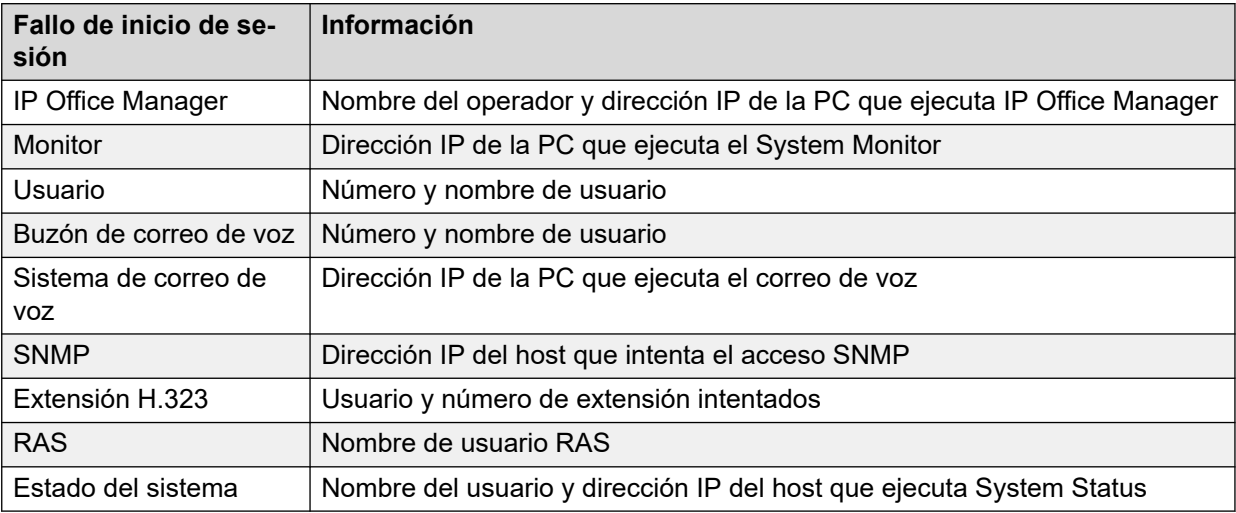

### **Vínculos relacionados**

[Alarmas de servicio](#page-48-0) en la página 49

# **Fallo de conexión al servidor de teclas de función**

Si el sistema no puede conectarse al servidor de claves de funciones, System Status muestra lo siguiente:

"El sistema no pudo conectarse al servidor de teclas de función."

Dirección IP del servidor de tecla de función: XXX.XXX.XXX.XXX

### **Vínculos relacionados**

[Alarmas de servicio](#page-48-0) en la página 49

# <span id="page-51-0"></span>**Recursos no disponibles**

Este tipo de alarma se produce cuando el sistema niega una solicitud para acceder a un recurso, ya que no hay recursos disponibles. System Status muestra lo siguiente: "Los siguientes recursos de sistema están en uso"

La tabla a continuación muestra información adicional para cada tipo de alarma de inicio de sesión:

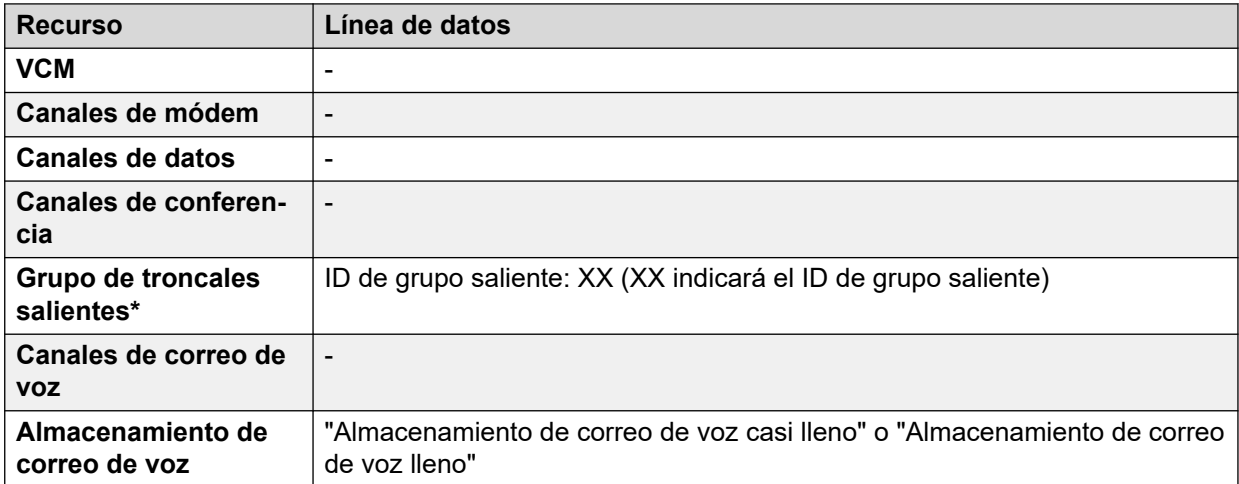

# **Nota:**

Esto sucede cuando todas las líneas asociadas con un código corto en particular poseen llamadas.

### **Vínculos relacionados**

[Alarmas de servicio](#page-48-0) en la página 49

# **Resumen de alarmas de troncal**

Esta pantalla muestra un resumen de las troncales del sistema y el número de alarmas para cada una de ellas. Haga doble clic sobre una línea para mostrar sus alarmas de troncal individuales.

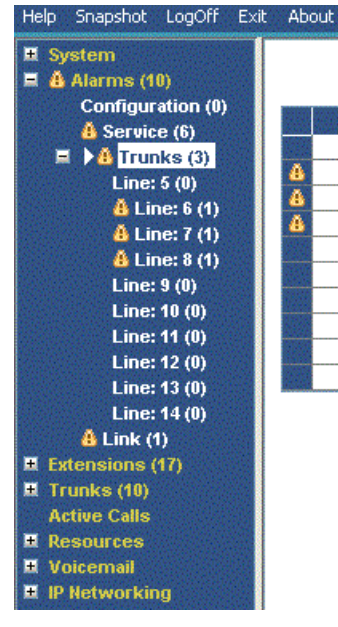

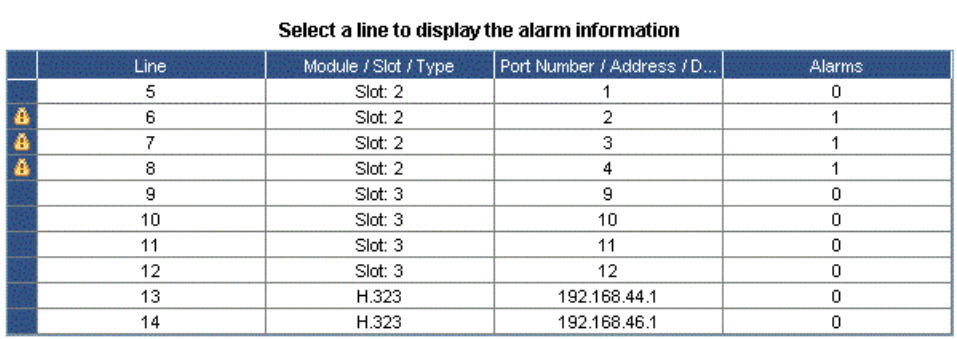

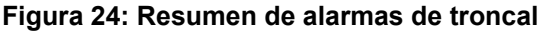

# **Botones**

En esta pantalla aparecen los siguientes botones:

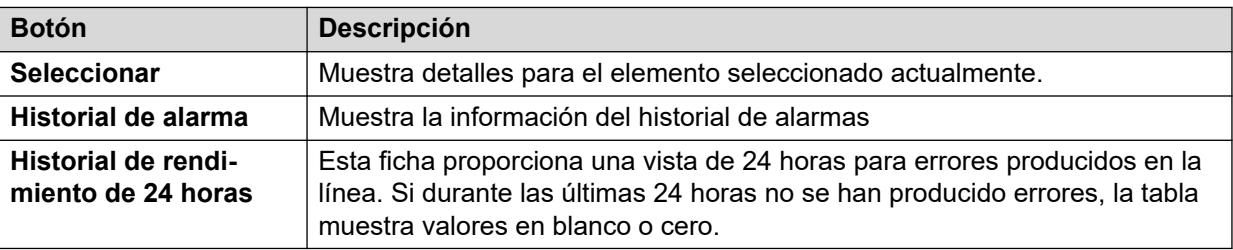

### **Vínculos relacionados**

[Alarmas](#page-45-0) en la página 46 Alarmas en la página 53 [Historial de rendimiento de 24 horas](#page-54-0) en la página 55

# **Alarmas**

### **Información visualizada**

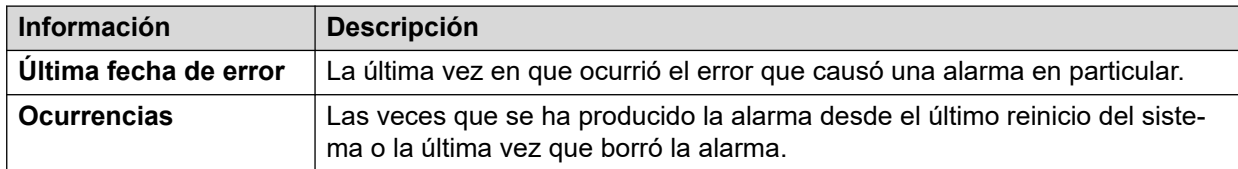

# **Descripción de error**

La tabla a continuación detalla una descripción del error que provocó la alarma:

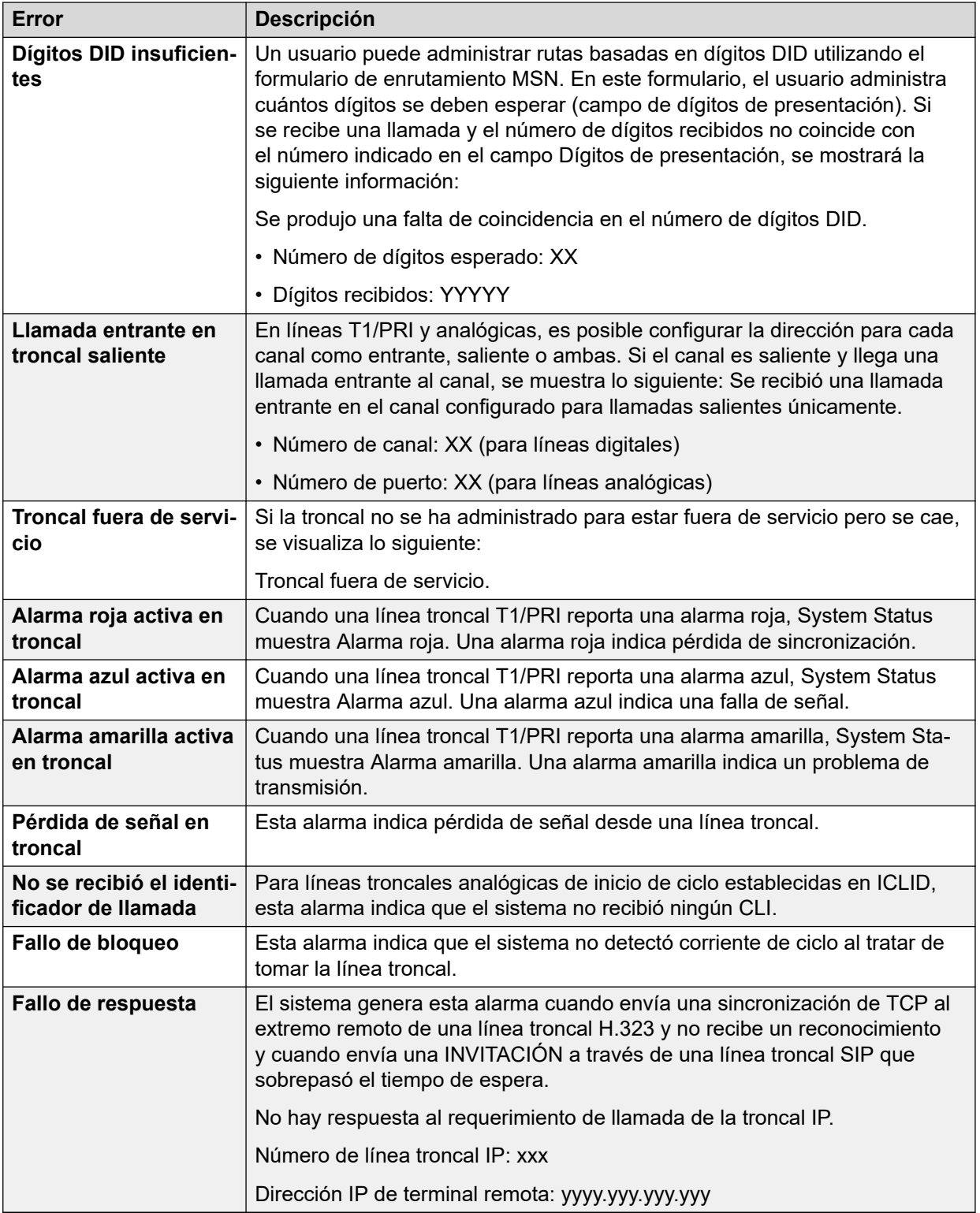

# **Botones**

En esta pantalla aparecen los siguientes botones:

<span id="page-54-0"></span>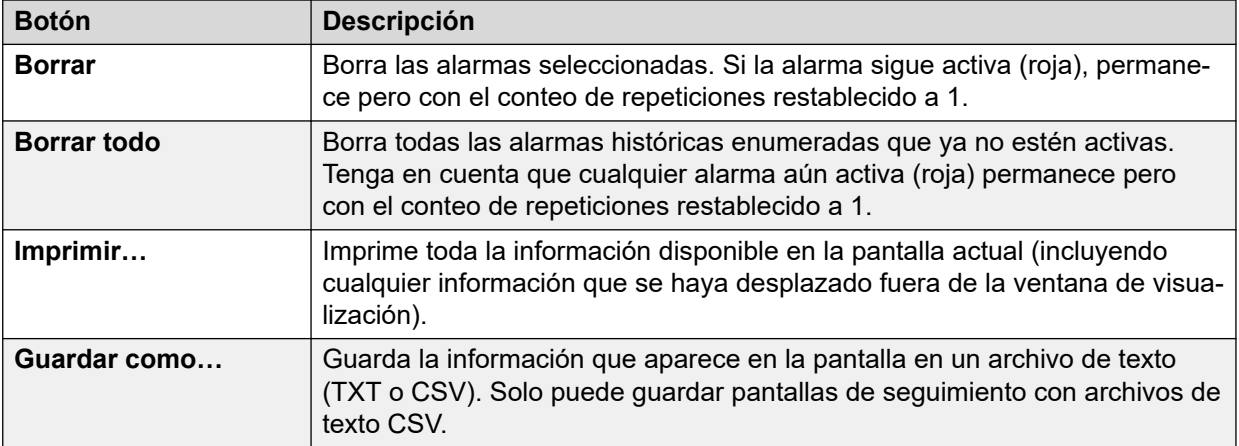

[Resumen de alarmas de troncal](#page-51-0) en la página 52

# **Historial de rendimiento de 24 horas**

### **Ruta: Líneas troncales** > **Líneas** > **Línea** > **Historial de rendimiento de 24 horas**

La primera línea en la tabla muestra el intervalo actual de 15 minutos. Las líneas posteriores muestran las últimas 24 horas divididas en intervalos de 15 minutos. Aparecen menos líneas si el sistema ha estado en ejecución durante menos de 24 horas.

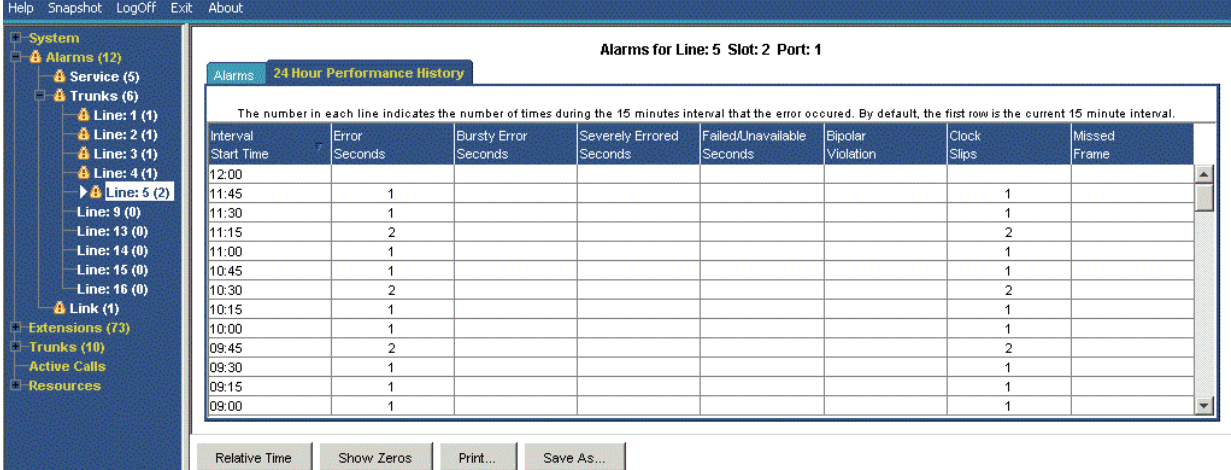

#### **Figura 25: Historial de rendimiento de 24 horas**

### **Botones**

En esta pantalla aparecen los siguientes botones:

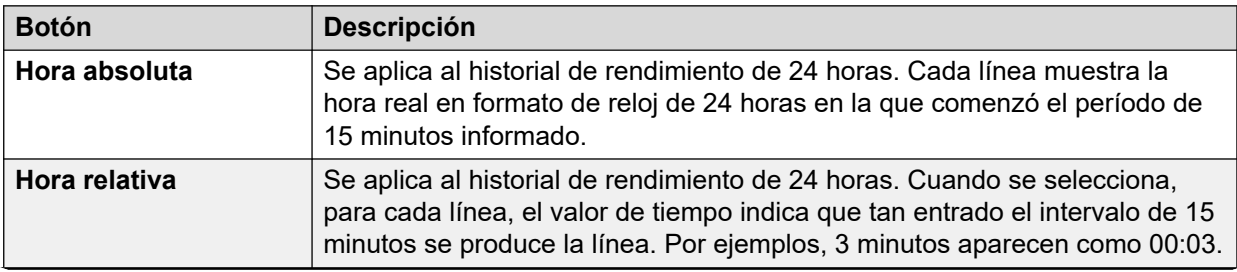

<span id="page-55-0"></span>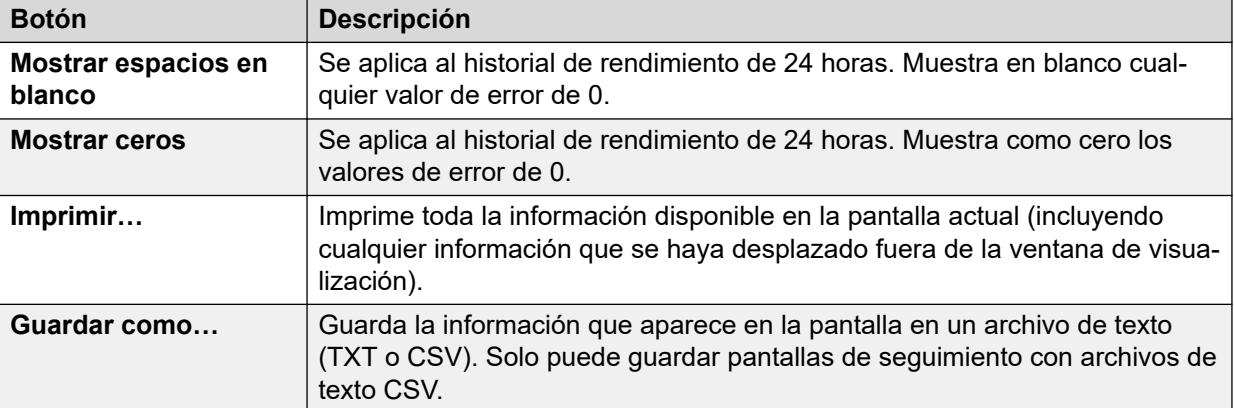

[Resumen de alarmas de troncal](#page-51-0) en la página 52 [Alarmas](#page-83-0) en la página 84

# **Alarmas de enlace**

Esta pantalla muestra alarmas para dispositivos no líneas troncales vinculados con la unidad de control, tales como módulos de expansión y dispositivos de extensión. Las alarmas actuales aparecen en rojo.

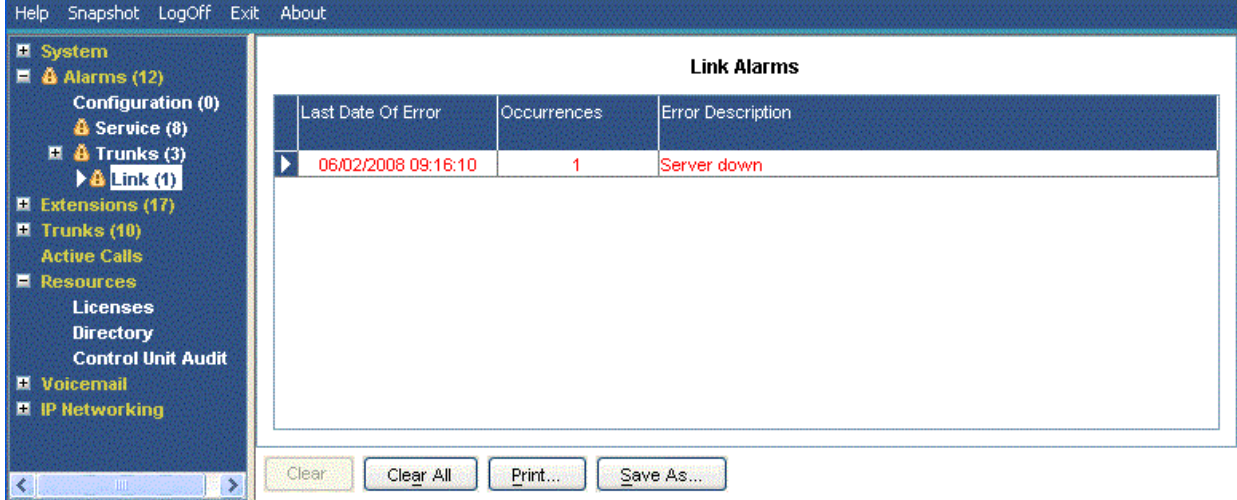

#### **Figura 26: El menú Alarmas de enlace**

# **Información visualizada**

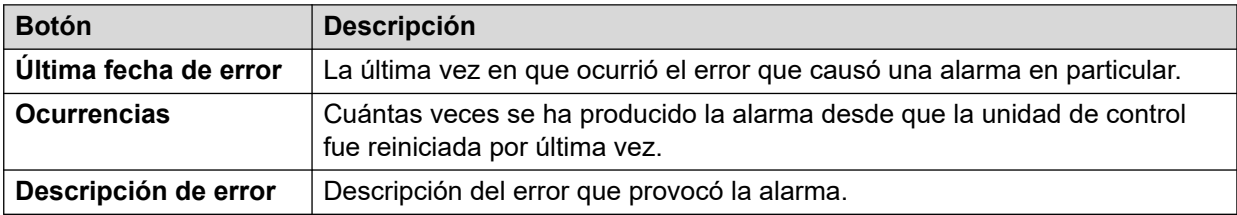

# <span id="page-56-0"></span>**Botones**

En esta pantalla aparecen los siguientes botones:

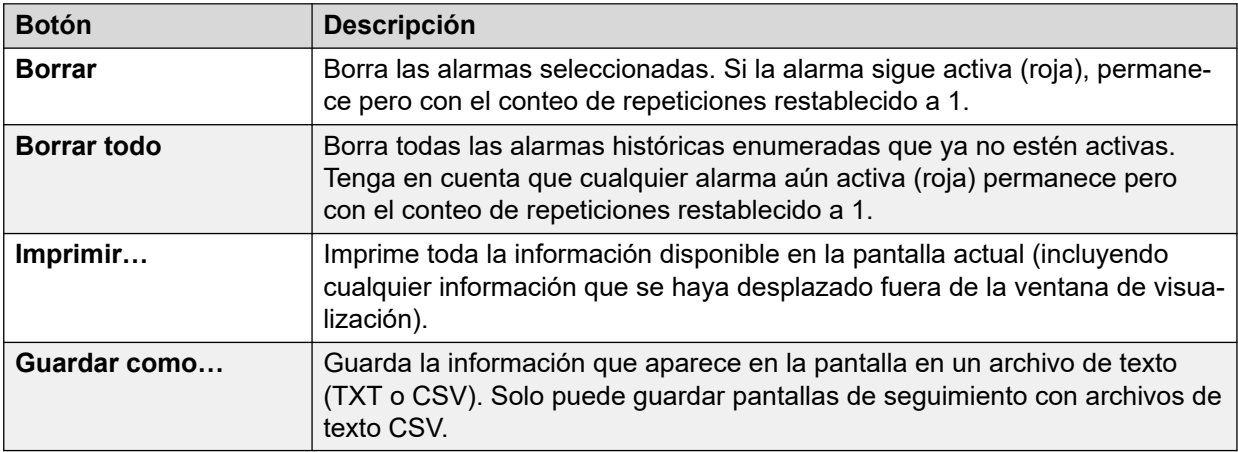

### **Vínculos relacionados**

[Alarmas](#page-45-0) en la página 46

# **Calidad de servicio de la llamada**

System Status puede mostrar mediciones de calidad de servicio para llamadas en líneas troncales IP externas. También puede habilitar los informes y alarmas de calidad del servicio para extensiones.

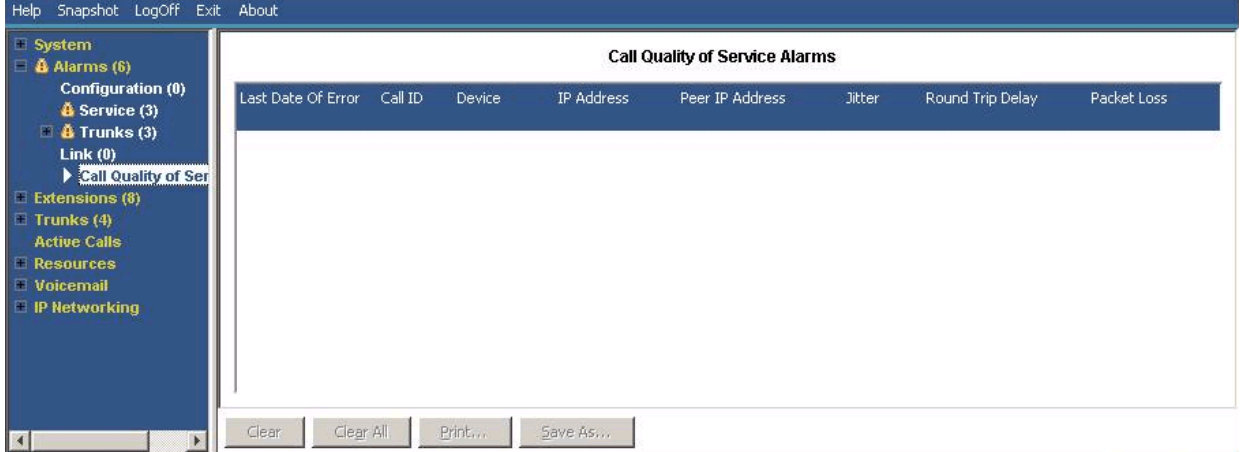

Las medidas de QoS que muestra SSA no son medidas completas de calidad de llamada de extremo a extremo. Aunque pueden indicar posibles problemas, una evaluación más precisa requiere el uso de herramientas de supervisión de red como Wireshark. La escalación de problemas a Avaya requiere una evaluación completa de la red ya que los problemas de calidad del servicio pueden surgir de una variedad de factores de red que no sean el sistema IP Office.

Una vez activada, System Status mostrará estadísticas de calidad de servicio para llamadas realizadas por extensiones IP H323 (serie 1600, 4600, 5600 y 9600) registradas en el sistema. También muestra estadísticas de calidad de servicio para otros tipos de extensión cuando

su llamada involucra a un canal VCM. La información de calidad de servicio para la llamada actual de la extensión aparece en la pantalla Estado de extensión.

En la configuración del sistema, puede configurar umbrales de alarmas de alarma para vibración (el valor predeterminado es de 20 ms), retardo de viaje ida y vuelta (el valor predeterminado es de 350 ms) y pérdida de paquetes (el valor predeterminado es de 0,5%). Si una llamada supera un umbral, se produce una alarma muestra el dispositivo y la llamada involucrada y los valores máximos de las mediciones de calidad de servicio durante la llamada.

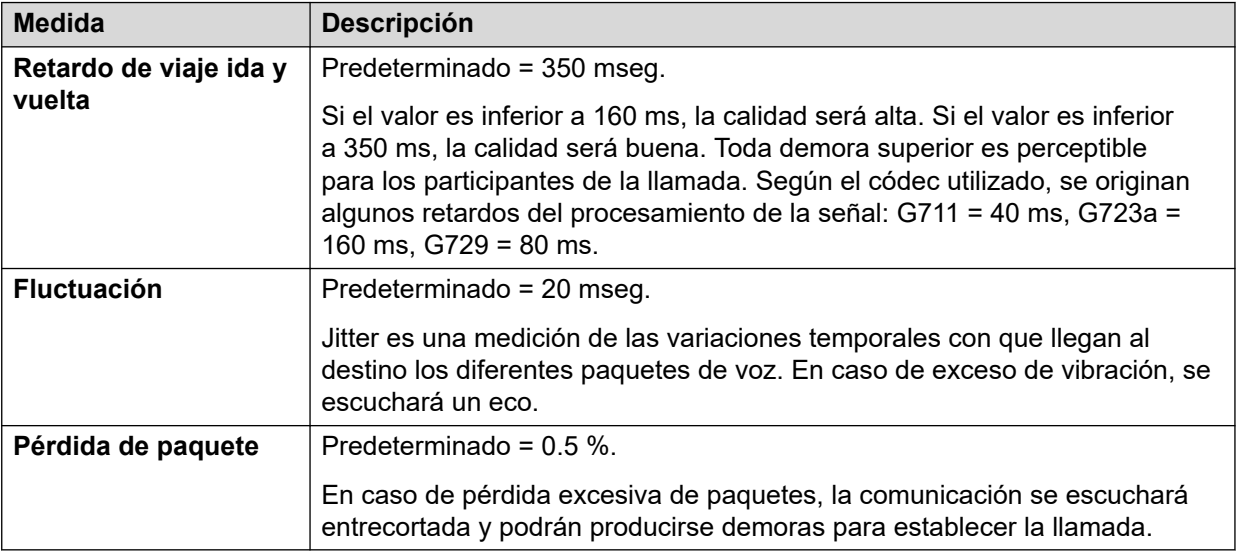

#### **Botones**

En esta pantalla aparecen los siguientes botones:

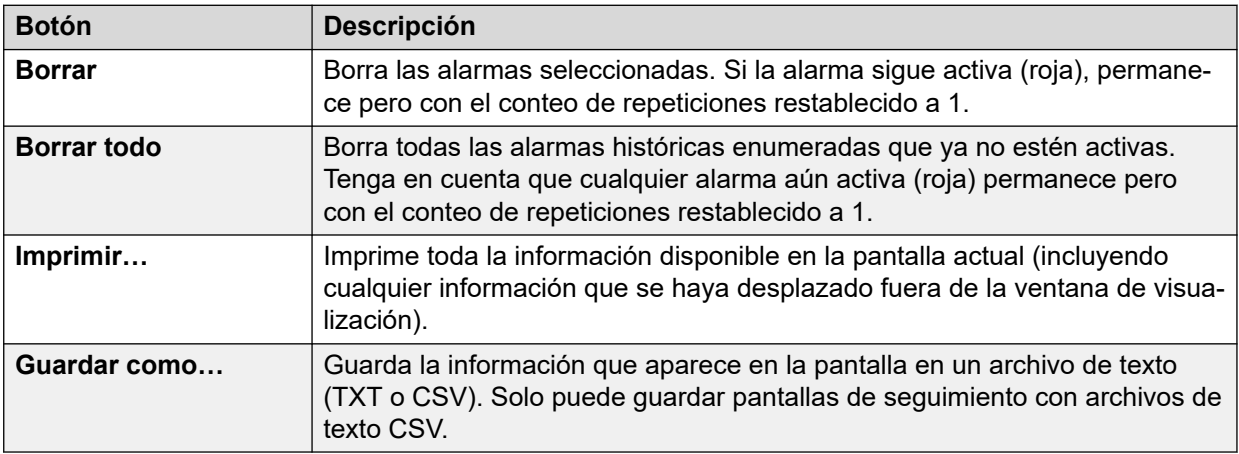

# **Vínculos relacionados**

[Alarmas](#page-45-0) en la página 46 Alarmas de calidad de servicio en la página 58

# **Alarmas de calidad de servicio**

IP Office admite el monitoreo de calidad de servicio (QoS) para las extensiones. System Status muestra la calidad actual del servicio para una llamada en el formulario Estado de extensión de la extensión. Muestra la información para teléfonos IP Avaya H323 registrados

<span id="page-58-0"></span>en el sistema. También muestra estadísticas para otra extensión cuando su llamada involucra a un canal VCM.

Los umbrales de las alarmas de calidad de servicio se establecen dentro de la configuración del sistema. Existen parámetros separados para Retardo de viaje ida y vuelta (el valor predeterminado es de 350 mseg), Jitter (valor predeterminado: 20 mseg) y Pérdida de paquetes (valor predeterminado: 0,5%). Al final de un segmento de llamada que supere cualquiera de los umbrales, el sistema genera una alarma de calidad de servicio que contiene detalles de la llamada y el valor máximo de cada medición de calidad de servicio durante la llamada.

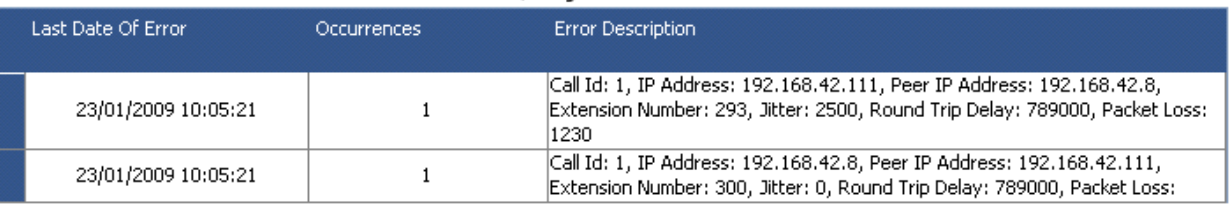

#### **Call Quality of Service Alarms**

En el caso de llamadas que se reanudan luego de una retención o estacionamiento, pueden generarse alarmas de calidad de servicio separadas para cada segmento del canal. Si la llamada implica varias extensiones, el sistema genera alarmas separadas para cada extensión.

Las medidas de QoS que muestra SSA no son medidas completas de calidad de llamada de extremo a extremo. Aunque pueden indicar posibles problemas, una evaluación más precisa requiere el uso de herramientas de supervisión de red como Wireshark. La escalación de problemas a Avaya requiere una evaluación completa de la red ya que los problemas de calidad del servicio pueden surgir de una variedad de factores de red que no sean el sistema IP Office.

#### **Vínculos relacionados**

[Calidad de servicio de la llamada](#page-56-0) en la página 57

# **Seguridad**

Este menú proporciona un resumen de la cantidad de alarmas de seguridad para las diferentes conexiones del sistema. Para ver más detalles, haga doble clic en uno de los tipos de alarmas.

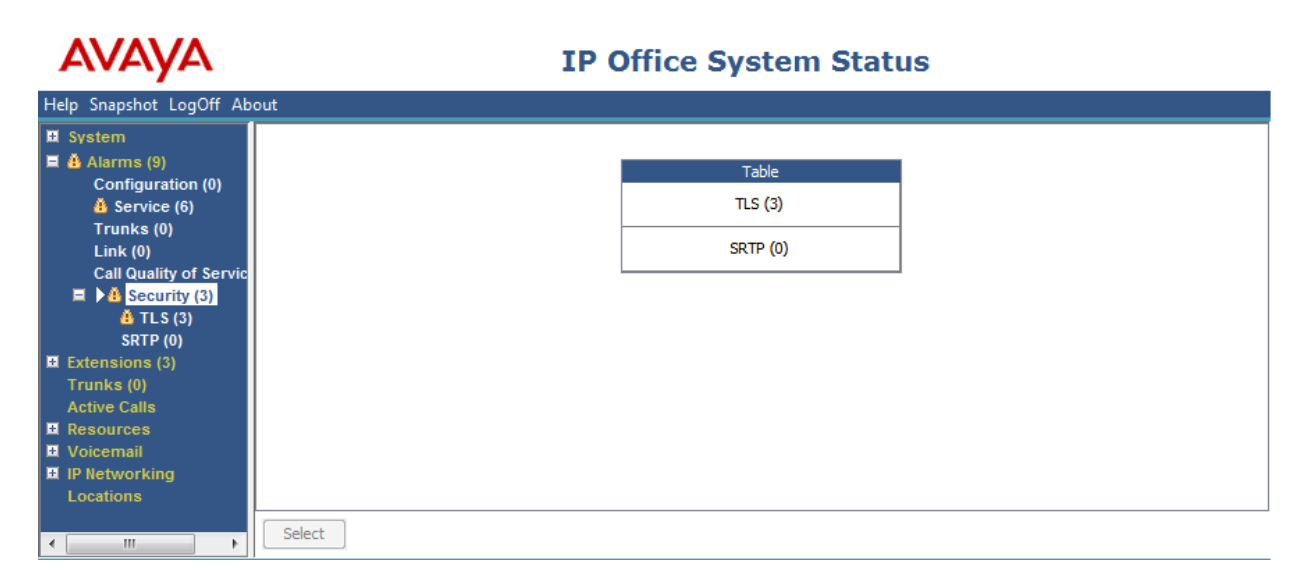

#### **Figura 27: El menú Alarmas de seguridad**

# **Botones**

En esta pantalla aparecen los siguientes botones:

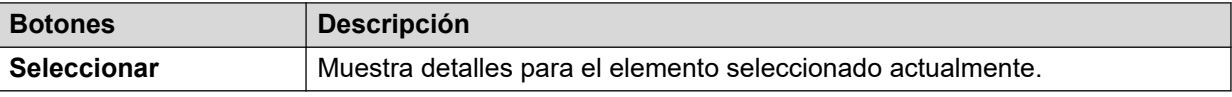

### **Vínculos relacionados**

[Alarmas](#page-45-0) en la página 46 TLS en la página 60 [SRTP](#page-60-0) en la página 61

# **TLS**

Este menú muestra las alarmas TLS que se produjeron en las conexiones al sistema.

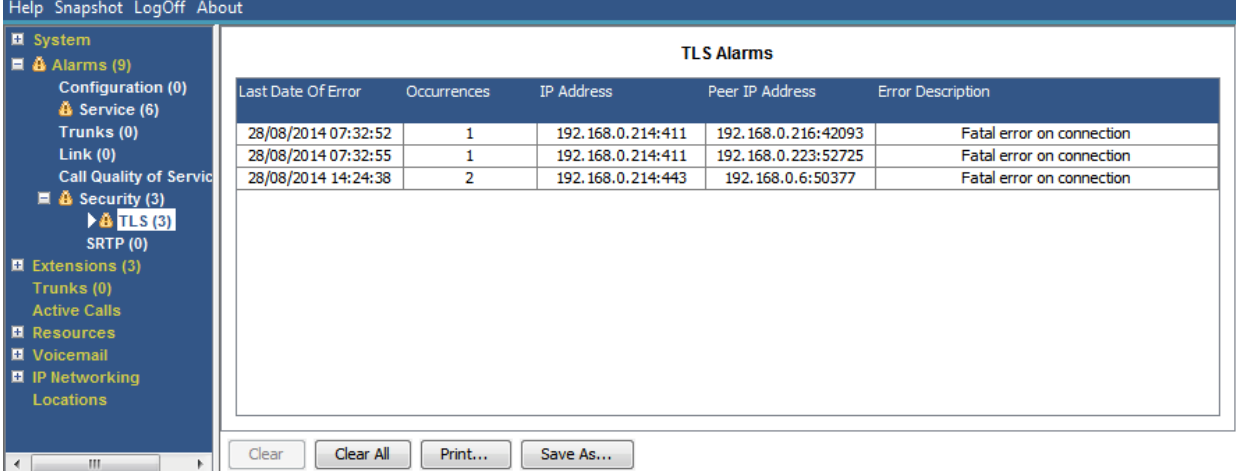

**Figura 28: El menú Alarmas de TLS**

# **Botones**

En esta pantalla aparecen los siguientes botones:

<span id="page-60-0"></span>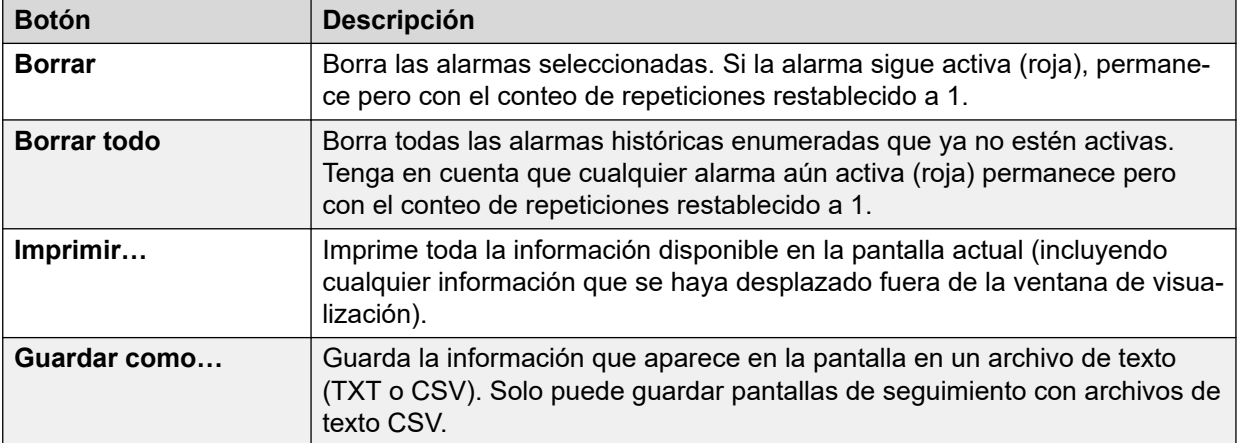

[Seguridad](#page-58-0) en la página 59

# **SRTP**

Este menú muestra cualquier alarma STRP que se haya producido.

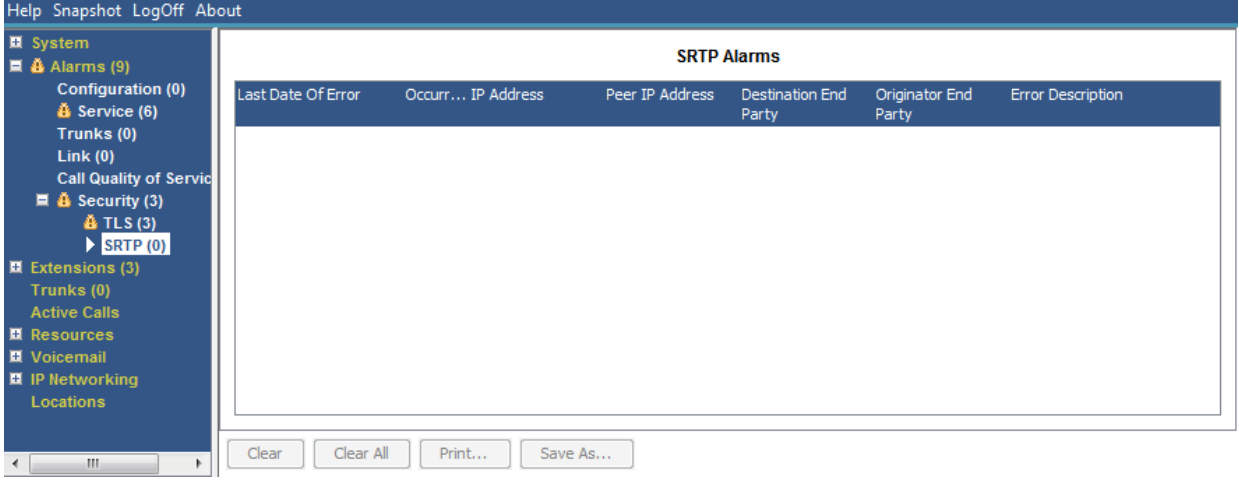

#### **Figura 29: El menú Alarmas de SRTP**

# **Botones**

En esta pantalla aparecen los siguientes botones:

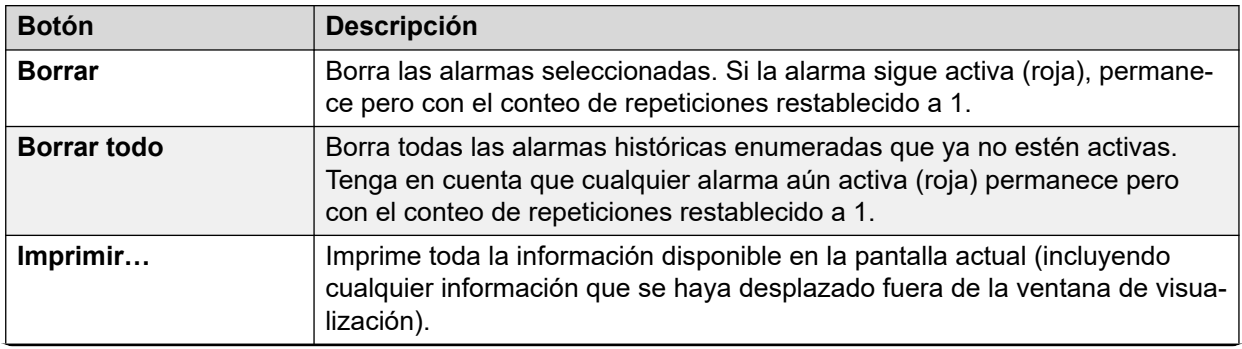

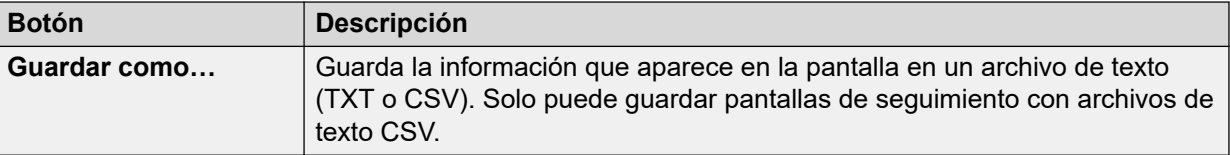

[Seguridad](#page-58-0) en la página 59

# <span id="page-62-0"></span>**Capítulo 5: Extensiones**

Puede acceder a información acerca del estado de una extensión específica realizando una de las siguientes opciones:

- Vía un puerto asociado con una extensión analógica o digital.
- Seleccionando una extensión H.323.
- Haciendo doble clic en **Extensiones** y luego seleccionando una extensión en particular desde el panel de navegación.
- Haciendo doble clic sobre una extensión desde la pantalla **Resumen de extensiones**.

System Status utiliza el siguiente método para indicar el puerto que utiliza una extensión analógica o digital:

- Si la extensión está en la unidad de control, la designación es Unidad de control seguida de Puerto de teléfono X (donde X indica el número de puerto) o de Puerto DS X (donde X indica el número de puerto 1-8).
- Si la extensión está en un módulo de expansión, la designación es Módulo XX (donde XX indica el número de puerto 1-12) seguida de Puerto X (donde X indica el número de puerto 1-30).

Por ejemplo:

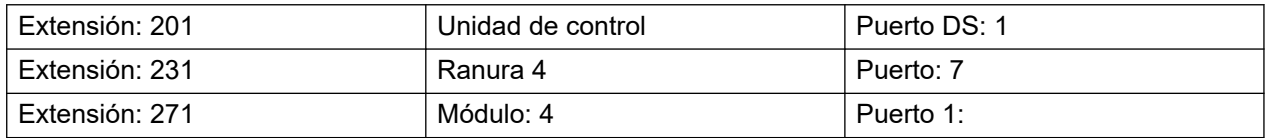

El número de puerto siempre coincidirá con algún número impreso sobre el conector físico del puerto.

Para extensiones H.323, la designación es el número de extensión inicial del usuario, la dirección IP de la extensión y la dirección MAC (sólo se muestra si el sistema y el teléfono están en la misma subred). Por ejemplo:

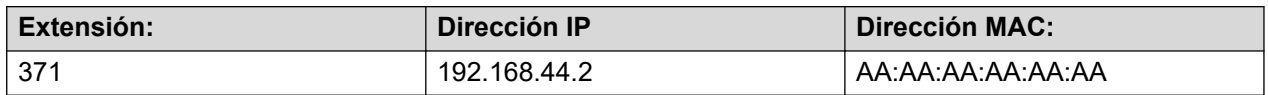

#### **Vínculos relacionados**

[Resumen de extensiones](#page-63-0) en la página 64 [Estado de extensión](#page-63-0) en la página 64

# <span id="page-63-0"></span>**Resumen de extensiones**

La pantalla Resumen de extensiones muestra todas las extensiones del sistema. Para obtener información detallada acerca de una extensión, haga doble clic sobre un número de extensión específico para visualizar la pantalla Estado de extensión.

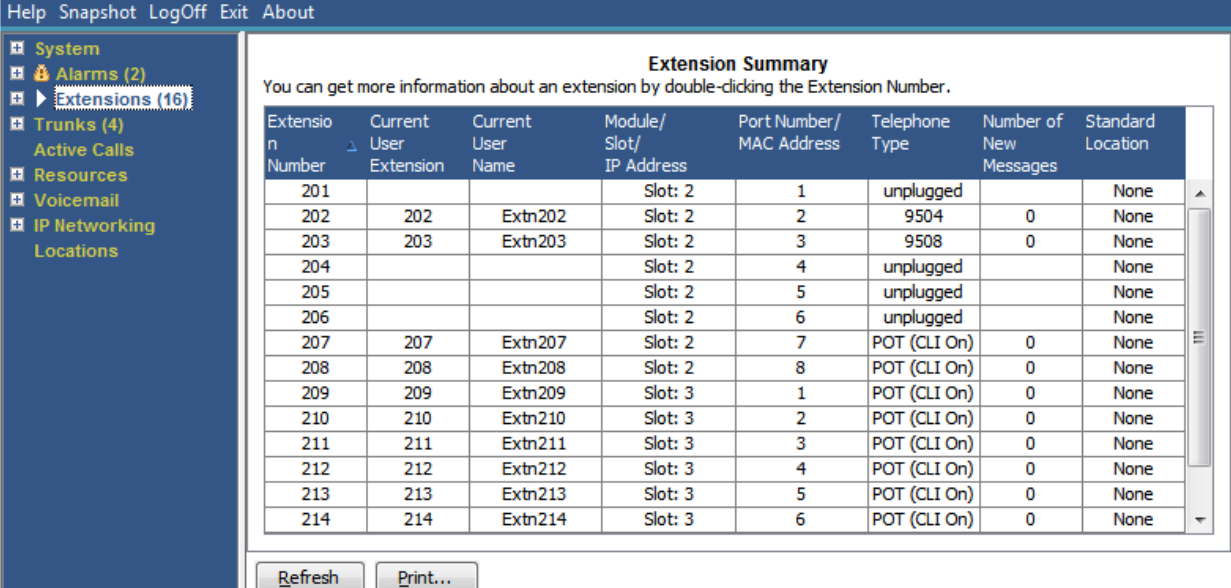

#### **Figura 30: Menú de resumen de extensiones**

### **Botones**

En esta pantalla aparecen los siguientes botones:

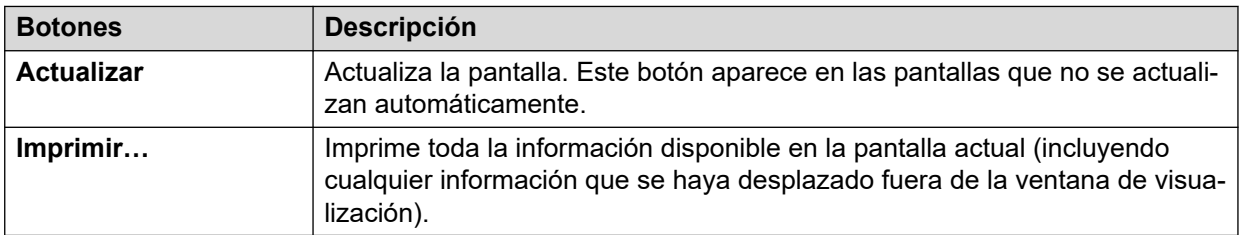

#### **Vínculos relacionados**

[Extensiones](#page-62-0) en la página 63

# **Estado de extensión**

Esta pantalla ofrece detalles específicos acerca de una extensión seleccionada. La información y los controles que se muestran varían según el tipo de extensión.

# **Información visualizada**

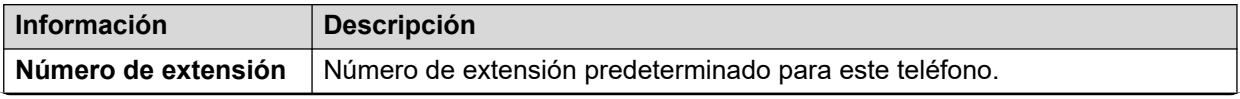

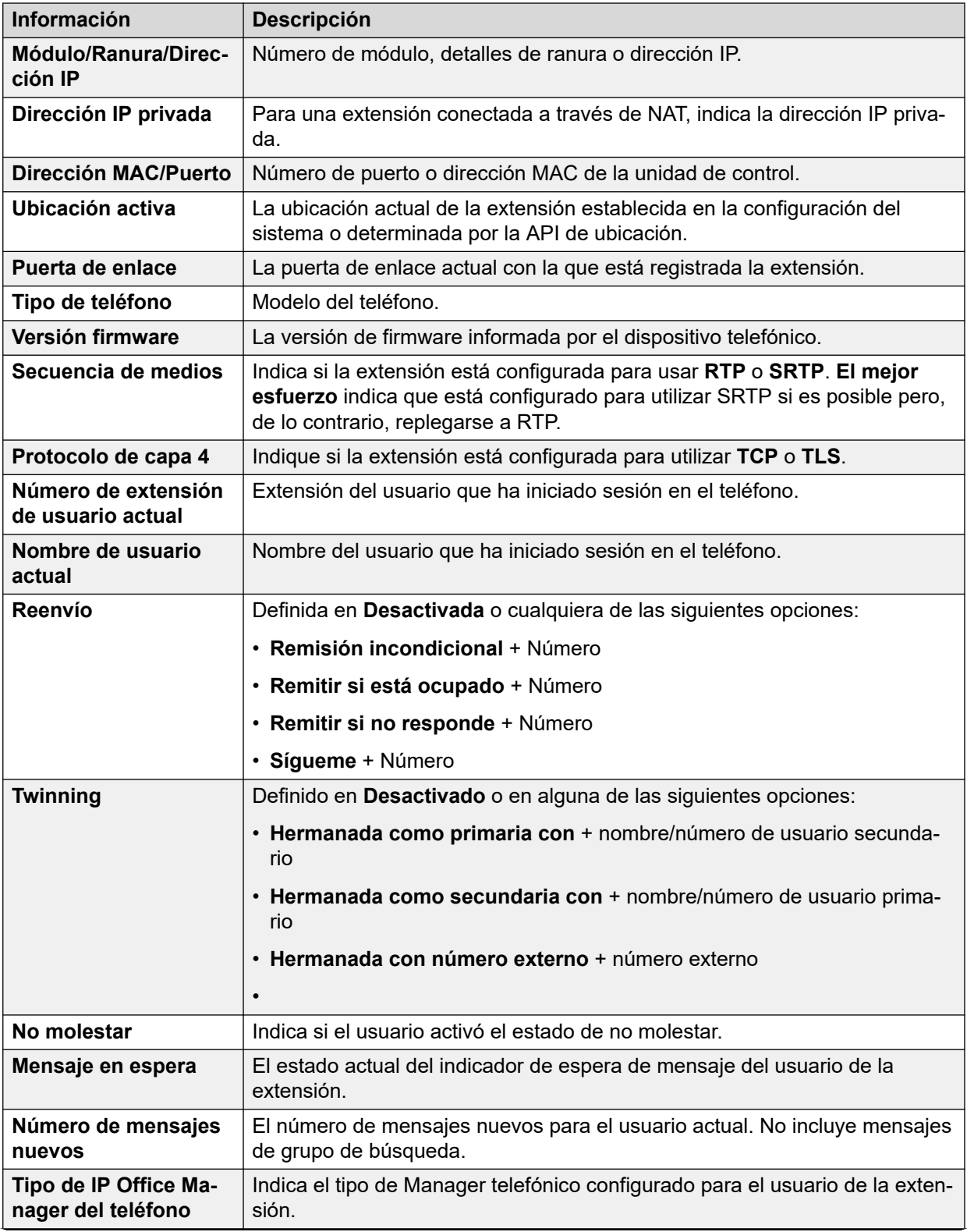

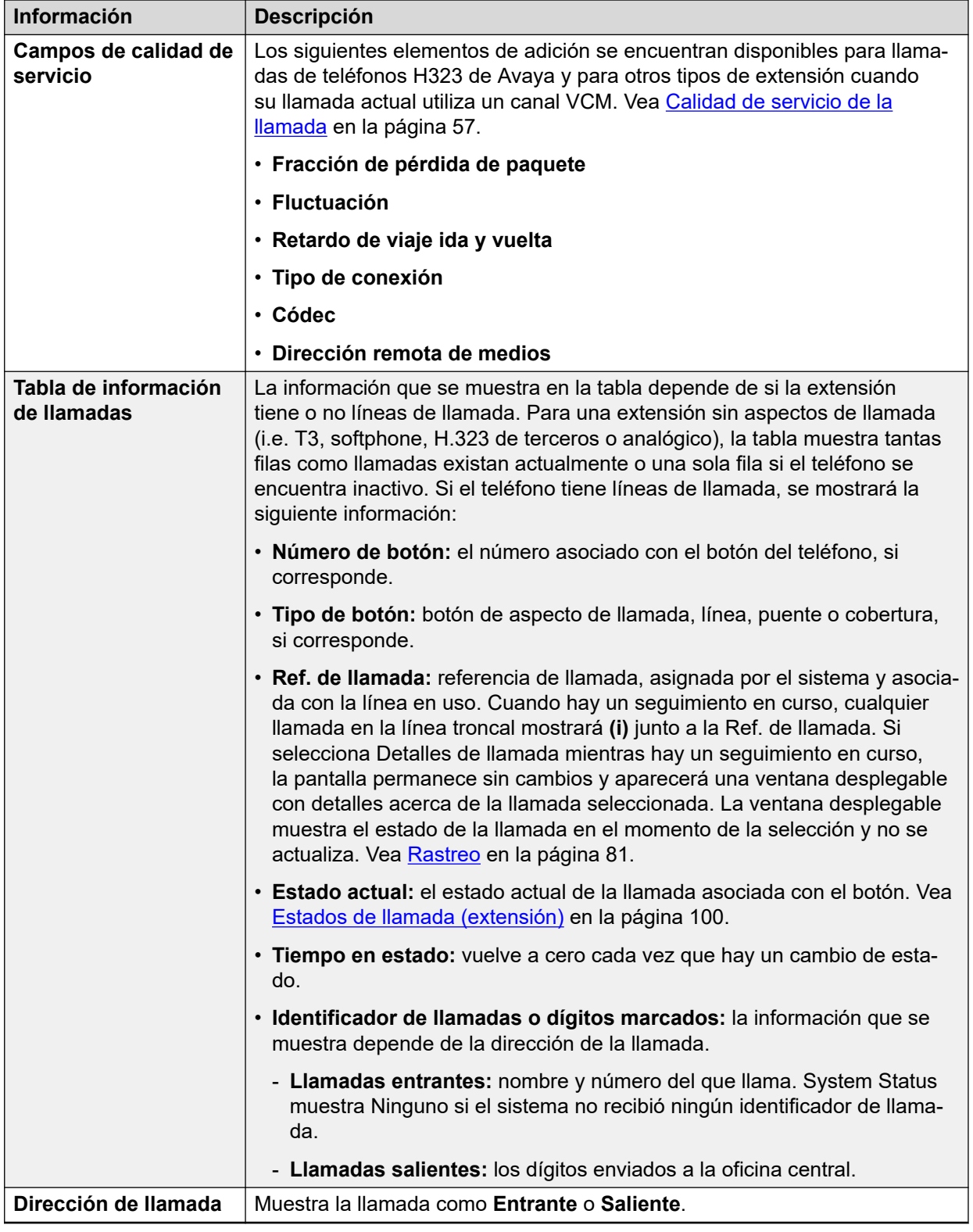

# **Tercero en llamada**

Contiene una de las siguientes opciones:

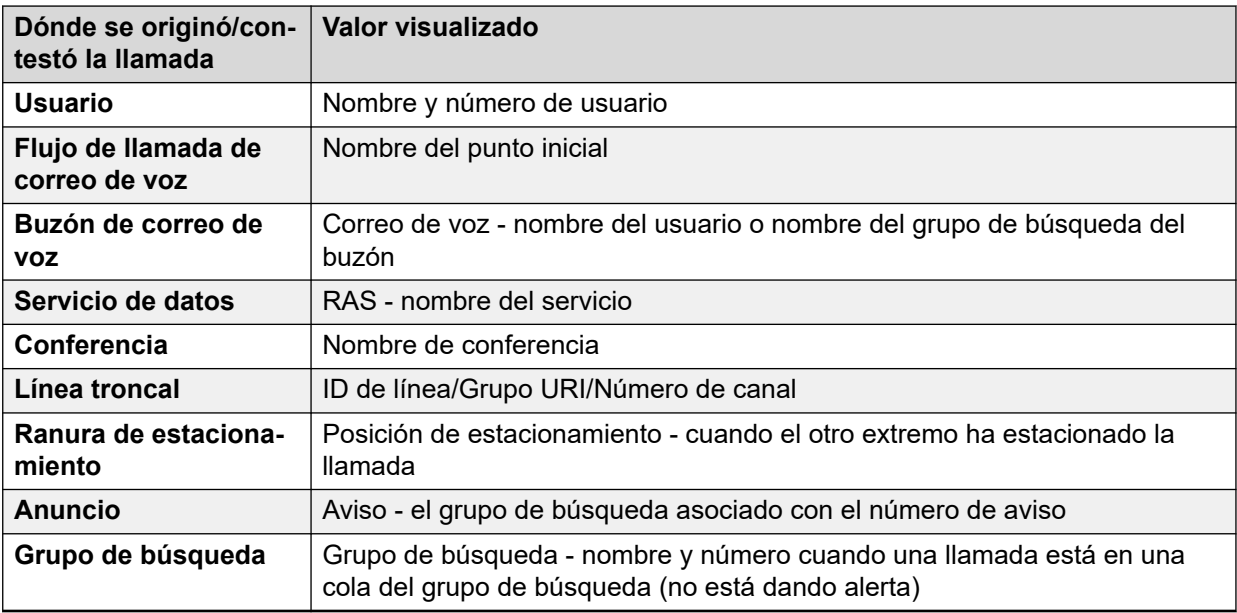

# **Botones**

En esta pantalla aparecen los siguientes botones:

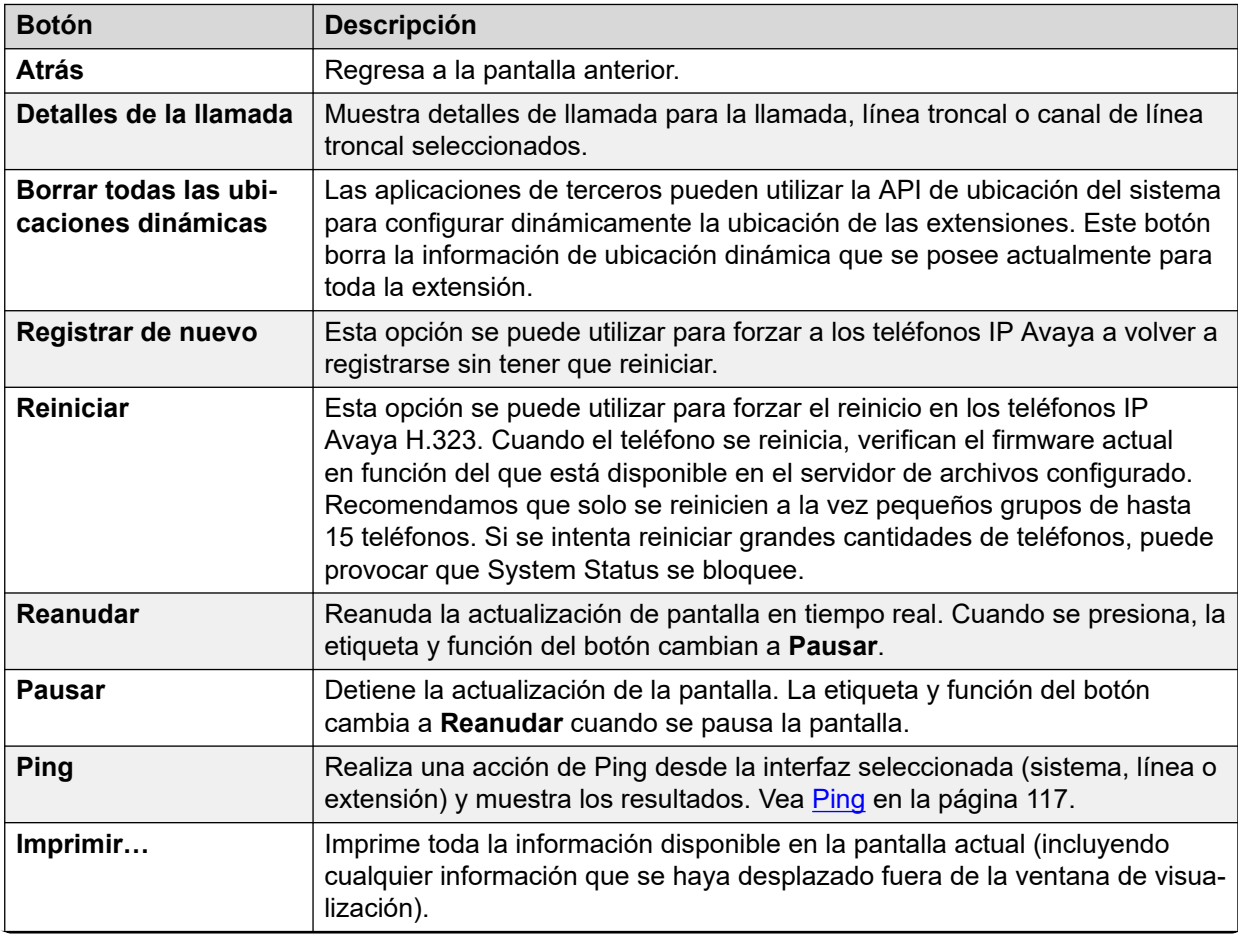

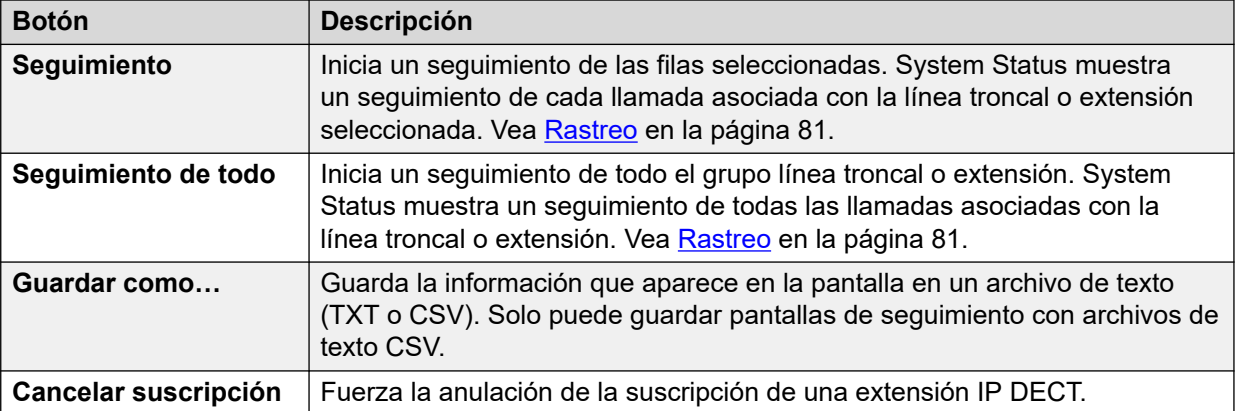

[Extensiones](#page-62-0) en la página 63

# <span id="page-68-0"></span>**Capítulo 6: Líneas troncales**

# **Ruta: Líneas troncales**

Esta pantalla muestra una lista de las líneas troncales instaladas y configuradas en el sistema.

### **Botones**

En esta pantalla aparecen los siguientes botones:

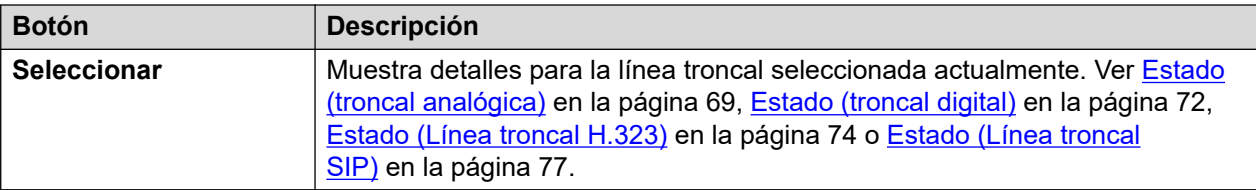

### **Vínculos relacionados**

Estado (troncal analógica) en la página 69 [Estado \(troncal digital\)](#page-71-0) en la página 72 [Estado \(Línea troncal H.323\)](#page-73-0) en la página 74 [Estado \(Línea troncal SIP\)](#page-76-0) en la página 77 [Protocolos de línea](#page-80-0) en la página 81 [Rastreo](#page-80-0) en la página 81 [Resumen de utilización](#page-81-0) en la página 82 [Alarmas](#page-83-0) en la página 84 [Prueba de línea](#page-86-0) en la página 87

# **Estado (troncal analógica)**

**Ruta: Líneas troncales** > **Líneas** > **Línea**

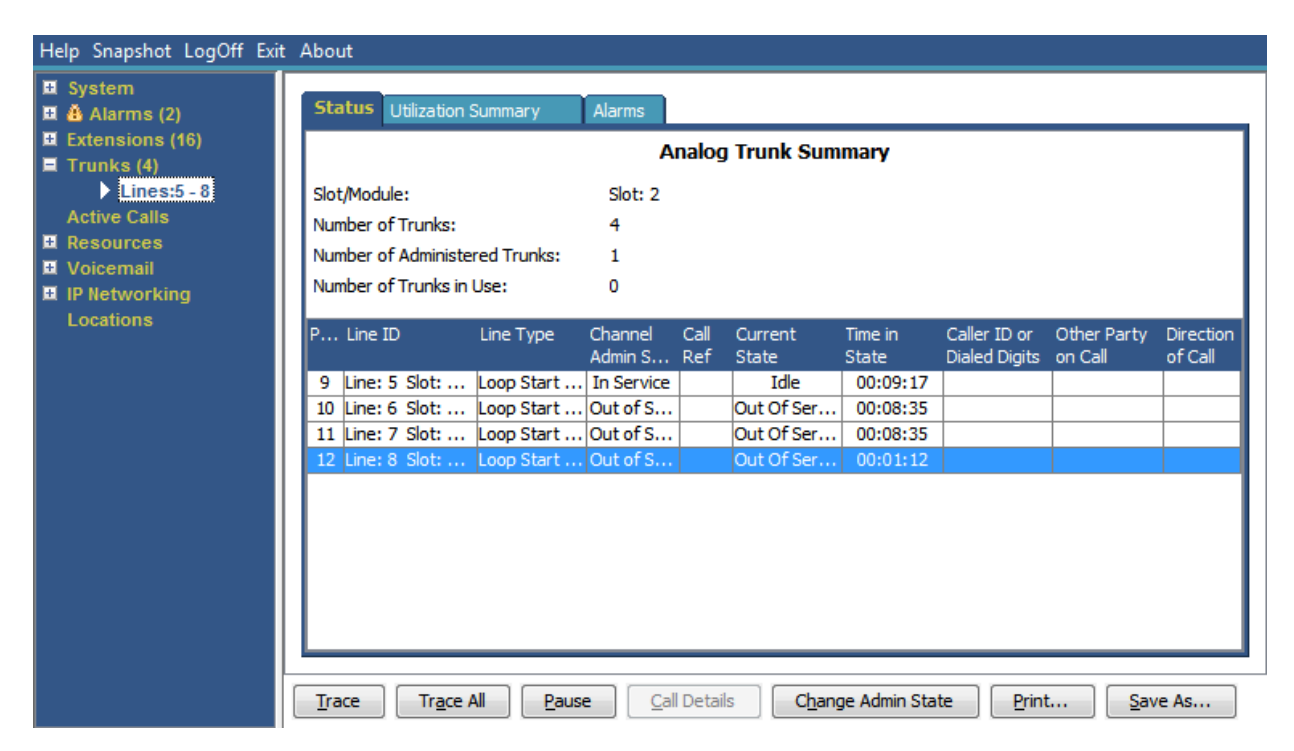

**Figura 31: Estado de línea troncal (troncal analógica)**

## **Información visualizada**

System Status muestra la siguiente información bajo la ficha Estado:

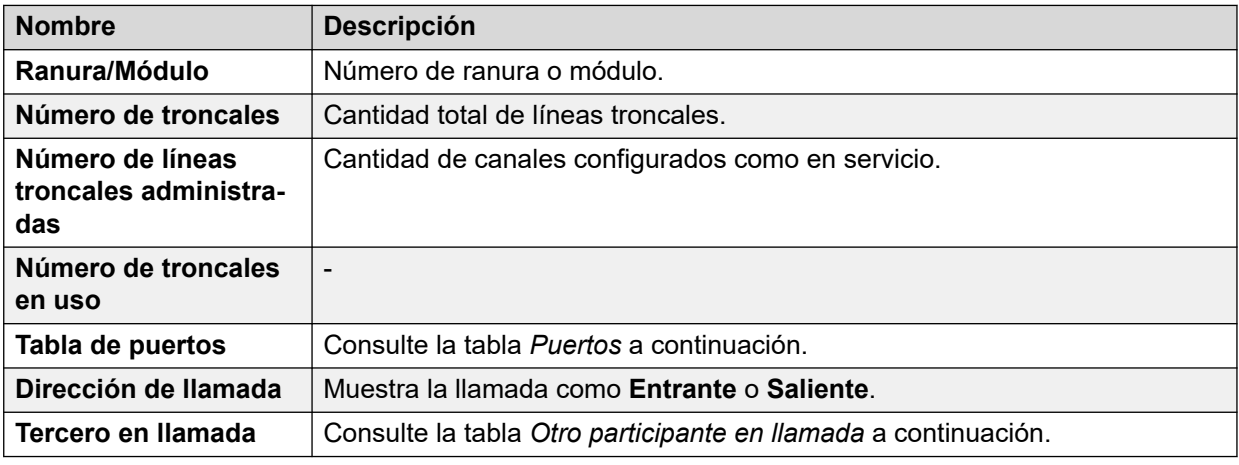

### **Tabla de puertos**

Esta tabla muestra los siguientes detalles:

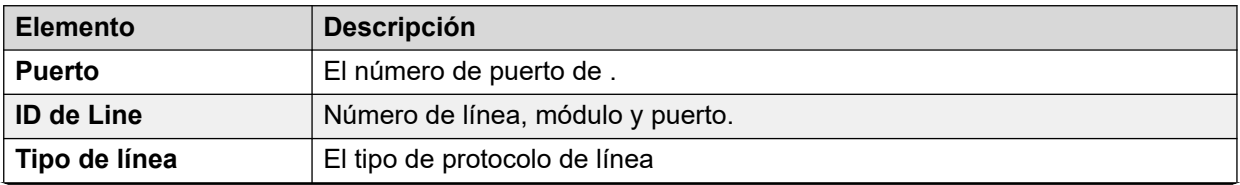

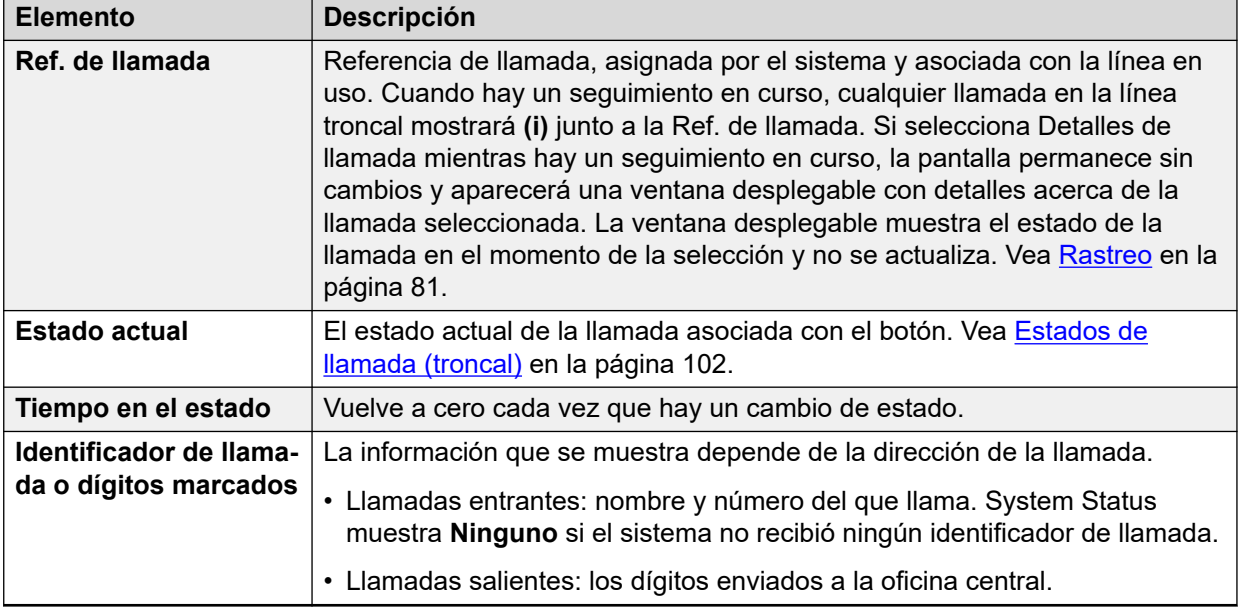

# **Tercero en llamada**

Contiene una de las siguientes opciones:

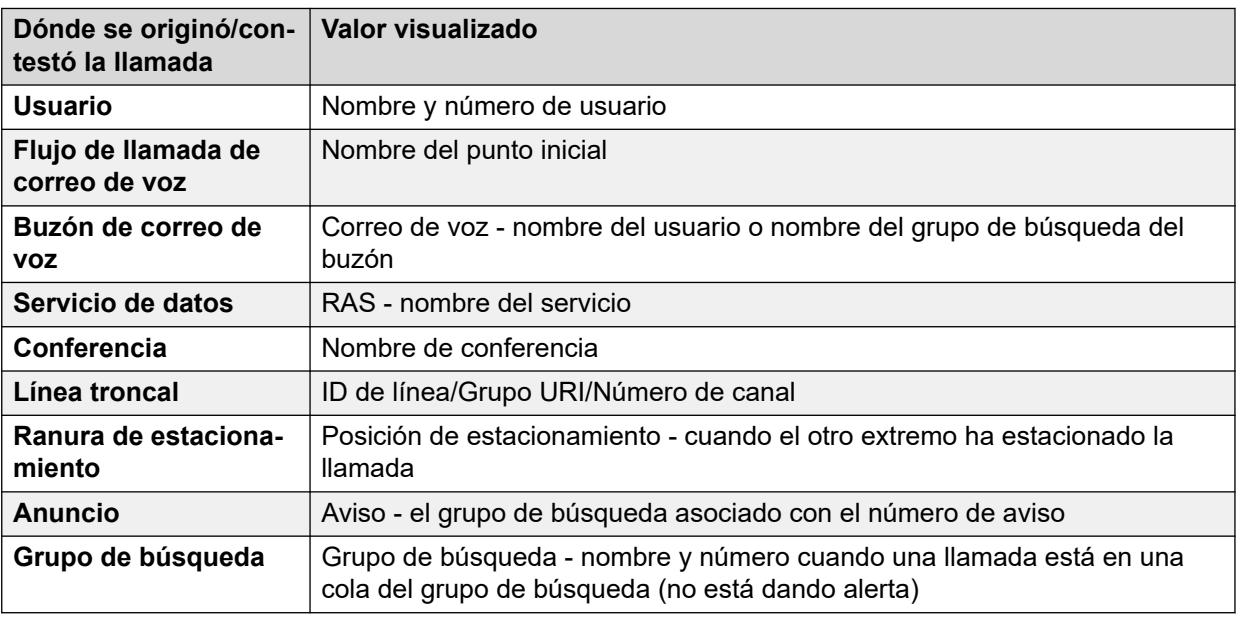

# **Botones**

En esta pantalla aparecen los siguientes botones:

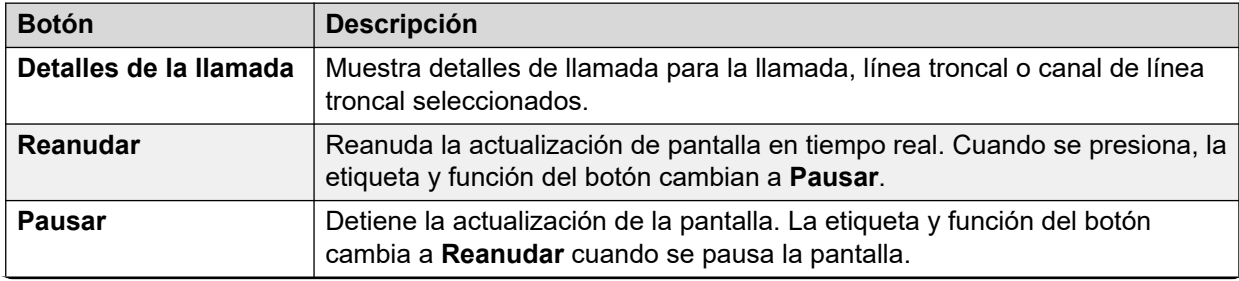

<span id="page-71-0"></span>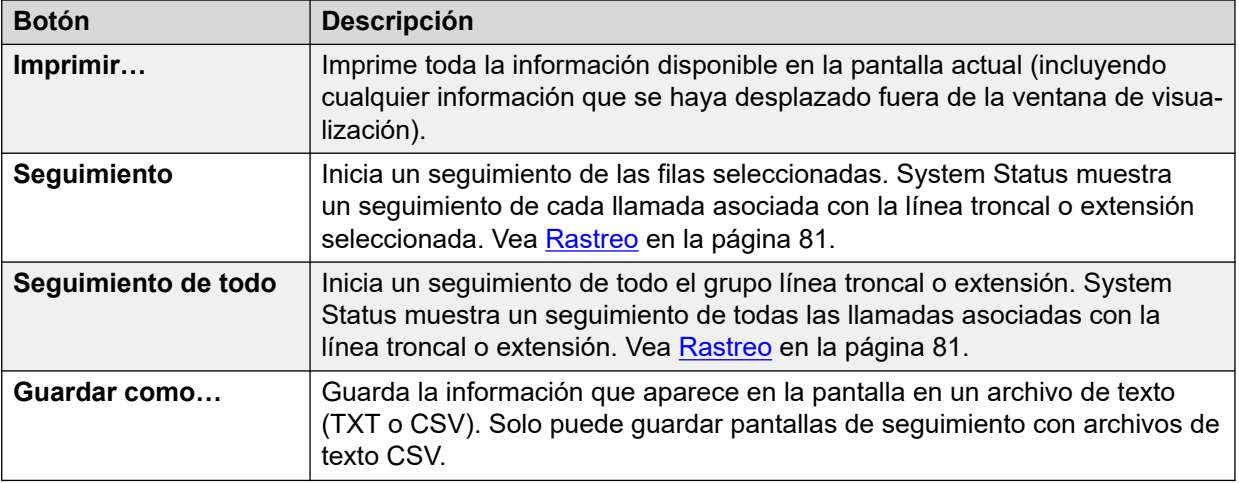

[Líneas troncales](#page-68-0) en la página 69

# **Estado (troncal digital)**

### **Ruta: Líneas troncales** > **Líneas** > **Línea**

Acceda a este menú haciendo clic en **Líneas troncales** en el panel de navegación. Alternativamente, haga clic en **Sistema** y luego en **Unidad de control** y haga doble clic en la línea.

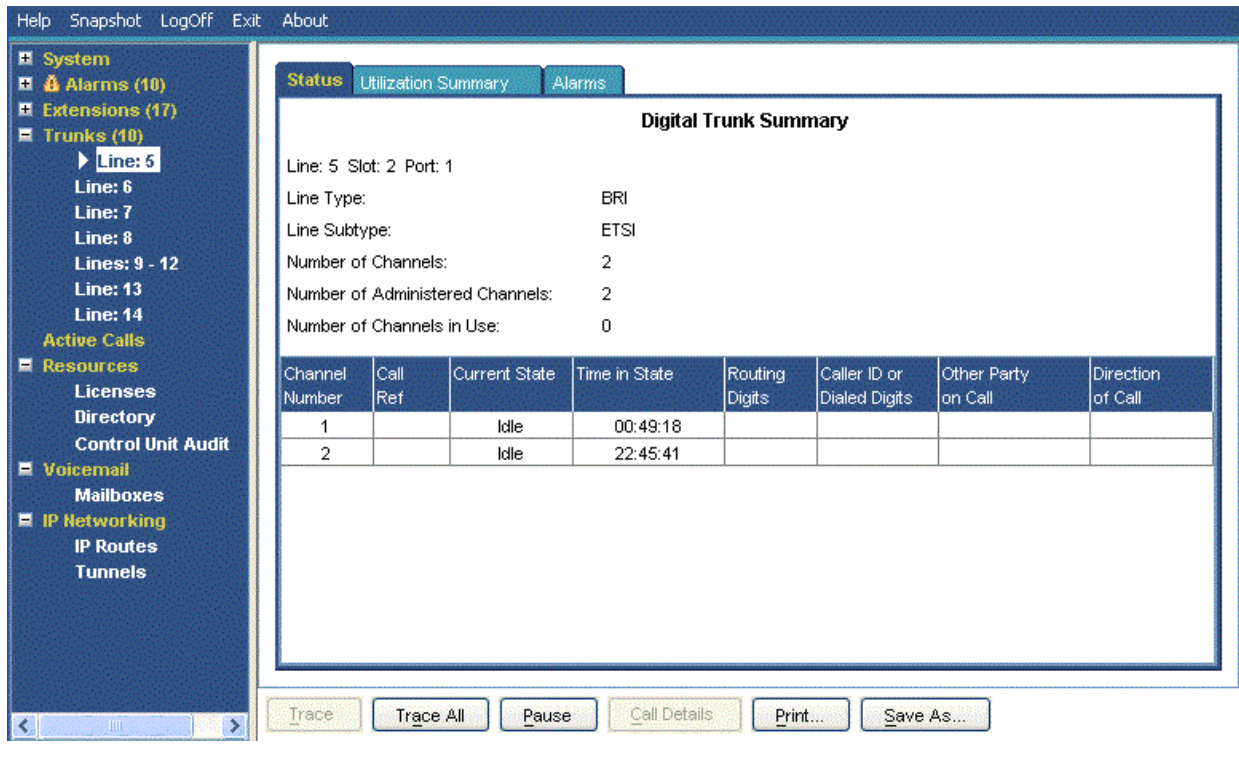

**Figura 32: Estado de troncal (troncal digital)**
# **Información visualizada**

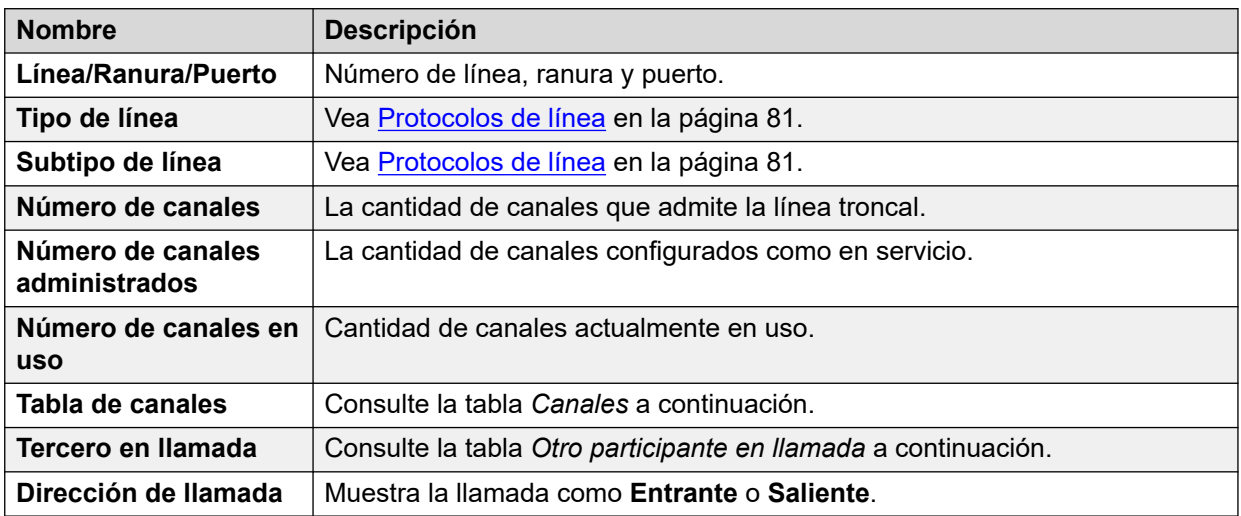

# **Tabla de canales**

Esta tabla muestra los siguientes detalles:

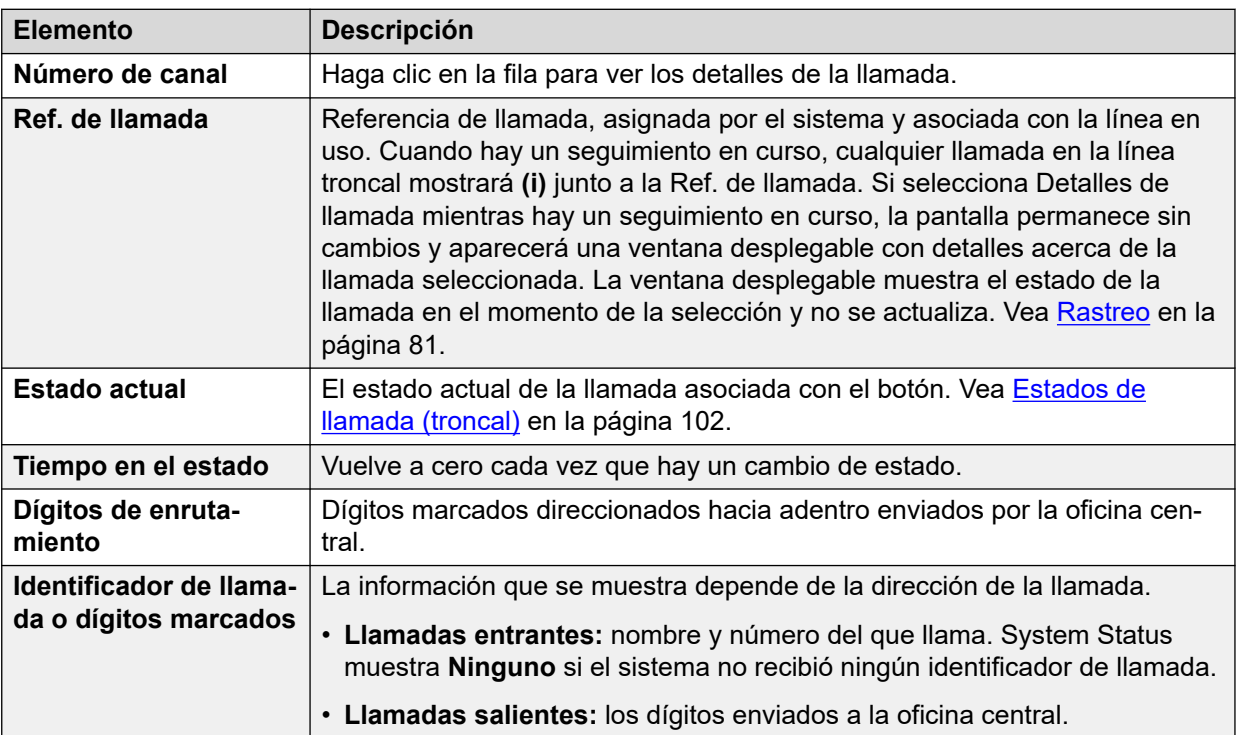

# **Tercero en llamada**

Contiene una de las siguientes opciones:

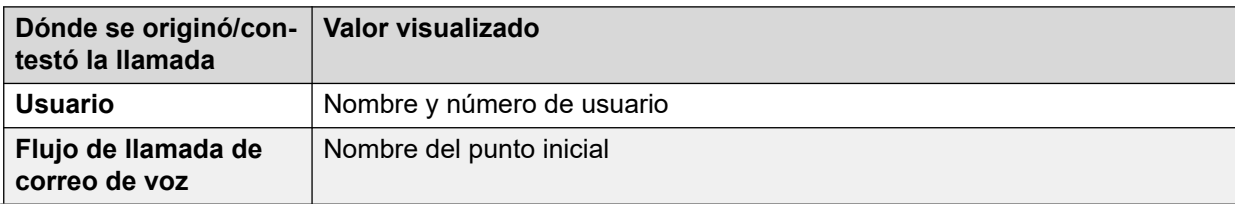

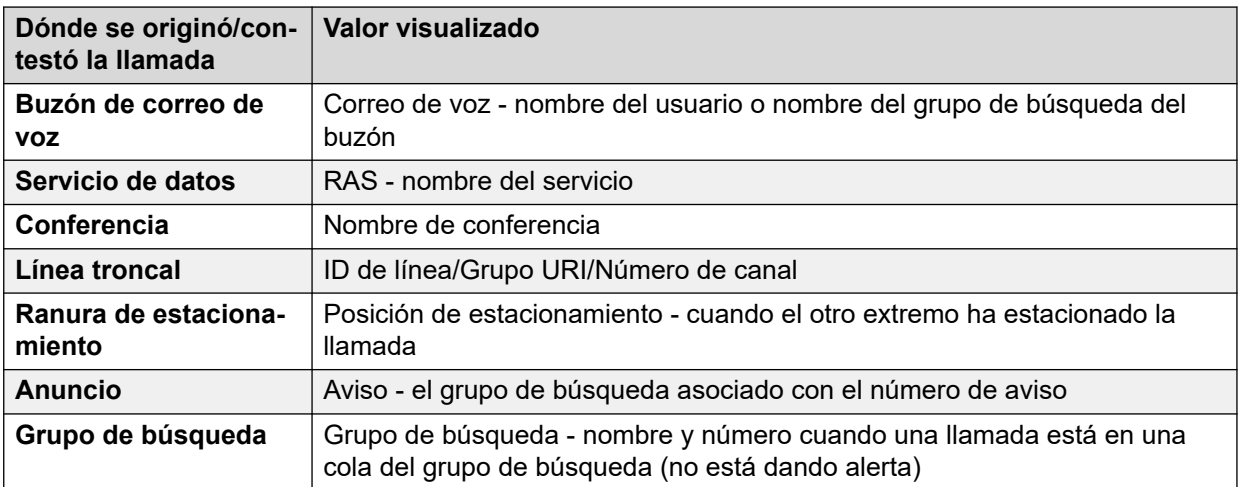

#### **Botones**

En esta pantalla aparecen los siguientes botones:

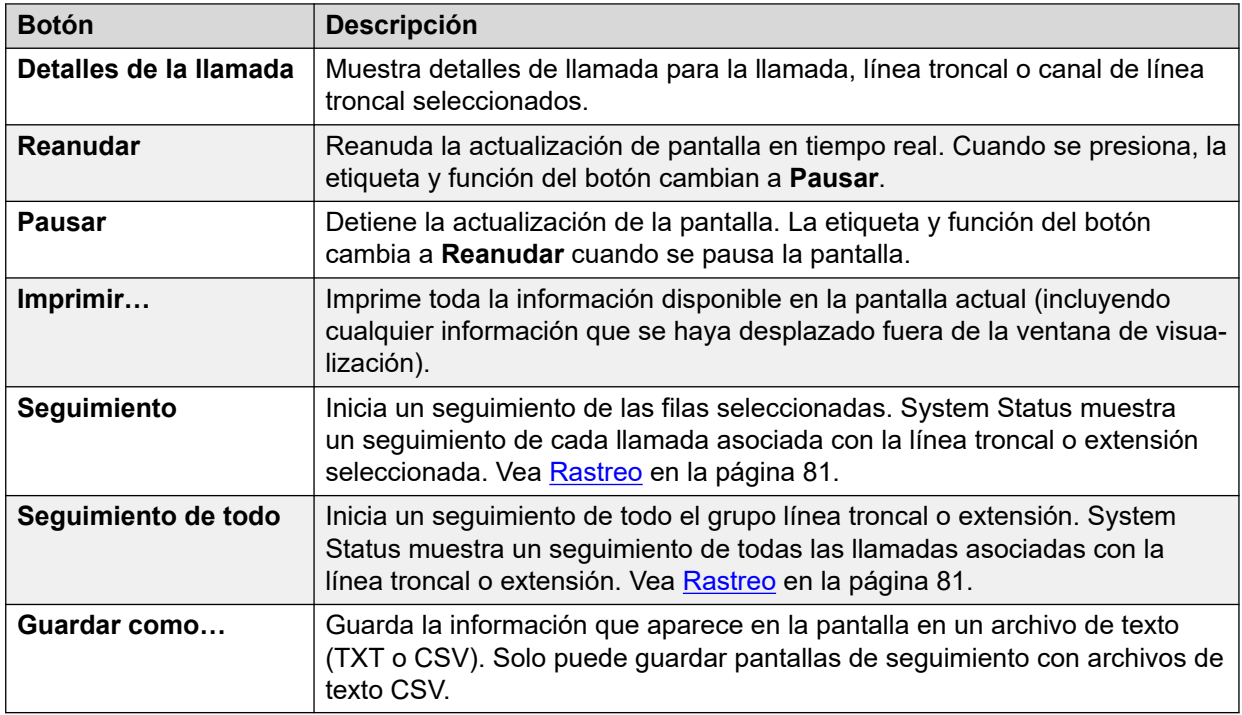

# **Vínculos relacionados**

[Líneas troncales](#page-68-0) en la página 69

# **Estado (Línea troncal H.323)**

# **Ruta: Líneas troncales** > **Líneas** > **Línea**

Acceda a este menú haciendo clic en **Líneas troncales** en el panel de navegación. Alternativamente, haga clic en **Sistema** y luego en **Unidad de control** y haga doble clic en la línea.

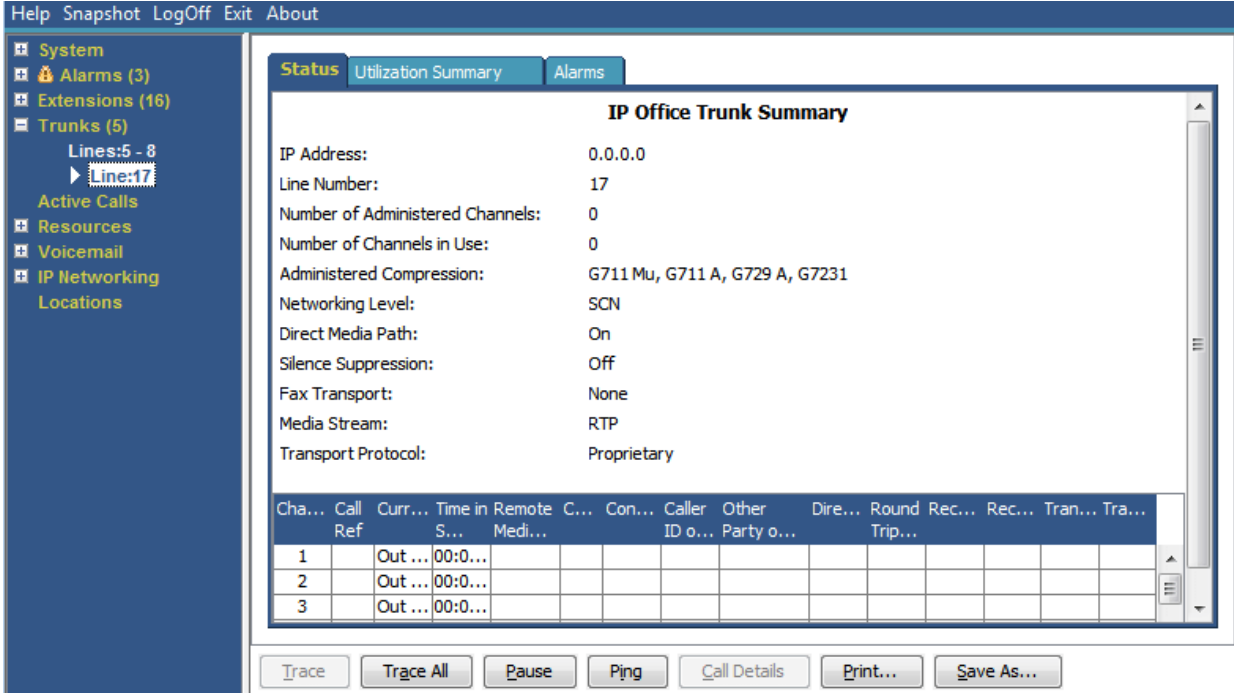

**Figura 33: Estado de línea troncal (Línea troncal H.323)**

# **Información visualizada**

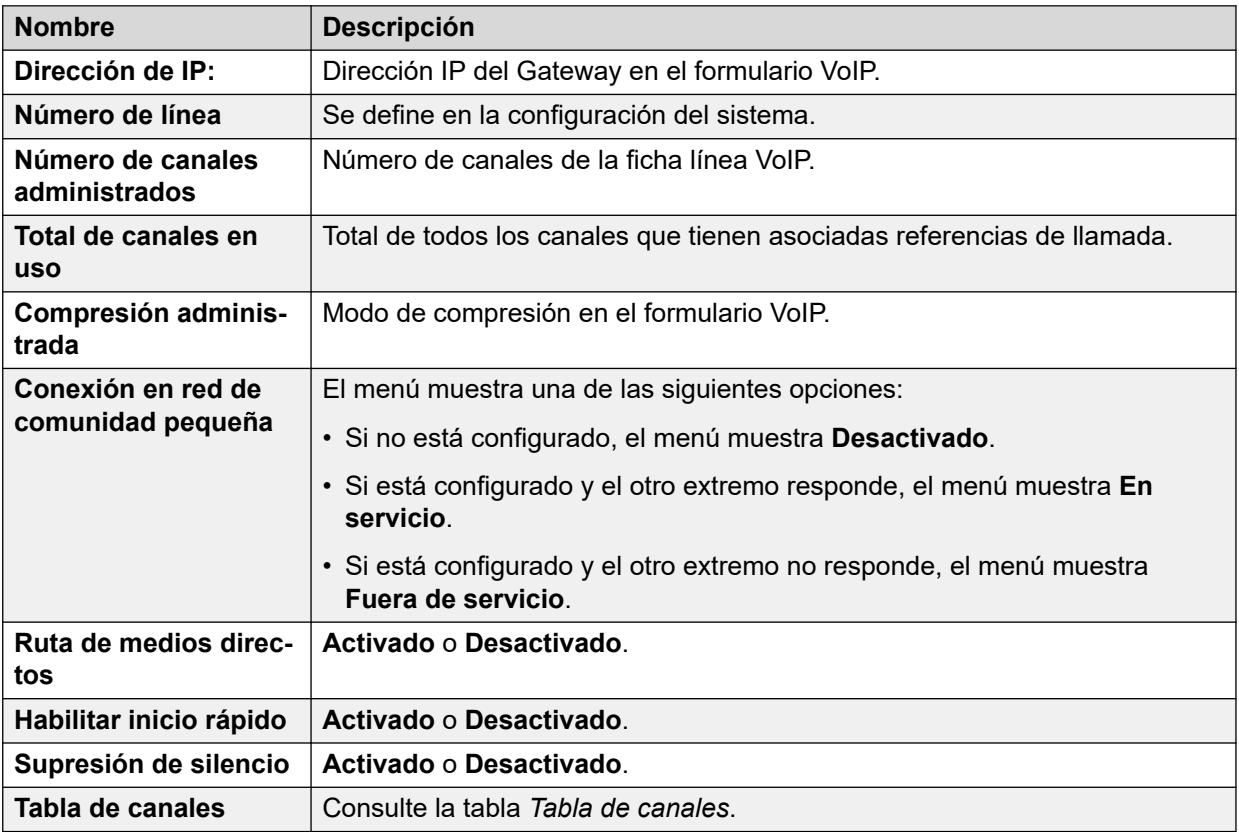

# **Tabla de canales**

Esta tabla muestra los siguientes detalles:

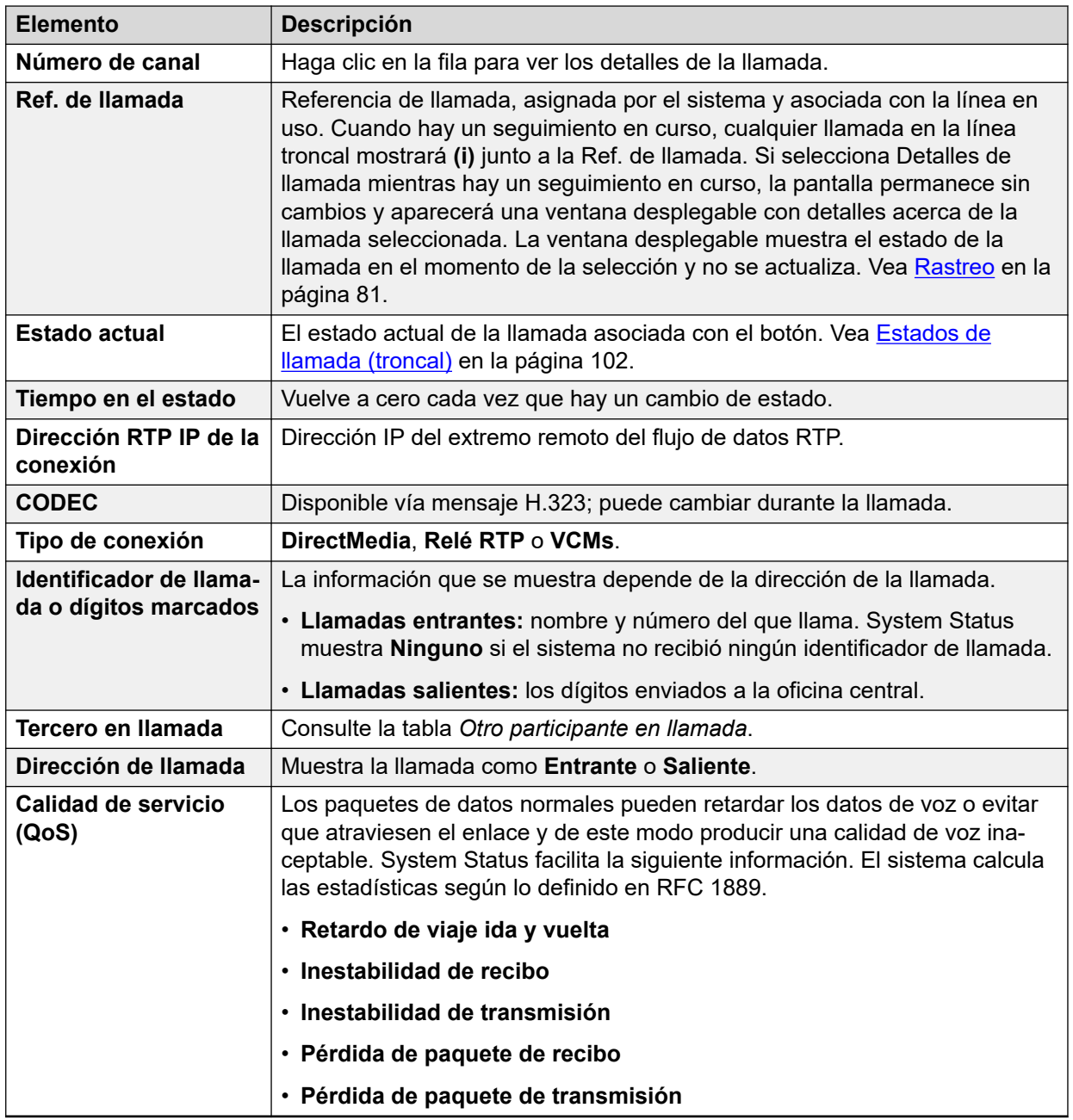

# **Tercero en llamada**

Contiene una de las siguientes opciones:

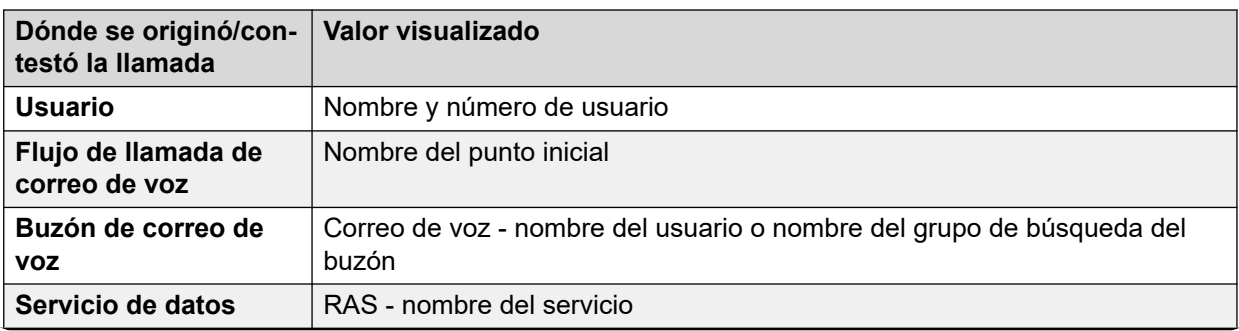

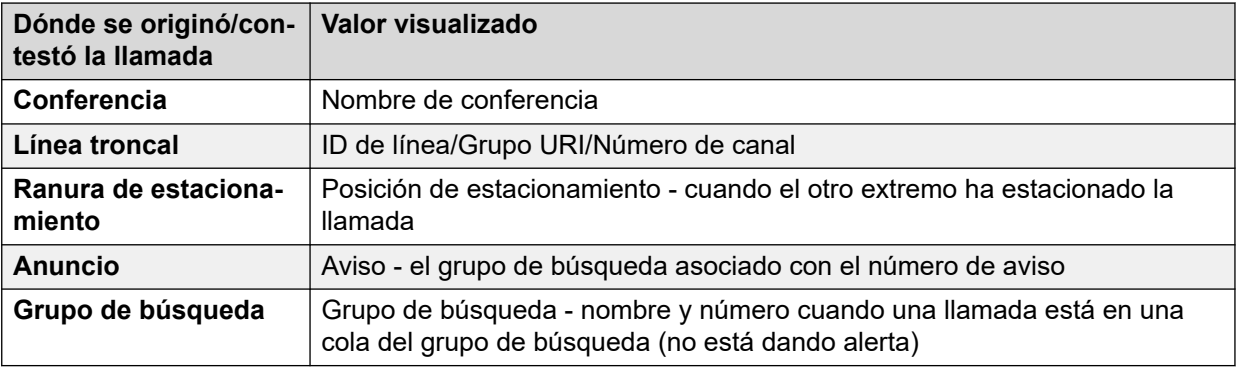

# **Botones**

En esta pantalla aparecen los siguientes botones:

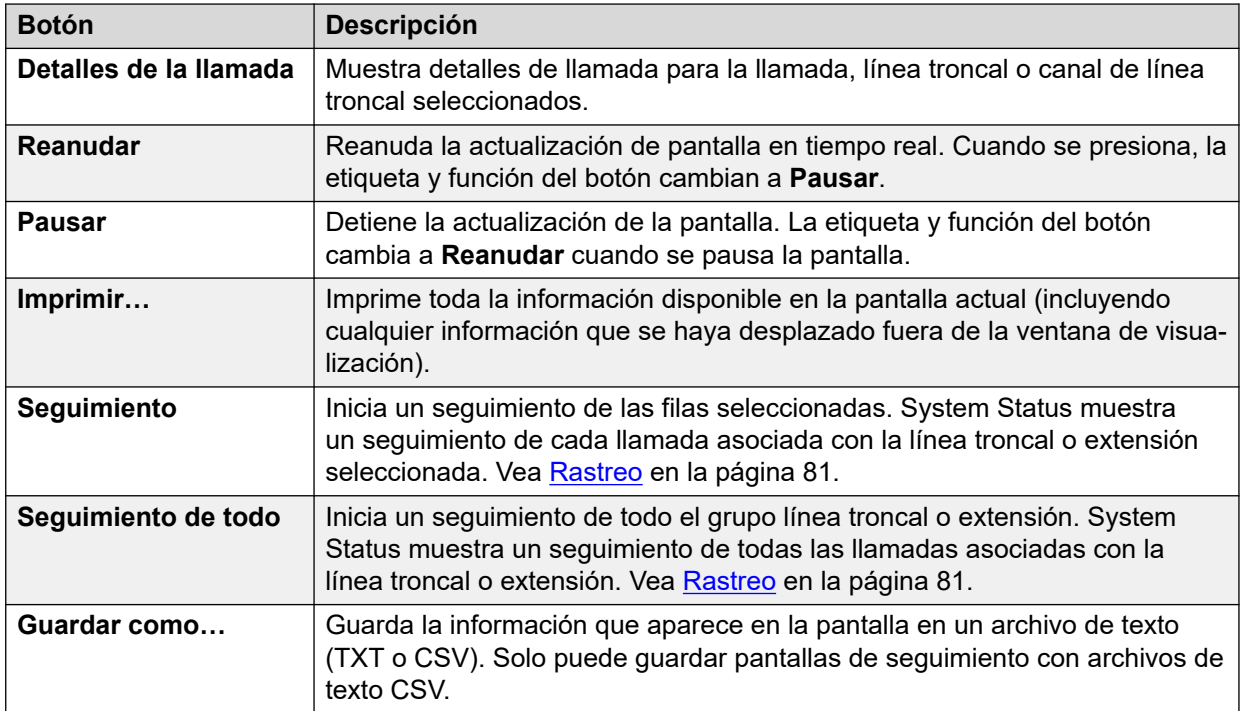

### **Vínculos relacionados**

[Líneas troncales](#page-68-0) en la página 69

# **Estado (Línea troncal SIP)**

### **Ruta: Líneas troncales** > **Líneas** > **Línea**

System Status muestra el conteo de licencias de canal SIP gratuitas en la parte superior de la pantalla de la línea troncal SIP. Además, en caso de que la línea troncal SIP deba registrarse, el estado del registro primario y secundario se muestra en la sección resumen de la pantalla Estado de línea troncal correspondiente a la línea troncal SIP.

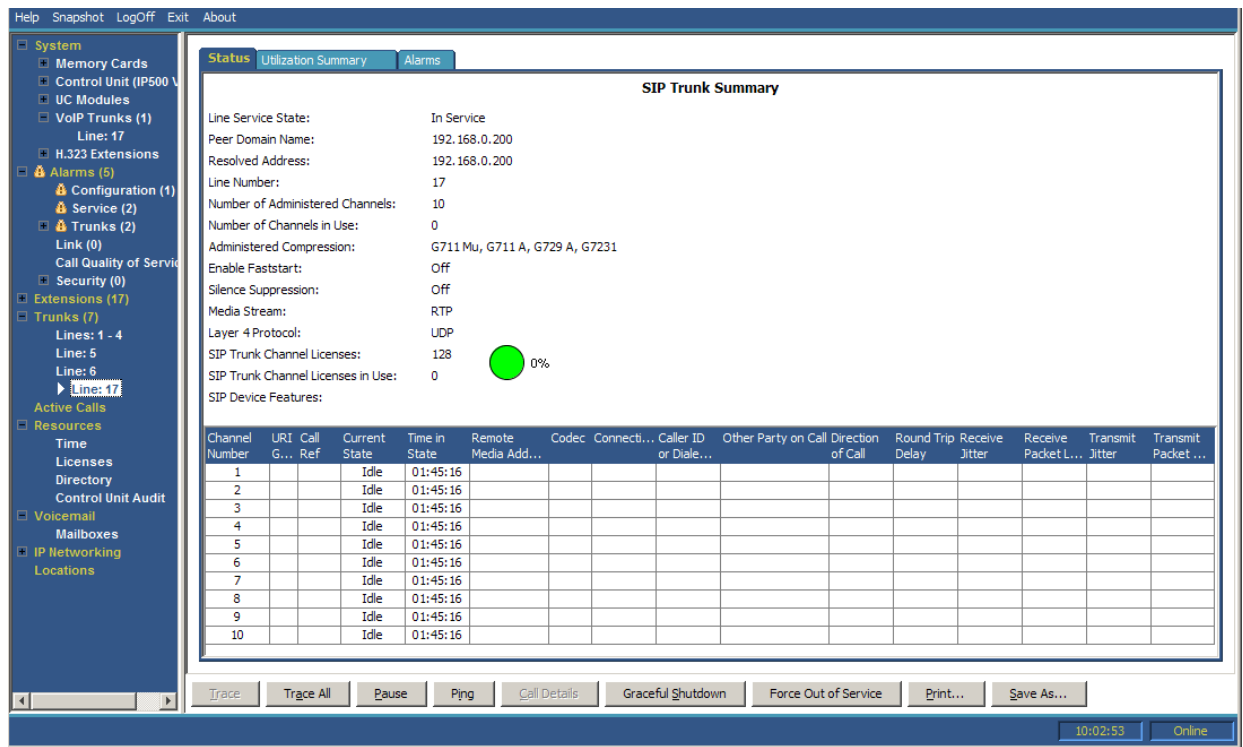

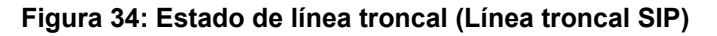

# **Información visualizada**

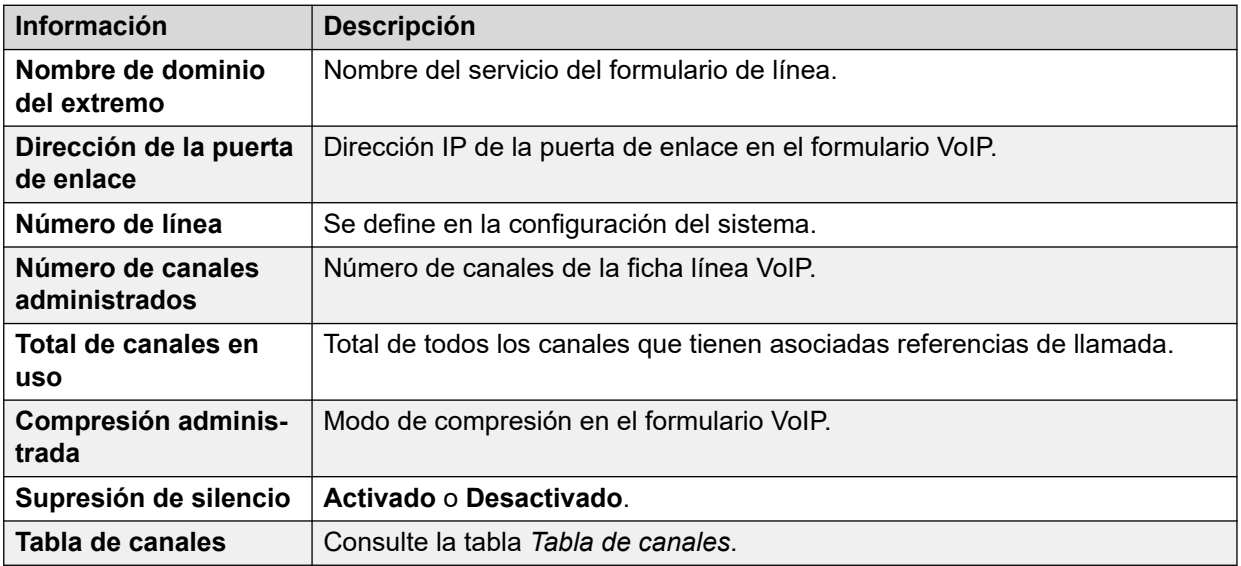

# **Tabla de canales**

Esta tabla muestra los siguientes detalles:

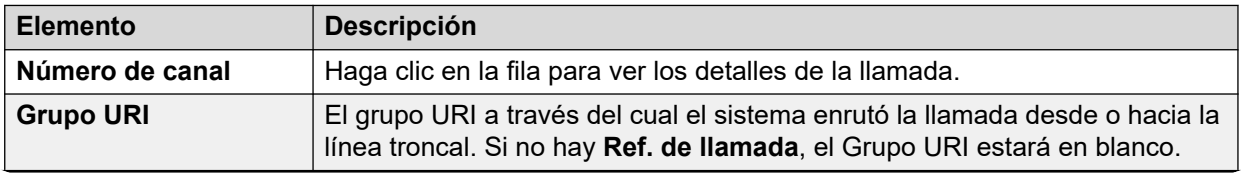

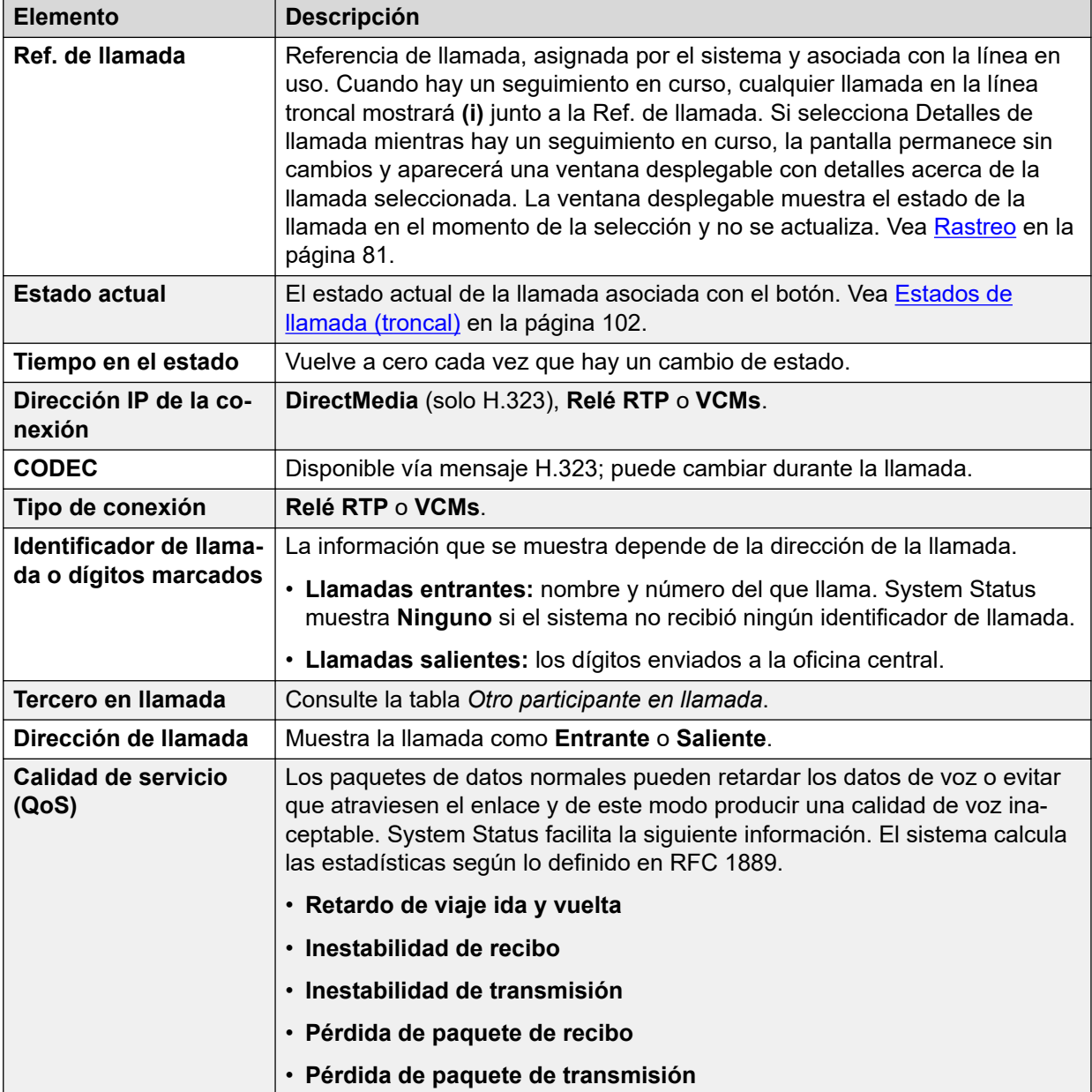

# **Tercero en llamada**

Contiene una de las siguientes opciones:

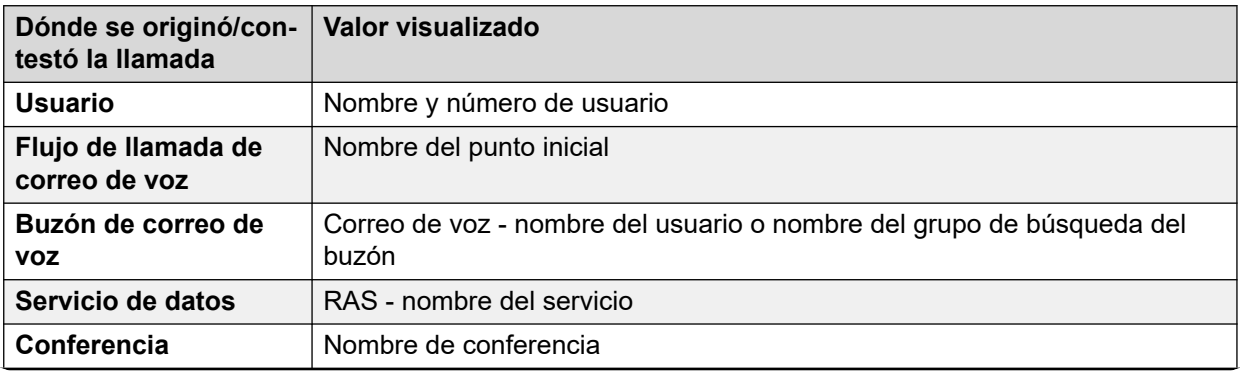

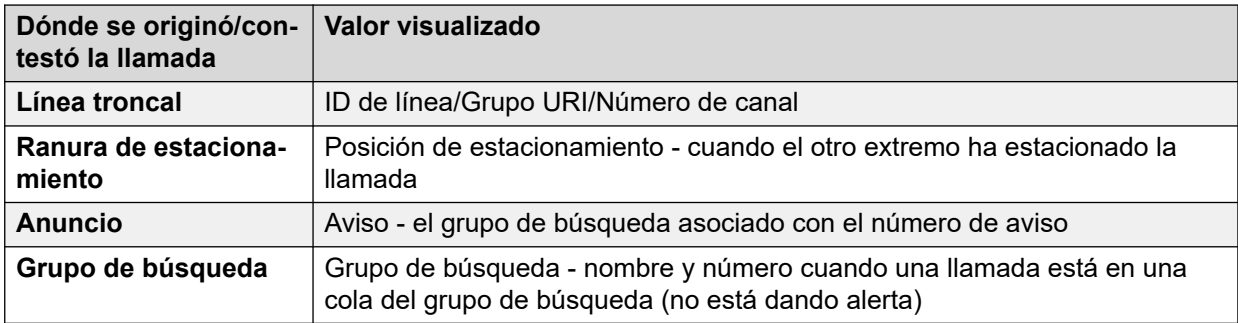

# **Botones**

En esta pantalla aparecen los siguientes botones:

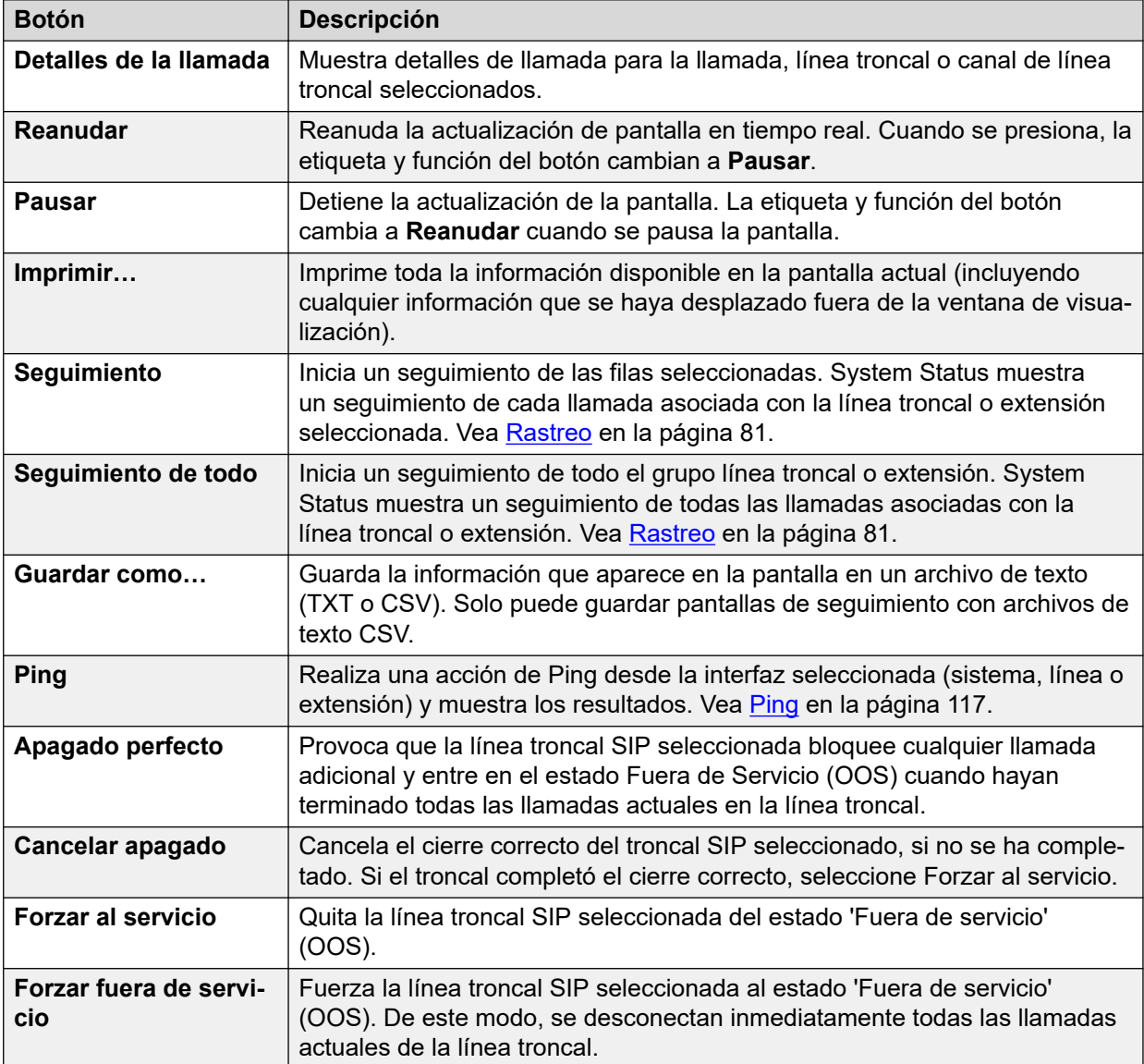

#### **Vínculos relacionados**

[Líneas troncales](#page-68-0) en la página 69

# <span id="page-80-0"></span>**Protocolos de línea**

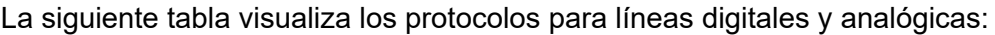

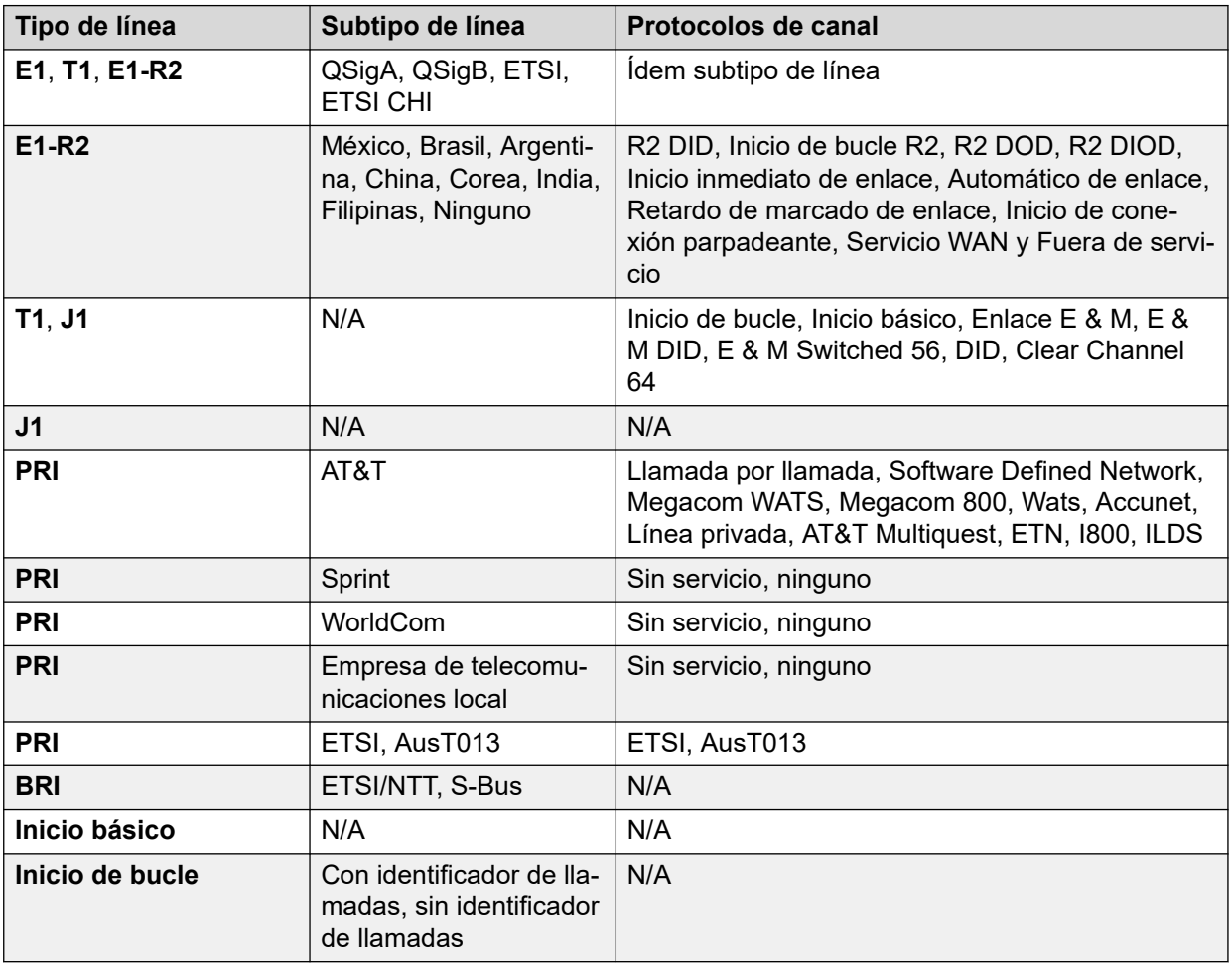

# **Vínculos relacionados**

[Líneas troncales](#page-68-0) en la página 69

# **Rastreo**

### **Ruta: Líneas troncales** > **Líneas** > **Línea** > **Seguimiento**

Cuando hay un seguimiento en curso, cualquiera llamada en la línea troncal muestra **(i)** junto a su **Ref. de llamada**. Si selecciona **Detalles de la llamada** mientras hay un seguimiento en curso, la pantalla permanece sin cambios y aparecerá una ventana desplegable con detalles acerca de la llamada seleccionada. La ventana desplegable muestra el estado de la llamada en el momento de la selección y no se actualiza.

### **Botones**

En esta pantalla aparecen los siguientes botones:

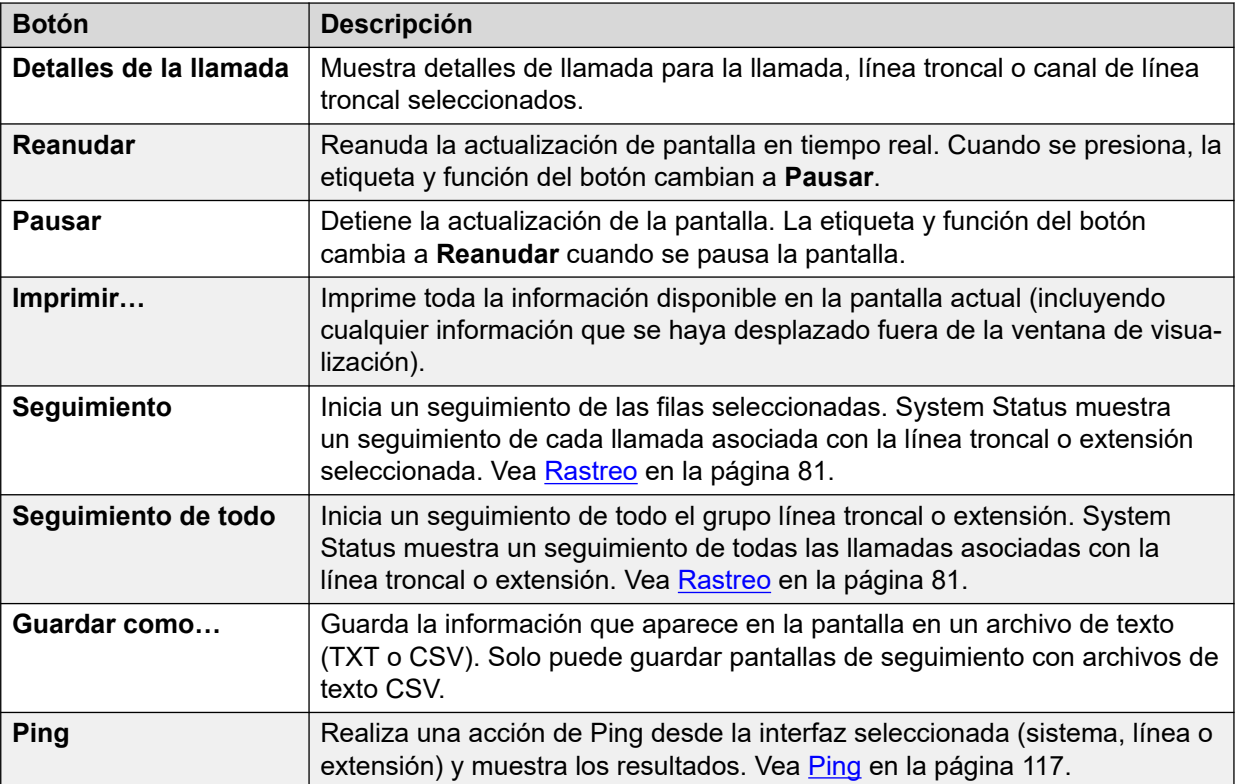

[Líneas troncales](#page-68-0) en la página 69

# **Resumen de utilización**

# **Ruta: Líneas troncales** > **Líneas** > **Línea** > **Resumen de utilización**

El menú proporciona un historial de utilización para cada línea troncal. Los conteos se restablecen cuando hace clic en el botón **Restablecer** o cuando el sistema se reinicia.

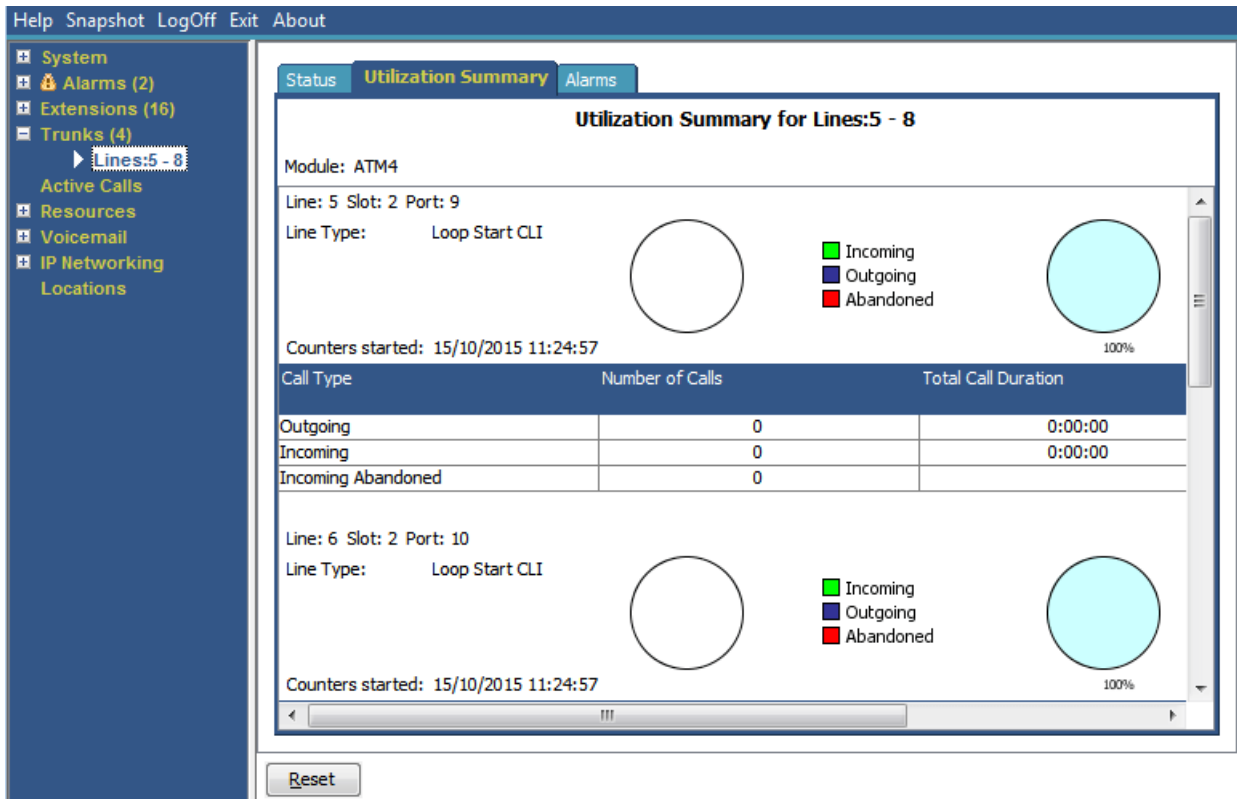

#### **Figura 35: Menú de utilización de línea troncal**

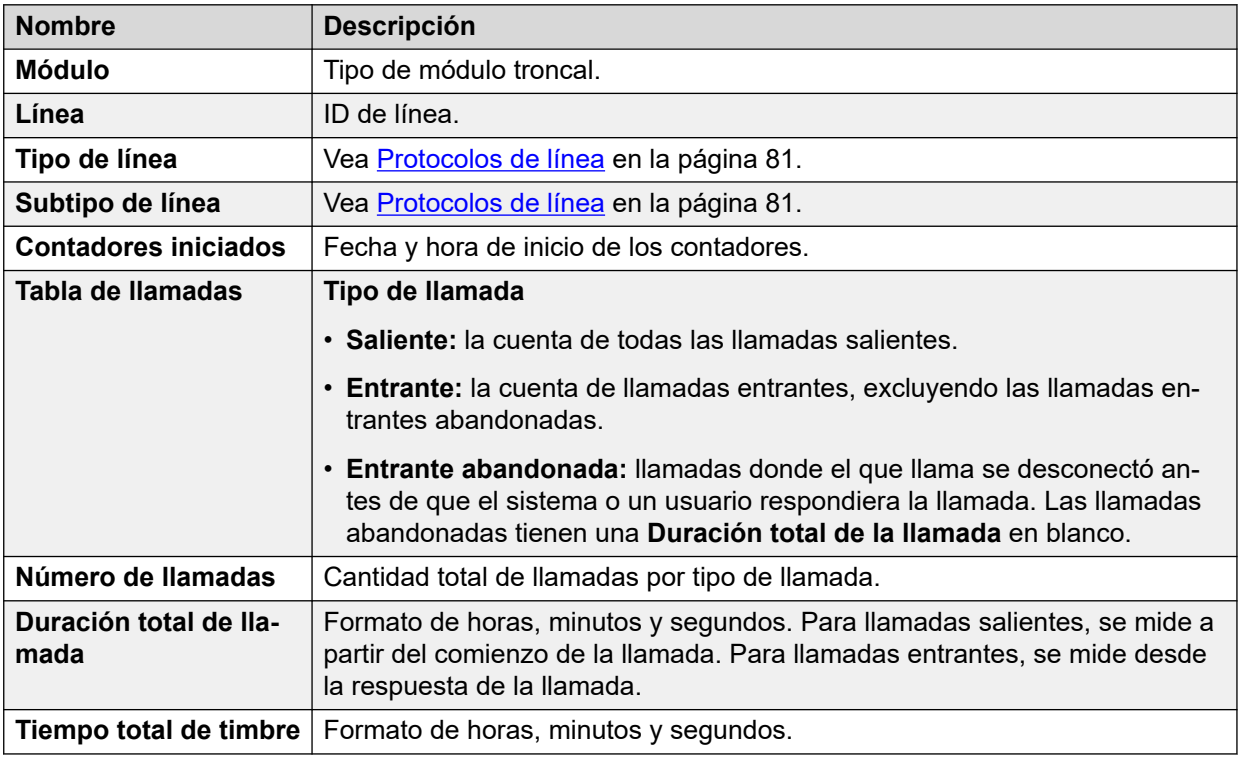

# **Botones**

En esta pantalla aparecen los siguientes botones:

<span id="page-83-0"></span>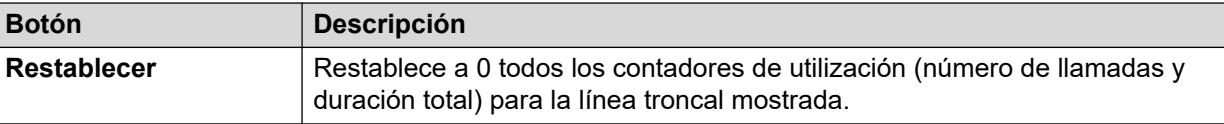

[Líneas troncales](#page-68-0) en la página 69

# **Alarmas**

La pantalla de alarmas de troncal contiene una entrada para cada troncal. Siempre existe una entrada en el panel de navegación para cada troncal, sin importar si ésta posee alarmas.

La pantalla visualiza dos fichas para troncales digitales:

- **Alarmas:** las alarmas actuales aparecen en rojo en la ficha Alarma.
- **Historial de rendimiento de 24 horas:** esta ficha proporciona una vista de 24 horas para errores producidos en la línea. Si durante las últimas 24 horas no se han producido errores, la tabla muestra valores en blanco o cero.

#### **Vínculos relacionados**

[Líneas troncales](#page-68-0) en la página 69 Alarmas en la página 84 [Historial de rendimiento de 24 horas](#page-54-0) en la página 55

# **Alarmas**

# **Ruta: Líneas troncales** > **Líneas** > **Línea** > **Alarmas**

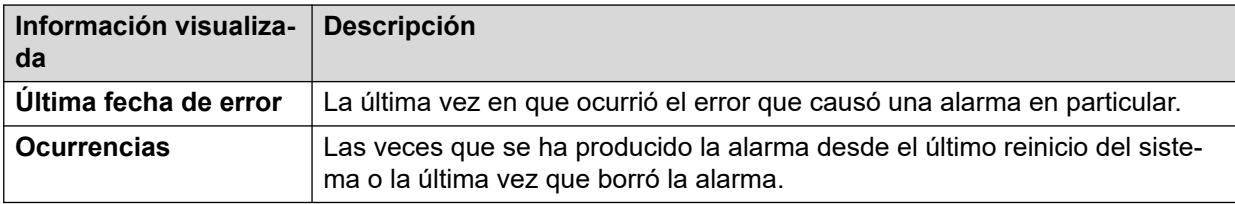

# **Descripción de error**

La tabla a continuación detalla una descripción del error que provocó la alarma

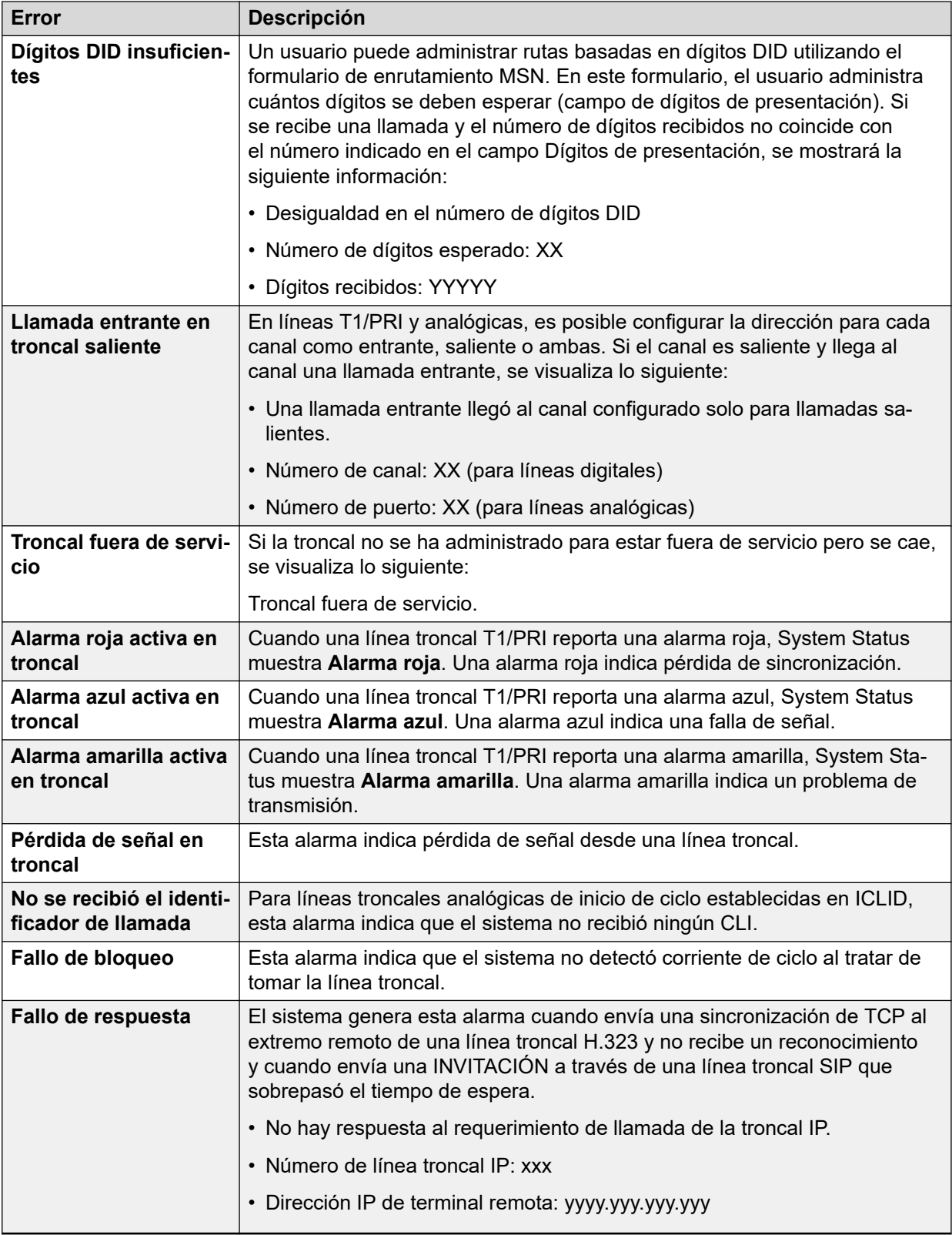

# **Botones**

En esta pantalla aparecen los siguientes botones:

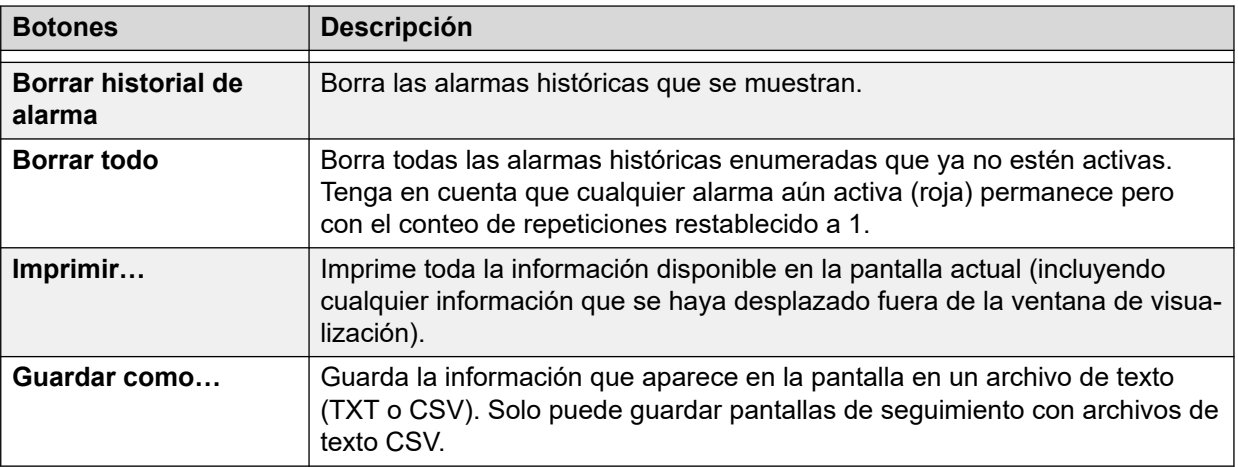

[Alarmas](#page-83-0) en la página 84

# **Historial de rendimiento de 24 horas**

# **Ruta: Líneas troncales** > **Líneas** > **Línea** > **Historial de rendimiento de 24 horas**

La primera línea en la tabla muestra el intervalo actual de 15 minutos. Las líneas posteriores muestran las últimas 24 horas divididas en intervalos de 15 minutos. Aparecen menos líneas si el sistema ha estado en ejecución durante menos de 24 horas.

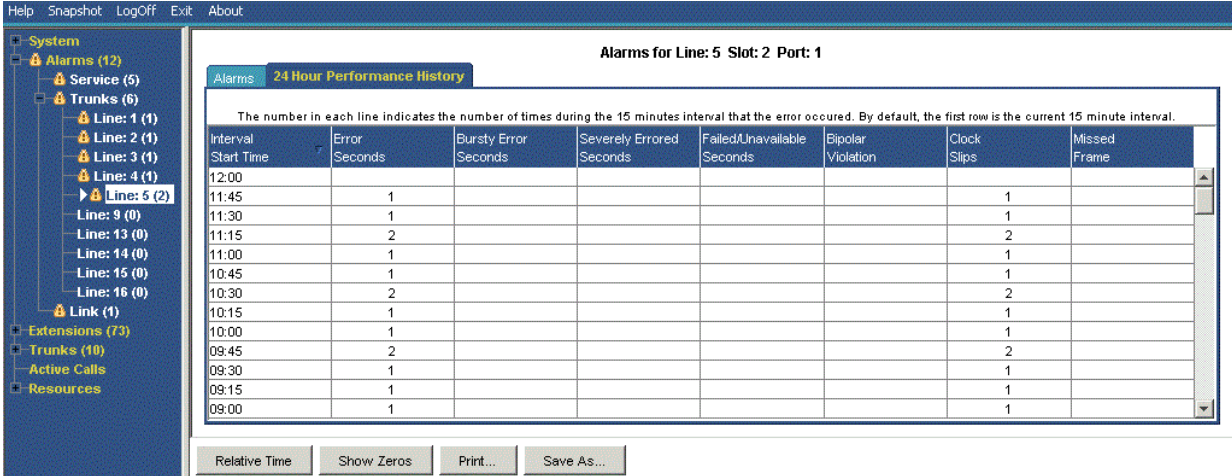

#### **Figura 36: Historial de rendimiento de 24 horas**

### **Botones**

En esta pantalla aparecen los siguientes botones:

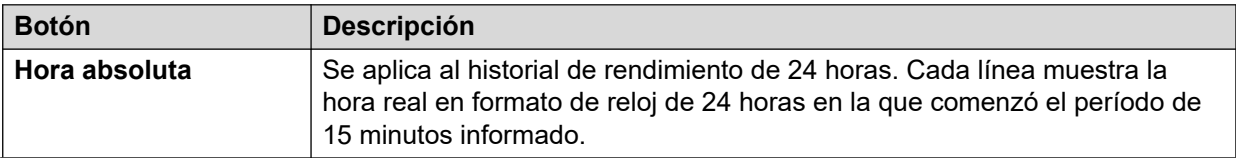

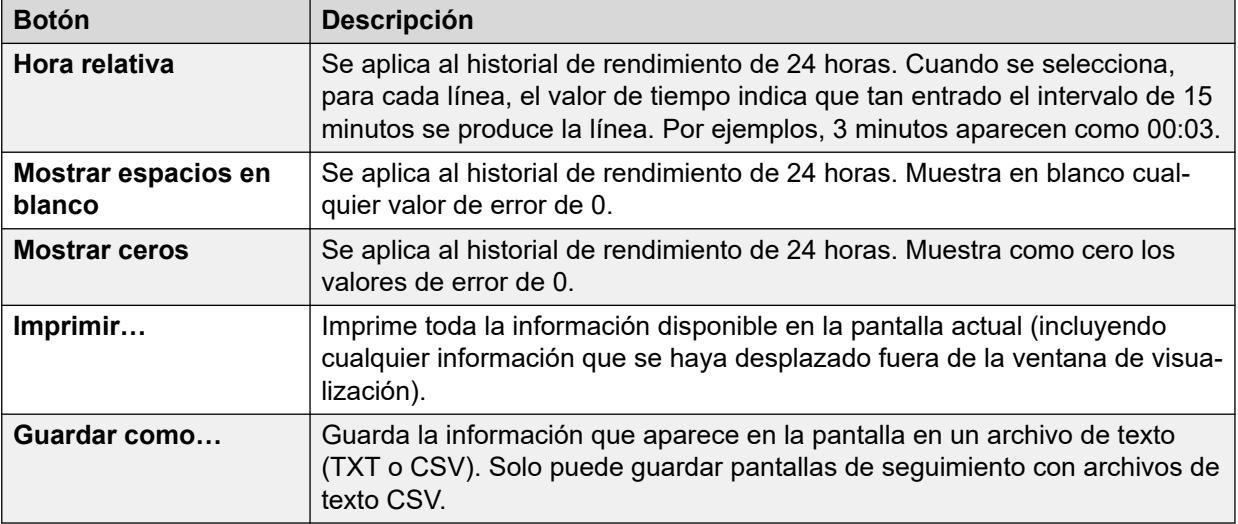

[Resumen de alarmas de troncal](#page-51-0) en la página 52 [Alarmas](#page-83-0) en la página 84

# **Prueba de línea**

# **Ruta: Líneas troncales** > **Líneas** > **Línea** > **Prueba de línea**

Puede utilizar esta pantalla para realizar pruebas de bucle de retroceso en una línea troncal digital.

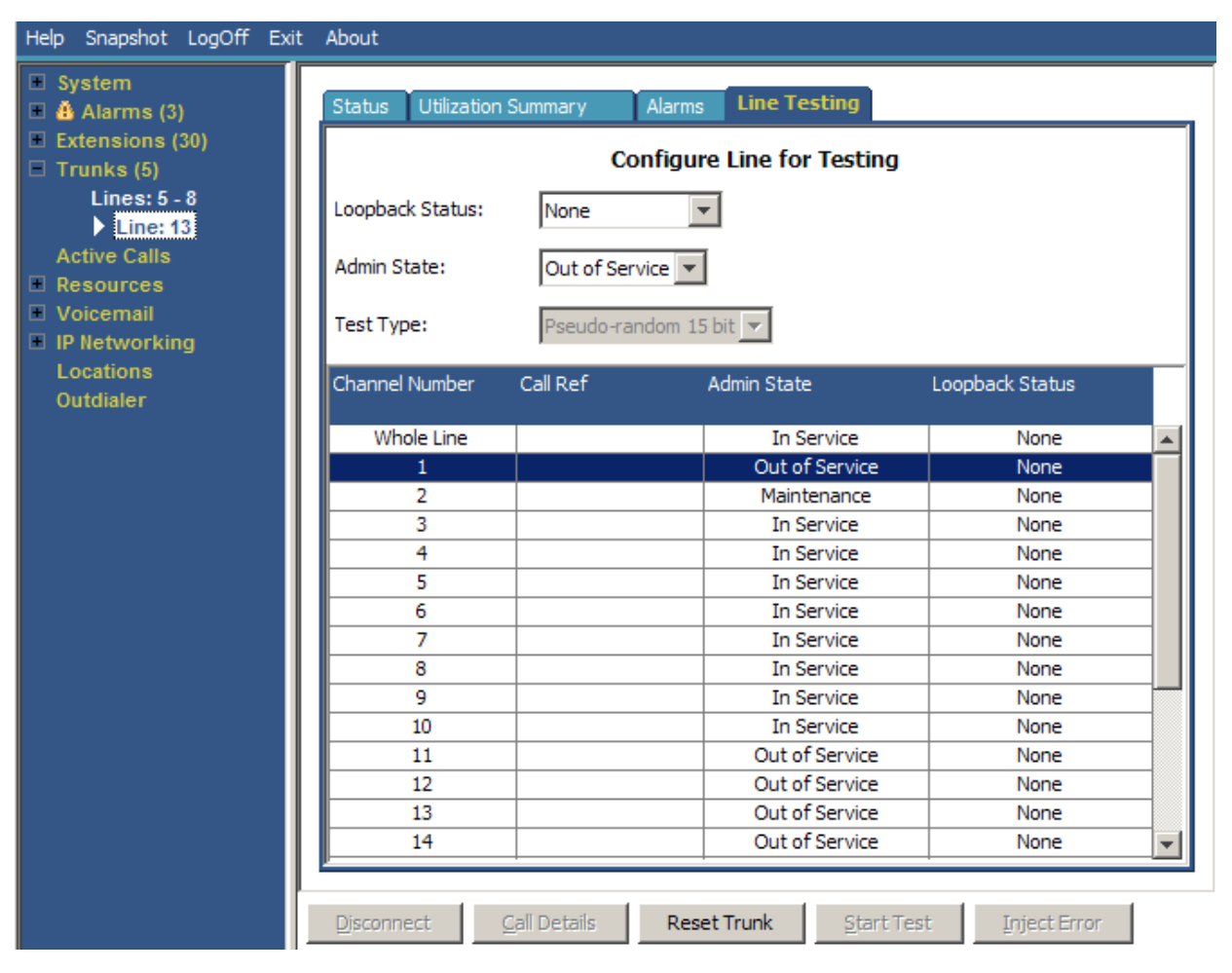

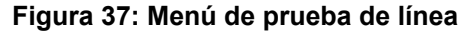

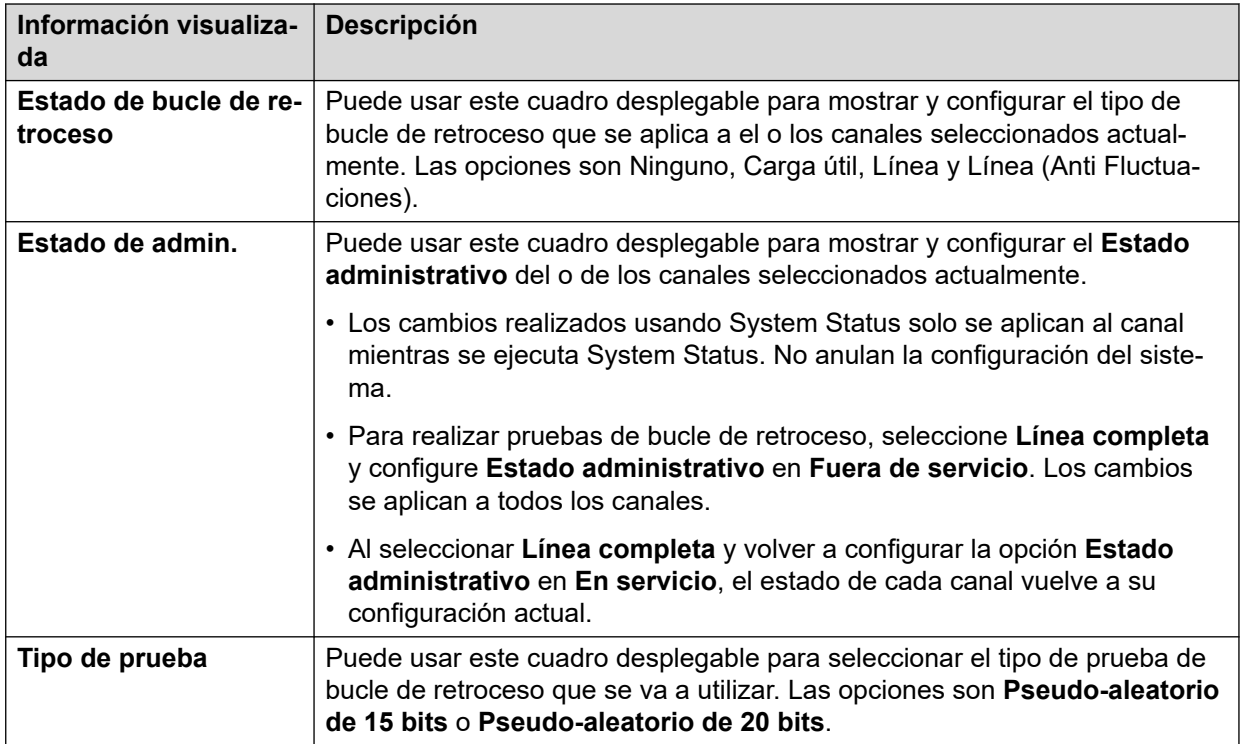

La tabla lista los canales individuales que proporciona la línea troncal. La selección de un canal en particular le permite cambiar la configuración del canal y realizar pruebas de bucle de retroceso en ese canal. La fila Línea completa le permite realizar la misma acción en todos los canales al mismo tiempo.

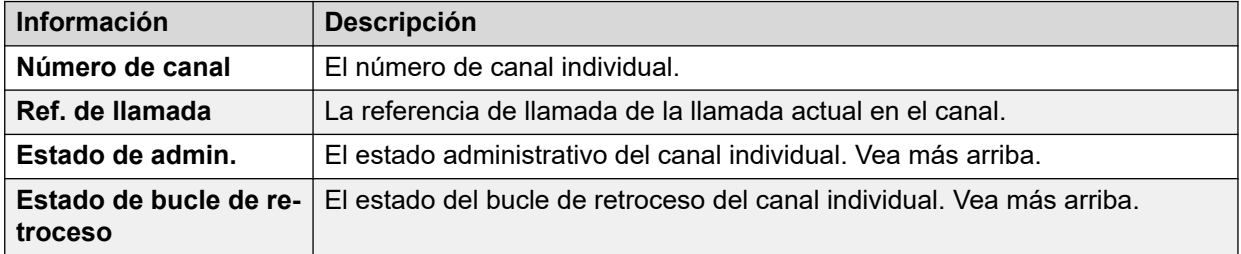

### **Botones**

En esta pantalla aparecen los siguientes botones:

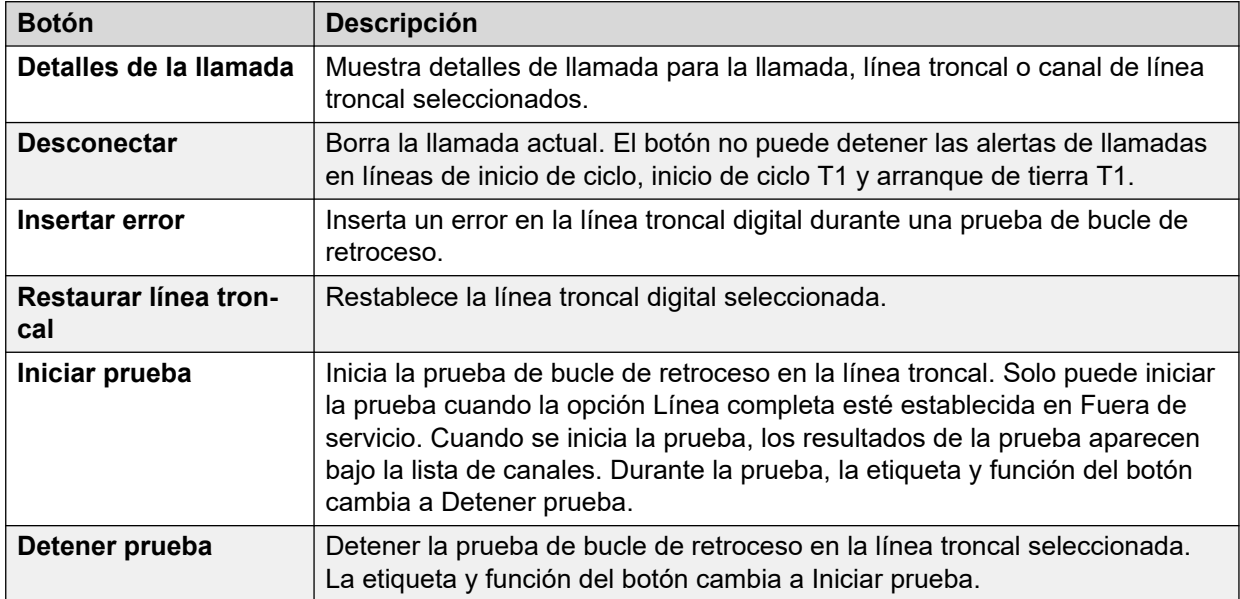

#### **Vínculos relacionados**

[Líneas troncales](#page-68-0) en la página 69

# <span id="page-89-0"></span>**Capítulo 7: Llamadas activas**

La pantalla de llamadas activas proporciona un resumen de todas las llamadas en el sistema. En el panel de navegación, haga clic en Llamadas activas:

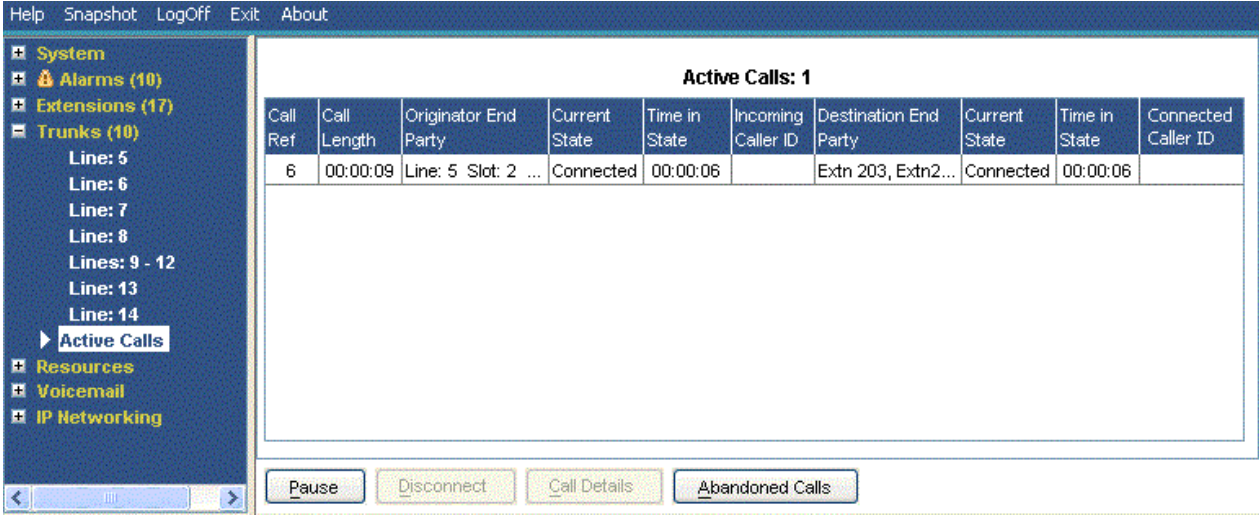

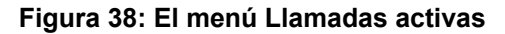

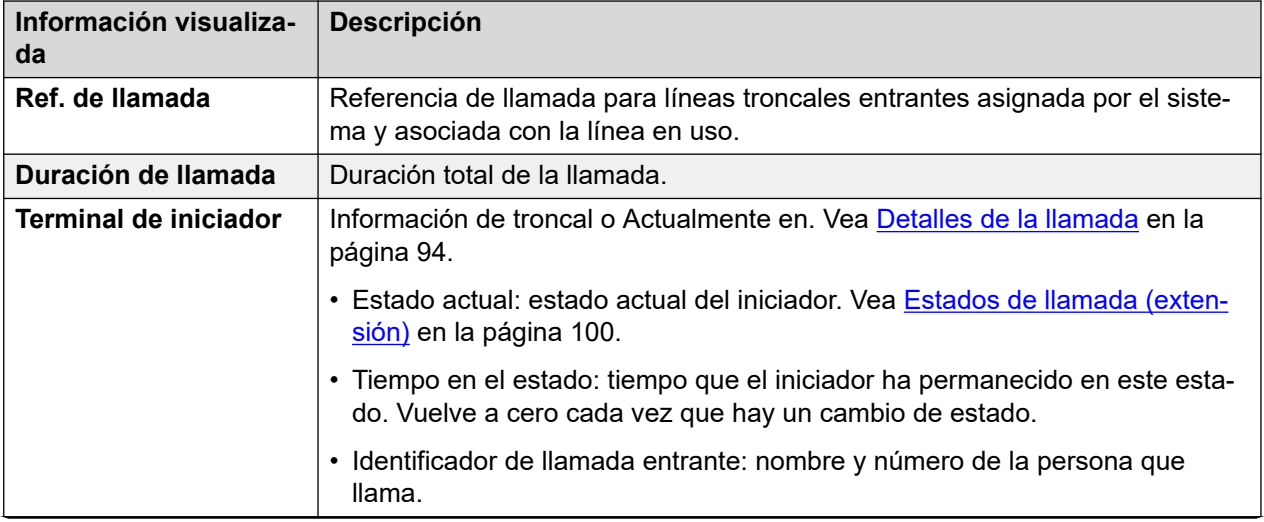

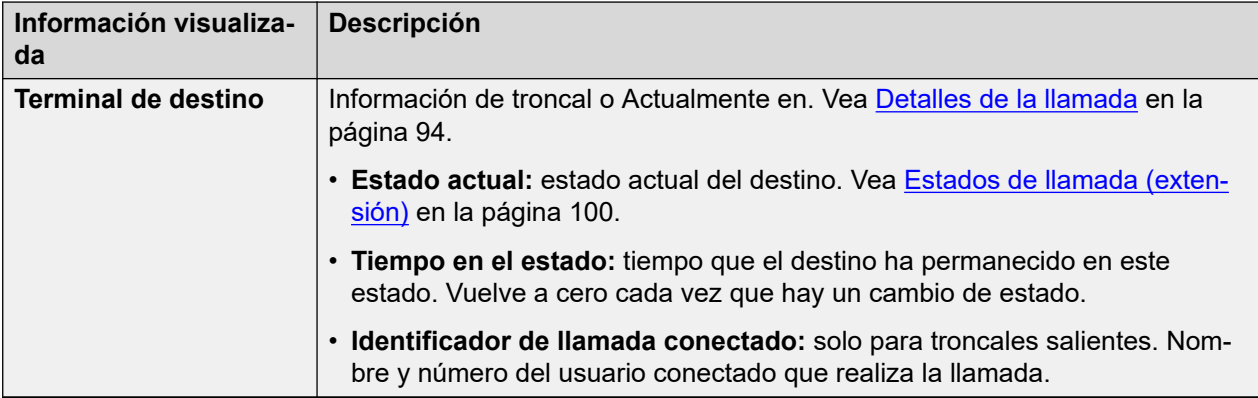

# **Botones**

En esta pantalla aparecen los siguientes botones:

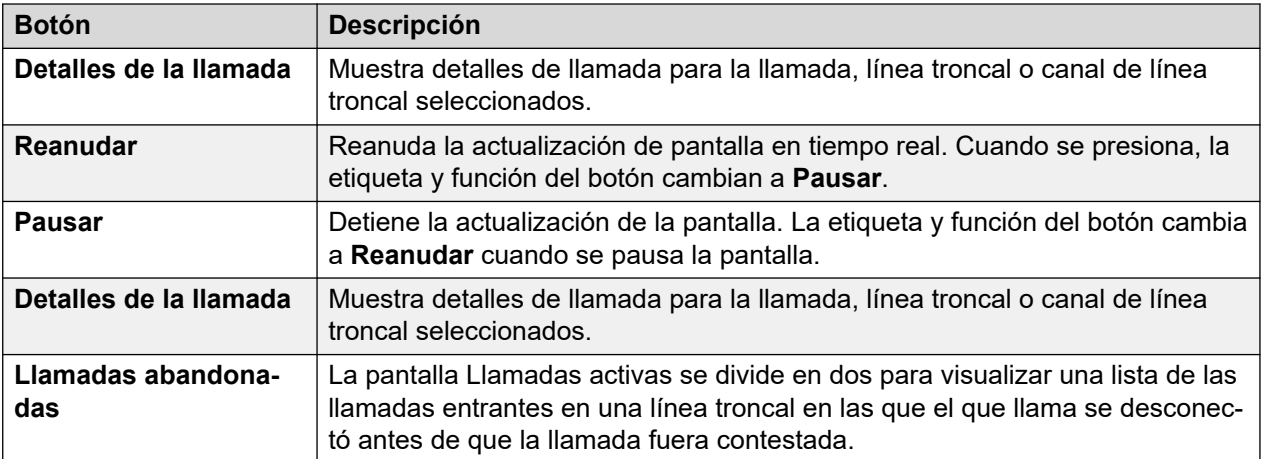

### **Vínculos relacionados**

Llamadas abandonadas en la página 91 [Llamadas activas reducidas](#page-92-0) en la página 93 [Detalles de la llamada](#page-93-0) en la página 94 [Detalles de conferencia](#page-95-0) en la página 96 [Información de llamada](#page-96-0) en la página 97

# **Llamadas abandonadas**

Al hacer clic en el botón Llamadas abandonadas mientras se visualiza la pantalla Llamadas activas, la pantalla se divide para incluir una lista de llamadas abandonadas bajo la lista de llamadas activas. La tabla de llamadas abandonadas lista llamadas entrantes donde la llamada se desconecta antes de cualquier respuesta.

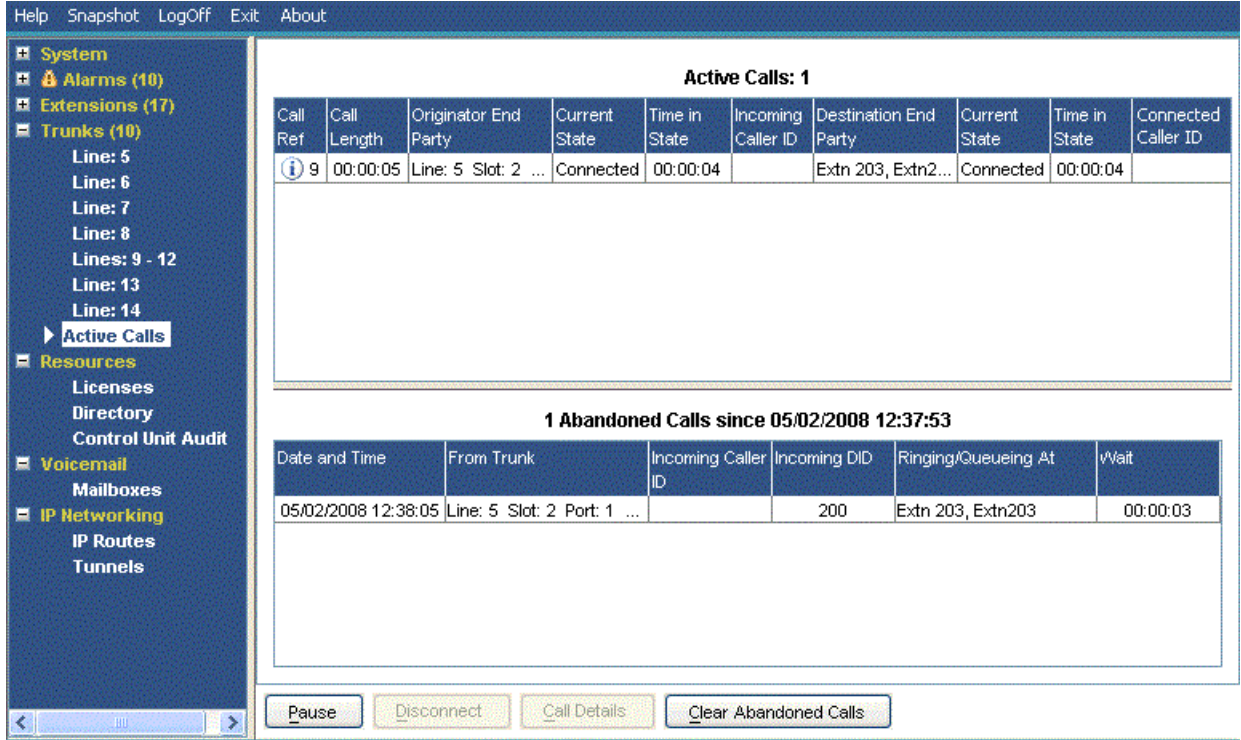

#### **Figura 39: Visualización de llamadas abandonadas**

# **Información visualizada**

Aparece la siguiente información para llamadas abandonadas que se producen después de hacer clic en el botón **Llamadas abandonadas**.

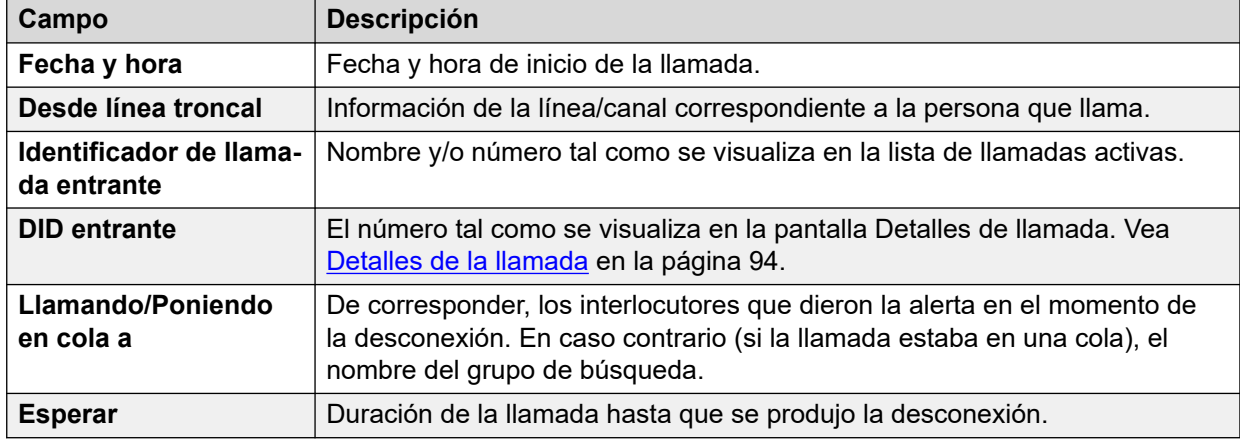

# **Botones**

En esta pantalla aparecen los siguientes botones:

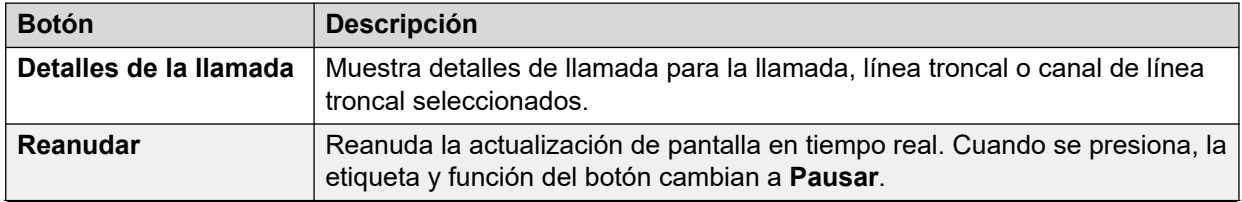

<span id="page-92-0"></span>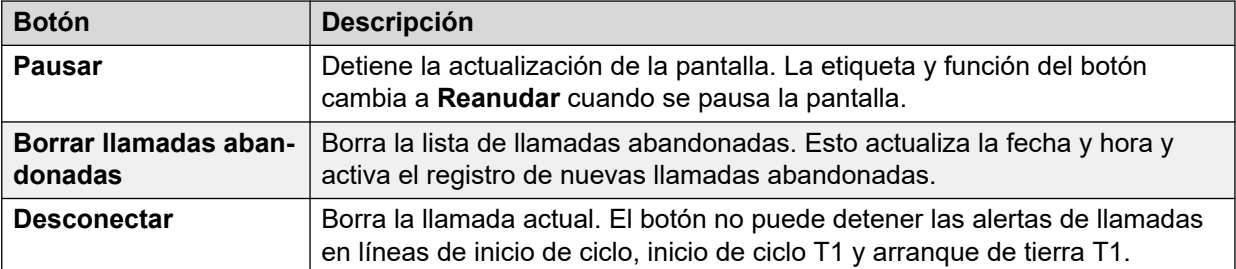

[Llamadas activas](#page-89-0) en la página 90

# **Llamadas activas reducidas**

Si está visualizando la información de Llamadas activas para un sistema muy cargado (utilizando un enlace de comunicación con ancho de banda insuficiente o ejecutando System Status con una potencia de CPU insuficiente), System Status reduce automáticamente la cantidad de información visualizada para adaptarse a la alta tasa de llamadas.

Cuando se haya reducido la tasa de inicio/establecimiento de llamadas, haga clic en el botón Detalles completos para recuperar la vista completa. Si desea ver llamadas activas durante una carga alta, use la instantánea para facilitar la obtención de una vista del sistema.

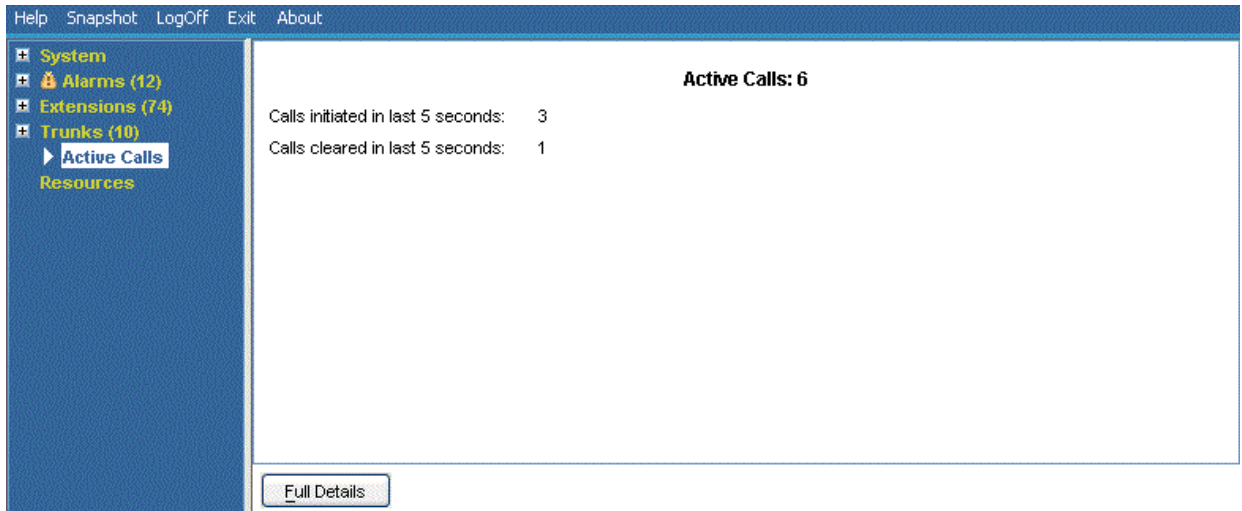

#### **Figura 40: Visualización de llamadas reducidas**

# **Botones**

En esta pantalla aparecen los siguientes botones:

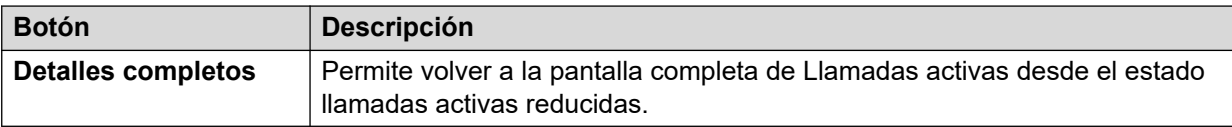

# **Vínculos relacionados**

[Llamadas activas](#page-89-0) en la página 90

# <span id="page-93-0"></span>**Detalles de la llamada**

Puede acceder a la pantalla Detalles de llamada usando el siguiente método:

- Seleccione una llamada actual en la pantalla **Llamadas activas**.
- Haga clic en **Extensiones** y, a continuación, seleccione la extensión pertinente.
- Haga clic en **Sistema** y, a continuación, en **Unidad de control**, y haga doble clic en una línea.

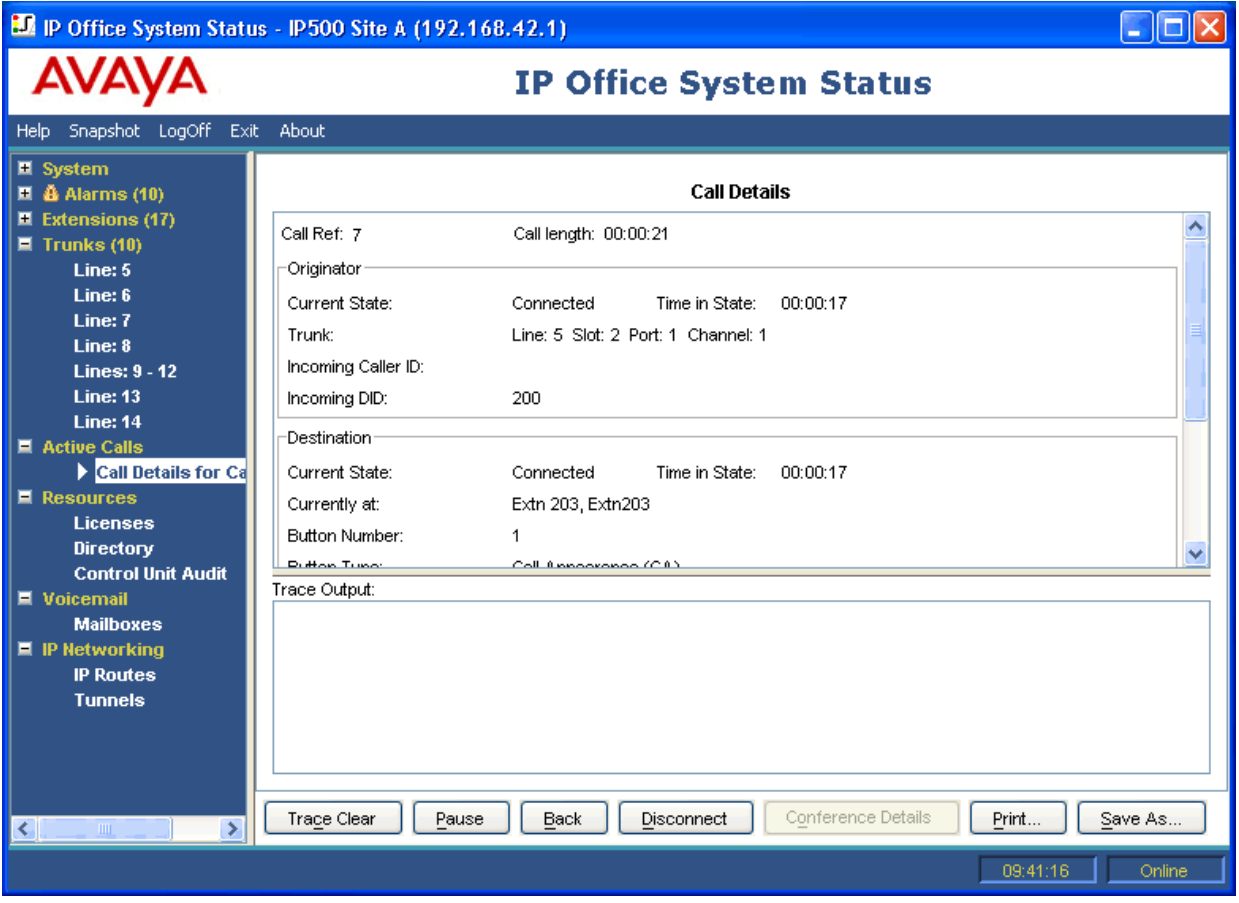

**Figura 41: Menú de detalles de llamada**

# **Información visualizada**

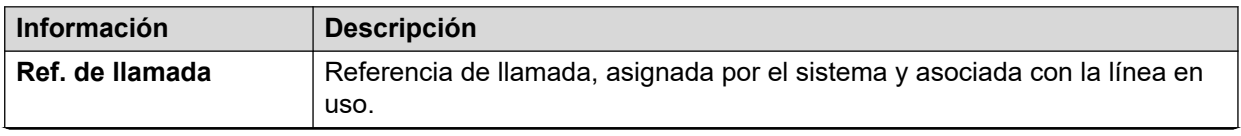

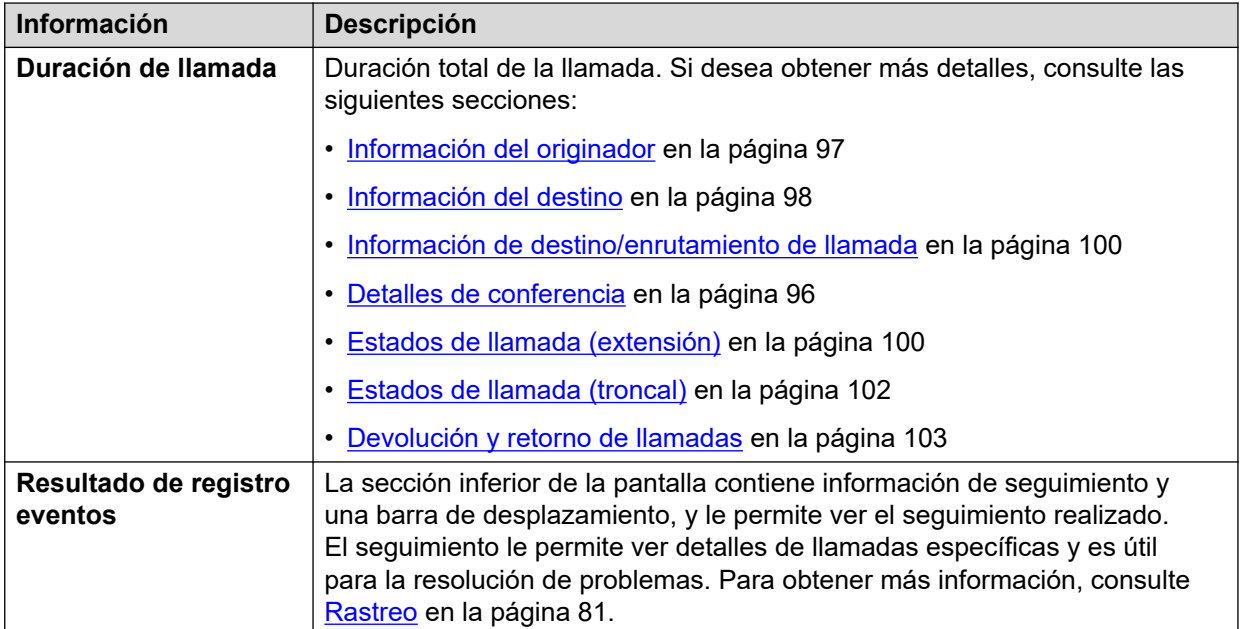

# **Notas**

- Los nombres que aparecen para destinos de correos de voz son aquellos que suministra el sistema al correo de voz durante la conexión. La información no se actualiza para los cambios posteriores, por ejemplo al iniciar sesión en otro buzón.
- Una llamada que está en alerta/espera en cola y está escuchando un aviso indicará información acerca de ambas.

#### **Botones**

En esta pantalla aparecen los siguientes botones:

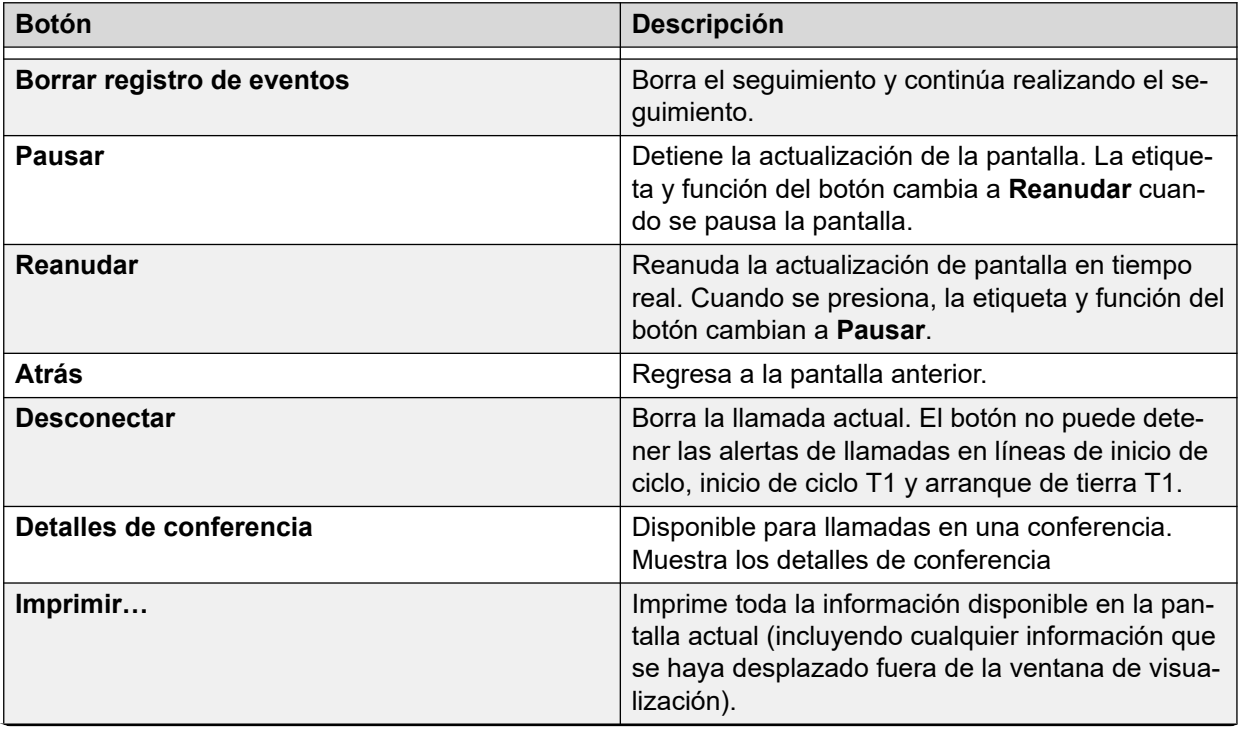

<span id="page-95-0"></span>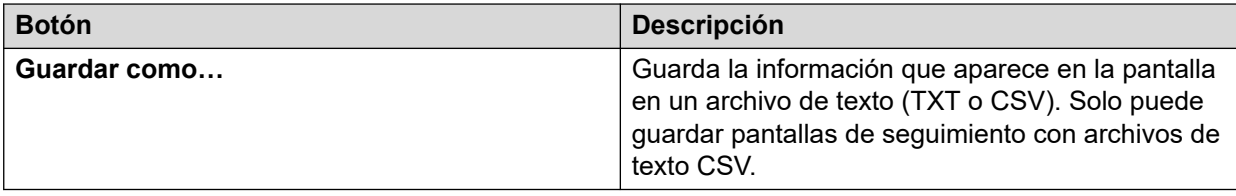

[Llamadas activas](#page-89-0) en la página 90

# **Detalles de conferencia**

Para una llamada en conferencia, al hacer clic en el botón Detalles de conferencia aparecen todas las llamadas conectadas en la conferencia y otra información de la conferencia.

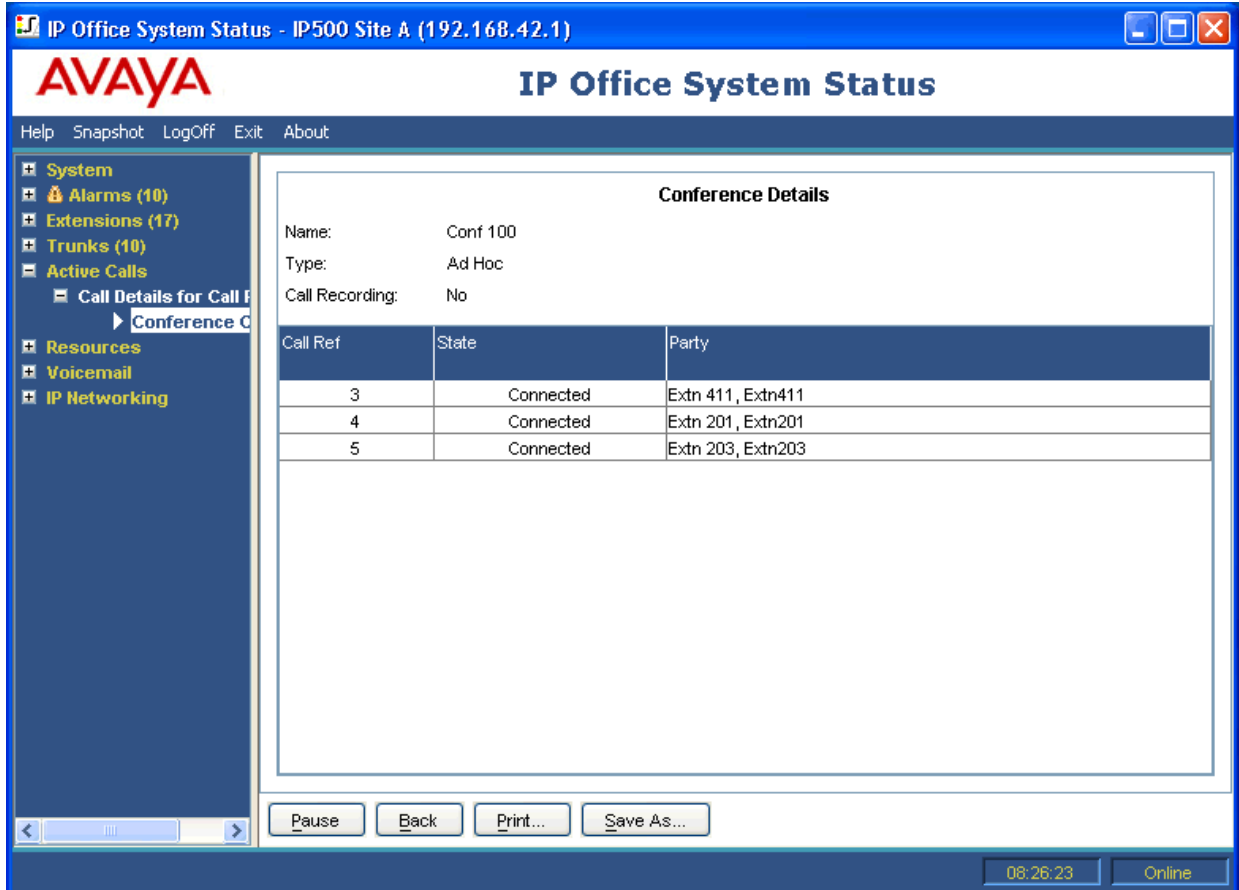

**Figura 42: Menú de Detalles de conferencia**

# **Botones**

En esta pantalla aparecen los siguientes botones:

<span id="page-96-0"></span>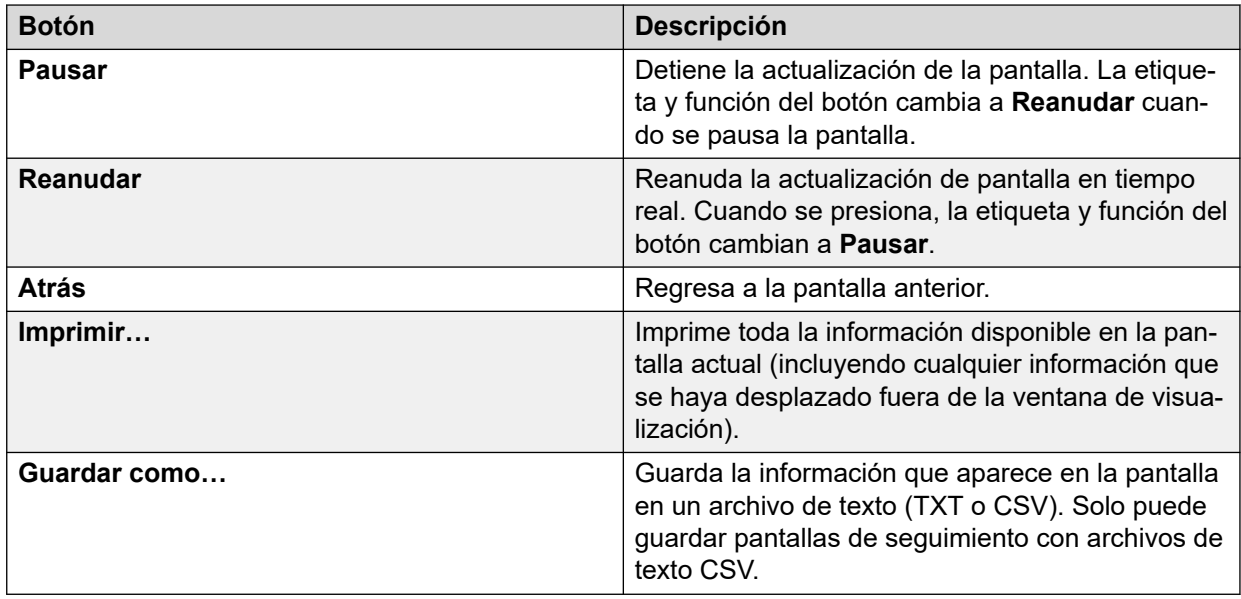

[Llamadas activas](#page-89-0) en la página 90

# **Información de llamada**

La siguiente información puede mostrarse para diferentes tipos de llamadas.

### **Vínculos relacionados**

[Llamadas activas](#page-89-0) en la página 90 Información del originador en la página 97 [Información del destino](#page-97-0) en la página 98 [Información de destino/enrutamiento de llamada](#page-99-0) en la página 100 [Estados de llamada \(extensión\)](#page-99-0) en la página 100 [Estados de llamada \(troncal\)](#page-101-0) en la página 102 [Devolución y retorno de llamadas](#page-102-0) en la página 103

# **Información del originador**

La información del originador varía según si la terminal iniciadora es una línea troncal o no.

# **La terminal iniciadora es una troncal**

Incluye todas las llamadas entrantes en troncales analógicas, digitales o VoIP.

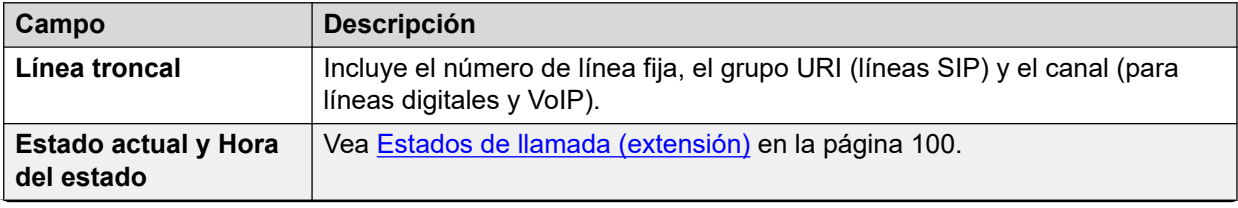

<span id="page-97-0"></span>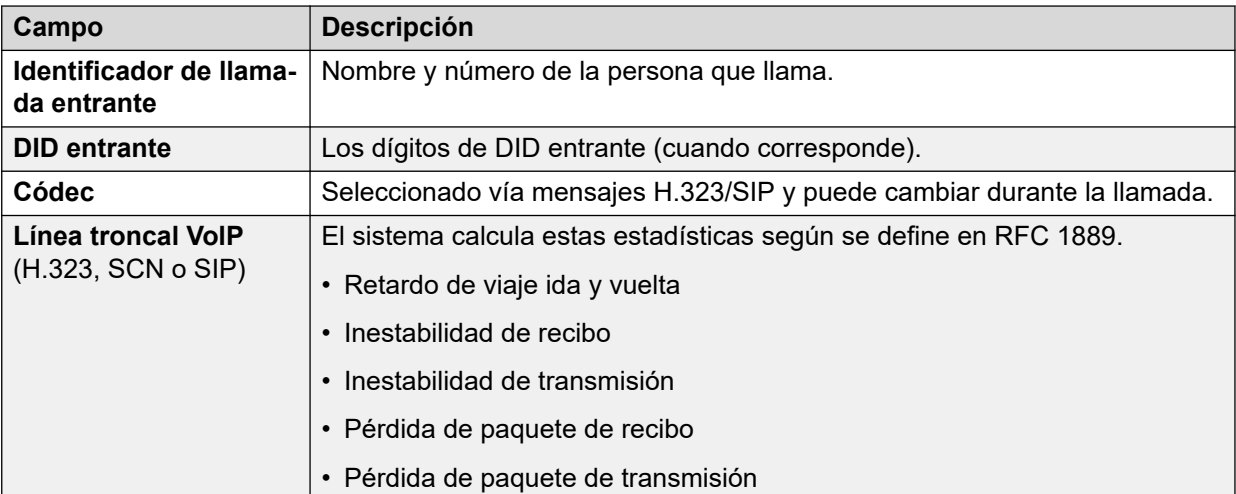

# **La terminal iniciadora no es una troncal**

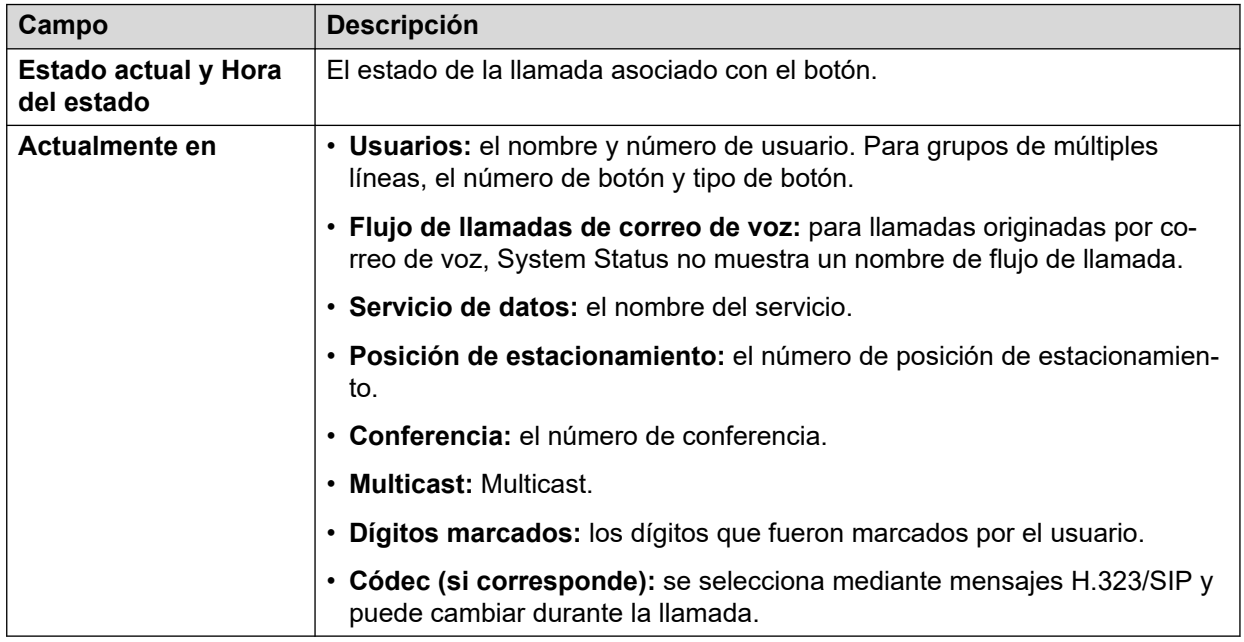

### **Vínculos relacionados**

[Información de llamada](#page-96-0) en la página 97

# **Información del destino**

La información visualizada depende de que si el destino es una línea troncal o no.

# **La terminal de destino es una troncal**

Incluye los siguientes tipos de llamadas que involucran troncales:

- Llamada a un número externo respecto a la central
- VoiceMail Pro llamando a un número externo (para un regreso de llamada)
- Desvío externo
- Llamada SCN

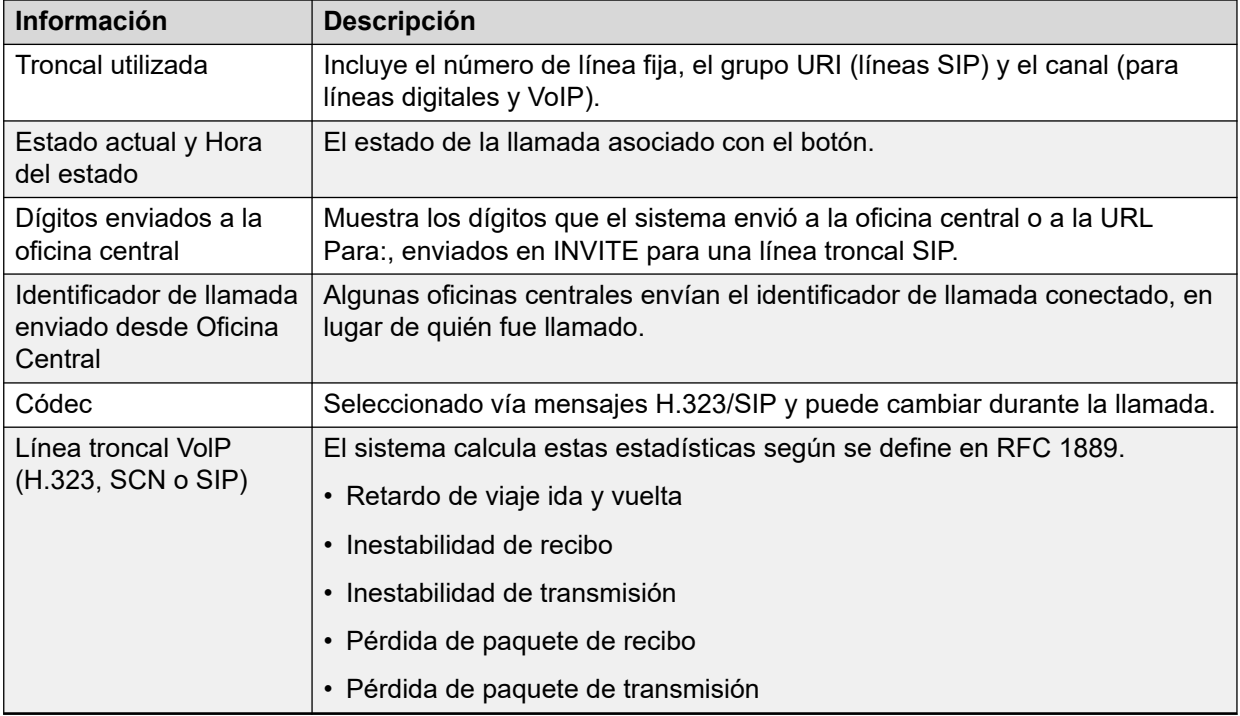

# **La terminal de destino no es una troncal**

El estado de la llamada asociado con el botón.

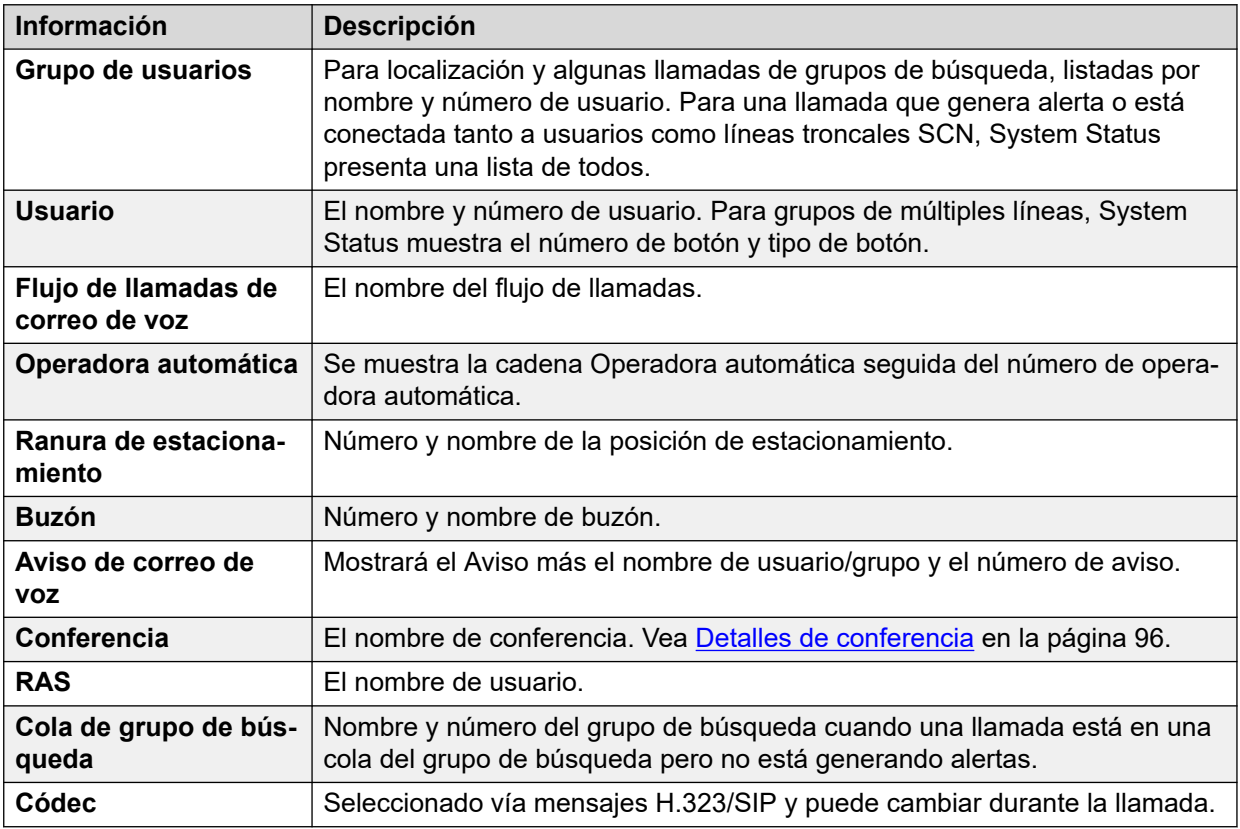

# **Vínculos relacionados**

[Información de llamada](#page-96-0) en la página 97

# <span id="page-99-0"></span>**Información de destino/enrutamiento de llamada**

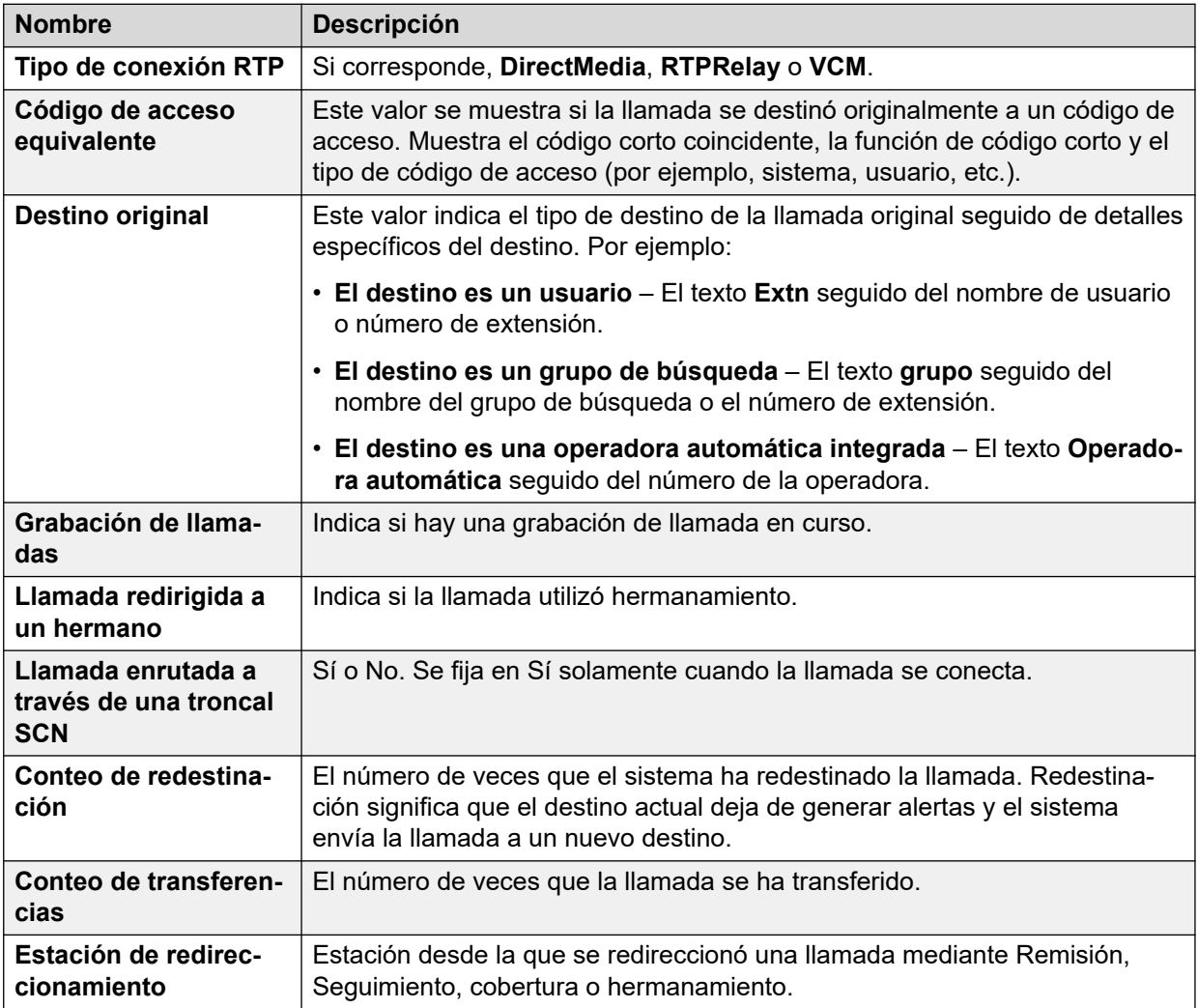

### **Vínculos relacionados**

[Información de llamada](#page-96-0) en la página 97

# **Estados de llamada (extensión)**

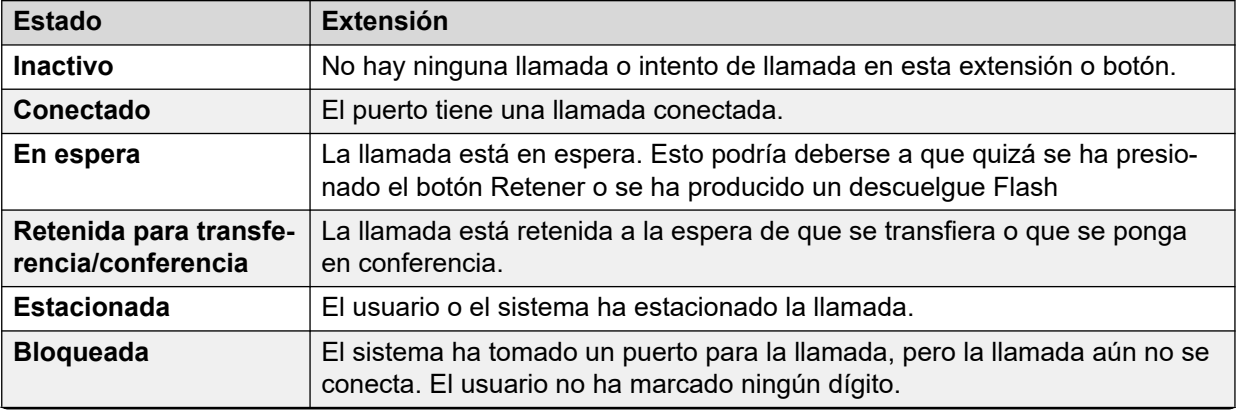

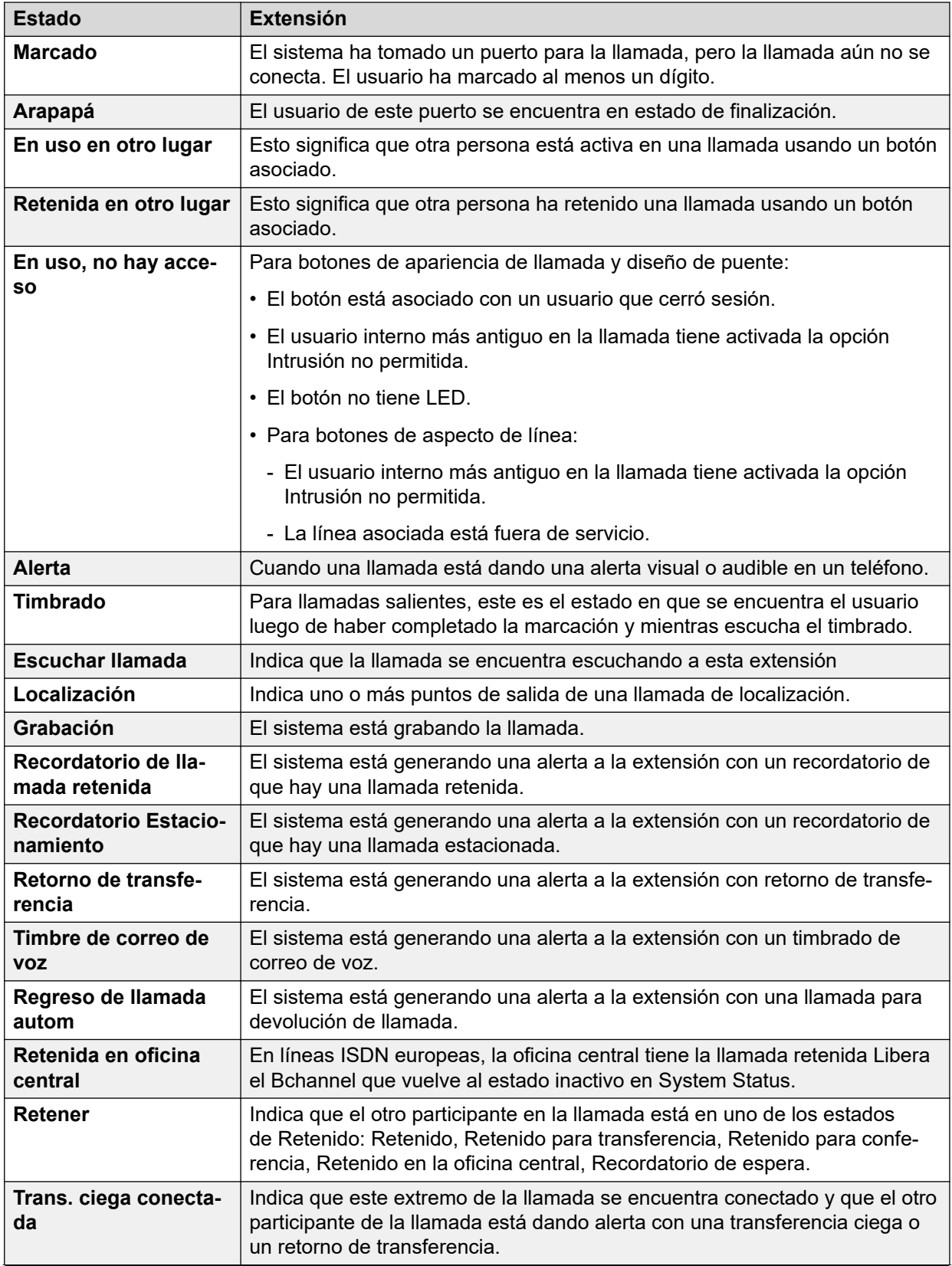

<span id="page-101-0"></span>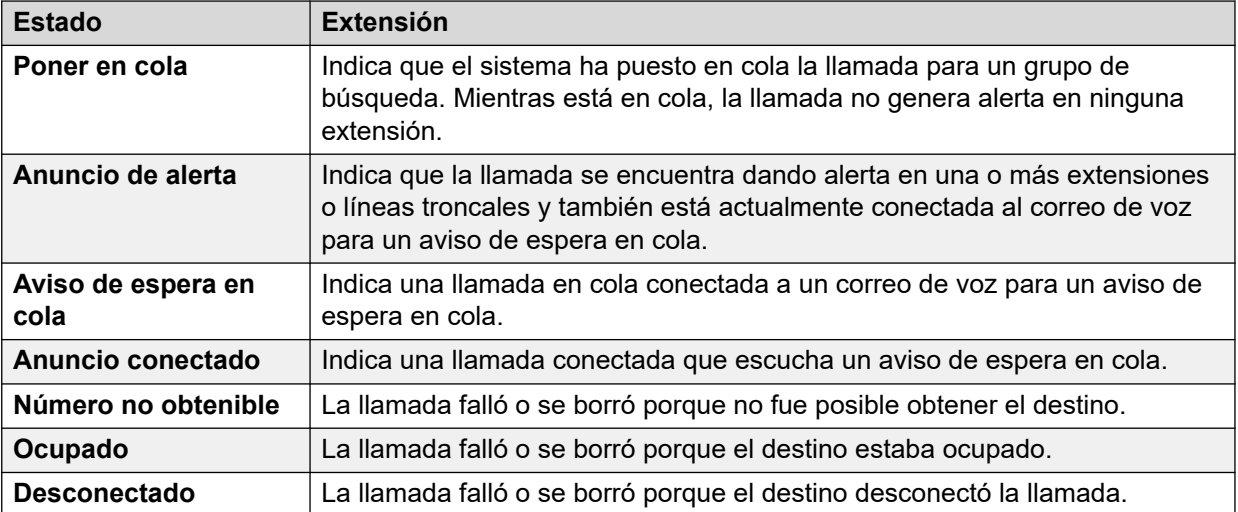

Cuando una llamada está generando una alerta, un extremo está en estado de alerta mientras que el otro está en estado de timbrado. Desde el punto de vista del sistema, timbrado y alerta entrante son estados equivalentes. De forma similar, alerta y alerta saliente son estados equivalentes.

Las pantallas Resumen de líneas troncales y Estado de extensión muestran la dirección de cada llamada. Las líneas troncales muestran la llamada como saliente si el sistema inició la llamada y como entrante si la oficina central o la red inició la llamada. Las extensiones muestran la llamada como saliente si la extensión inició la llamada y entrante si otro participante inició la llamada.

#### **Vínculos relacionados**

[Información de llamada](#page-96-0) en la página 97

# **Estados de llamada (troncal)**

System Status muestras estados de llamadas para ambos extremos de una llamada.

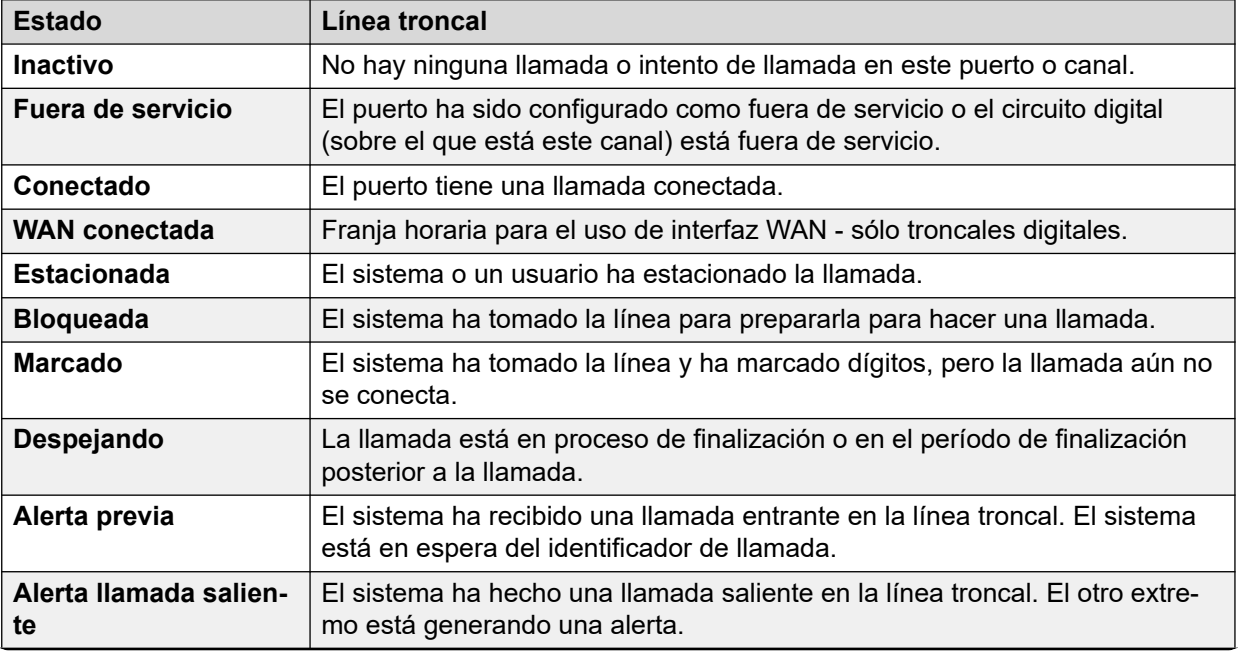

<span id="page-102-0"></span>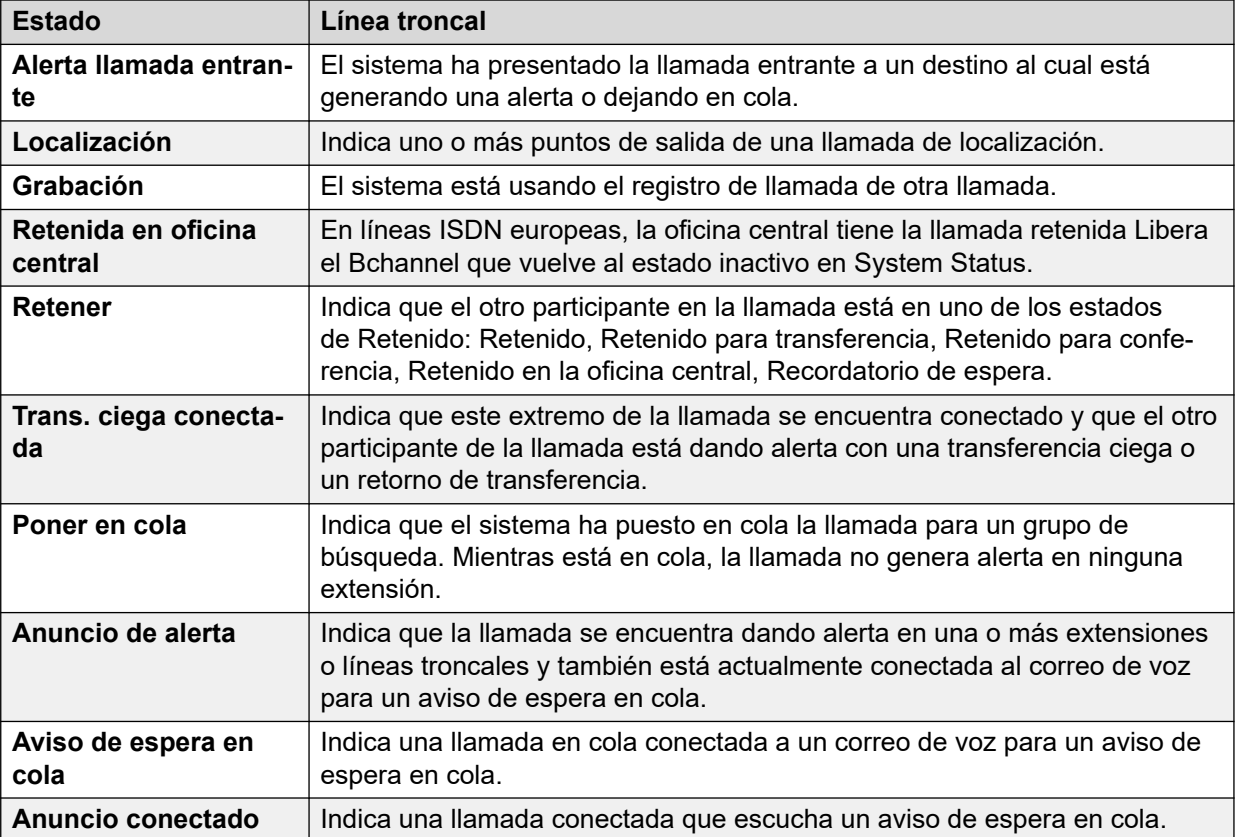

Cuando una llamada está generando una alerta, un extremo está en estado de alerta mientras que el otro está en estado de timbrado. Desde el punto de vista del sistema, timbrado y alerta entrante son estados equivalentes. De forma similar, alerta y alerta saliente son estados equivalentes.

Las pantallas Resumen de líneas troncales y Estado de extensión muestran la dirección de cada llamada. Las líneas troncales muestran la llamada como saliente si el sistema inició la llamada y como entrante si la oficina central o la red inició la llamada. Las extensiones muestran la llamada como saliente si la extensión inició la llamada y entrante si otro participante inició la llamada.

### **Vínculos relacionados**

[Información de llamada](#page-96-0) en la página 97

# **Devolución y retorno de llamadas**

Para estos tipos de llamada, System Status informa lo siguiente como originador de la llamada:

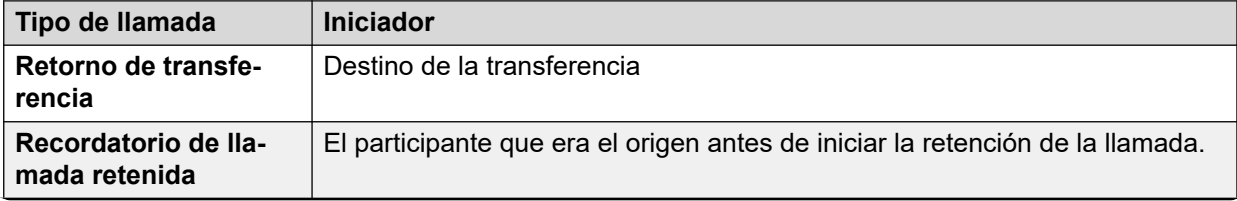

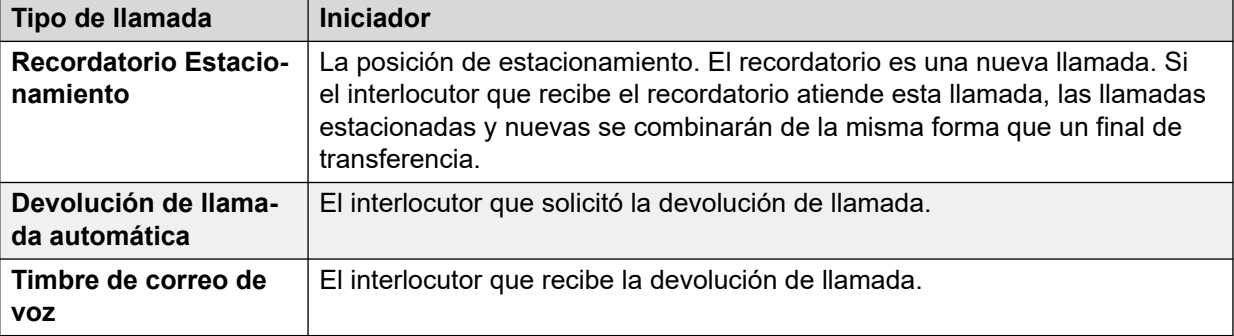

[Información de llamada](#page-96-0) en la página 97

# <span id="page-104-0"></span>**Capítulo 8: Recursos**

# **Ruta: Recursos**

La pantalla proporciona un resumen de los recursos clave del sistema y su uso actual.

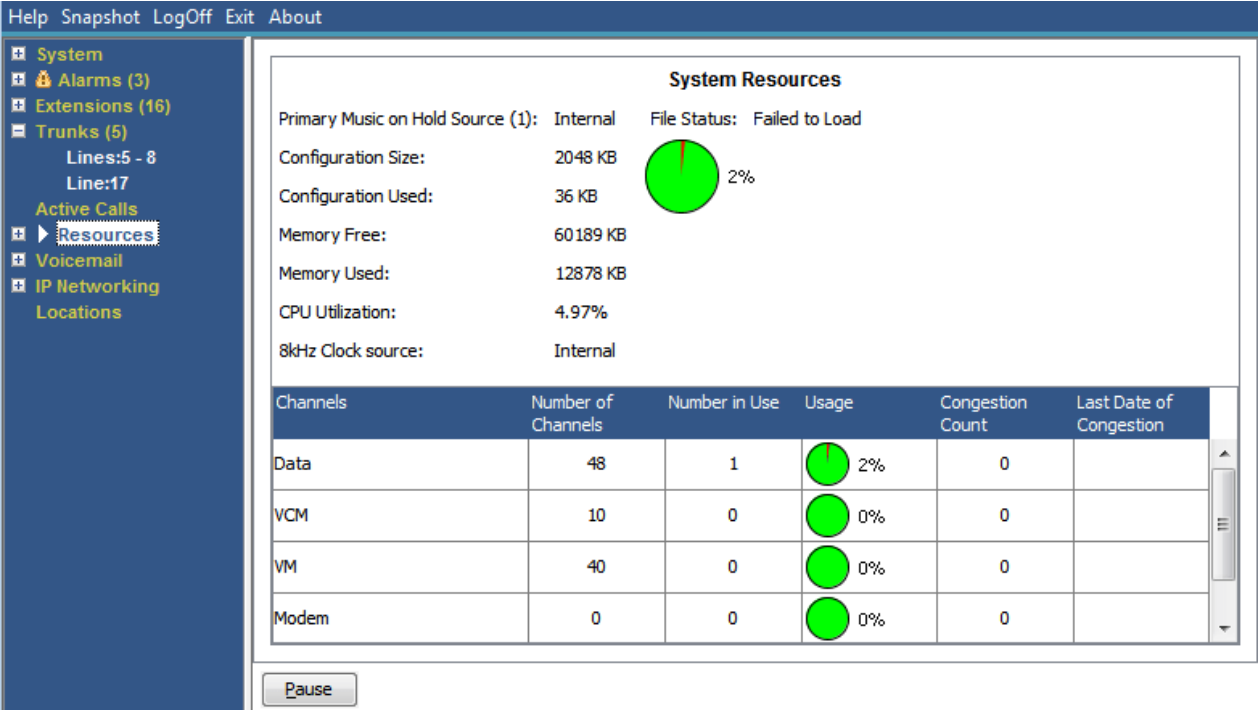

#### **Figura 43: El menú Recursos**

# **Información visualizada**

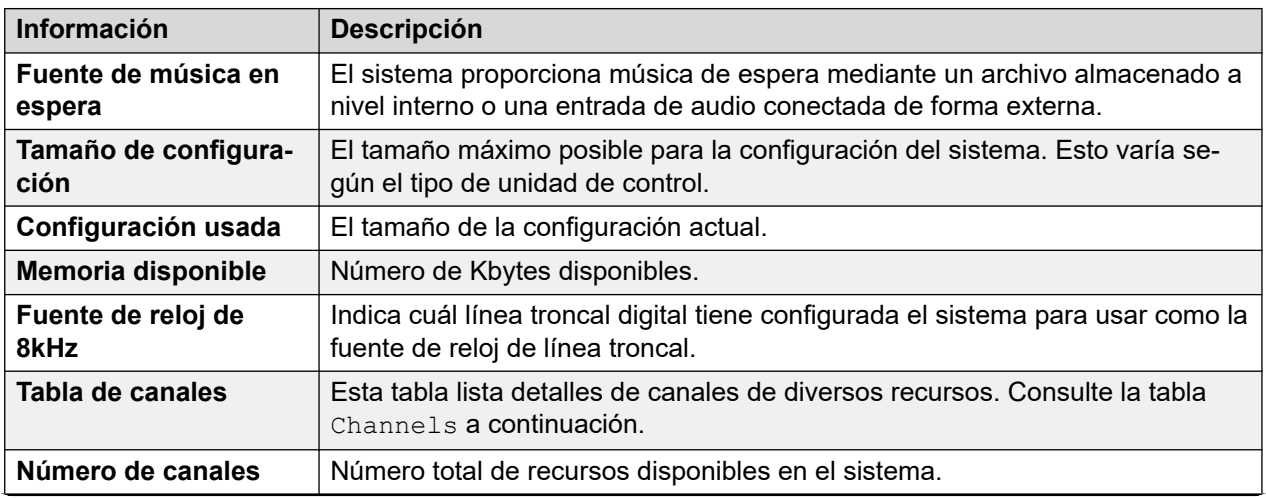

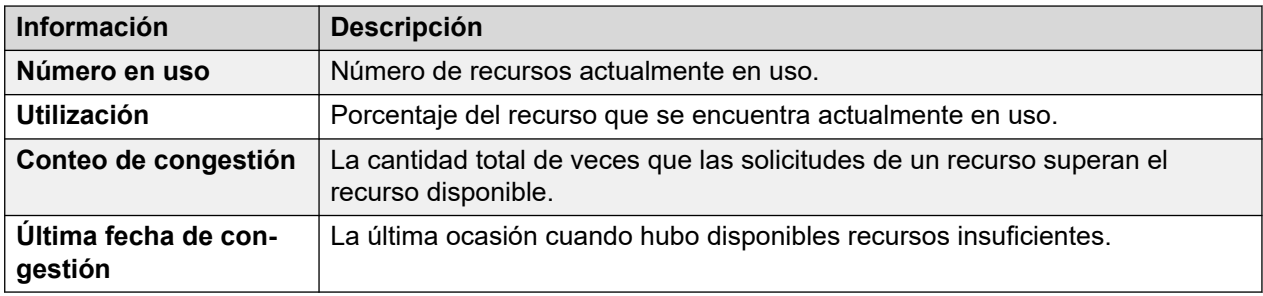

# **Canales**

Esta tabla lista detalles de canales de diversos recursos.

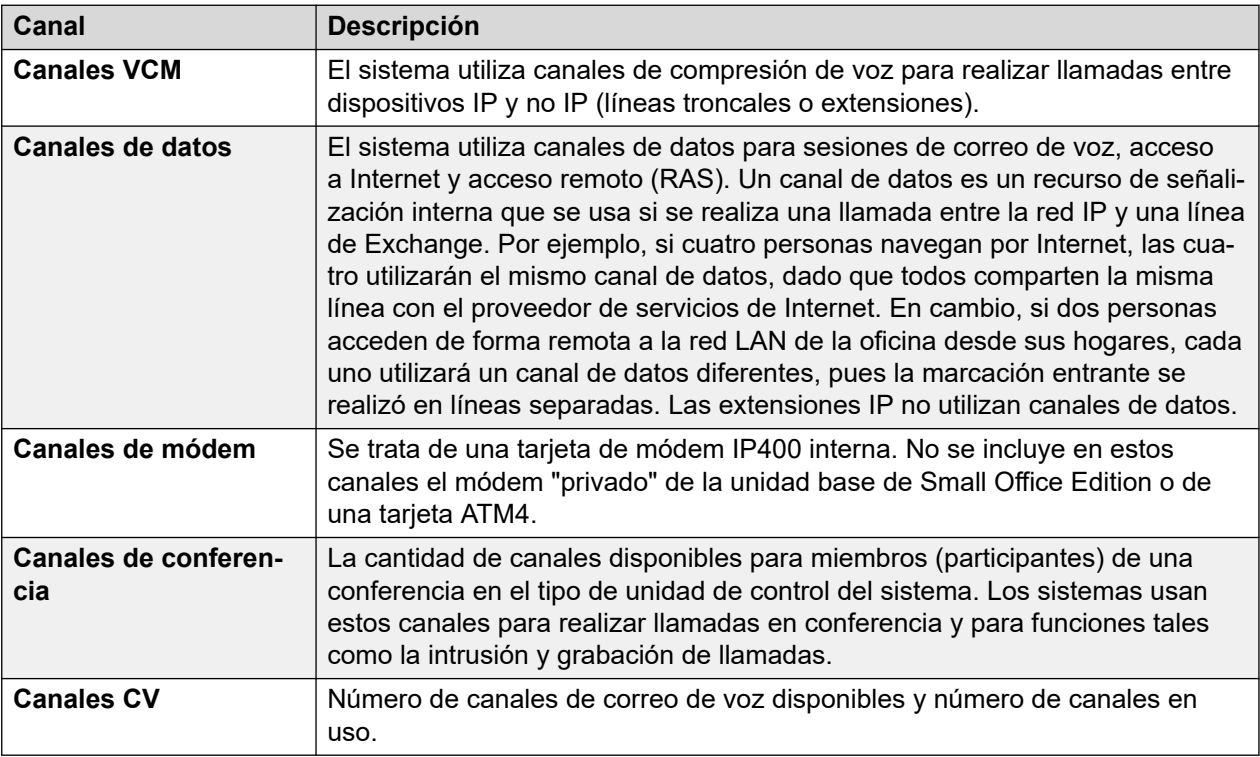

# **Botones**

En esta pantalla aparecen los siguientes botones:

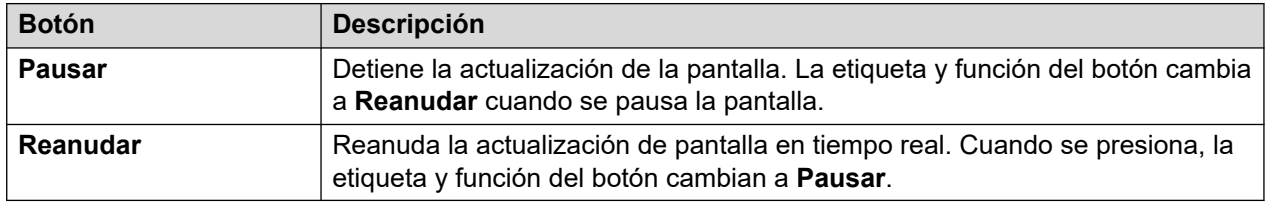

# **Vínculos relacionados**

[Tiempo](#page-106-0) en la página 107 [Licencias](#page-106-0) en la página 107 [Licencias en red](#page-107-0) en la página 108 [directorio](#page-108-0) en la página 109 [Auditoría de unidad de control](#page-110-0) en la página 111

# <span id="page-106-0"></span>**Tiempo**

# **Ruta: Recursos** > **Tiempo**

Esta pantalla muestra la fecha y hora actuales establecidas en el sistema y los detalles acerca de la fuente que está usando el sistema para ese momento, además de cualquier configuración de horario de verano.

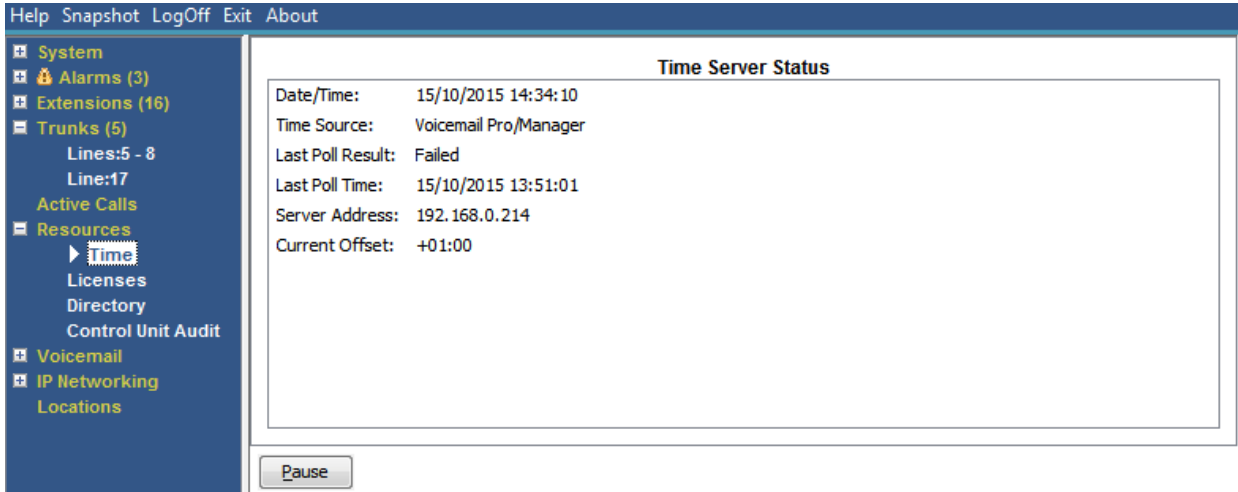

#### **Figura 44: El menú Hora**

# **Botones**

En esta pantalla aparecen los siguientes botones:

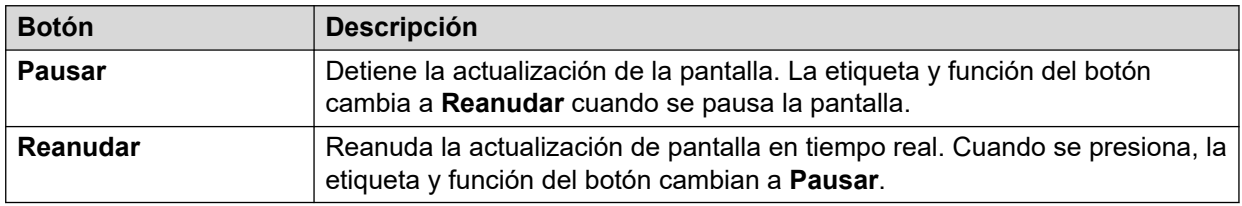

### **Vínculos relacionados**

[Recursos](#page-104-0) en la página 105

# **Licencias**

### **Ruta: Recursos** > **Licencias**

Esta pantalla muestra las licencias instaladas actualmente y el estado de las mismas. También muestra el tipo y número de serie de la clave de función.

<span id="page-107-0"></span>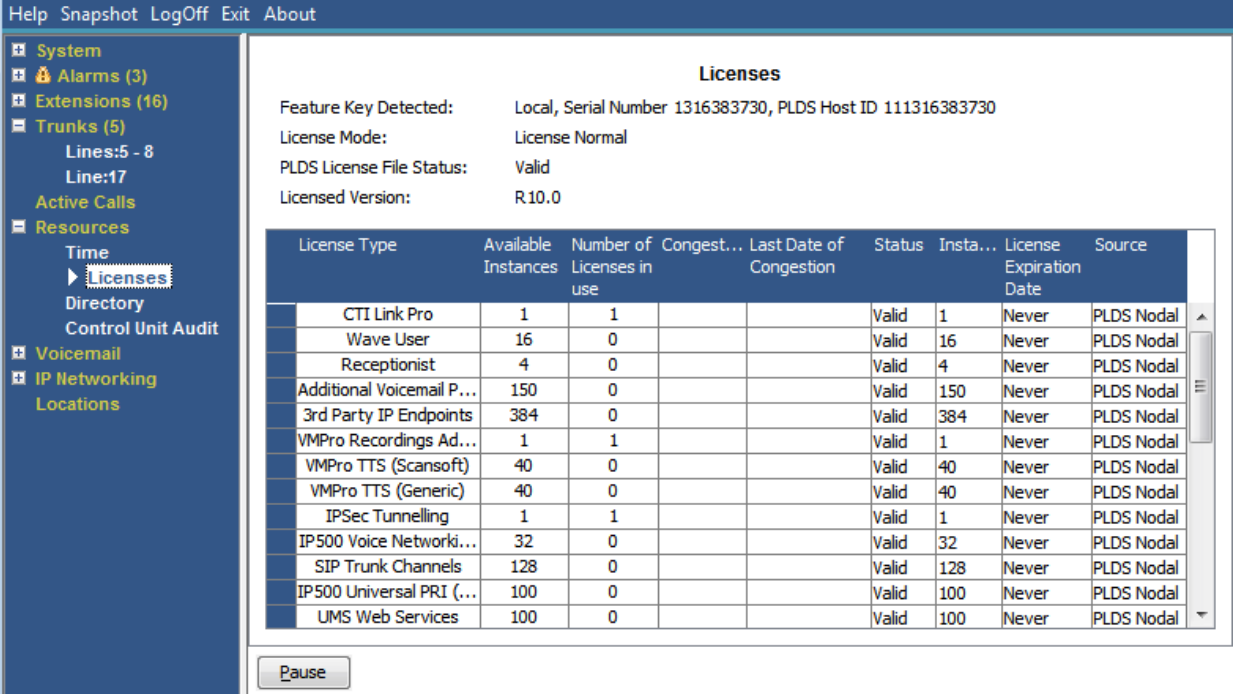

#### **Figura 45: El menú Licencias**

# **Botones**

En esta pantalla aparecen los siguientes botones:

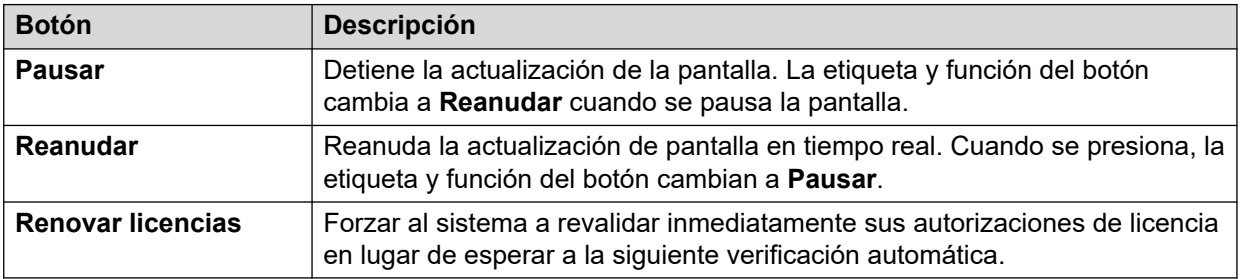

#### **Vínculos relacionados**

[Recursos](#page-104-0) en la página 105

# **Licencias en red**

#### **Ruta: Recursos** > **Licencias en red**

Para un sistema en una red de múltiples sitios Server Edition, esta pantalla lista las licencias otorgadas al sistema desde el servidor principal de la red. Esto es diferente de las licencias que se mantienen en la configuración propia del sistema y que aparecen en la pantalla Licencias.
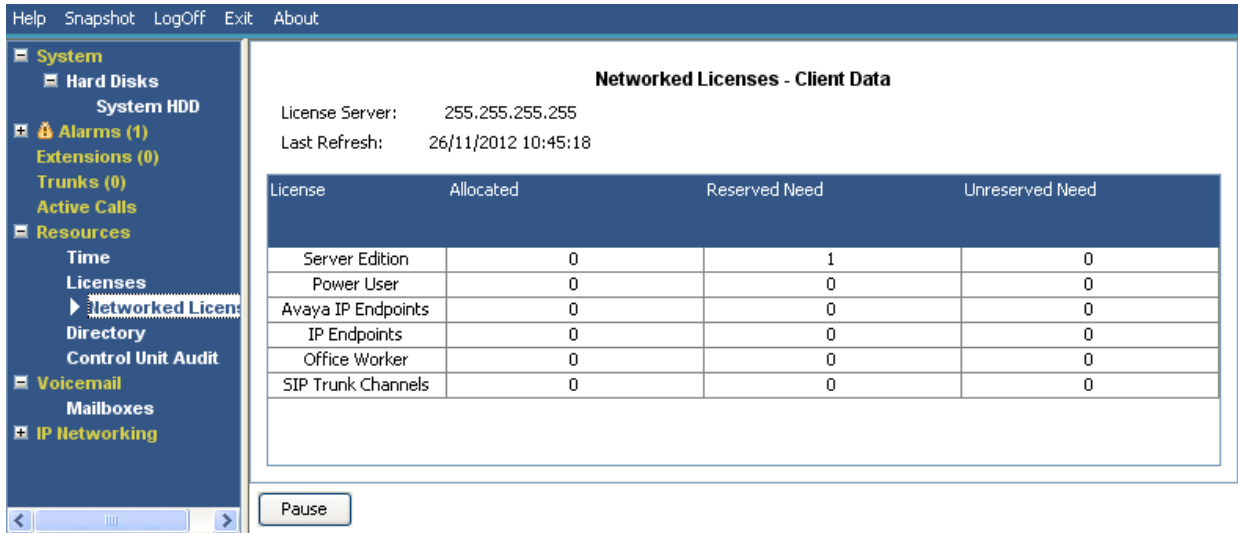

#### **Figura 46: El menú Licencias en red**

### **Botones**

En esta pantalla aparecen los siguientes botones:

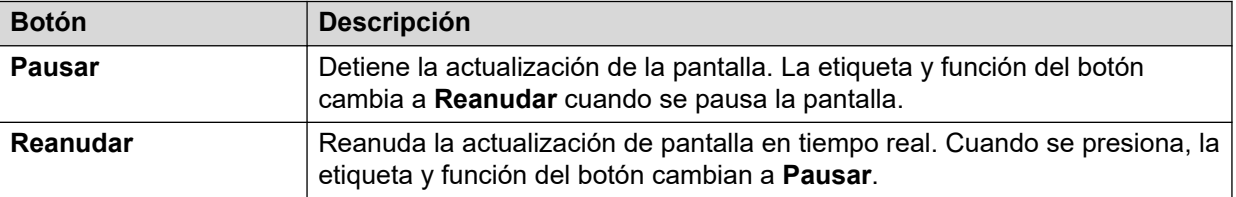

#### **Vínculos relacionados**

[Recursos](#page-104-0) en la página 105

### **directorio**

### **Ruta: Recursos** > **directorio**

Esta pantalla presenta información acerca de las entradas de directorio que mantiene el sistema, incluidas las entradas de directorio importadas.

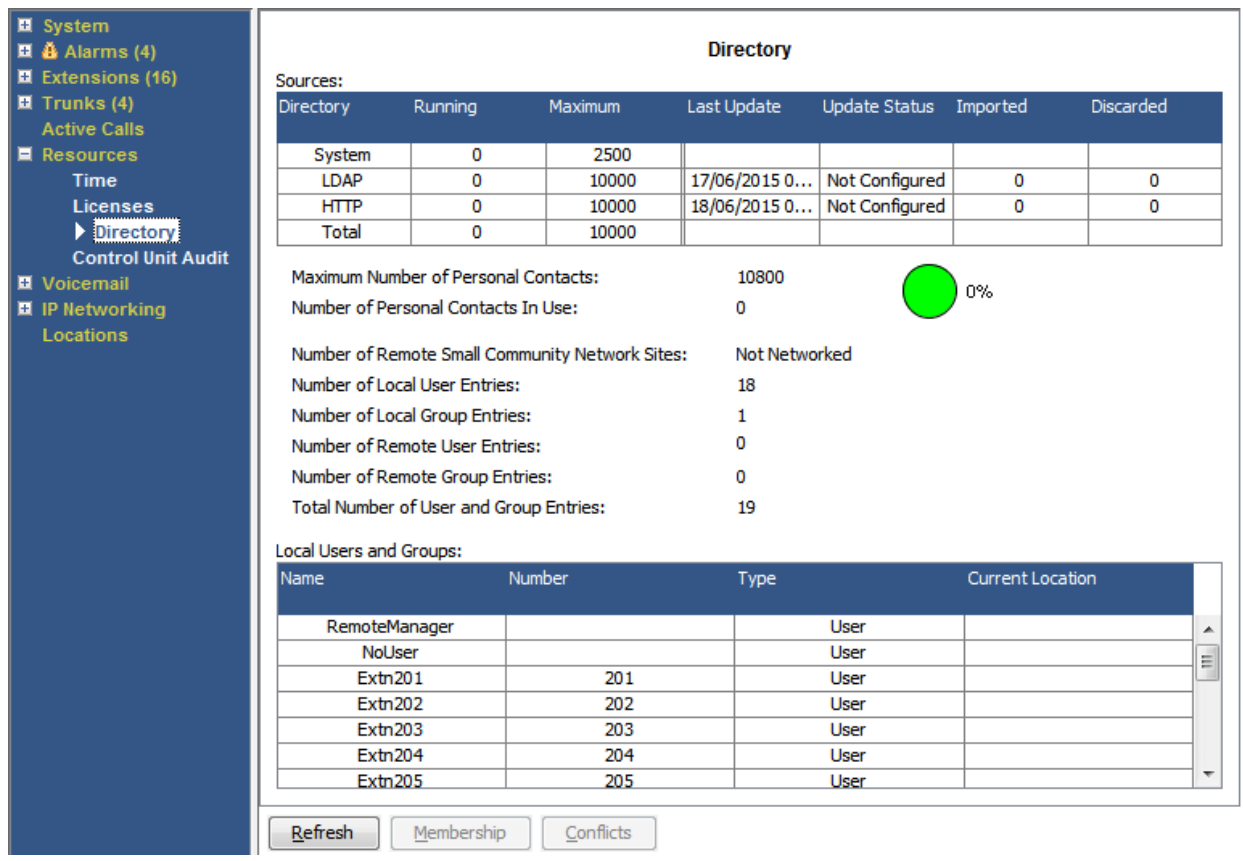

### **Figura 47: El menú Directorio**

### **Información visualizada**

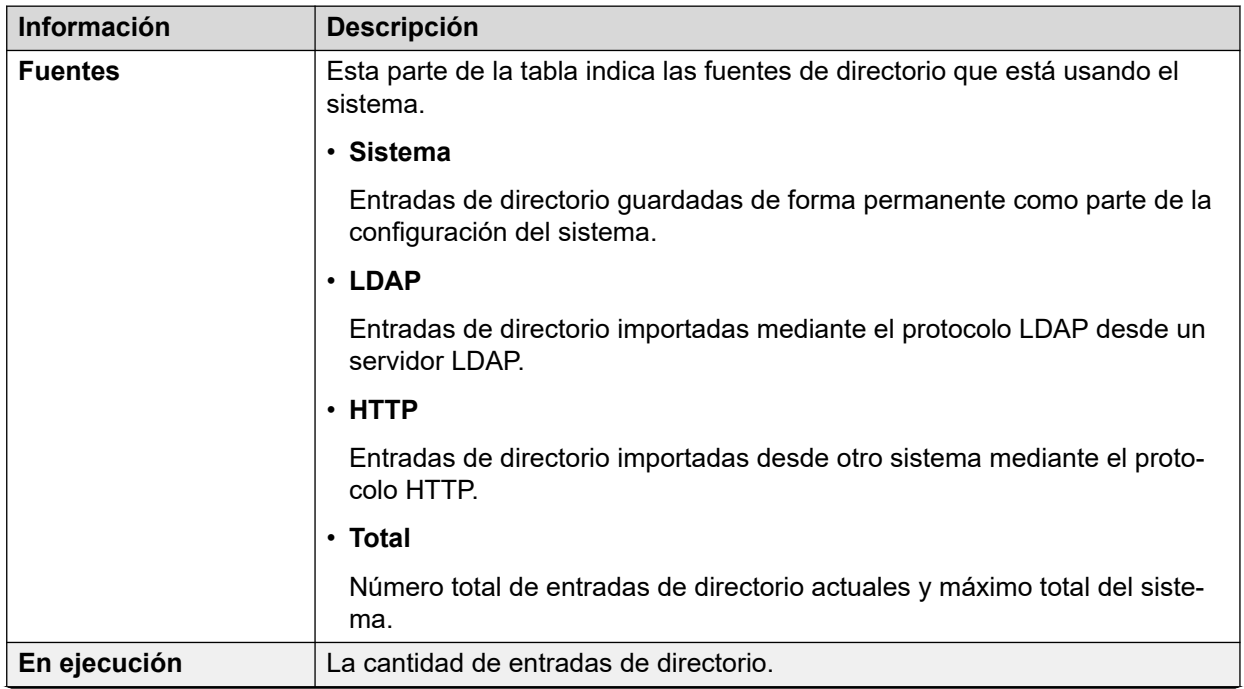

*La tabla continúa…*

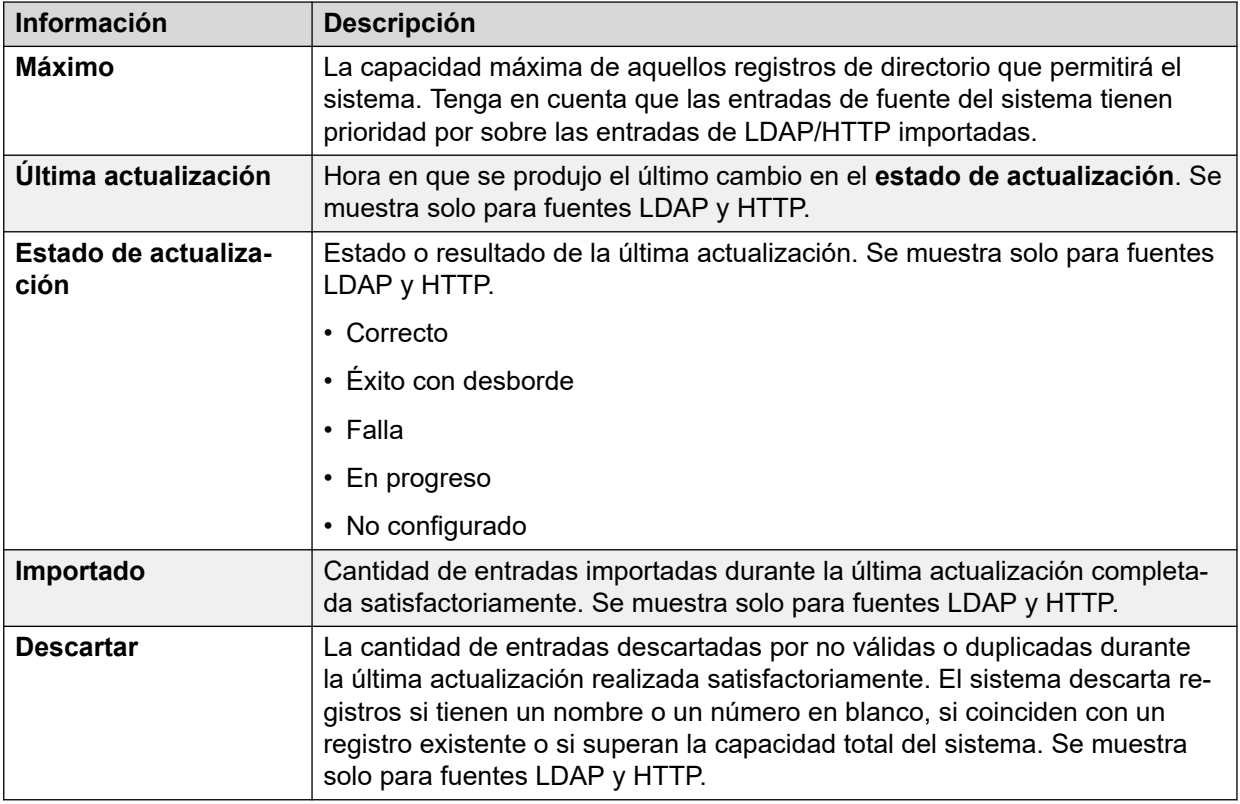

### **Botones**

En esta pantalla aparecen los siguientes botones:

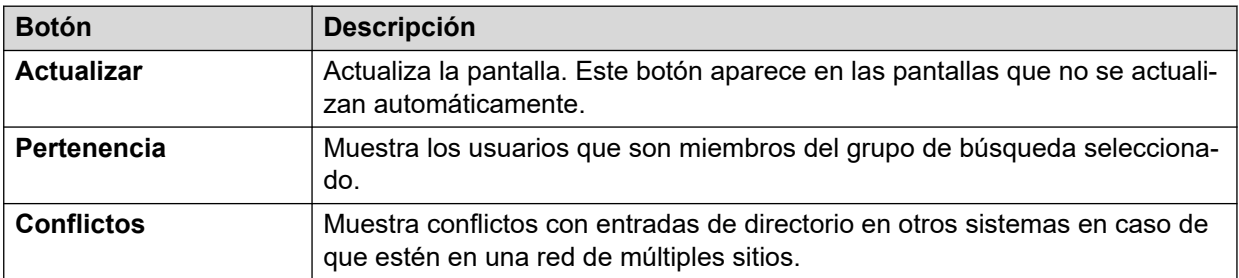

### **Vínculos relacionados**

[Recursos](#page-104-0) en la página 105

### **Auditoría de unidad de control**

### **Ruta: Recursos** > **Auditoría de unidad de control**

El registro de auditoría enumera las últimas 16 acciones realizadas en el sistema usando IP Office Manager. Incluye las acciones tales como enviar una configuración de regreso, reiniciar, actualizar y establecer los valores predeterminados del sistema. La última acción fallida siempre se registra y muestra en rojo. Se conserva incluso si hubo 16 acciones exitosas subsiguientes.

El registro de auditoría es solo una instantánea de los eventos más recientes. Puede configurar un registro de auditoría continuo y una salida de registro de auditoría mejorada a Syslog desde el sistema IP Office utilizando la configuración **Sistema** > **Eventos del sistema**  del sistema.

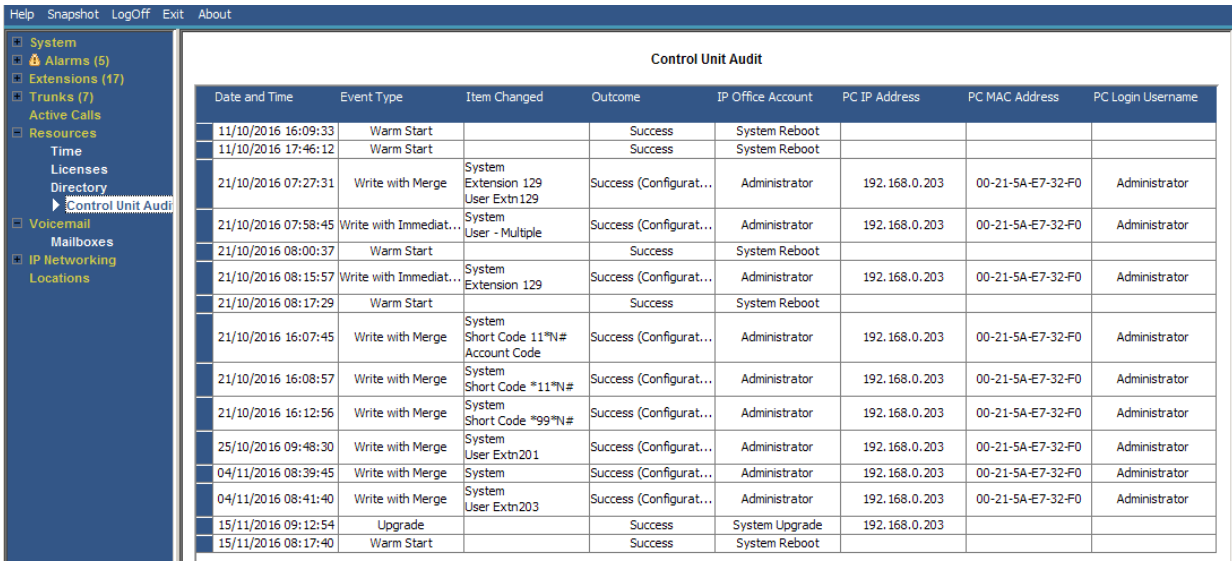

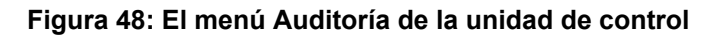

### **Información visualizada**

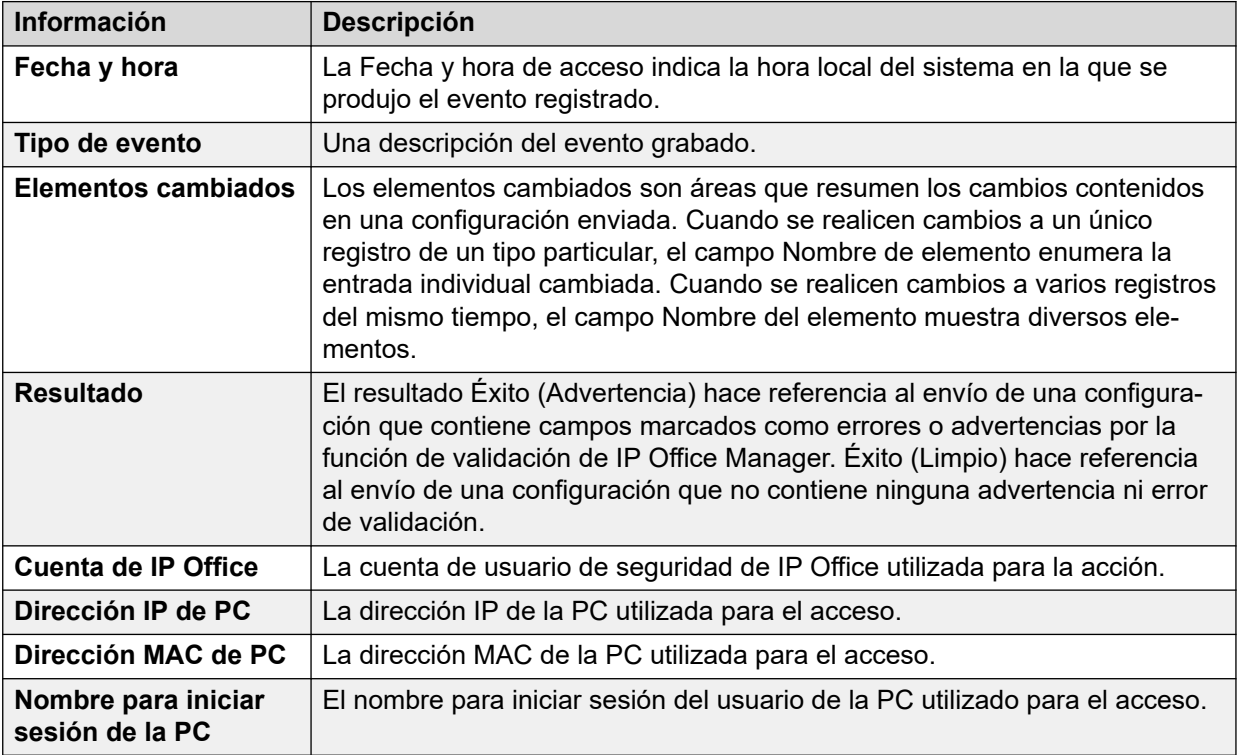

### **Botones**

En esta pantalla aparecen los siguientes botones:

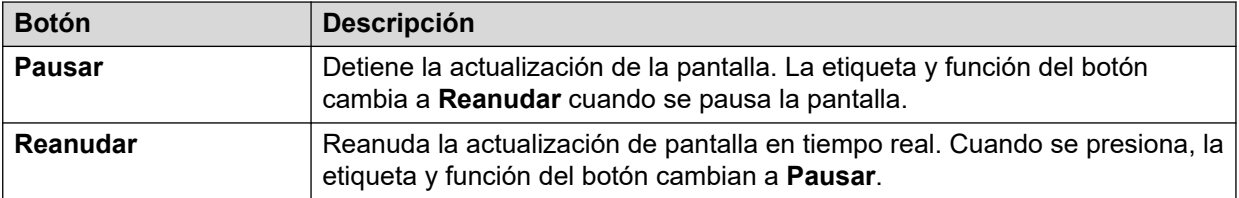

[Recursos](#page-104-0) en la página 105

## <span id="page-113-0"></span>**Capítulo 9: Correo de voz**

### **Ruta: Correo de voz**

Esta pantalla muestra el estado del servidor de correo de voz configurado para el sistema. Los detalles que se mostrarán dependerán del tipo específico de servidor de correo de voz.

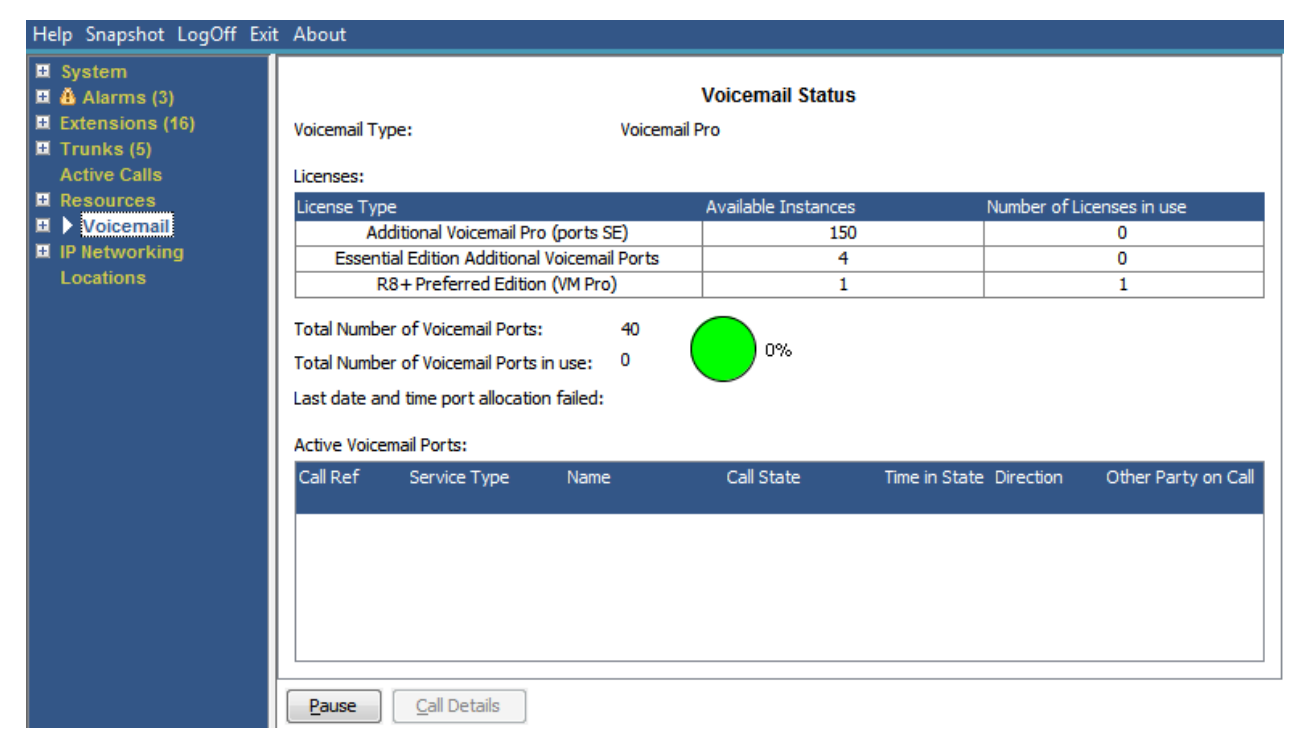

#### **Figura 49: El menú Correo de voz**

### **Botones**

En esta pantalla aparecen los siguientes botones:

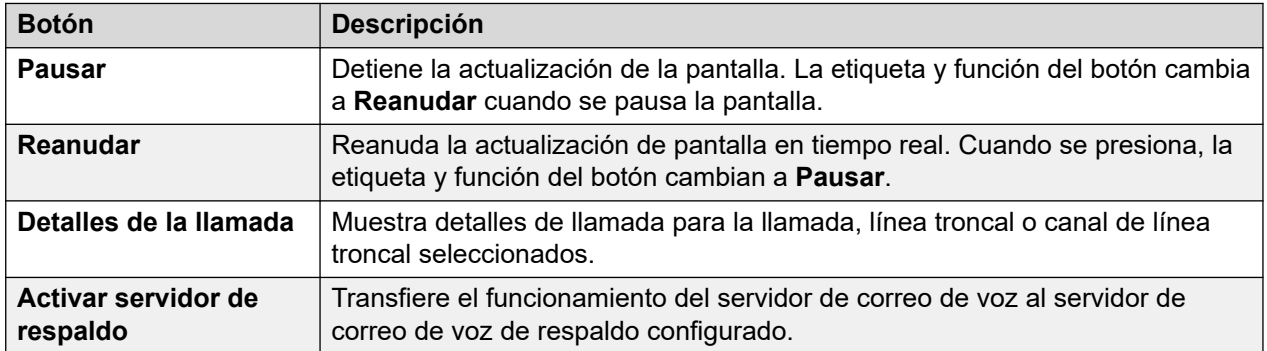

#### **Vínculos relacionados**

[Buzones](#page-114-0) en la página 115

### <span id="page-114-0"></span>**Buzones**

### **Ruta: Correo de voz** > **Buzones**

Esta pantalla muestra los detalles de los buzones de correo de voz que se encuentran en el servidor de correo de voz. Incluye la cantidad de mensajes y el estado de configuración básica de correo de voz para el grupo de búsqueda o usuario de buzón asociado.

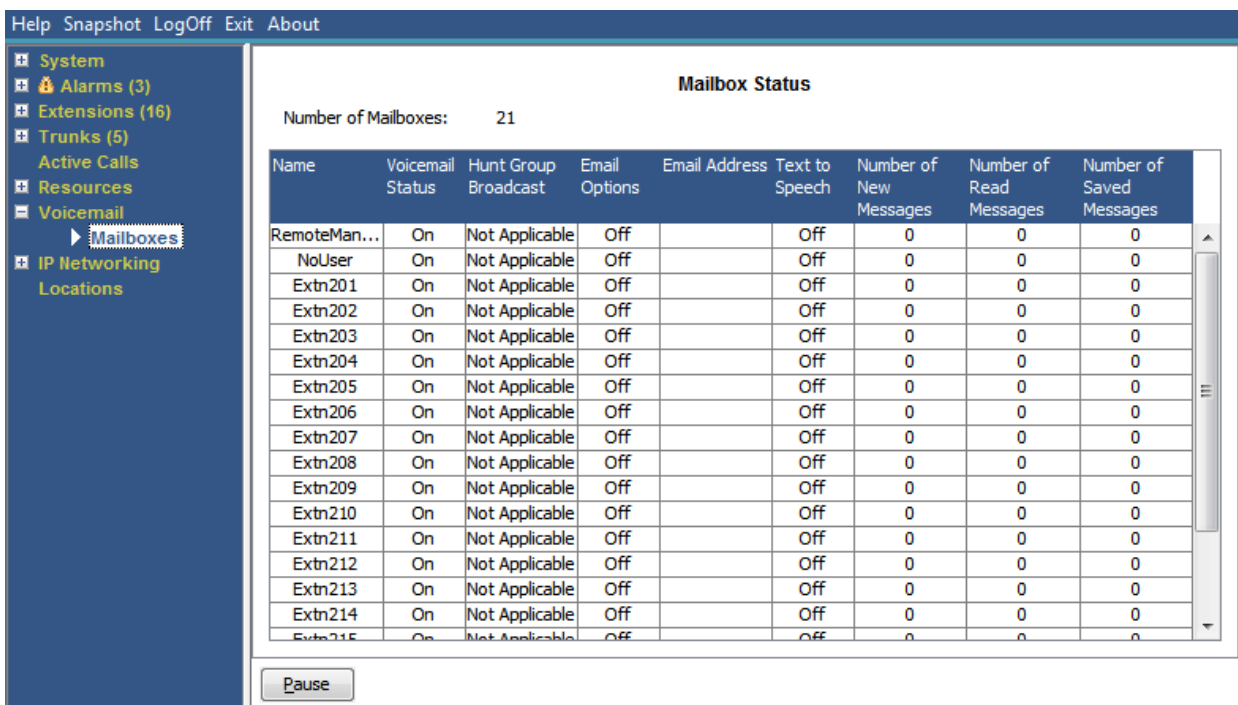

#### **Figura 50: El menú Buzones**

### **Botones**

En esta pantalla aparecen los siguientes botones:

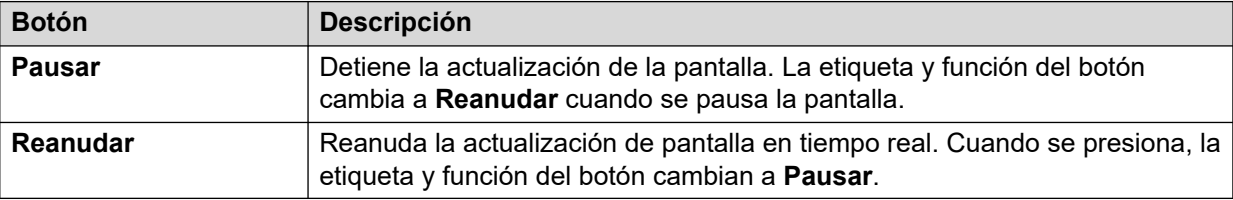

### **Vínculos relacionados**

[Correo de voz](#page-113-0) en la página 114

## <span id="page-115-0"></span>**Capítulo 10: Conexión en red IP**

### **Ruta: Conexión en red IP**

Estos menús muestran el estado de los servicios de red (rutas IP , túneles y servicios VPN). Esta sección no cubre las funciones de VoIP que se cubren en menús de otras secciones (consulte [Líneas troncales VolP](#page-38-0) en la página 39, [Seguridad VoIP](#page-39-0) en la página 40, [Extensiones](#page-29-0) [H.323](#page-29-0) en la página 30 y [Extensiones SIP](#page-31-0) en la página 32).

### **Vínculos relacionados**

Rutas IP en la página 116 [Túneles](#page-117-0) en la página 118 [VPN SSL](#page-118-0) en la página 119 [Marcador externo](#page-118-0) en la página 119

### **Rutas IP**

### **Ruta: Conexión en red IP** > **Rutas IP**

Esta pantalla muestra las rutas IP conocidas por el sistema. Esto incluye las rutas estáticas configuradas y las rutas aprendidas a través de RIP, si esta opción está habilitada.

| Help Snapshot LogOff Exit About                                                                                                    |                                                                                                    |                                   |                |                  |                                 |               |                         |                             |                   |
|----------------------------------------------------------------------------------------------------|----------------------------------------------------------------------------------------------------|-----------------------------------|----------------|------------------|---------------------------------|---------------|-------------------------|-----------------------------|-------------------|
| ■ System<br>$\Box$ $\ddot{a}$ Alarms (3)<br>■ Extensions (16)<br>$\blacksquare$ Trunks (5)<br><b>Active Calls</b><br><b>E</b> Resources | <b>IP Routes</b><br><b>Total Number of Administered IP Routes:</b><br>5<br>5<br><b>Total Number of IP Routes:</b><br><b>Prefer Static</b><br><b>Route Priority:</b> |                                   |                |                  |                                 |               |                         |                             |                   |
| ■ Voicemail<br>$\blacksquare$ IP Networking                                                                                             | Destination                                                                                                    | Subnet Mask Next Hop IP Interface | <b>Address</b> | Name             | <b>Interface</b><br><b>Type</b> | <b>Metric</b> | IP Route<br><b>Type</b> | Source IP<br><b>Address</b> | Source IP<br>Mask |
| P Routes                                                                                                    |                                                                                                    | 192.168.0.0 255.255.2             |                | LAN <sub>1</sub> | LAN                             |               | Directly At             |                             |                   |
| <b>SSL VPN</b>                                                                                                    |                                                                                                    | 192.168.4 255.255.2               |                | LAN2(WAN)        | LAN                             |               | Directly At             |                             |                   |
| Locations                                                                                                    |                                                                                                    | $192.168.9$ 255.255.2             |                | RemoteMa         | DialUp                          |               | Static                  |                             |                   |
|                                                                                                    | 0.0.0.0                                                                                                    | 0.0.0.0                           | 192.168.0.1    | LAN <sub>1</sub> | LAN                             | 1             | Static                  |                             |                   |
|                                                                                                    |                                                                                                    | 169, 254, 0, 2 255, 255, 2,       |                |                  |                                 |               | Directly At             |                             |                   |
|                                                                                                    | Pause                                                                                                    | Ping                              |                |                  |                                 |               |                         |                             |                   |

**Figura 51: El menú Rutas IP**

### **Botones**

En esta pantalla aparecen los siguientes botones:

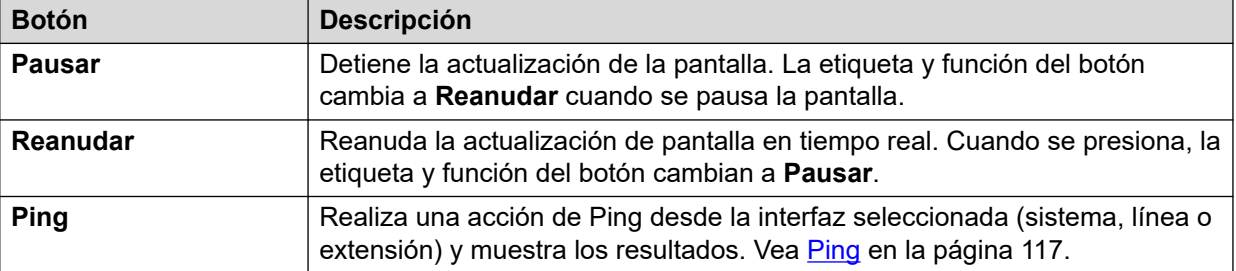

[Conexión en red IP](#page-115-0) en la página 116 Ping en la página 117

### **Ping**

Puede usar el botón Ping para hacer ping a una dirección IP desde la perspectiva del sistema en lugar de la PC.

- Cuando se selecciona en la pantalla de detalles de la línea de una línea IP, el sistema envía el ping a la puerta de enlace configurada para la línea.
- Cuando se selecciona en la pantalla de rutas IP, el sistema envía el ping desde la interfaz seleccionada (LAN1, LAN2 o Remote Manager).

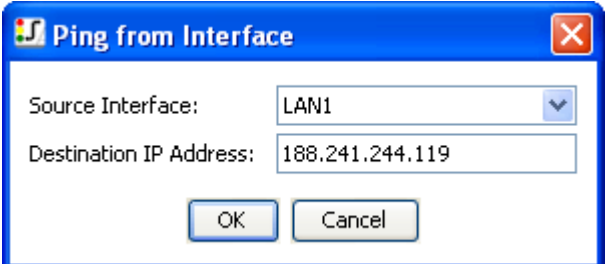

#### **Figura 52: Menú Ping**

| <b>Ping Results</b>                         |                 |  |  |  |  |  |  |  |  |
|---------------------------------------------|-----------------|--|--|--|--|--|--|--|--|
| <b>IP Address</b>                           |                 |  |  |  |  |  |  |  |  |
| Target:                                     | 188.241.244.246 |  |  |  |  |  |  |  |  |
| Source (used by IP Office): 188.241.244.119 |                 |  |  |  |  |  |  |  |  |
| Packets                                     |                 |  |  |  |  |  |  |  |  |
| Sent:                                       | 3               |  |  |  |  |  |  |  |  |
| Lost:                                       | n               |  |  |  |  |  |  |  |  |
| Round trip times in milliseconds            |                 |  |  |  |  |  |  |  |  |
| Minimum:                                    |                 |  |  |  |  |  |  |  |  |
| Maximum:                                    | 2               |  |  |  |  |  |  |  |  |
| Average:                                    |                 |  |  |  |  |  |  |  |  |
|                                             |                 |  |  |  |  |  |  |  |  |

**Figura 53: El menú Resultados de ping**

<span id="page-117-0"></span>[Rutas IP](#page-115-0) en la página 116

### **Túneles**

### **Ruta: Conexión en red IP** > **Túneles**

Esta pantalla muestra los detalles de los túneles VPN (IPSec y L2TP) configurados en el sistema.

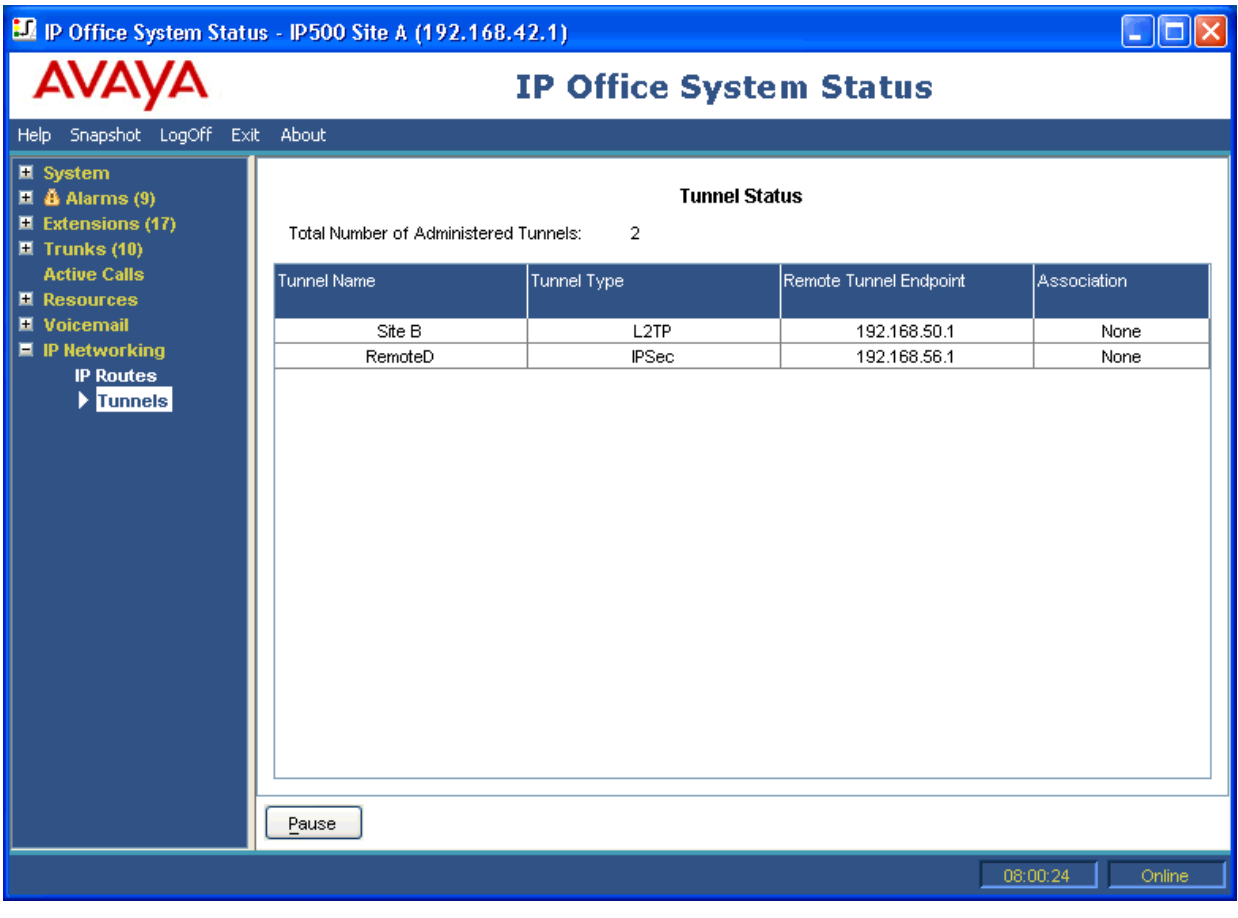

### **Figura 54: El menú Túneles**

### **Botones**

En esta pantalla aparecen los siguientes botones:

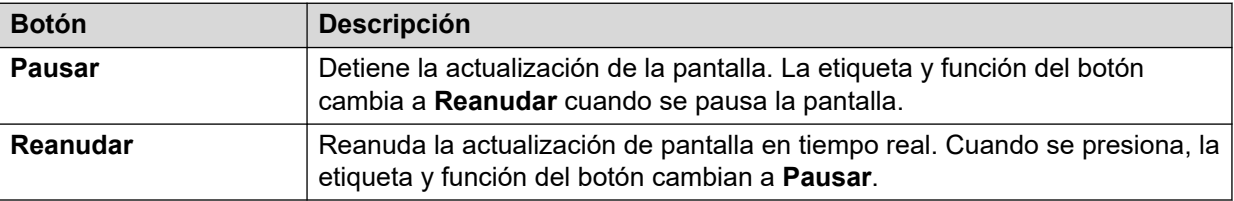

### **Vínculos relacionados**

[Conexión en red IP](#page-115-0) en la página 116

### <span id="page-118-0"></span>**VPN SSL**

### **Ruta: Conexión en red IP** > **VPN SSL**

Este menú enumera los servicios VPN SSL configurados en el sistema y muestra su estado actual.

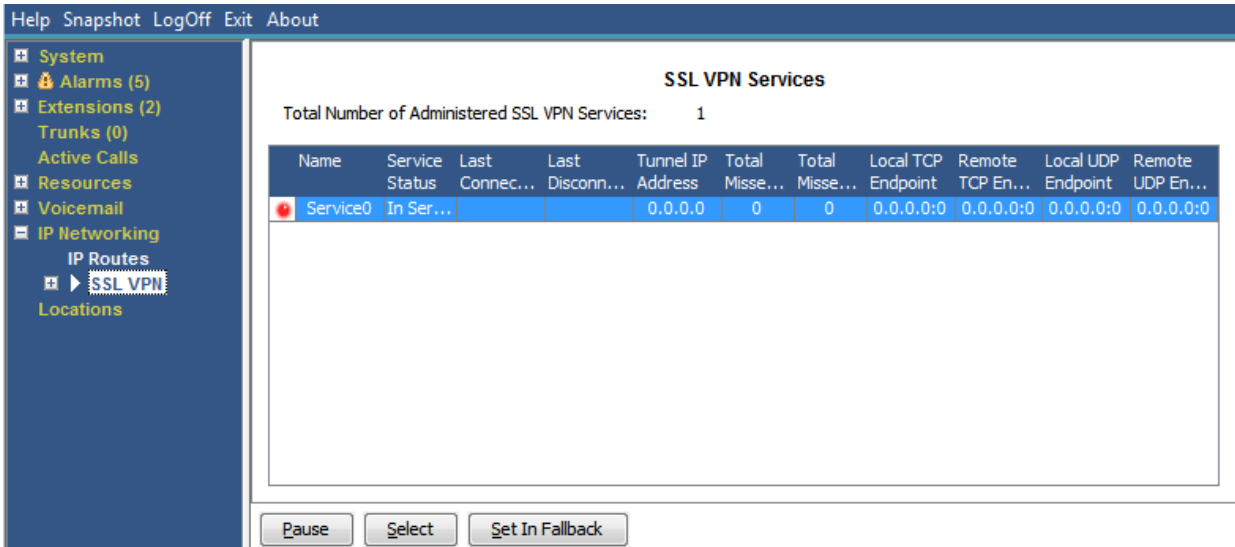

#### **Figura 55: El menú VPN SSL**

### **Botones**

En esta pantalla aparecen los siguientes botones:

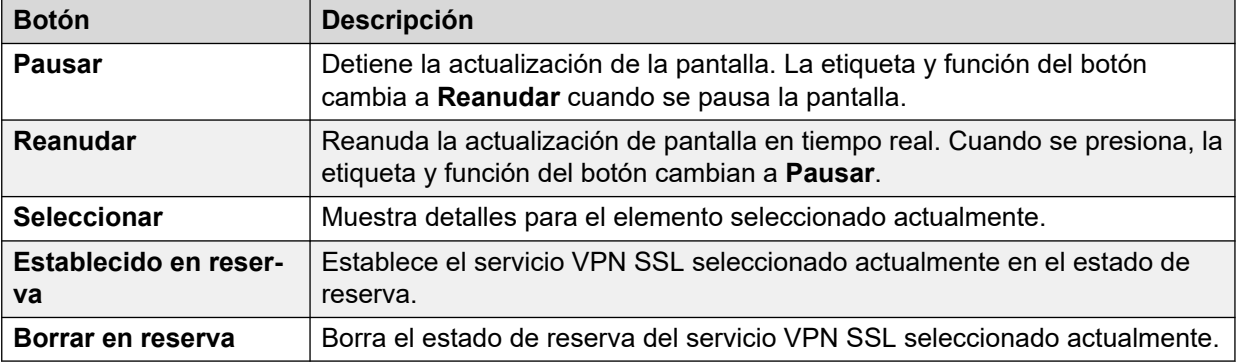

### **Vínculos relacionados**

[Conexión en red IP](#page-115-0) en la página 116

### **Marcador externo**

### **Ruta: Conexión en red IP** > **Marcador externo**

Este menú muestra los estados actuales e históricos de la aplicación de marcador externo de IP Office conectada al sistema.

### **Versión de marcador externo**

La versión del servidor de marcador externo.

### **Totales**

Esta sección muestra la cantidad total acumulada de llamadas durante la sesión de marcador externo.

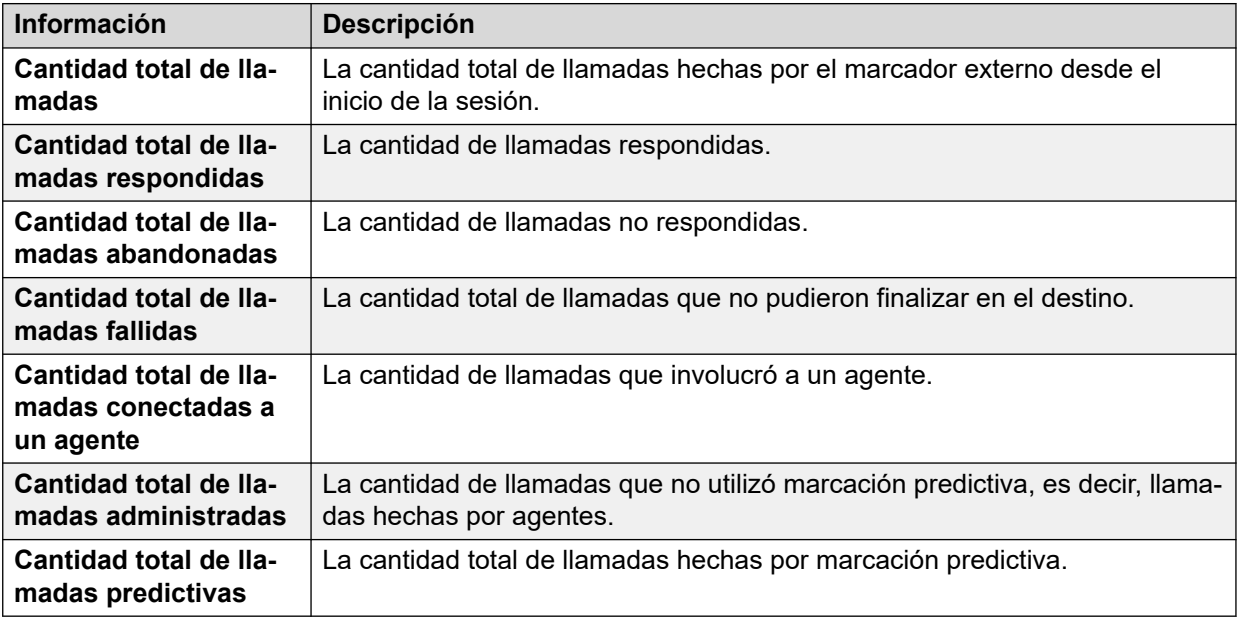

### **Actual**

Esta sección muestra estadísticas para llamadas mientras se visualiza esta ventana. System Status actualiza los valores cada 5 segundos.

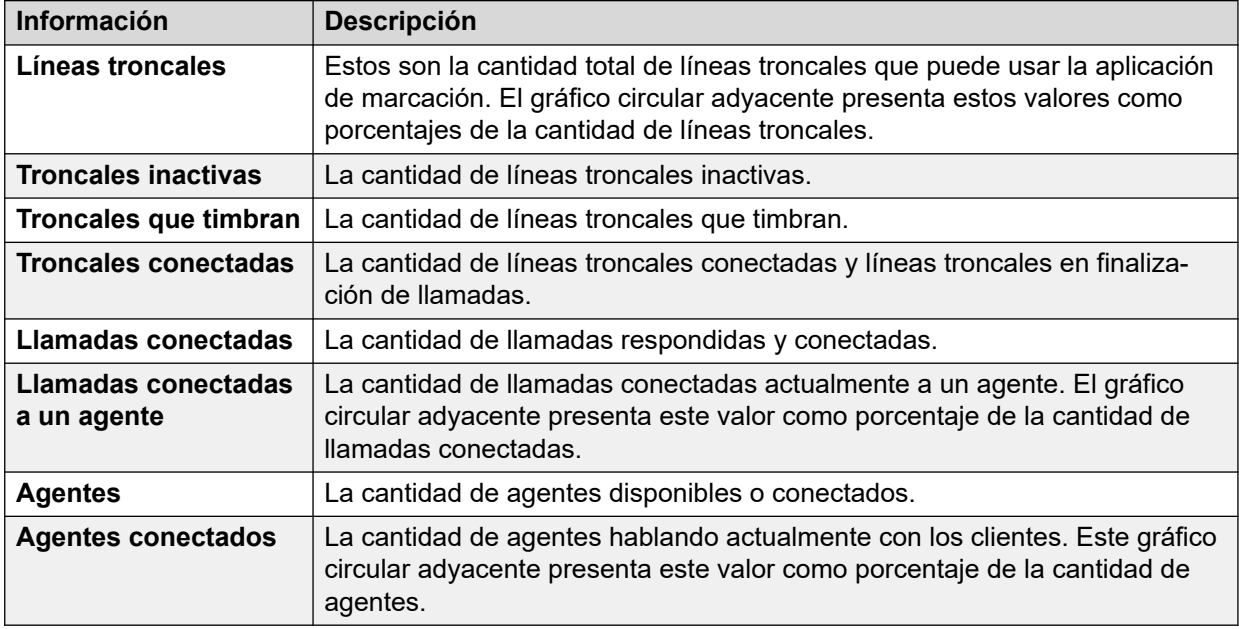

### **Botones**

En esta pantalla aparecen los siguientes botones:

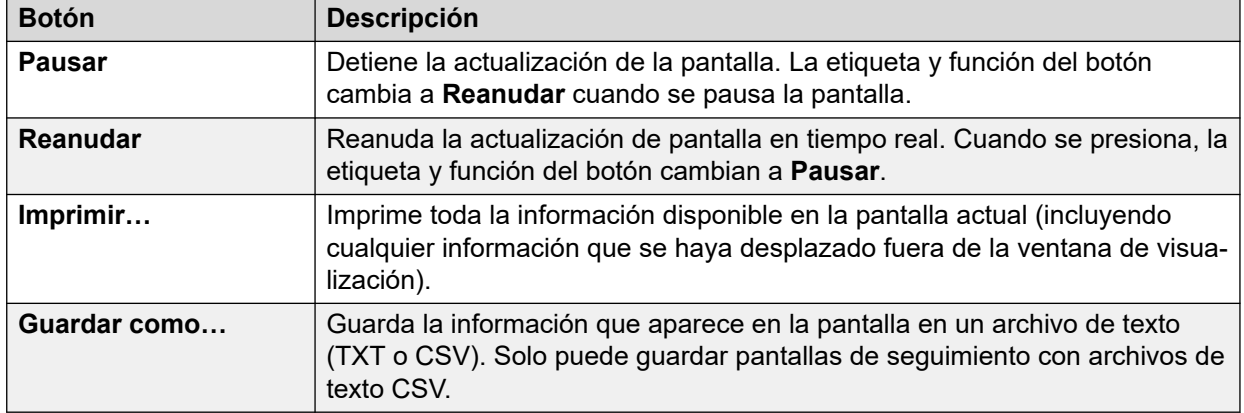

[Conexión en red IP](#page-115-0) en la página 116

## <span id="page-121-0"></span>**Capítulo 11: Ubicaciones**

Este menú muestra los detalles de las ubicaciones configuradas en el sistema y la actividad de esas ubicaciones.

Tenga en cuenta que la información que se muestra es aplicable únicamente al sistema al cual está conectado System Status. Por ejemplo, para servidores en la misma red y configurados con las mismas ubicaciones, los contadores de llamadas no se comparten ni se combinan. Tenga en cuenta también que los contadores de llamadas no se preservan aun si el control de llamada pasa temporalmente a otro servidor usando resistencia.

Las llamadas solo se cuentan desde el comienzo. Por lo tanto, las llamadas tomadas por un sistema que proporciona resistencia no aparecen en el conteo de llamadas.

#### **Vínculos relacionados**

Ubicaciones en la página 122

### **Ubicaciones**

Este menú muestra los detalles de las ubicaciones configuradas en el sistema y la actividad de esas ubicaciones.

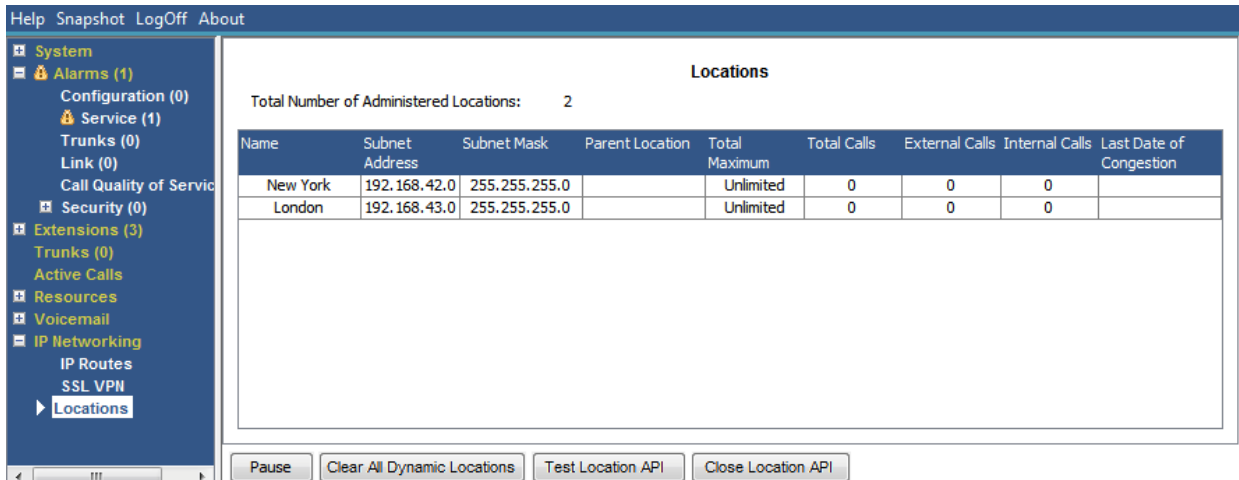

#### **Figura 56: El menú Ubicaciones**

Tenga en cuenta que la información que se muestra es aplicable únicamente al sistema al cual está conectado System Status. Por ejemplo, para servidores en la misma red y configurados con las mismas ubicaciones, los contadores de llamadas no se comparten ni se combinan. Tenga en cuenta también que los contadores de llamadas no se preservan aun si el control de llamada pasa temporalmente a otro servidor usando resistencia.

Las llamadas solo se cuentan desde el comienzo. Por lo tanto, las llamadas tomadas por un sistema que proporciona resistencia no aparecen en el conteo de llamadas.

### **Botones**

En esta pantalla aparecen los siguientes botones:

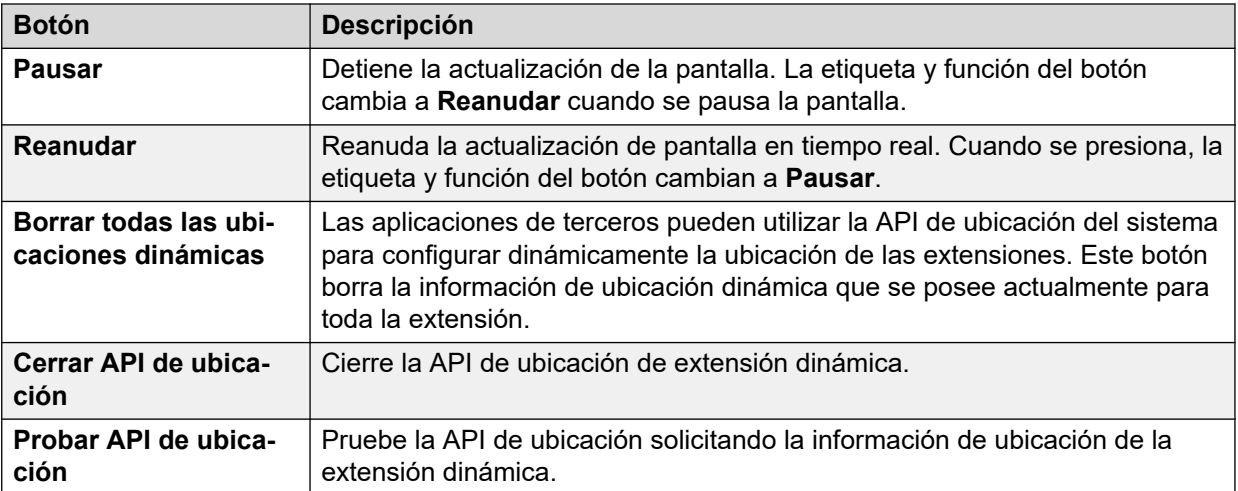

### **Vínculos relacionados**

[Ubicaciones](#page-121-0) en la página 122

# **Parte 3:  Seguimiento y solución de problemas**

## **Capítulo 12: Seguimiento**

System Status puede generar seguimientos para llamadas, líneas y extensiones particulares. Muestra información de seguimiento en la parte inferior de la pantalla.

El botón Pausa y la barra de desplazamiento le permiten ver la información mientras la aplicación continúa registrando nuevos eventos de seguimiento. El botón Reanudar visualiza todos los eventos registrados cuando el seguimiento está en pausa, así como también otros eventos nuevos a medida que se producen.

Mientras se visualiza un seguimiento System Status entrega opciones para Imprimir y Guardar como. Puede guardar un seguimiento como archivo de texto TXT o CSV. Si el seguimiento se coloca en pausa, System Status solo guarda o imprime la información que se muestra actualmente.

Esta sección proporciona ejemplos y descripciones de seguimientos generados para llamadas, líneas y extensiones.

Si el visor se reinicia durante un seguimiento, mientras la línea troncal/canal/extensión/botones bajo seguimiento sigan siendo válidos, el visor conserva el seguimiento antes de la pérdida de conexión. System Status agrega una línea al seguimiento para indicar el reinicio.

#### **Vínculos relacionados**

Uso de seguimientos para diagnóstico en la página 125

### **Uso de seguimientos para diagnóstico**

Para diagnosticar problemas relacionados con una llamada, generalmente es mejor realizar el seguimiento del origen de la llamada, es decir, analizar la troncal para una llamada entrante o la extensión para una llamada saliente. Al seguir esta regla, podrá visualizar toda la información de seguimiento desde el preciso momento en que se inicia la llamada. Los eventos iniciales contienen frecuentemente la información de diagnóstico más importante. Como el seguimiento también visualiza eventos relacionados con los participantes que están en la misma llamada que la troncal o extensión, el seguimiento de una troncal o extensión le permitirá ver todo el historial de la llamada.

### **Vínculos relacionados**

Seguimiento en la página 125

## <span id="page-125-0"></span>**Capítulo 13: Seguimientos de llamada**

Es posible realizar el seguimiento de una llamada desde la pantalla de detalles de llamada. El seguimiento muestra cambios de estado para una llamada y eventos relacionados con ambos extremos de la llamada. Por ejemplo, indica que el botón se presiona en una extensión o si se envía o recibe un mensaje de protocolo para un canal de línea troncal que está en la llamada. Estos eventos aparecen durante el tiempo que la extensión o línea troncal permanece asociada con la llamada. Por ejemplo; si una extensión transfiere una llamada a otra, el seguimiento muestra la transferencia realizada por la primera extensión y, a continuación, los eventos relativos a la segunda extensión.

#### **Vínculos relacionados**

Anuncios en la página 126

### **Anuncios**

El sistema permite llamadas que están en cola o generando alertas para escuchar anuncios. Cuando el sistema reproduce un anuncio, el estado actual de la llamada cambia a Anuncio conectado. La llamada permanece en este estado hasta que se responde o se borra. System Status muestra el tipo de anuncio y los detalles de los participantes en cola o que generan alertas.

Ejemplo:

- 1. La llamada 37 está generando alertas a dos extensiones y escuchando el aviso 2 para el grupo de búsqueda "sólo dos".
- 2. La llamada 38 está en cola para el grupo de búsqueda "sólo dos" y escuchando el aviso 2 para el grupo de búsqueda "sólo dos".
- 3. La llamada 38 está en cola para el grupo de búsqueda "sólo dos".

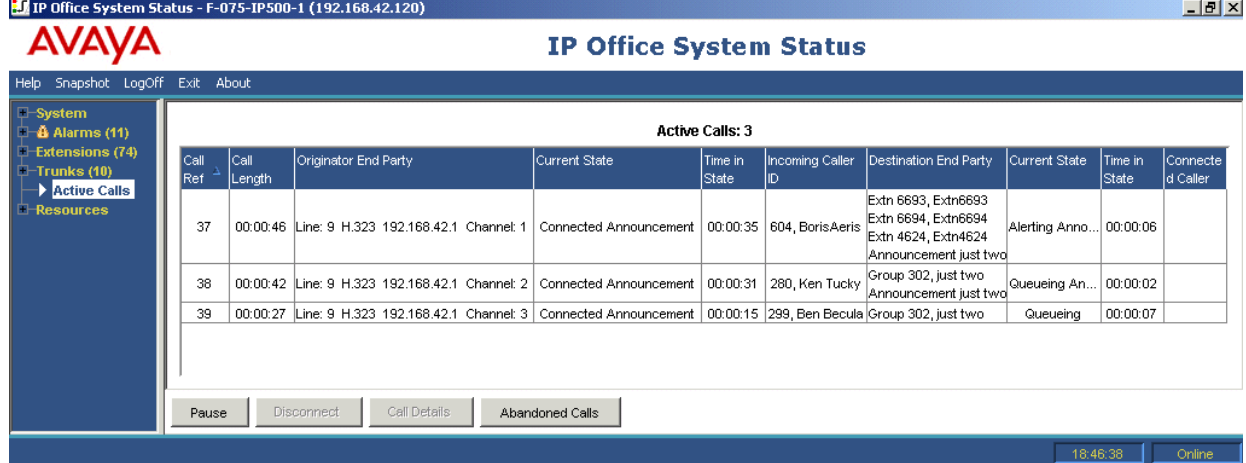

El siguiente seguimiento muestra la misma secuencia de llamada, vista desde la troncal desde dónde se originó la llamada:

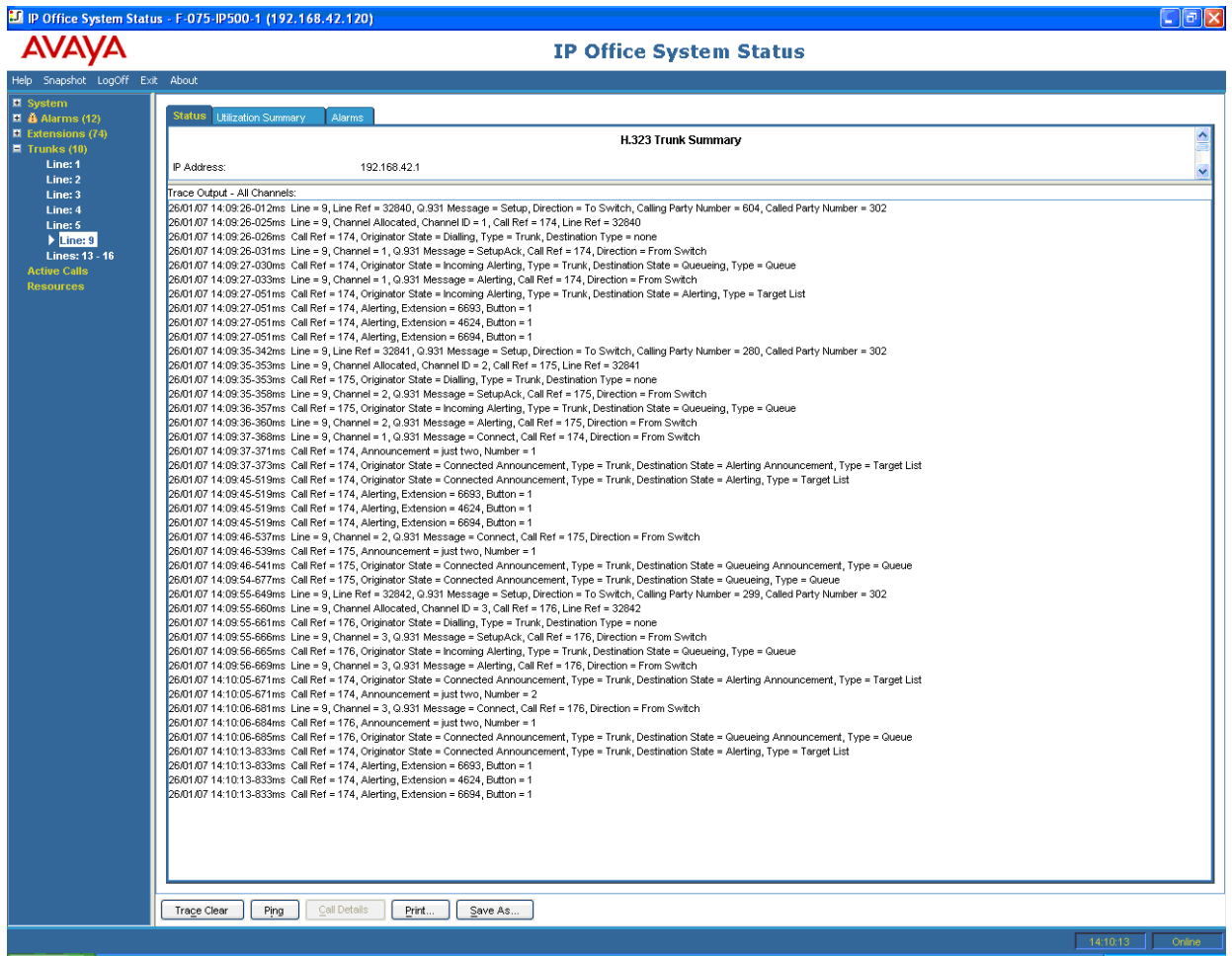

IP Office admite ambos tipos de avisos, sincrónicos y asincrónicos. Los ejemplos de esta sección son típicos de los avisos asincrónicos. Para avisos sincrónicos, IP Office establece una llamada entre el correo de voz y un punto de multicasting. Cada llamada que está escuchando el mismo aviso se conecta al mismo punto de multicasting.

La llamada multicasting se establece tan pronto como haya una llamada que lo requiera, aunque aún no sea el momento de reproducir el aviso. Una llamada multicasting que actualmente está reproduciendo un aviso mostrará los detalles del aviso y un estado "conectado". Una llamada multicasting que está esperando para reproducir un aviso mostrará los detalles del aviso y un estado "aguardando aviso".

El seguimiento de una llamada que escucha un anuncio indica la referencia de llamada de la llamada de multidistribución.

#### **Ejemplo:**

- 1. La llamada 47 es la llamada multicasting para el aviso 1 del grupo de búsqueda "sólo uno". Este aviso se está reproduciendo en la llamada 49, que se encuentra en la cola para el grupo de búsqueda "sólo uno".
- 2. La llamada 49 es la llamada multicasting para el aviso 2 del grupo de búsqueda "sólo dos". Se ha creado en disposición para reproducir para la llamada 45. La llamada 45 está en alerta en dos extensiones. El aviso 1 del grupo de búsqueda "sólo uno" ya ha sido reproducido, y se aguarda que comience el aviso 2.

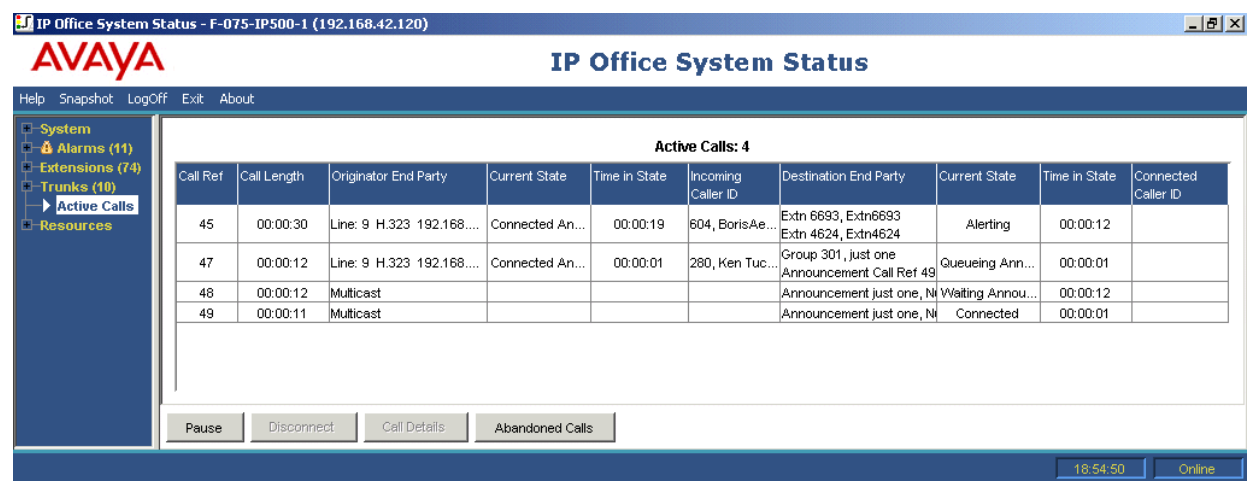

El siguiente seguimiento muestra la misma secuencia de llamada, vista desde la troncal desde dónde se originaron las llamadas:

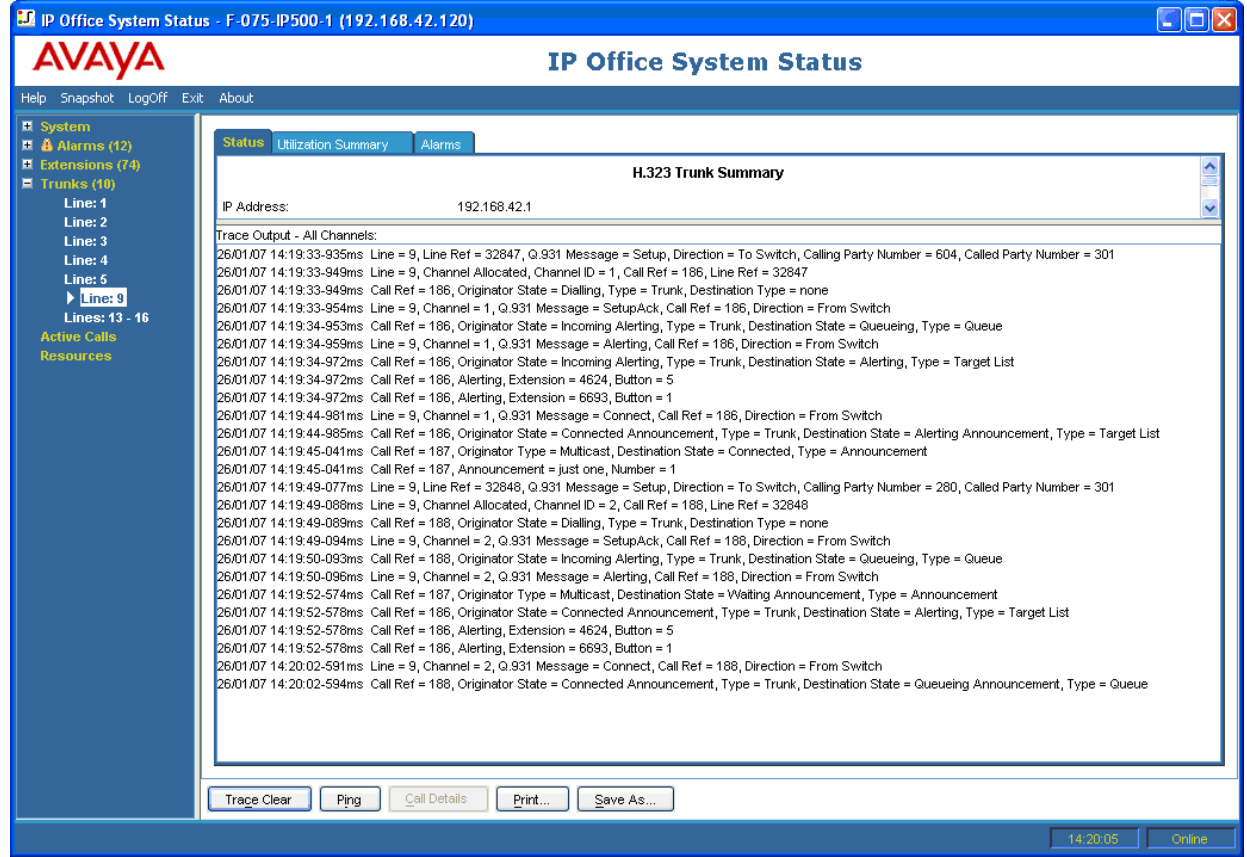

### **Vínculos relacionados**

[Seguimientos de llamada](#page-125-0) en la página 126

## <span id="page-128-0"></span>**Capítulo 14: Seguimientos de extensión**

Es posible realizar el seguimiento de todos o cualquier selección de botones de línea en una extensión. Para extensiones sin botones de línea, es posible realizar el seguimiento de todas o cualquiera de las llamadas actualmente asociadas con la extensión.

El seguimiento de una extensión mostrará los eventos relacionados con la extensión (por ejemplo, la presión de botones) y los seguimientos de todas las llamadas asociadas con los botones seleccionados, en tanto permanezcan asociadas.

La información de seguimiento para una llamada asociada con un botón de extensión mostrará la misma información que un seguimiento realizado para una llamada desde la pantalla de detalles de llamada. En otras palabras, mostrará los cambios de estado para esa llamada y eventos relacionados con ambos extremos de la llamada.

#### **Vínculos relacionados**

Llamada externa entrante en la página 129 [Selección de botón de extensión](#page-130-0) en la página 131 [Llamadas desconectadas por el usuario interno](#page-133-0) en la página 134 [Llamada desconectada por participante externo](#page-134-0) en la página 135

### **Llamada externa entrante**

#### **Desconectada por participante externo**

El siguiente ejemplo muestra una llamada entrante contestada y luego finalizada por el participante externo:

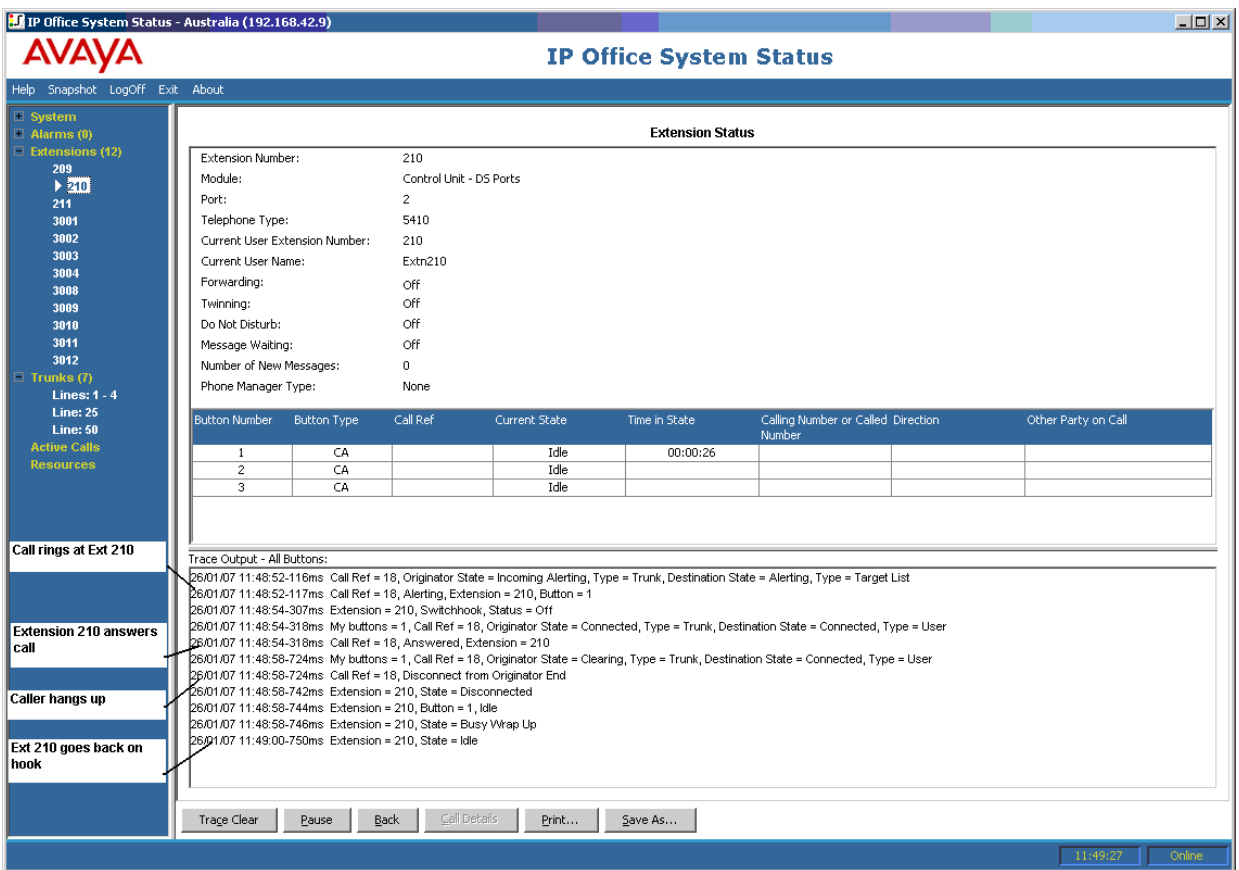

- La llamada externa suena en la extensión 210.
- La extensión 210 contesta la llamada.
- El participante externo (originador de la llamada) cuelga.
- La extensión 210 cuelga nuevamente.

### **Desconectada por el usuario del sistema**

En el siguiente ejemplo se detalla una llamada entrante contestada y finalizada por un usuario interno.

<span id="page-130-0"></span>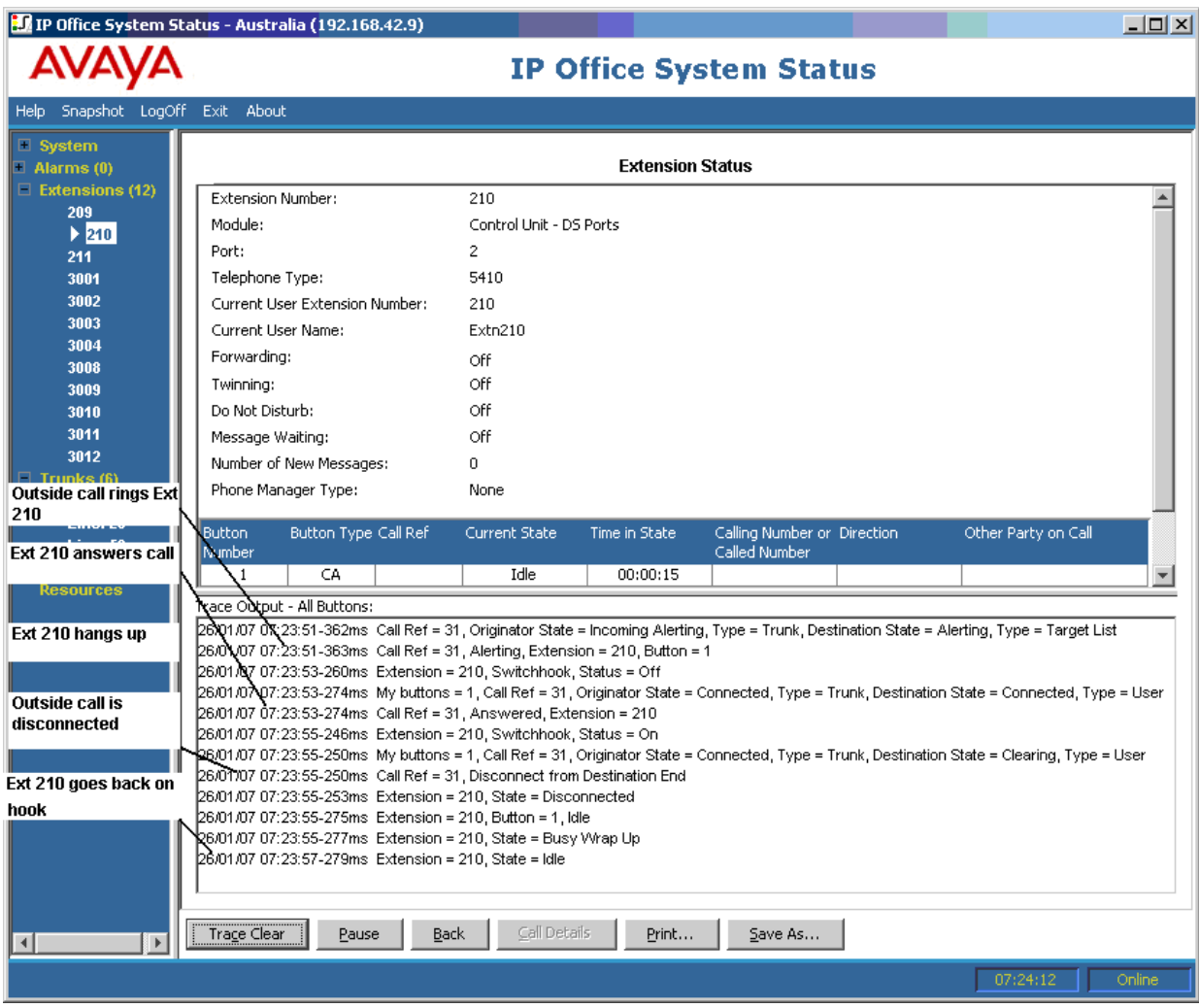

- La llamada externa (originador) timbra en la extensión 210.
- La extensión 210 (terminal de destino) contesta la llamada.
- La extensión 210 cuelga.
- Se desconecta la llamada externa.
- La extensión 210 cuelga nuevamente.

[Seguimientos de extensión](#page-128-0) en la página 129

### **Selección de botón de extensión**

System Status puede hacer seguimiento de los botones en una extensión en particular. El siguiente ejemplo detalla el seguimiento de la actividad de un botón en una extensión:

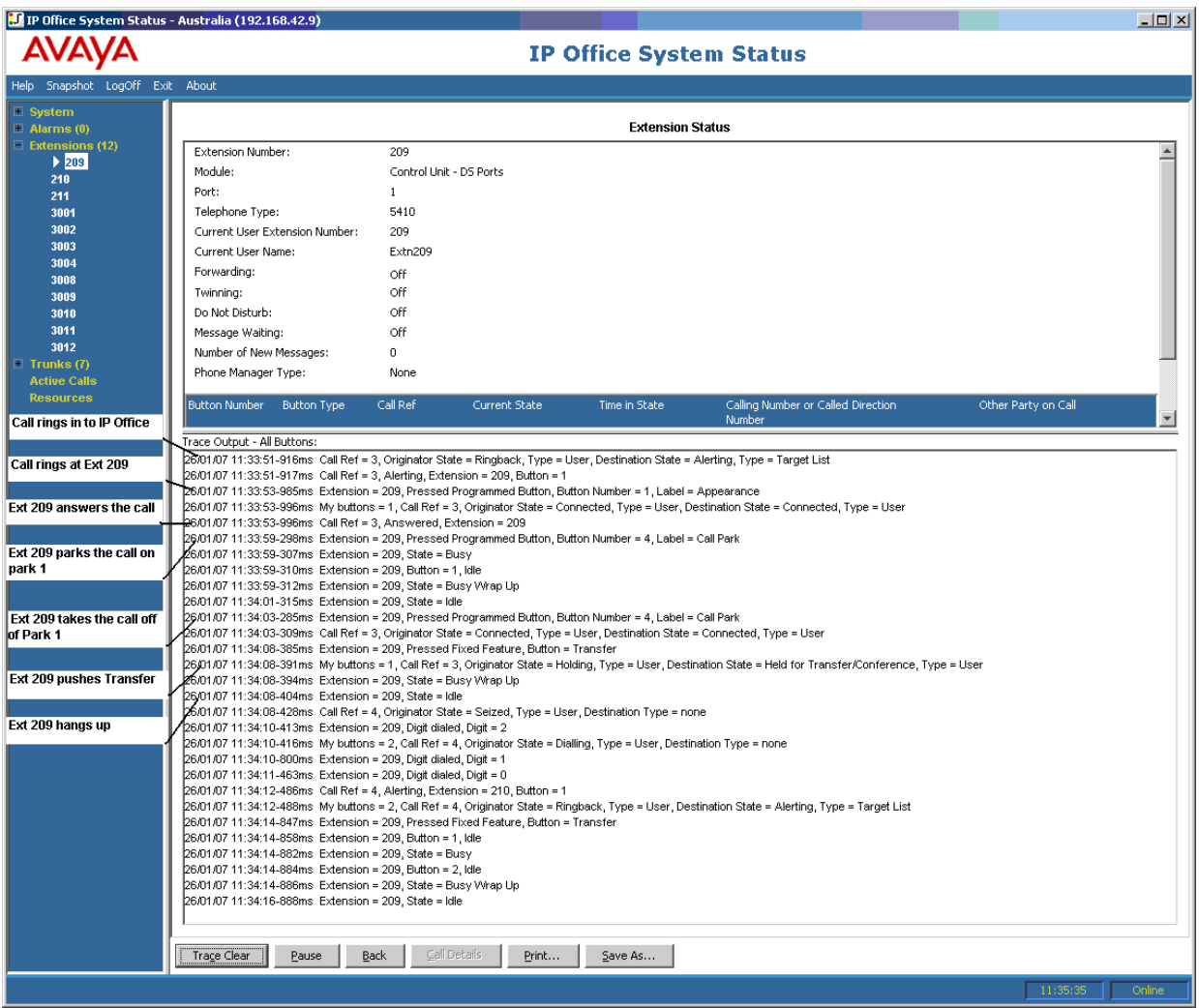

- Una llamada suena en la extensión 209.
- La extensión 209 contesta presionando un aspecto de llamada.
- La extensión 209 estaciona la llamada en la posición 1.
- La extensión 209 toma la llamada de la posición 1.
- La extensión 209 selecciona el botón Transfer.
- La extensión 209 marca la extensión 210 y selecciona nuevamente el botón Transferir.
- La extensión 209 cuelga.

Muchos eventos de seguimiento relacionados con una extensión que posee botones de línea indicarán un número de botón junto con el evento. Cuando se diagnostica una falla, este número le permitirá comprender por qué, por ejemplo, una llamada generó una alerta en una extensión específica.

Si está realizando un seguimiento desde la pantalla **Estado de extensión**, también verá **Mis botones** marcado junto a los cambios de estado de llamada.

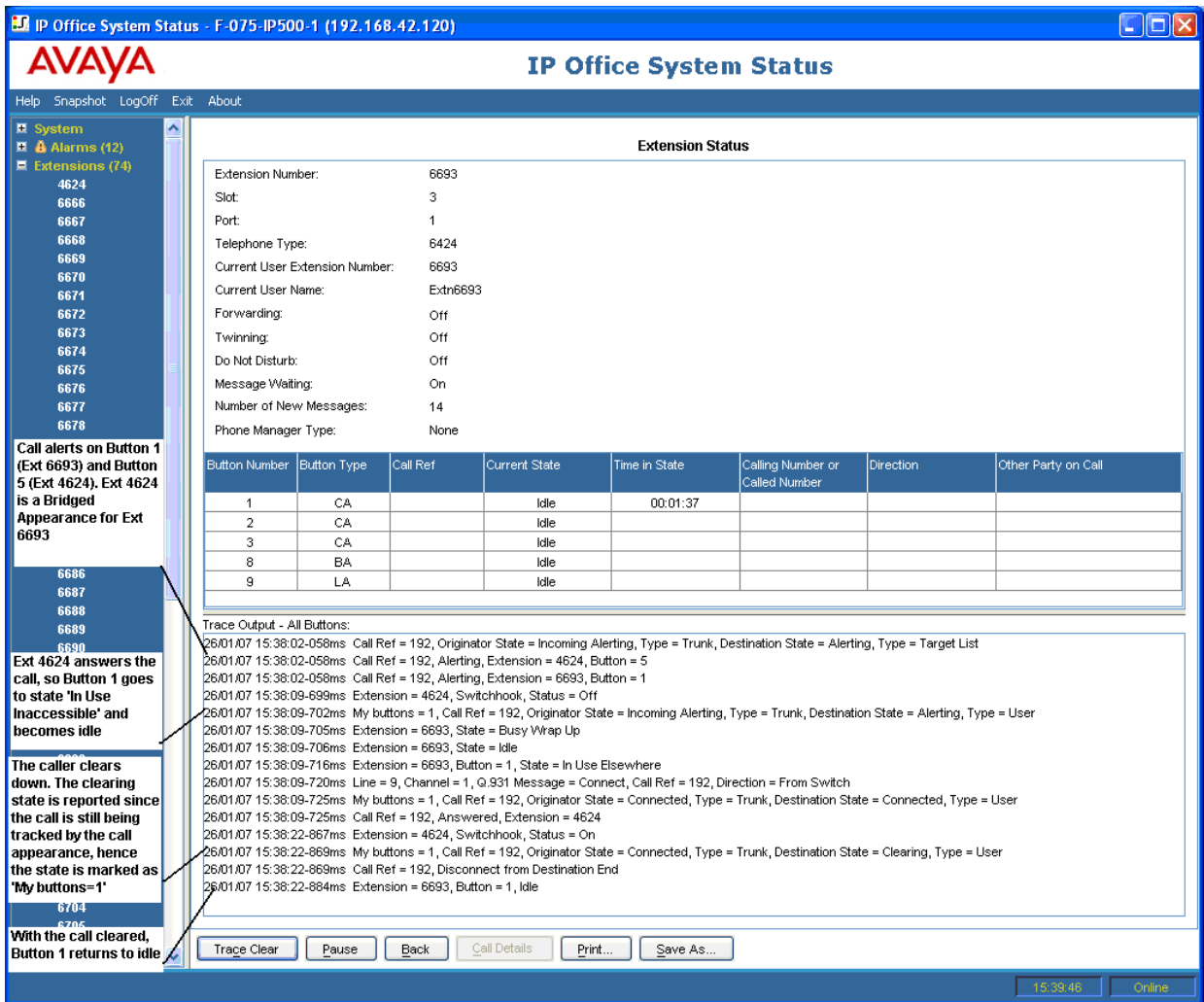

En algunos casos, una llamada puede generar una alerta en más de un botón de la misma extensión. Por ejemplo, la extensión podría tener un aspecto de línea para la línea que origina la llamada y un aspecto de cobertura para el destino de la llamada. En este caso, el seguimiento solo muestra el primer botón de alerta.

<span id="page-133-0"></span>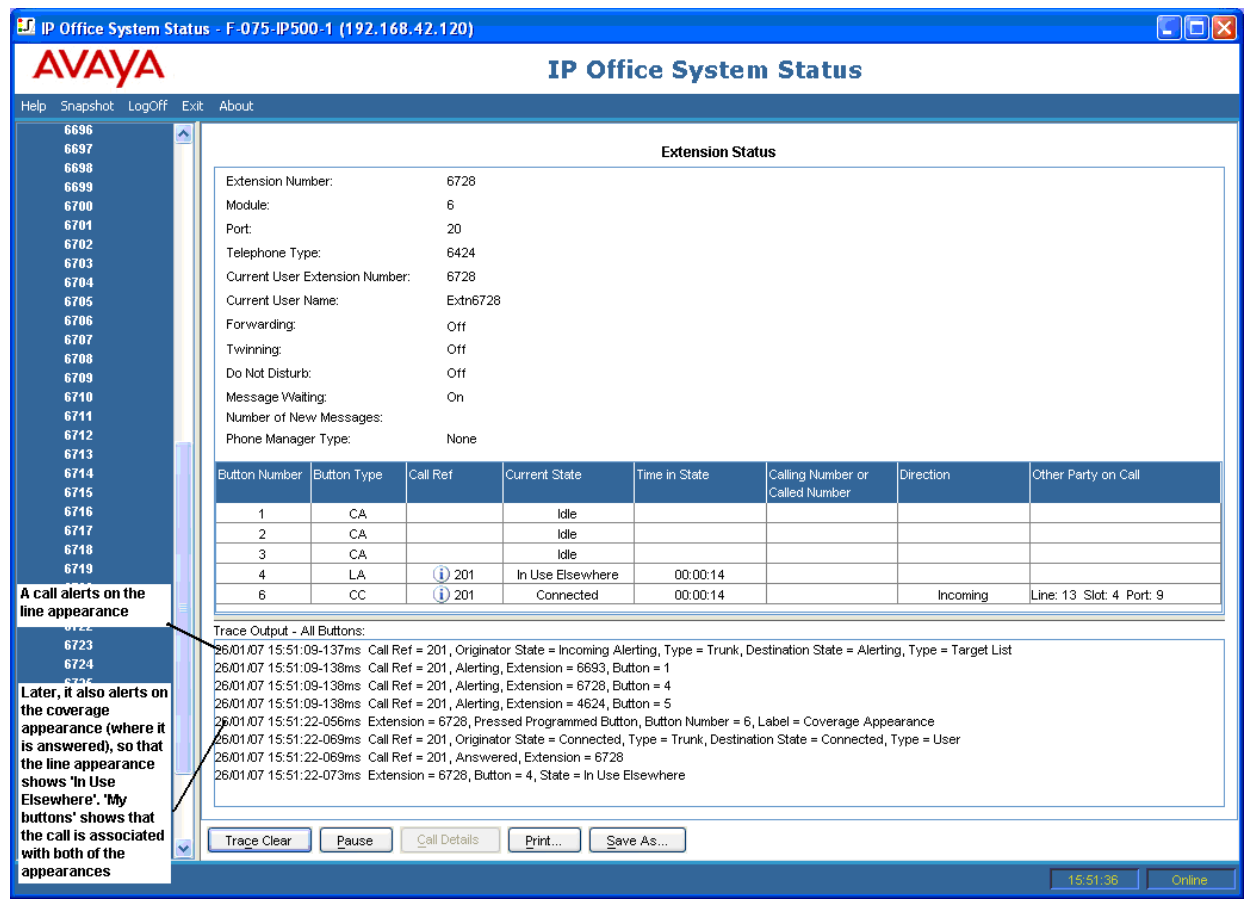

[Seguimientos de extensión](#page-128-0) en la página 129

### **Llamadas desconectadas por el usuario interno**

El siguiente ejemplo muestra una extensión que marca hacia afuera a través de una troncal analógica:

<span id="page-134-0"></span>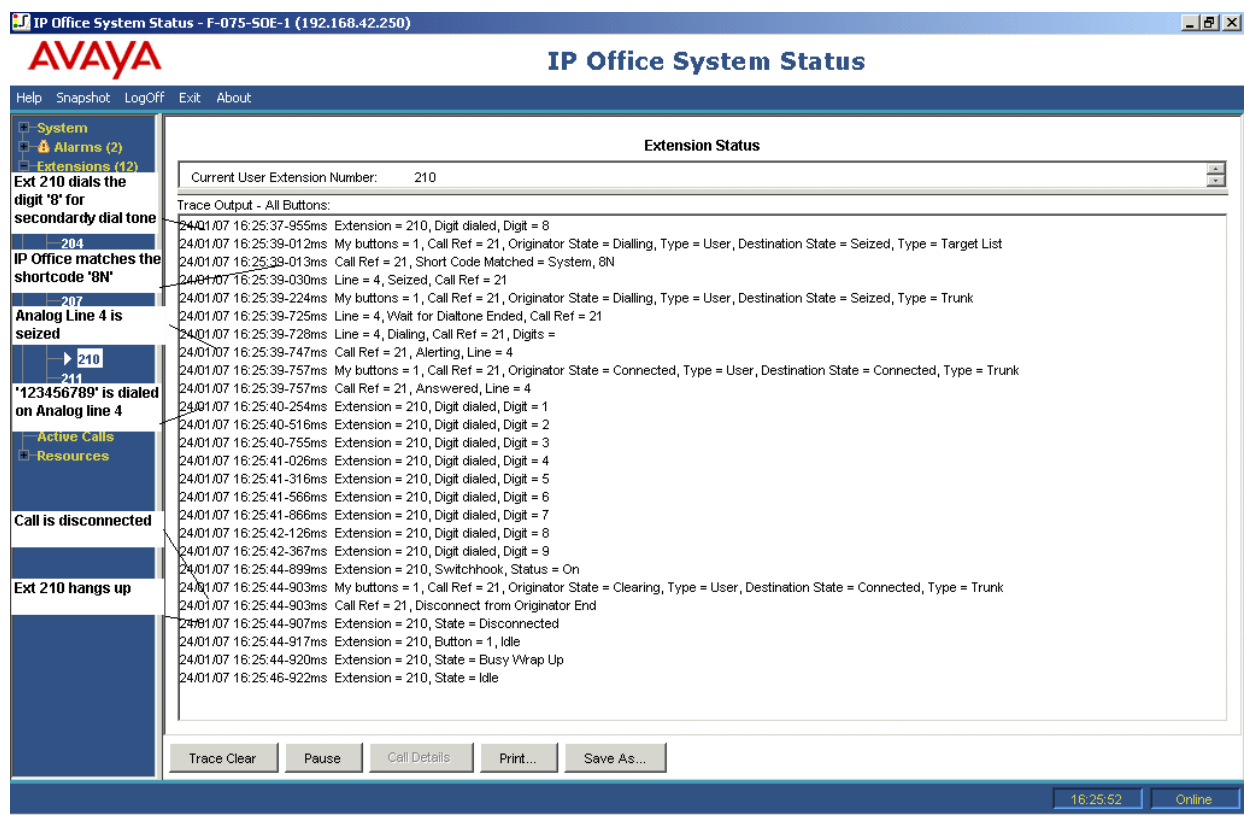

- La extensión 210 marca 8123456789.
- El seguimiento muestra Extensión = 210, Dígito marcado, dígito = 8.
- El sistema hace coincidir el 8 marcado con el código de acceso 8N del sistema.
- El seguimiento muestra que el sistema tomó la línea analógica 4 y que marcó 123456789 en la línea.
- El seguimiento muestra que la extensión 210 cuelga nuevamente.
- El sistema desconecta la llamada.

### **C<sub>3</sub>** Nota:

- Las líneas analógicas no proporcionan señalización de progreso de la llamada. Por lo tanto, van directamente desde el estado "tomado" al estado "conectado".
- El seguimiento no mostrará los dígitos marcados en una línea troncal analógica luego de la correspondencia de códigos de acceso si la pausa entre dígitos marcados excede el tiempo de espera "entre dígitos".

#### **Vínculos relacionados**

[Seguimientos de extensión](#page-128-0) en la página 129

### **Llamada desconectada por participante externo**

Este tipo de seguimiento es útil cuando el cliente reporta llamadas desconectadas. El siguiente ejemplo muestra una llamada saliente en una línea analógica donde el participante externo desconecta la llamada.

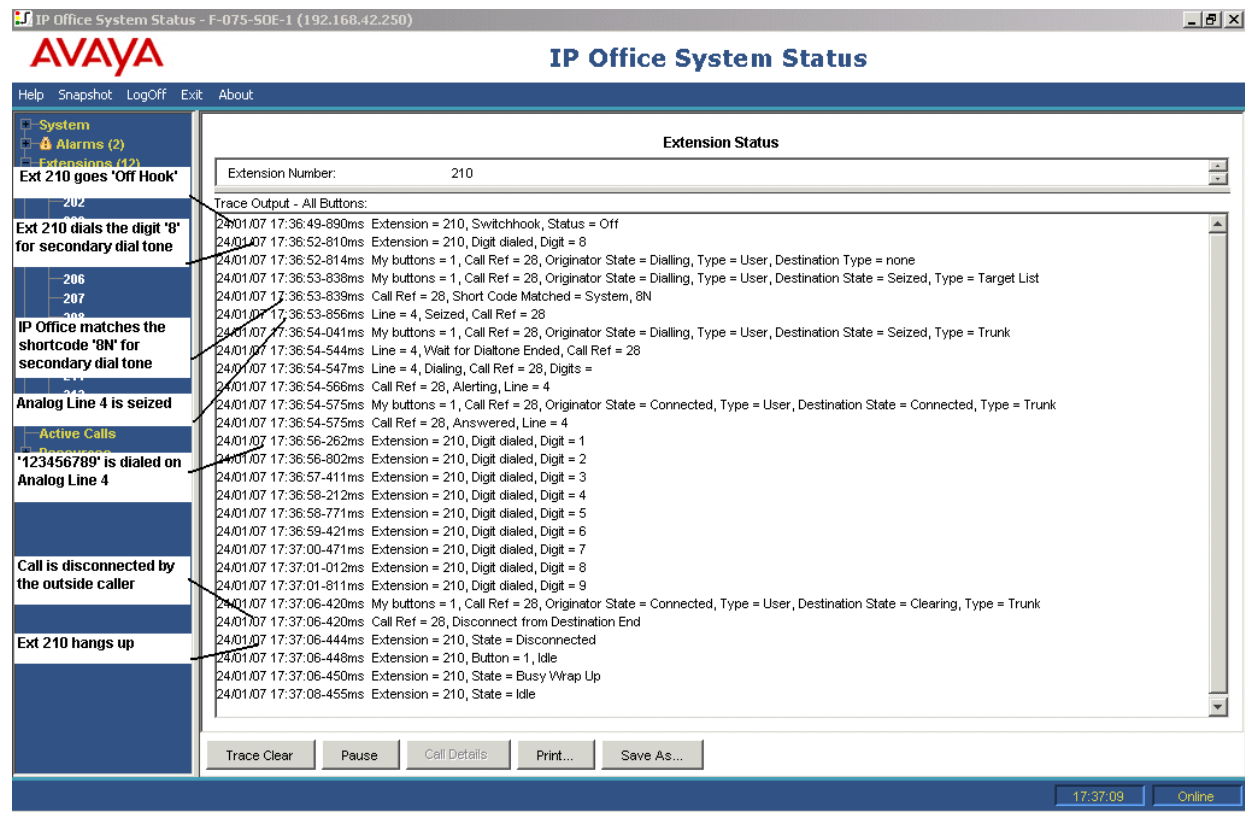

- La extensión 210 marca 8123456789.
- El seguimiento muestra Extensión = 210, Dígito marcado, dígito = 8.
- El sistema hace coincidir el 8 marcado con el código de acceso 8N del sistema.
- El sistema toma la línea analógica 4 y marca 123456789.
- El seguimiento muestra al participante externo que desconecta la llamada.
- El sistema desconecta al usuario interno.

### **Nota:**

- La extensión 210 es el "Originador" de la llamada; la extensión exterior marcada y el interlocutor externo son la "Terminal de destino".
- El seguimiento no muestra lo que les ocurre a los dígitos capturados luego de que la extensión 210 marca 8.
- El seguimiento no muestra las llamadas contestadas en líneas analógicas.

#### **Vínculos relacionados**

[Seguimientos de extensión](#page-128-0) en la página 129

## <span id="page-136-0"></span>**Capítulo 15: Seguimientos de troncal**

Es posible realizar el seguimiento de todos o cualquier selección de canales de una troncal. El seguimiento mostrará los eventos relacionados con esos canales (tales como mensajes de protocolo), además del seguimiento de todas las llamadas asociadas con esos canales, en tanto permanezcan asociadas.

La información de seguimiento para una llamada asociada con un canal troncal mostrará la misma información que un seguimiento realizado desde la pantalla de detalles de llamada. En otras palabras, mostrará los cambios de estado para esa llamada, más eventos relacionados con ambos extremos de la llamada.

En algunos territorios, la oficina central puede retener llamadas. En dichos casos, la llamada ya no está asociada con un canal en particular. Cuando se elimina la retención, puede asociarse con el mismo canal o uno diferente. Si dicha llamada se asocia inicialmente con un canal de línea troncal bajo seguimiento, continúa en el seguimiento, incluso si se vuelve a asociar con un canal diferente o se asocia a ningún canal.

#### **Vínculos relacionados**

Seguimiento de llamadas entrantes en líneas analógicas en la página 137

### **Seguimiento de llamadas entrantes en líneas analógicas**

El siguiente ejemplo muestra una llamada entrante que timbra en una extensión y luego es transferida al correo de voz:

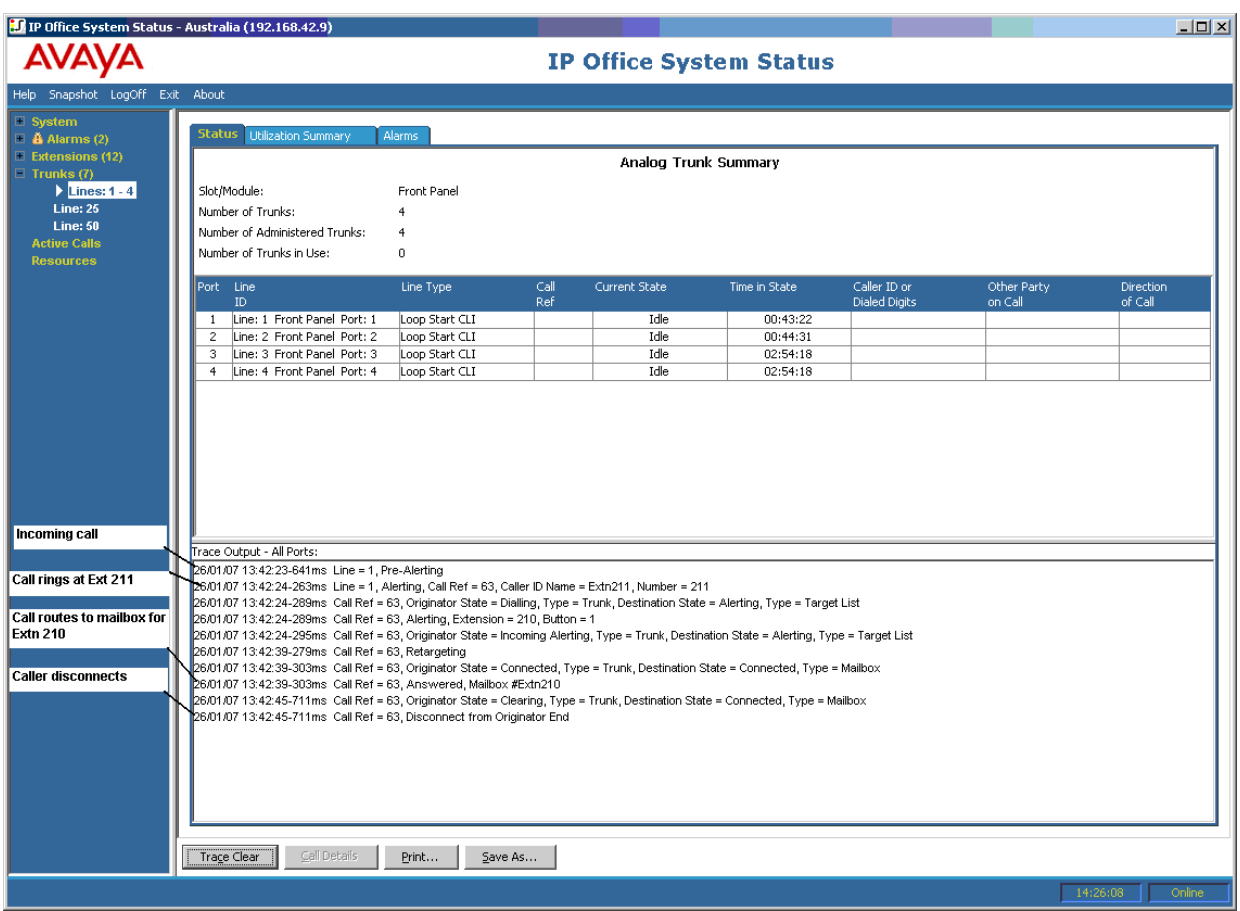

- El sistema recibe una llamada entrante.
- El sistema asigna una Ref. de llamada de 63.
- La llamada suena en la extensión 211.
- El sistema redirige la llamada al buzón de correo de voz del usuario.
- La llamada externa desconecta la llamada.

[Seguimientos de troncal](#page-136-0) en la página 137

## <span id="page-138-0"></span>**Capítulo 16: Grupo de búsqueda**

Los ejemplos de seguimiento de esta sección muestran cuáles extensiones están timbrando, pero no la llamada que el sistema entrega al grupo de búsqueda. Para ver detalles de la llamada, incluido el nombre del grupo de búsqueda de destino, consulte Detalles de la [llamada](#page-93-0) en la página 94.

### **Vínculos relacionados**

Llamadas de grupo de búsqueda enviadas al correo de voz en la página 139 [Llamada de grupo de búsqueda contestada](#page-139-0) en la página 140 [Llamada de cola de espera de grupo de búsqueda enviada a correo de voz](#page-140-0) en la página 141 [Llamada abandonada](#page-141-0) en la página 142 [Desbordamiento de llamada de grupo de búsqueda](#page-142-0) en la página 143

### **Llamadas de grupo de búsqueda enviadas al correo de voz**

El siguiente ejemplo detalla una llamada recibida en el sistema y redireccionada al correo de voz:

<span id="page-139-0"></span>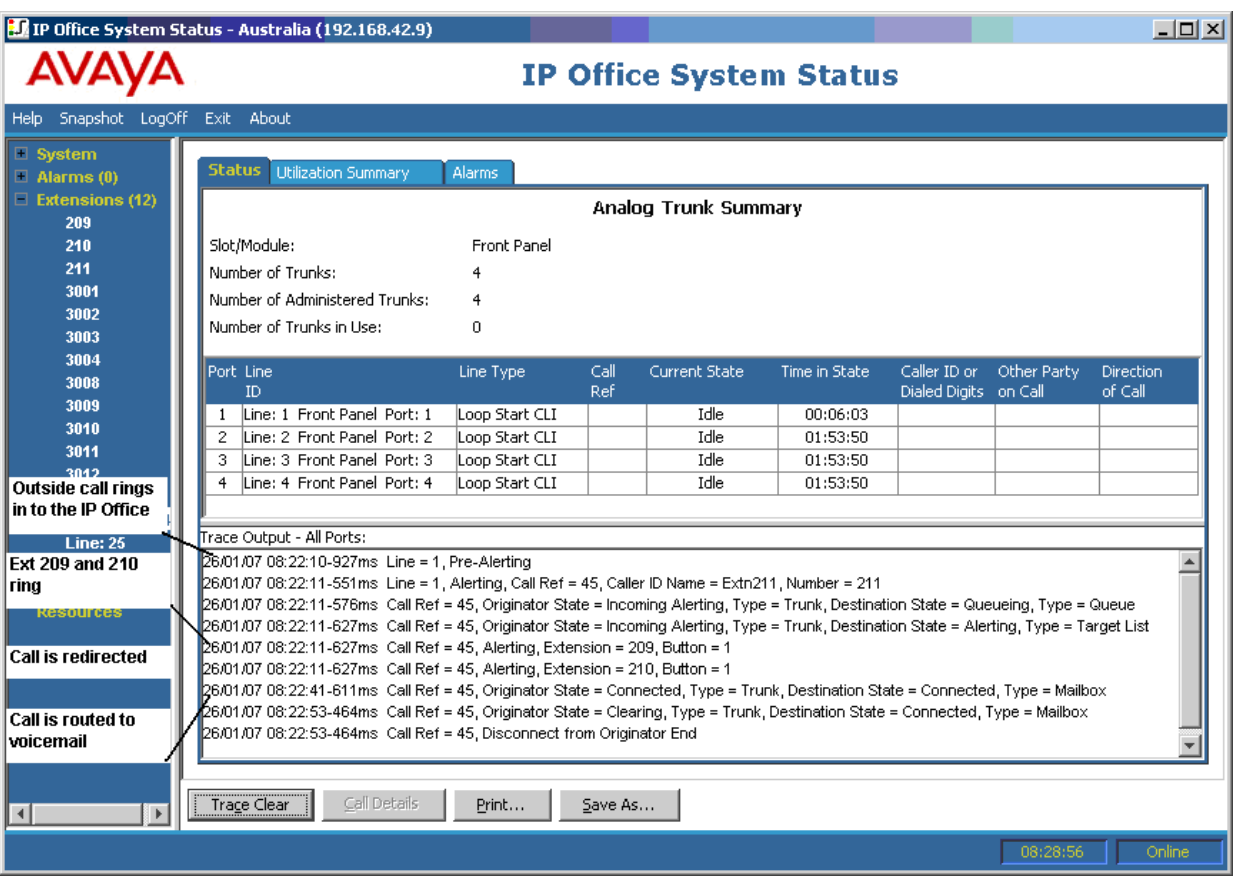

- El sistema recibe una llamada externa.
- La llamada suena en la extensión 209 y extensión 210.
- El sistema redirige la llamada al correo de voz.

[Grupo de búsqueda](#page-138-0) en la página 139

### **Llamada de grupo de búsqueda contestada**

El siguiente ejemplo detalla una llamada recibida y contestada por un miembro del grupo de búsqueda:

<span id="page-140-0"></span>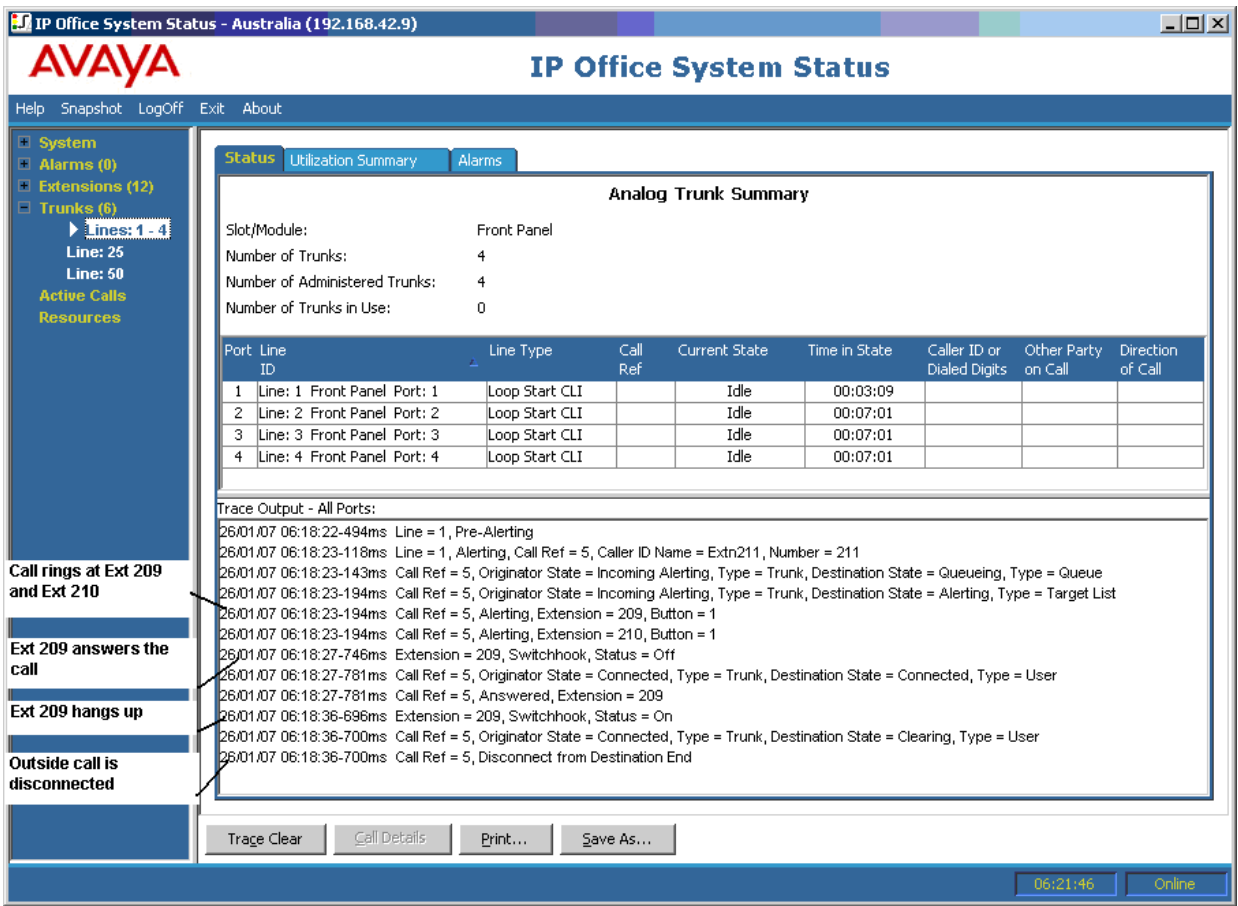

- Una llamada externa (originador) suena en la extensión 209 y la extensión 210.
- La extensión 209 (terminal de destino) contesta la llamada.
- La extensión 209 finaliza la llamada.
- El sistema desconecta la llamada externa.

[Grupo de búsqueda](#page-138-0) en la página 139

### **Llamada de cola de espera de grupo de búsqueda enviada a correo de voz**

El siguiente ejemplo muestra una llamada entrante, enviada a la cola del grupo de búsqueda y luego redireccionada al correo de voz:

<span id="page-141-0"></span>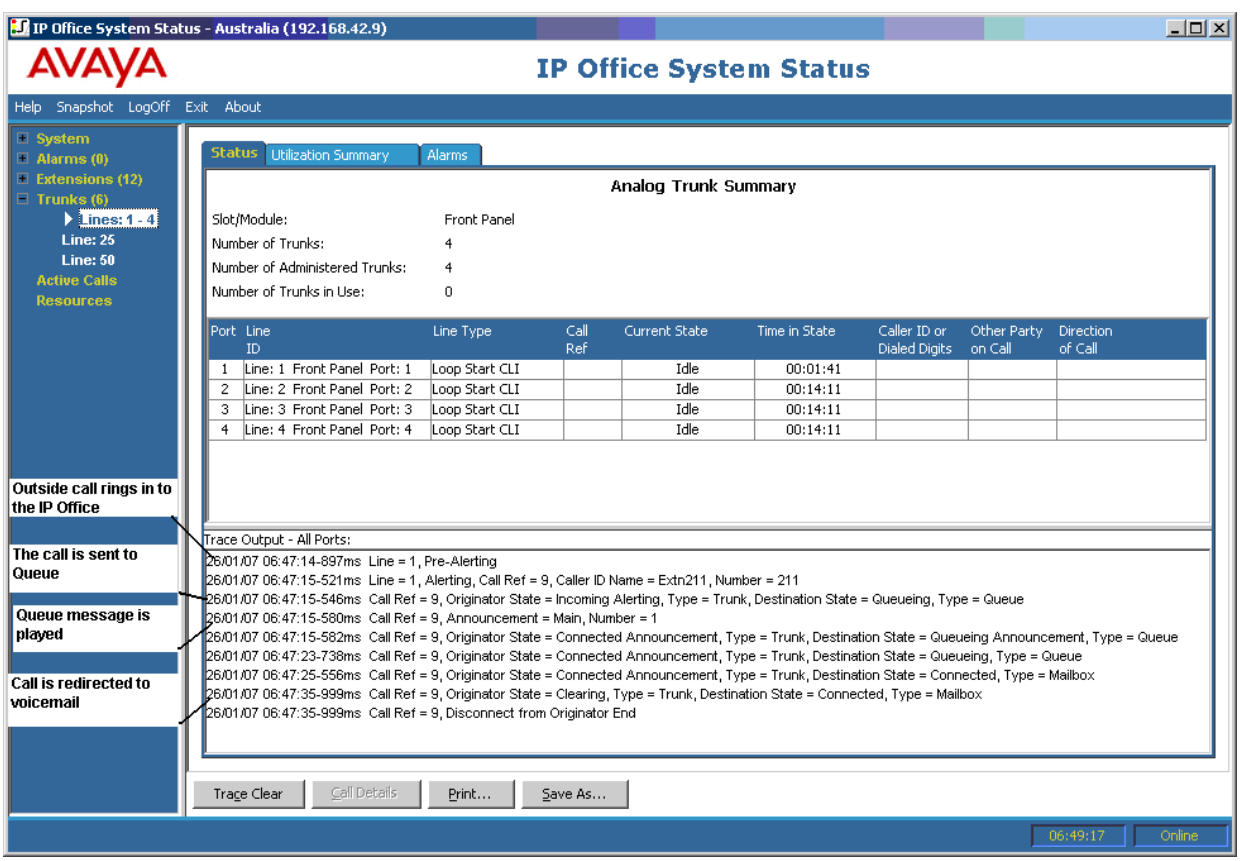

- El sistema recibe una llamada externa.
- El sistema envía la llamada a la cola del grupo de búsqueda.
- El sistema reproduce el mensaje en cola.
- El sistema redirige la llamada al correo de voz.

[Grupo de búsqueda](#page-138-0) en la página 139

### **Llamada abandonada**

El siguiente ejemplo detalla una llamada entrante enviada a la cola del grupo de búsqueda y luego desconectada por el participante externo (originador):

<span id="page-142-0"></span>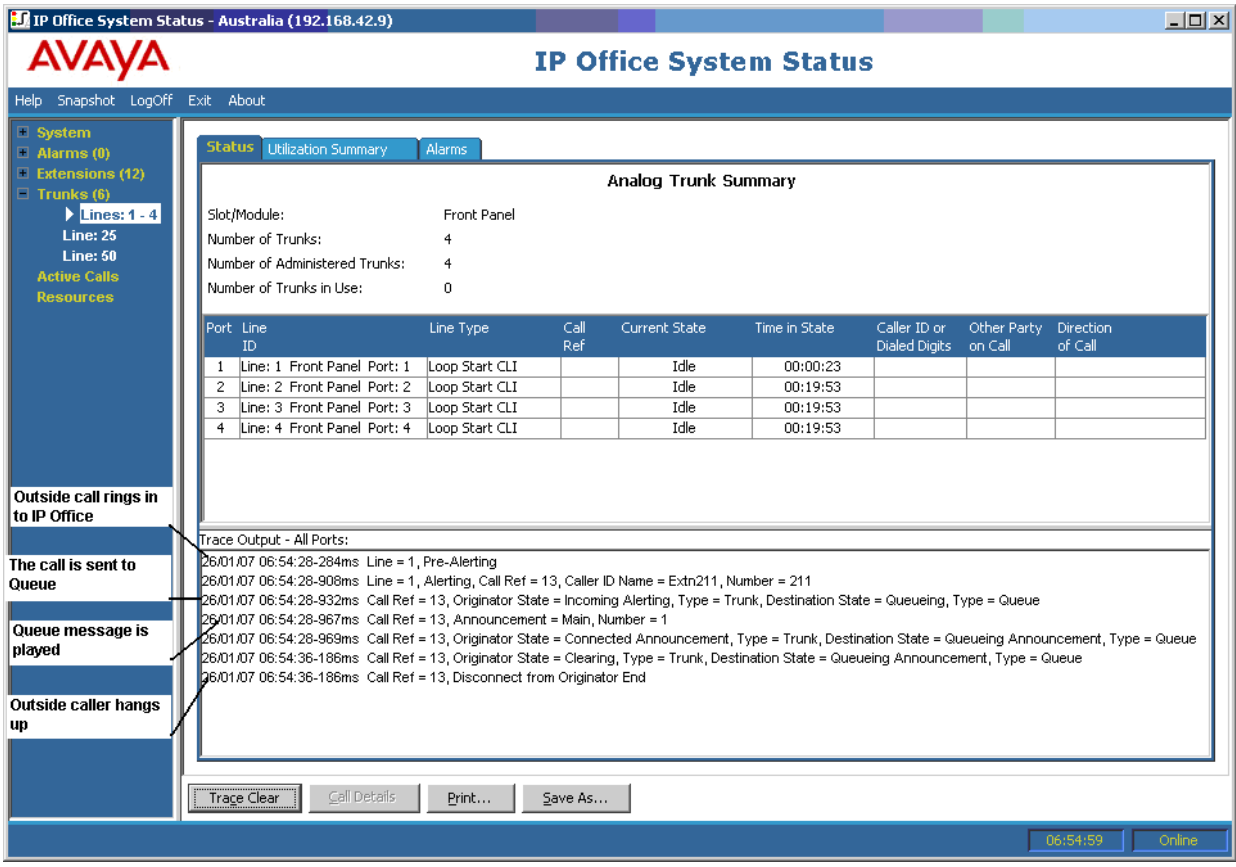

- El sistema recibe una llamada externa.
- El sistema envía la llamada a la cola del grupo de búsqueda.
- El sistema reproduce el mensaje en cola.
- La llamada externa desconecta la llamada.

[Grupo de búsqueda](#page-138-0) en la página 139

### **Desbordamiento de llamada de grupo de búsqueda**

El siguiente ejemplo detalla una llamada recibida en un grupo de búsqueda, redireccionada hacia un segundo grupo de búsqueda y luego redireccionada al correo de voz:

Llamada de grupo de búsqueda desbordando hacia un segundo grupo de búsqueda y luego contestada por el correo de voz:

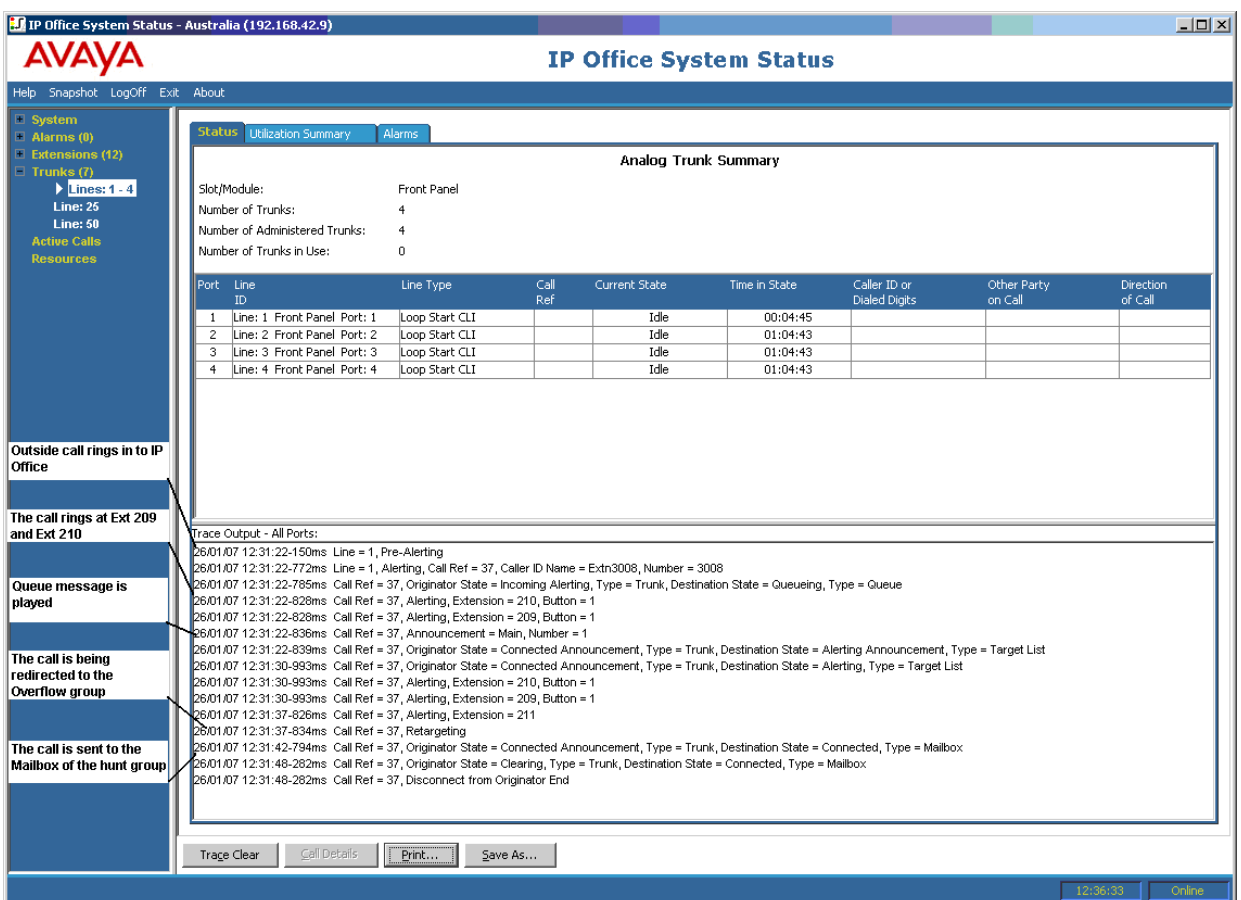

- 1. El sistema recibe una llamada externa.
- 2. La llamada suena en la extensión 209 y extensión 210.
- 3. El sistema reproduce un mensaje en cola.
- 4. El sistema redirige la llamada hacia un grupo de búsqueda para desborde.
- 5. La llamada suena en la extensión 211 (un miembro del grupo de búsqueda para desbordamiento).
- 6. El sistema redirige la llamada al correo de voz del grupo de búsqueda original.

[Grupo de búsqueda](#page-138-0) en la página 139
# <span id="page-144-0"></span>**Capítulo 17: Solución de problemas**

Los siguientes son ejemplos de uso de la aplicación para diagnosticar problemas.

#### **Vínculos relacionados**

Interrupción de llamadas ISDN en la página 145 [Demora entre línea analógica y extensión](#page-145-0) en la página 146 [Reinicio constante de unidades de expansión](#page-146-0) en la página 147 [El usuario recibe ocupado al llamar](#page-146-0) en la página 147 [Llamadas SCN VoIP con eco o poca calidad de voz](#page-147-0) en la página 148 [El usuario del teléfono no puede llamar hacia afuera](#page-147-0) en la página 148 [Línea PRI fuera de servicio](#page-148-0) en la página 149

# **Interrupción de llamadas ISDN**

#### **N.º**

El usuario experimenta interrupciones de la llamada.

#### **Acción**

Verifique la configuración del sistema en IP Office Manager para asegurarse de que todos los parámetros de línea troncal sean correctos. Compruebe que los parámetros coincidan con los suministrados por la oficina central/proveedor de red.

#### **Procedimiento**

- 1. Asegúrese de que no hay alarmas en las troncales. Si hay alarmas presentes en las troncales contacte a su proveedor de servicios.
- 2. Si no hay alarmas presentes, haga clic en **Seguimiento de todo** para determinar el motivo de la interrupción de las llamadas.

La realización de un seguimiento le permitirá visualizar el motivo de la interrupción de las llamadas.

Por ejemplo:

En la pantalla siguiente, la llamada se estableció en la Línea 1, Canal 1 y la dirección es hacia el conmutador (terminal originador):

26/01/07 12:31:38-156ms Line = 1, Channel = 1, Q.931 Message = Setup, Direction = To Switch, Calling Party Number = 909, Called Party Number = 2211 26/01/07 12:31:38-204ms Call Ref = 9, Alerting, Extension = 603, Button = 1 26/01/07 12:31:38-206ms Call Ref = 9, Originator State = Incoming Alerting, Type = Trunk, Destination State = Alerting, Type = Target List

En la pantalla siguiente, la dirección de desconexión es hacia el conmutador (Código de causa 16 - llamada cancelada por el originador):

```
26/01/07 12:31:43-270ms Call Ref = 9, Answered, Extension = 603
26/01/07 12:31:49-760ms Line = 1, Channel = 1, Q.931 Message = Disconnect, Call Ref = 9, Direction = To Switch, Cause Code = 16
26/01/07 12:31:49-763ms Line = 1, Channel = 1, Q.931 Message = Release, Call Ref = 9, Direction = From Switch
26/01/07 12:31:49-959ms Line = 1, Channel = 1, Q.931 Message = ReleaseComplete, Call Ref = 9, Direction = To Switch
26/01/07 12:31:49-964ms Call Ref = 9, Originator State = Clearing, Type = Trunk, Destination State = Connected, Type = User
26/01/07 12:31:49-964ms Call Ref = 9, Disconnect from Originator End
26/01/07 12:31:49-985ms Line = 1. Idle. Channel ID = 1
```
Si se visualiza otro código de causa, éste indica que existe una condición de error en la línea.

#### **Vínculos relacionados**

[Solución de problemas](#page-144-0) en la página 145

# **Demora entre línea analógica y extensión**

#### **N.º**

Una línea analógica entrante timbra varias veces antes de presentar la llamada a una extensión.

#### **Acción**

- 1. Si la troncal analógica está configurada para esperar la información del identificador de llamada (CLI/ICLID) proveniente de la oficina central y esta información no se suministra, se producirá una demora entre el horario en que suena la línea/troncal y el horario de presentación de la llamada a las extensiones.
- 2. Verifique la configuración del sistema en IP Office Manager y asegúrese de que los parámetros de la línea troncal analógica estén correctos y coincidan con aquellos provistos por la oficina central.

#### **Procedimiento**

1. En el resumen de troncal analógica, haga clic en la ficha **Alarmas**. Si la oficina central no está proporcionando la información de identificación de llamada, System Status muestra Ningún Identificador de llamada recibido en Descripción de error.

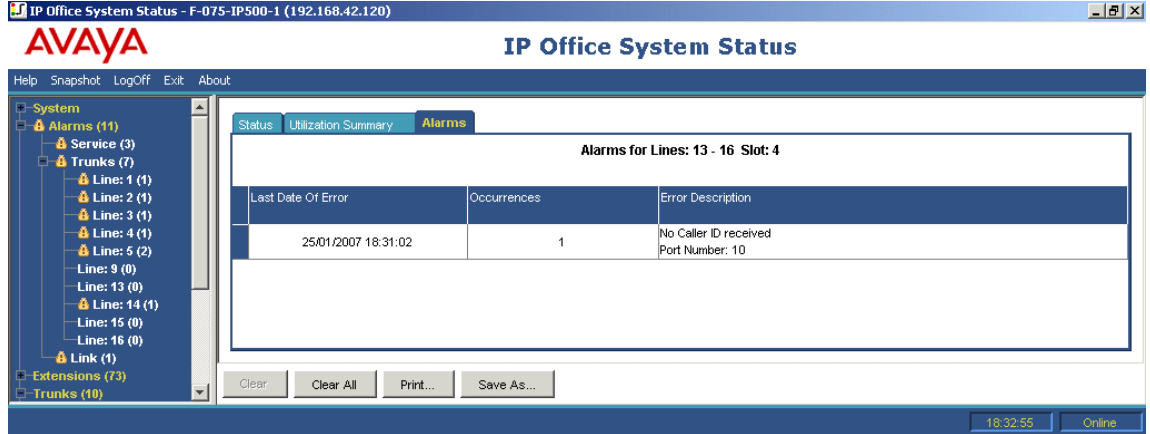

- 2. Desde IP Office Manager, cambie la configuración a sólo inicio de ciclo del siguiente modo:
	- a. Inicie sesión en IP Office Manager y abra la configuración del sistema.
- <span id="page-146-0"></span>b. Desde el árbol de configuración, seleccione **Línea** y haga doble clic sobre la troncal analógica en cuestión.
- c. En la ficha **Línea**, cambie **Subtipo de línea** a **Inicio de ciclo**.
- d. También puede solicitar a la oficina central que habilite CLI/ICLID en las troncales.

#### **Vínculos relacionados**

[Solución de problemas](#page-144-0) en la página 145

# **Reinicio constante de unidades de expansión**

#### **N.º**

Reinicio constante de unidades de expansión.

#### **Acción**

- 1. Verifique que no existan fallas o fuentes de alimentación defectuosas en el suministro de energía.
- 2. Como precaución, reemplace la fuente de alimentación.
- 3. Revise el cable entre la unidad de control y el módulo de reajuste.
- 4. Reemplace el módulo por otro, o bien conecte el cable TDM en otra ranura vacía.

#### **Procedimiento**

- 1. Para ver los mensajes de error, haga clic en **Alarmas** y, a continuación, seleccione el enlace.
- 2. La columna Ocurrencias muestra la cantidad total de veces que el sistema perdió contacto con el módulo.

#### **Vínculos relacionados**

[Solución de problemas](#page-144-0) en la página 145

# **El usuario recibe ocupado al llamar**

#### **N.º**

El usuario recibe ocupado al llamar a su correo de voz (interno y externo).

#### **Acción**

- 1. Verifique que VoiceMail Pro/Embedded esté ejecutándose.
- 2. Si está utilizando VoiceMail Pro, verifique que haya configurado correctamente la reservación de canal para correo de voz:

#### **Procedimiento**

- 1. Para ver la cantidad de veces que han estado en uso todos los canales de correo de voz, haga clic en **Recursos**:
- 2. Cuando todos los canales de correo de voz están en uso, el sistema devuelve un tono de ocupado al que llama.

3. Informe al usuario que necesitan comprar más canales para correo de voz.

#### <span id="page-147-0"></span>**Vínculos relacionados**

[Solución de problemas](#page-144-0) en la página 145

# **Llamadas SCN VoIP con eco o poca calidad de voz**

#### **N.º**

Llamadas a través de troncales VoIP de la Red de comunidad pequeña (SCN), con eco o poca calidad de voz.

#### **Acción**

Verifique la configuración del sistema en IP Office Manager y asegúrese de que todos los parámetros de troncal VoIP sean correctos y coincidan con el extremo remoto de SCN.

#### **Procedimiento**

- 1. Haga clic en **Sistema** y luego en **Líneas troncales VolP**.
- 2. Para ver los detalles de la llamada, haga clic en uno de los canales:
- 3. Verifique las siguientes cifras en **Originador**:
	- Retardo de viaje ida y vuelta
	- Inestabilidad de recibo
	- Pérdida de paquete de recibo
	- Inestabilidad de transmisión
	- Pérdida de paquete de transmisión
- 4. Abra otra System Status Application y haga clic en el canal para monitorear las cifras de **Destino**:
- 5. Si los valores son altos, consulte a su administrador de red para que realice los cambios que sean necesarios en la red para mejorar la situación.

#### **Vínculos relacionados**

[Solución de problemas](#page-144-0) en la página 145

# **El usuario del teléfono no puede llamar hacia afuera**

#### **N.º**

El usuario del teléfono sin identificación de llamada no puede llamar hacia afuera.

#### **Acción**

Desde IP Office Manager, verifique que el usuario no esté bloqueado para llamar hacia afuera.

#### **Procedimiento**

Haga clic en **Extensiones** y, a continuación, haga doble clic sobre la extensión específica. **Vínculos relacionados**

[Solución de problemas](#page-144-0) en la página 145

# <span id="page-148-0"></span>**Línea PRI fuera de servicio**

### **N.º**

Las líneas PRI (configuradas para protocolo N12) experimentan un corte de servicio y los usuarios no pueden llamar hacia afuera o establecer llamadas en el sistema.

#### **Acción**

Desenchufando y volviendo a enchufar el cable PRI en el conector PRI se restablecerá el servicio en la línea y las llamadas podrán volver a salir.

#### **Procedimiento**

- 1. Haga clic en **Alarmas** y luego en **Líneas troncales**.
- 2. Haga clic en el número de línea de PRI.
- 3. Seleccione la ficha **Historial de rendimiento de 24 horas**.

El ejemplo anterior muestra que la línea PRI experimentó deslizamientos de reloj y tramas perdidas. Este problema puede resolverse reemplazando el cableado desde el conector inteligente PRI y el sistema.

#### **Vínculos relacionados**

[Solución de problemas](#page-144-0) en la página 145

# **Parte 4:  Ayuda adicional**

# <span id="page-150-0"></span>**Capítulo 18: Ayuda y documentación adicionales**

Las siguientes páginas proporcionan fuentes de ayuda adicional.

#### **Vínculos relacionados**

Manuales y guías de usuario adicionales en la página 151 Obteniendo ayuda en la página 151 [Buscar un socio comercial de Avaya](#page-151-0) en la página 152 [Recursos adicionales de IP Office](#page-151-0) en la página 152 [Capacitación](#page-152-0) en la página 153

# **Manuales y guías de usuario adicionales**

El sitio web de Avaya [Centro de Documentación](https://documentation.avaya.com) contiene guías de usuario y manuales para productos Avaya, lo que incluye IP Office.

- Para obtener una lista de los manuales y guías de usuario actuales de IP Office, consulte el documento Avaya [Manuales y guías del usuario de la IP Office](https://documentation.avaya.com/bundle/IPOfficeManuals)™ Platform.
- Los sitios web de Avaya IP Office [Knowledgebase](https://ipofficekb.avaya.com) y Avaya [Soporte técnico](https://support.avaya.com) también proporcionan acceso a los manuales técnicos y guías de usuario de IP Office.
	- Tenga en cuenta que, cuando sea posible, estos sitios redirigen a los usuarios a la versión del documento alojado por Avaya [Centro de Documentación](https://documentation.avaya.com).

Para otros tipos de documentos y otros recursos, visite los diferentes sitios web de Avaya (consulte [Recursos adicionales de IP Office](#page-151-0) en la página 152).

#### **Vínculos relacionados**

Ayuda y documentación adicionales en la página 151

# **Obteniendo ayuda**

Avaya vende IP Office a través de socios comerciales acreditados. Esos socios comerciales proporcionan soporte técnico directo a sus clientes y pueden escalar problemas a Avaya si es necesario.

Si su sistema IP Office actualmente no tiene un socio comercial Avaya que le proporcione soporte y mantenimiento, puede utilizar la herramienta Avaya Partner Locator para encontrar un socio comercial. Vea [Buscar un socio comercial de Avaya](#page-151-0) en la página 152.

#### <span id="page-151-0"></span>**Vínculos relacionados**

[Ayuda y documentación adicionales](#page-150-0) en la página 151

# **Buscar un socio comercial de Avaya**

Si su sistema IP Office actualmente no tiene un socio comercial Avaya que le proporcione soporte y mantenimiento, puede utilizar la herramienta Avaya Partner Locator para encontrar un socio comercial.

#### **Procedimiento**

- 1. Con un navegador, vaya a [Sitio web de Avaya](https://www.avaya.com) en<https://www.avaya.com>
- 2. Seleccione **Socios** y luego **Buscar un socio**.
- 3. Ingrese la información de su ubicación.
- 4. Para socios comerciales IP Office, con el **Filtro**, seleccione **Pequeña/mediana empresa**.

#### **Vínculos relacionados**

[Ayuda y documentación adicionales](#page-150-0) en la página 151

# **Recursos adicionales de IP Office**

Además del sitio web de documentación (consulte [Manuales y guías de usuario adicionales](#page-150-0) en la página 151), hay una gama de sitios web que proporcionan información sobre productos y servicios de Avaya, lo que incluye IP Office.

• [Sitio web de Avaya](https://www.avaya.com) (<https://www.avaya.com>)

Este es el sitio web oficial de Avaya. La página principal proporciona acceso a sitios Web individuales de Avaya para los distintos países y regiones.

• **[Ventas de Avaya y portal para socios](https://sales.avaya.com)** *(*<https://sales.avaya.com>*)*

Este es el sitio Web oficial de todos los socios de negocios Avaya. Este sitio requiere del registro de un nombre y contraseña de usuario. Una vez que accede, puede personalizar el portal para que muestre productos específicos y el tipo de información que desea ver.

• **Avaya IP Office [Knowledgebase](https://ipofficekb.avaya.com)** *(*<https://ipofficekb.avaya.com>*)*

Este sitio proporciona acceso a una versión en línea y actualizada regularmente de guías del usuario y manual técnico IP Office.

• **Avaya [Soporte técnico](https://support.avaya.com)** *(*<https://support.avaya.com>*)*

Este sitio proporciona acceso al software del producto Avaya, a la documentación y a otros servicios para instaladores y mantenedores de productos Avaya.

- **Avaya [Foros de soporte](https://support.avaya.com/forums/index.php)** *(*<https://support.avaya.com/forums/index.php>*)*

Este sitio proporciona foros para analizar problemas de producto.

<span id="page-152-0"></span>• **[Grupo de usuarios internacionales de Avaya](https://www.iuag.org)** *(*<https://www.iuag.org>*)*

Esta es la organización para los clientes Avaya. Proporciona foros y grupos de conversación.

• **[Avaya DevConnect](https://www.devconnectprogram.com/)** *(*<https://www.devconnectprogram.com/>*)*

Este sitio proporciona detalles sobre API y SDK para productos Avaya, incluido IP Office. El sitio también proporciona notas de aplicación para productos de terceros que no son de Avaya, que interoperan con IP Office usando esas API y SDK.

• **[Aprendizaje Avaya](https://www.avaya-learning.com/lms/#/training/catalog/search/IP%20OFFICE)** *(*<https://www.avaya-learning.com/>*)*

Este sitio proporciona acceso a cursos de capacitación y programas de acreditación para productos Avaya.

#### **Vínculos relacionados**

[Ayuda y documentación adicionales](#page-150-0) en la página 151

# **Capacitación**

Las credenciales y capacitación de Avaya garantizan que todos nuestros socios comerciales tengan las capacidades y habilidades para vender e implementar las soluciones Avaya y brindar soporte técnico para ellas, además de superar las expectativas de los clientes. Se encuentran disponibles las siguientes credenciales:

- Avaya Certified Sales Specialist (APSS) (Especialista en ventas certificado por Avaya)
- Avaya Implementation Professional Specialist (AIPS) (Especialista profesional en implementación de Avaya)
- Avaya Certified Support Specialist (ACSS) (Especialista en soporte técnico certificado por Avaya)

En el sitio web de **Aprendizaje Avaya**, encontrará los mapas de credenciales.

#### **Vínculos relacionados**

[Ayuda y documentación adicionales](#page-150-0) en la página 151

# **Índice**

### **Números**

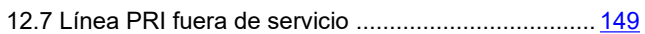

### **A**

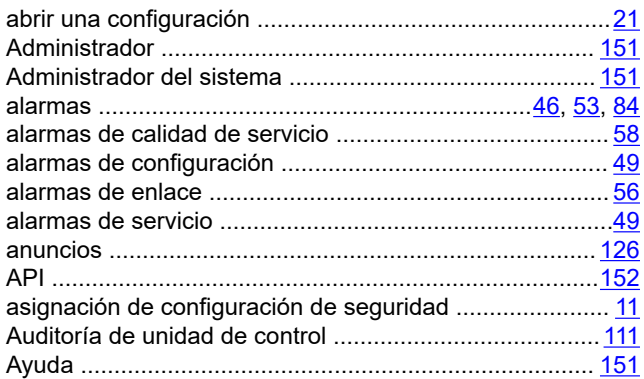

## **B**

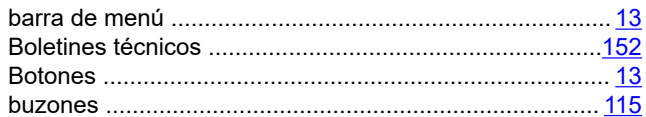

### **C**

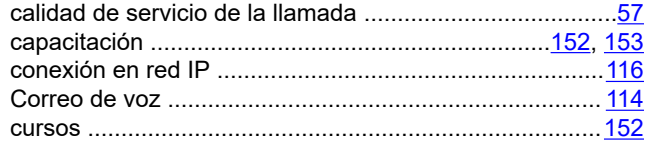

## **D**

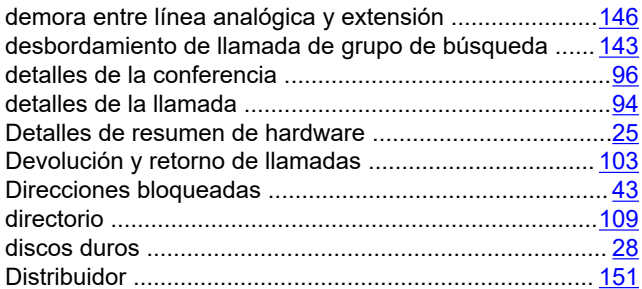

### **E**

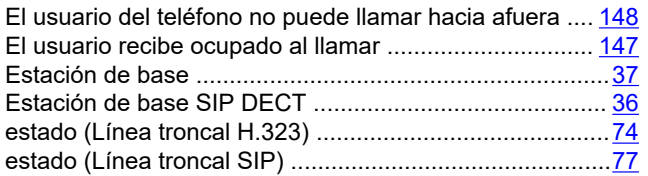

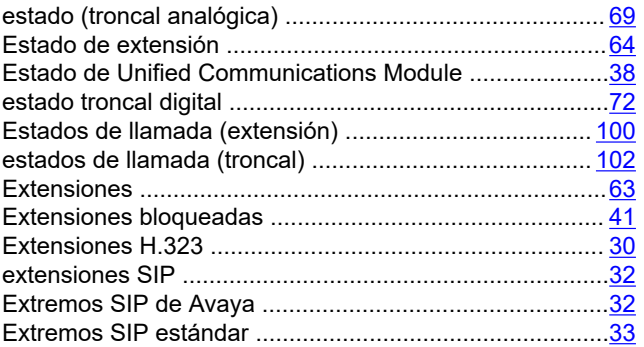

#### **F**

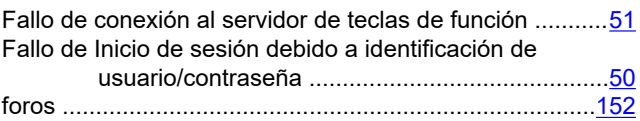

## **G**

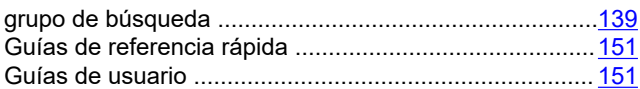

## **H**

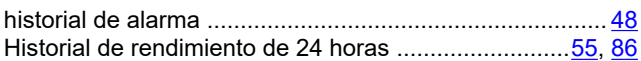

### **I**

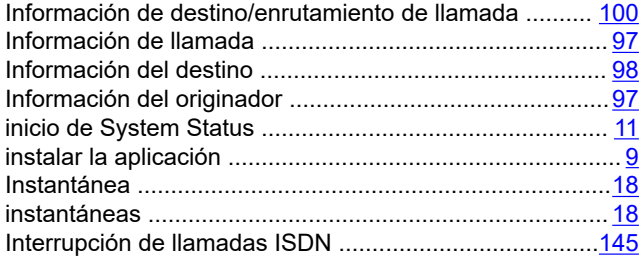

### **L**

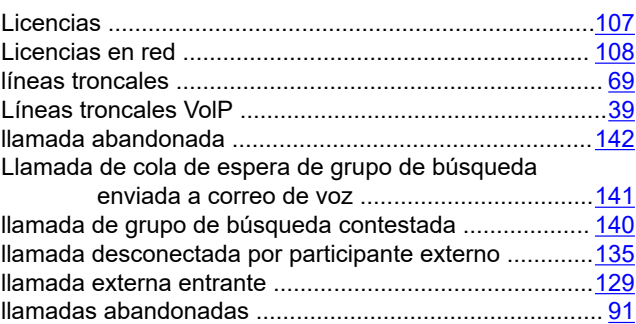

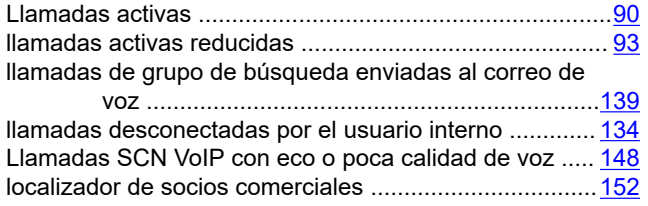

### M

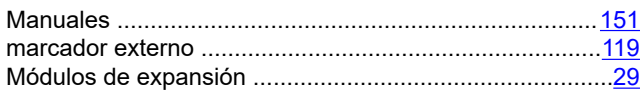

### $\overline{\mathsf{N}}$

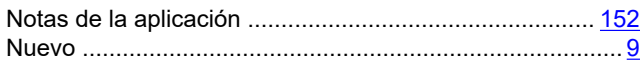

## $\mathsf{P}$

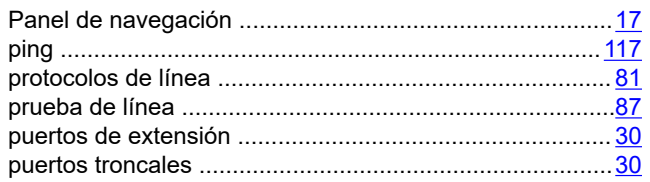

# $\overline{\mathsf{R}}$

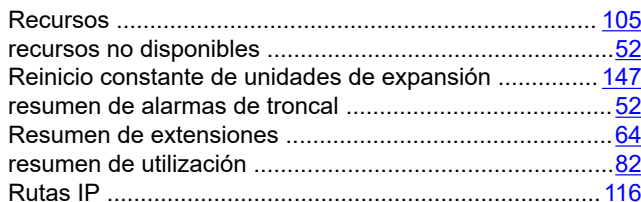

### $\mathbf{s}$

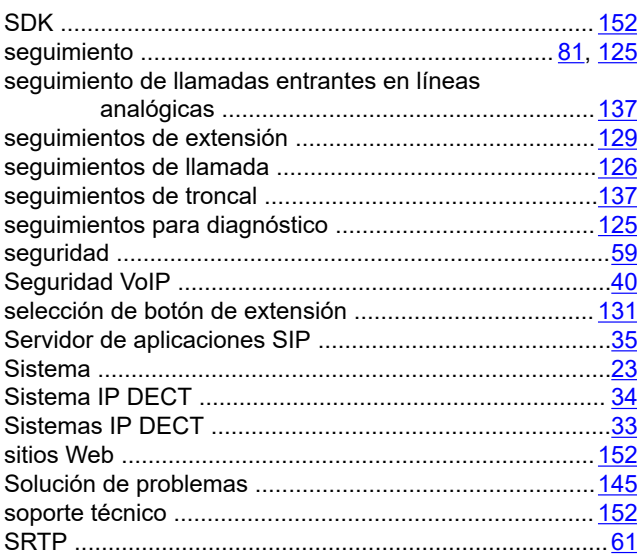

## $\mathbf{T}$

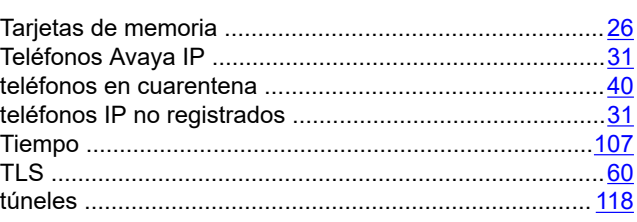

# $\overline{U}$

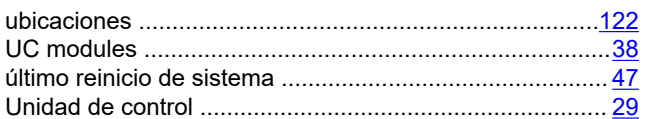

### $\mathbf{V}$

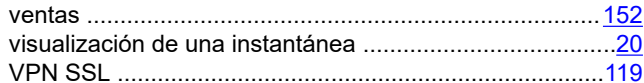